Instrukcja obsługi HP EliteBook

© Copyright 2010 Hewlett-Packard Development Company, L.P.

Bluetooth jest znakiem towarowym należącym do właściciela i używanym przez firmę Hewlett-Packard Company w ramach licencji. Intel jest znakiem towarowym firmy Intel Corporation w USA i innych krajach lub regionach. Java jest znakiem towarowym w USA firmy Sun Microsystems, Inc. Microsoft i Windows są zarejestrowanymi w USA znakami towarowymi firmy Microsoft Corporation. Logo SD jest znakiem towarowym należącym do jego właściciela.

Informacje zawarte w niniejszym dokumencie mogą zostać zmienione bez powiadomienia. Jedyne warunki gwarancji na produkty i usługi firmy HP są ujęte w odpowiednich informacjach o gwarancji towarzyszących tym produktom i usługom. Żadne z podanych tu informacji nie powinny być uznawane za jakiekolwiek gwarancje dodatkowe. Firma HP nie ponosi odpowiedzialności za błędy techniczne lub wydawnicze ani pominięcia, jakie mogą wystąpić w tekście.

Wydanie pierwsze: Styczeń 2010

Numer katalogowy dokumentu: 590179-241

#### **Uwagi o produkcie**

Niniejszy podręcznik opisuje funkcje występujące w większości modeli. Jednak niektóre funkcje mogą nie być dostępne w danym komputerze.

## **Ostrzeżenie dotyczące bezpieczeństwa**

**OSTRZEŻENIE!** Aby wyeliminować ryzyko oparzenia lub przegrzania komputera, nie trzymaj go bezpośrednio na kolanach i nie zasłaniaj otworów wentylacyjnych. Należy używać komputera tylko na twardej, płaskiej powierzchni. Nie należy dopuszczać, aby przepływ powietrza został zablokowany przez inną twardą powierzchnię, na przykład przez znajdującą się obok opcjonalną drukarkę, lub miękką powierzchnię, na przykład przez poduszki, koc czy ubranie. Podczas pracy należy unikać kontaktu zasilacza ze skórą oraz miękkimi przedmiotami, takimi jak poduszki, gruby koc czy ubranie. Komputer oraz zasilacz sieciowy spełniają normy temperatur powierzchni dostępnych dla użytkownika zgodnie z normą International Standard for Safety of Information Technology Equipment (IEC 60950).

# **Spis treści**

## **[1 Funkcje](#page-12-0)**

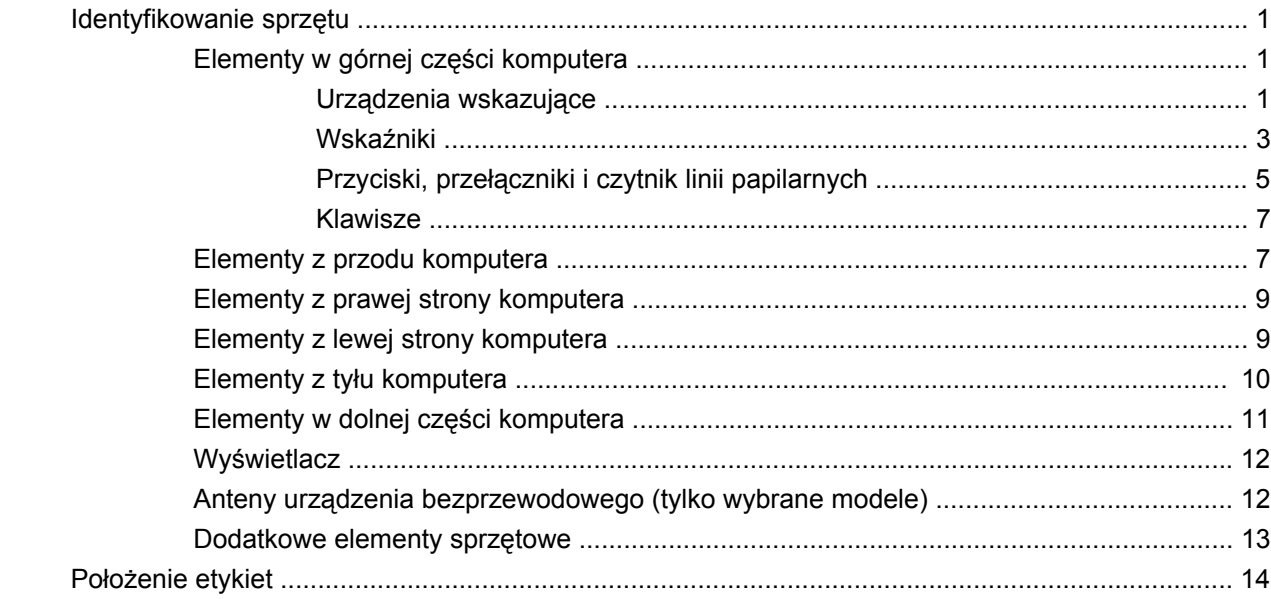

### **2 Sieć [bezprzewodowa, modem i lokalna sie](#page-27-0)ć przewodowa**

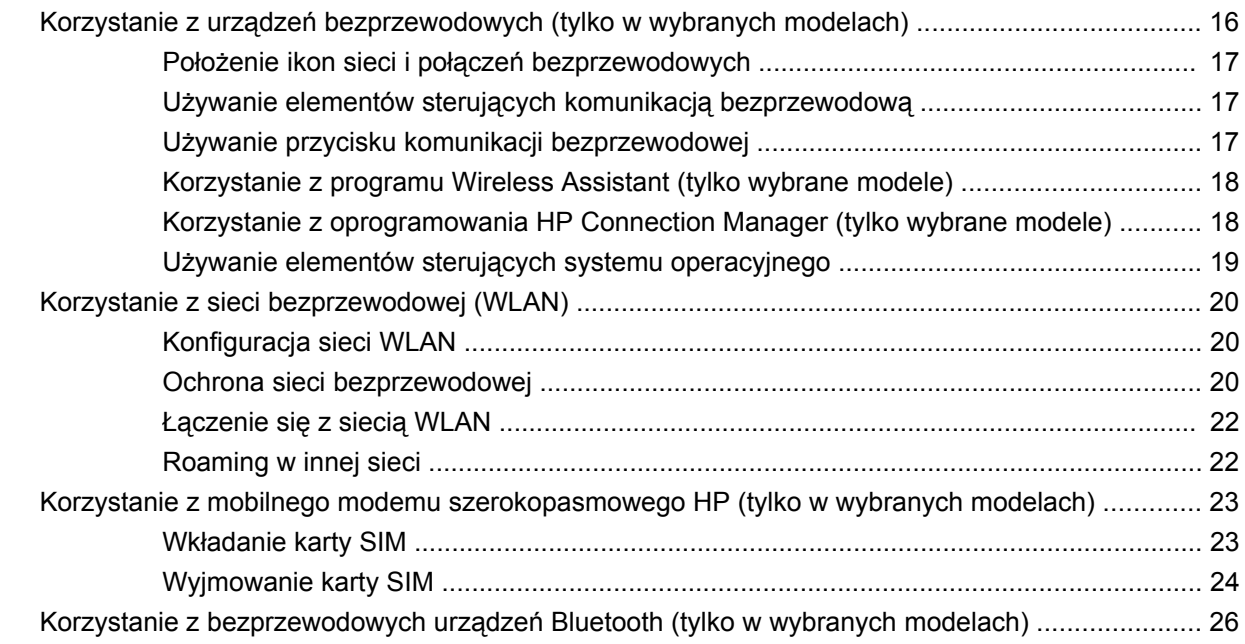

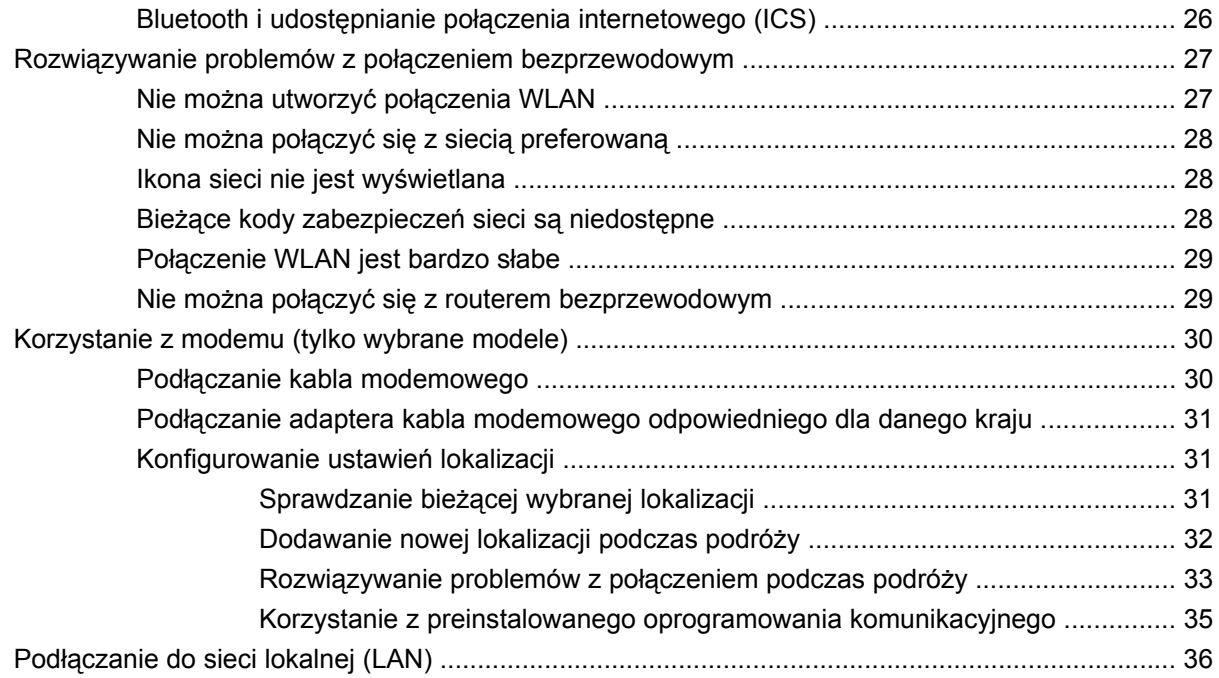

## **3 Urzą[dzenia wskazuj](#page-48-0)ące i klawiatura**

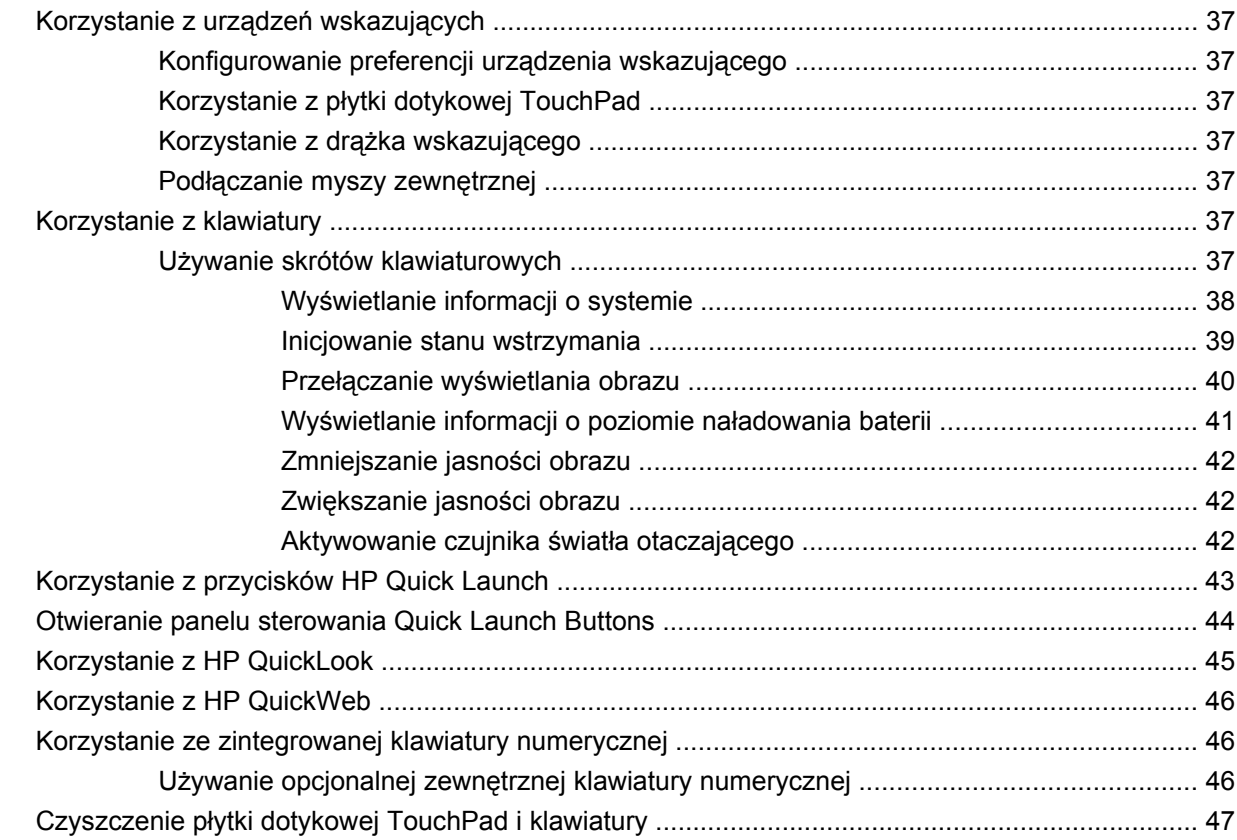

#### **[4 Multimedia](#page-59-0)**

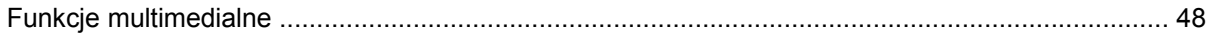

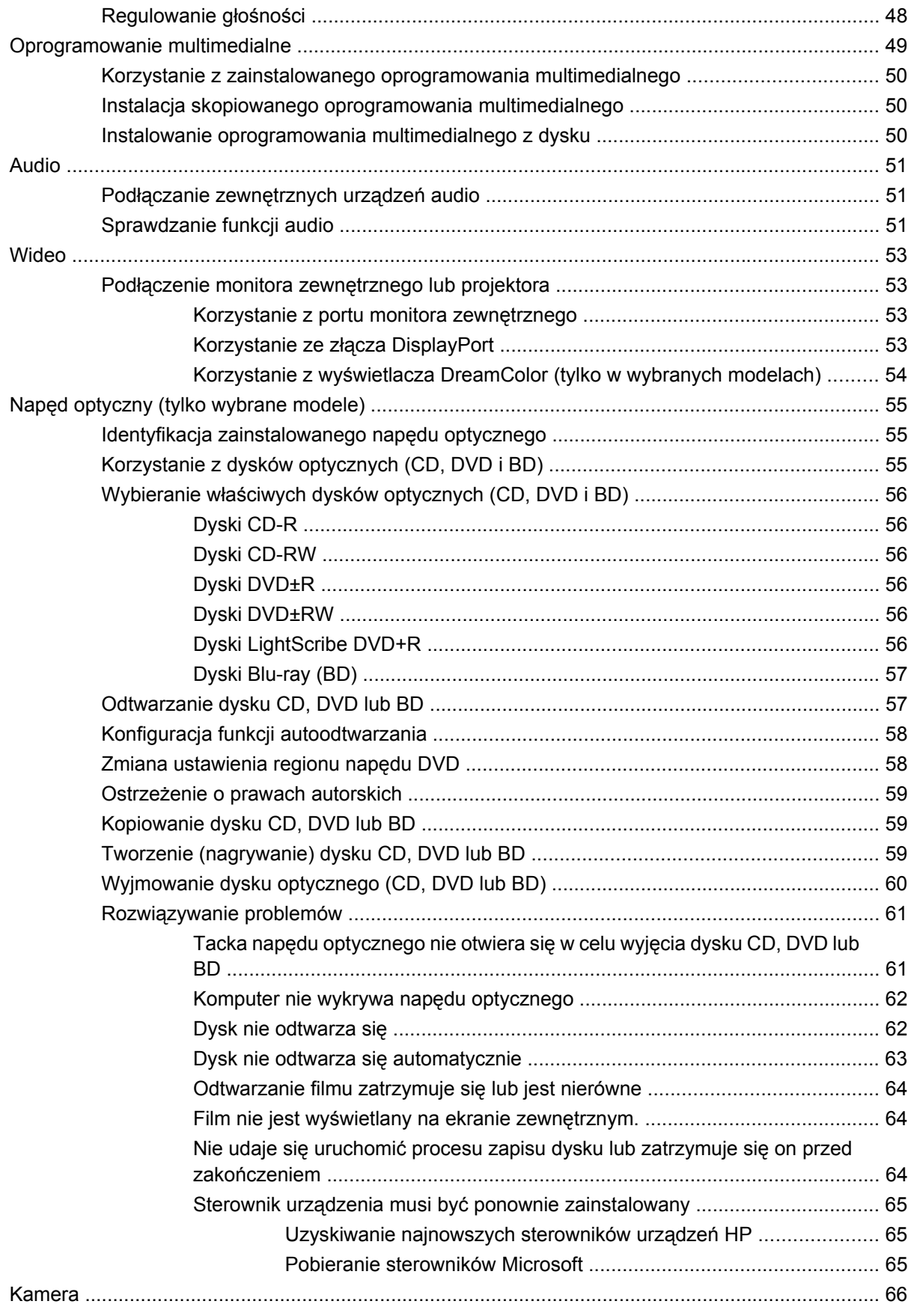

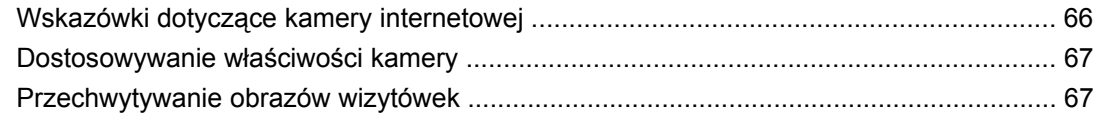

## **5 Zarzą[dzanie energi](#page-81-0)ą**

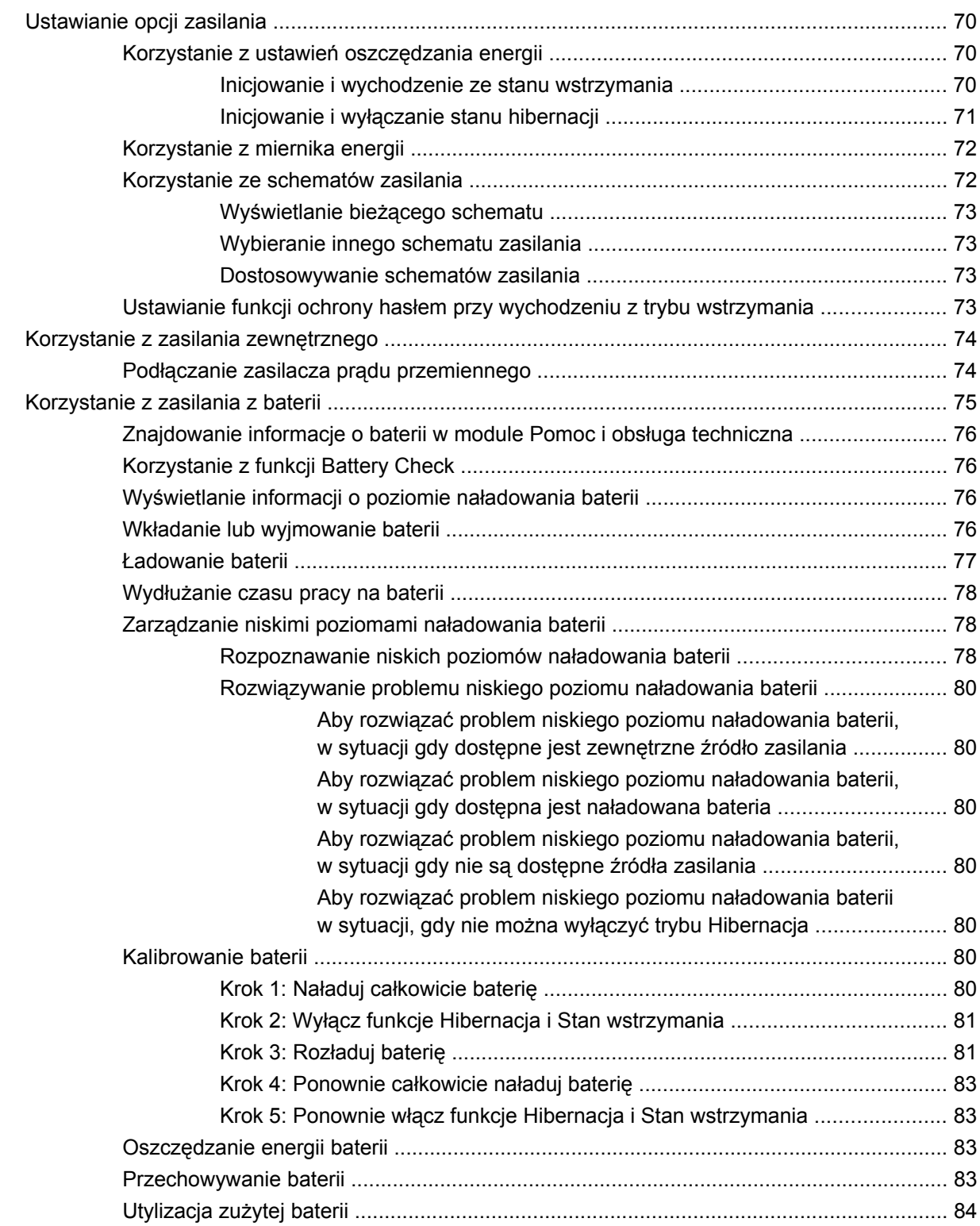

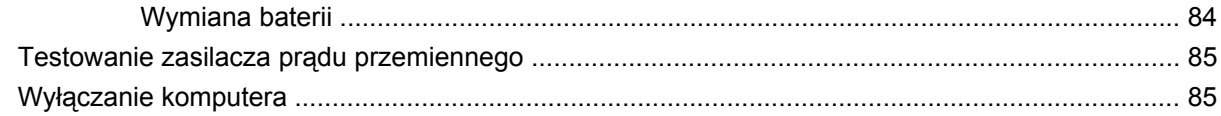

## 6 Napędy

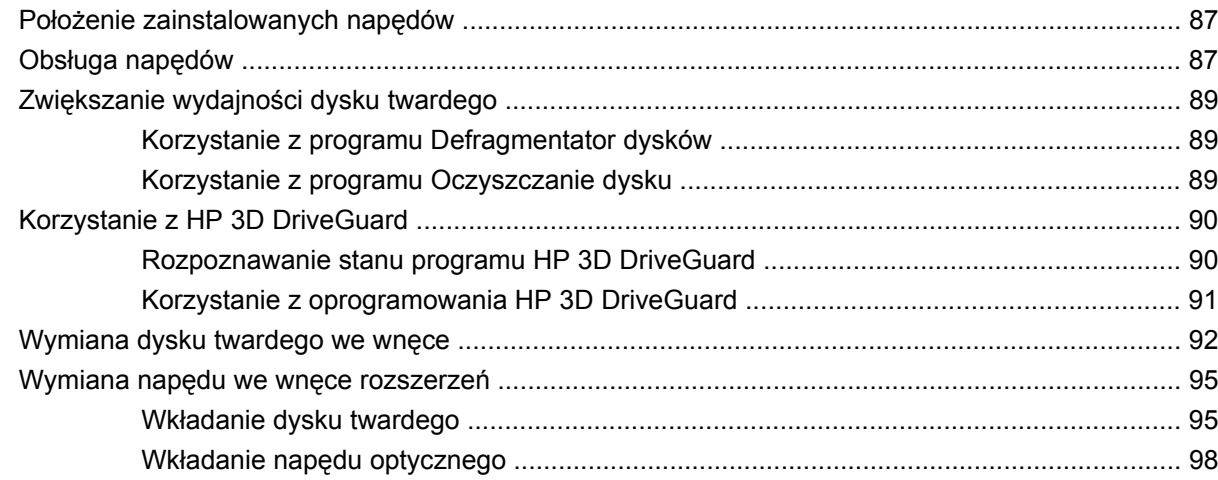

## 7 Urządzenia zewnętrzne

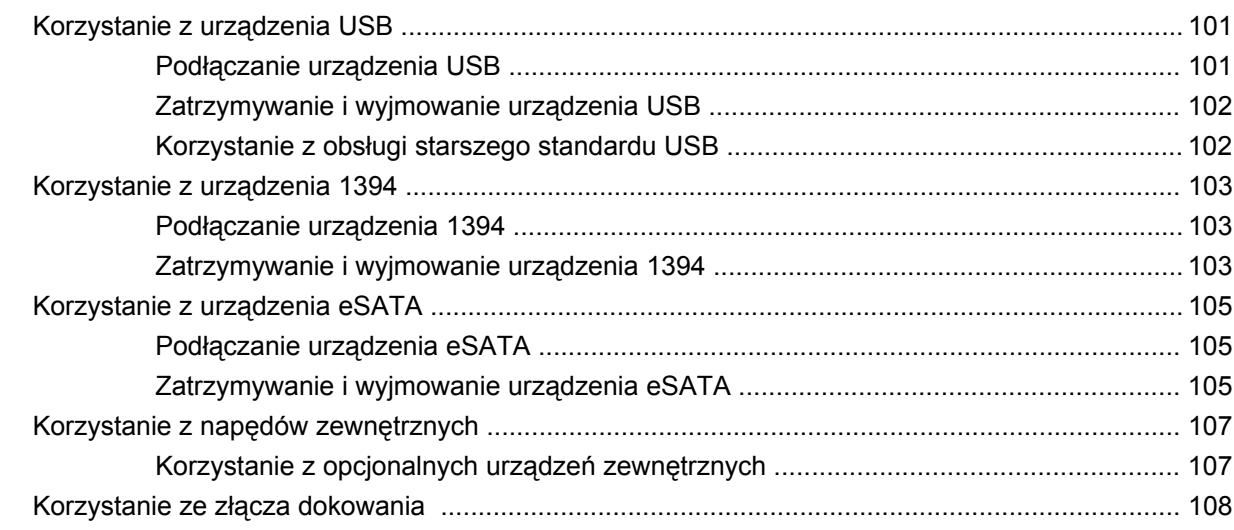

## 8 Zewnętrzne karty pamięci

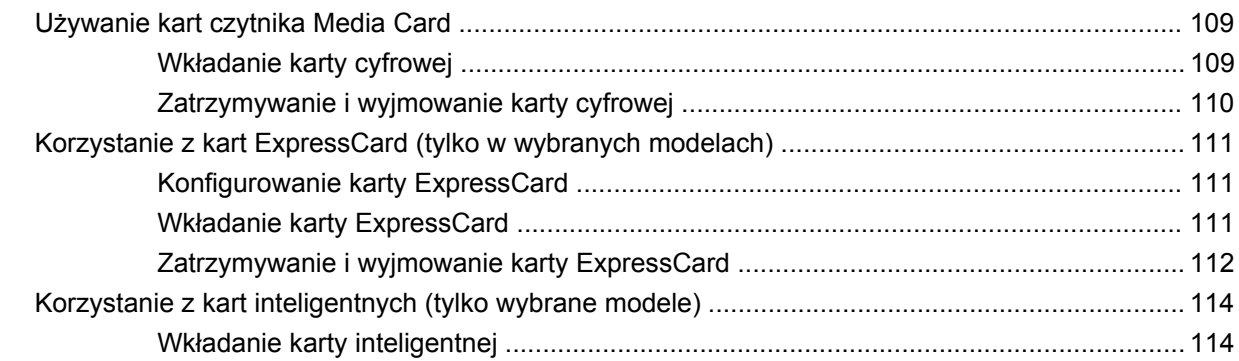

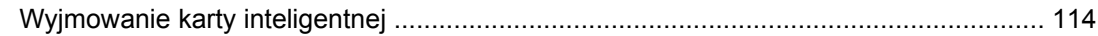

## **[9 Modu](#page-126-0)ły pamięci**

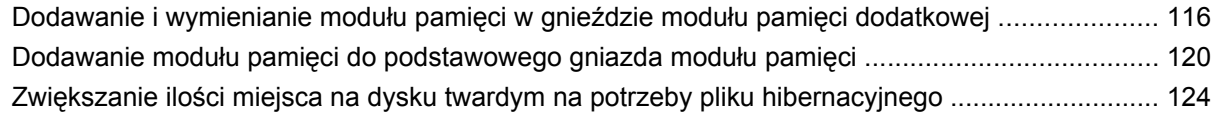

## **[10 Bezpiecze](#page-136-0)ństwo**

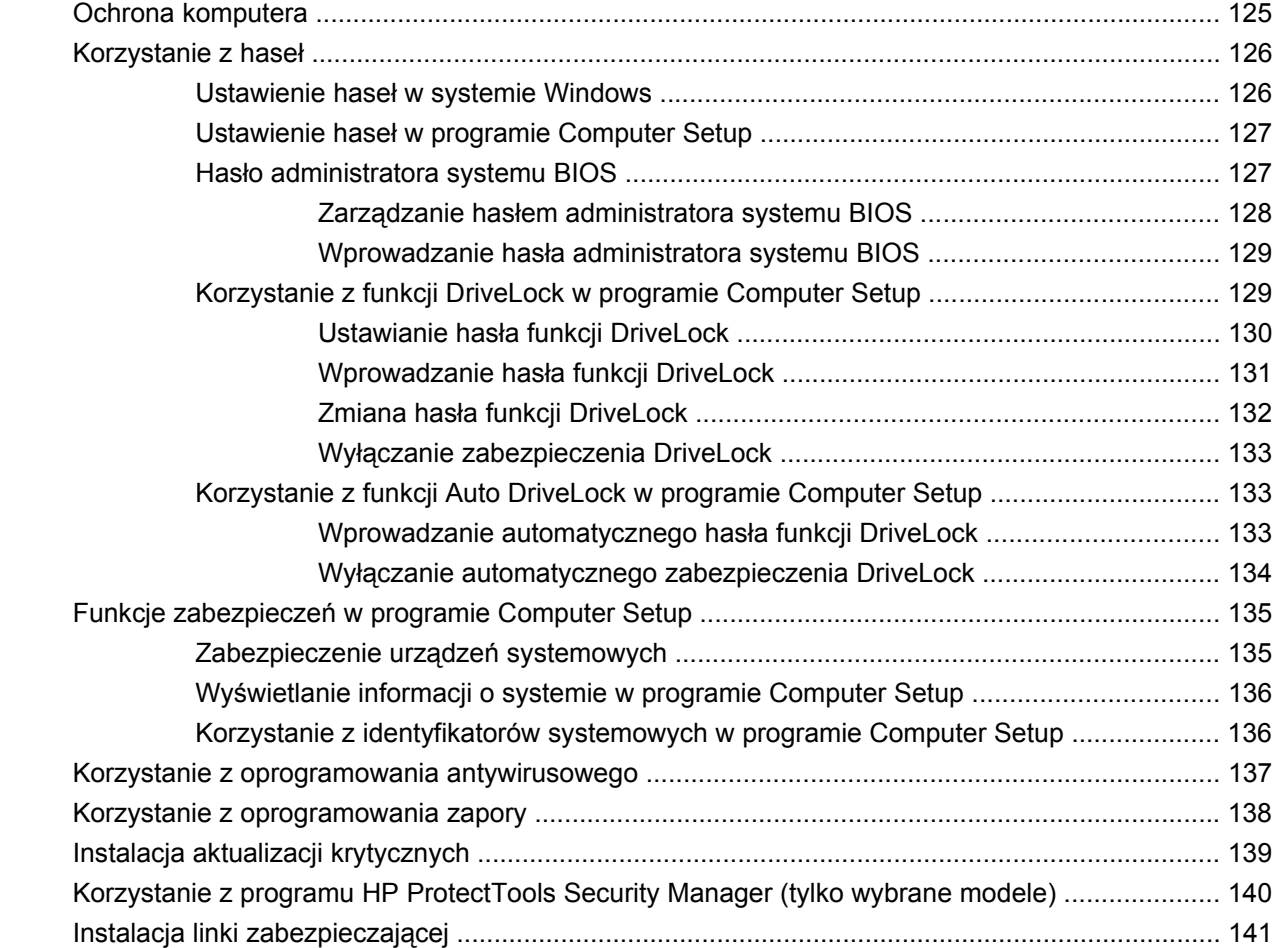

## **[11 Aktualizacje oprogramowania](#page-153-0)**

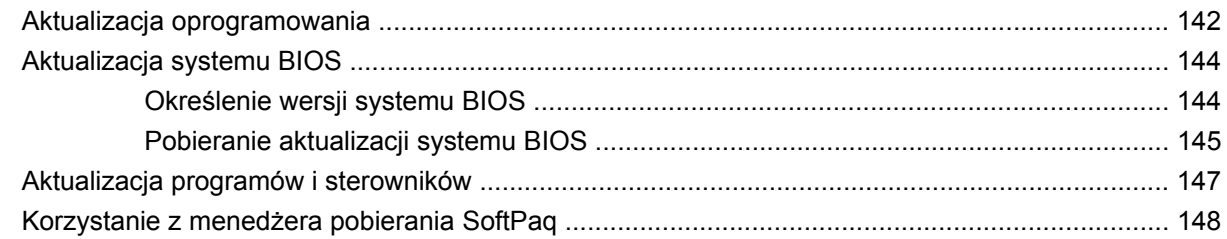

## **[12 Kopia zapasowa i odzyskiwanie](#page-160-0)**

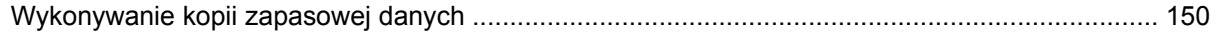

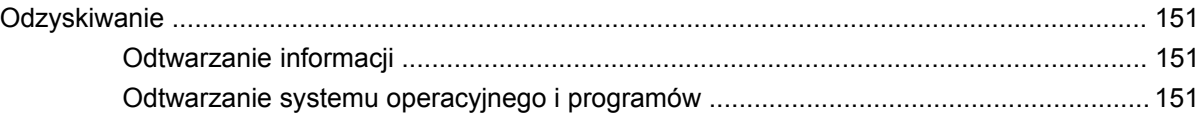

## **[13 Computer Setup](#page-163-0)**

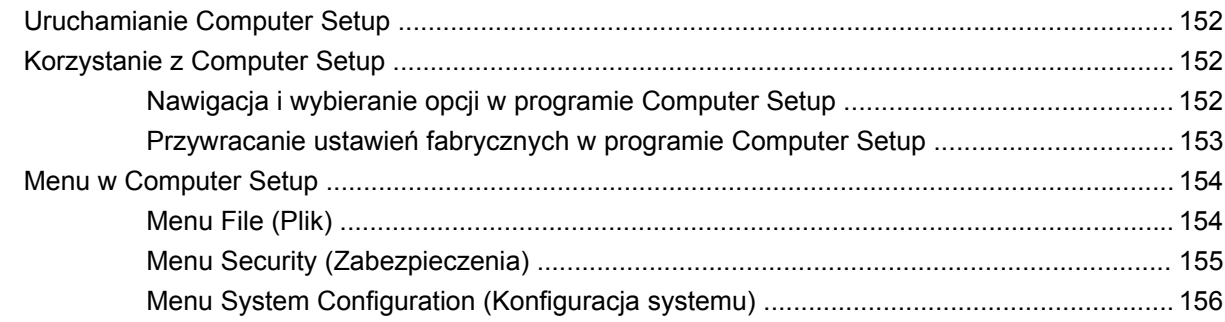

## **[14 MultiBoot](#page-172-0)**

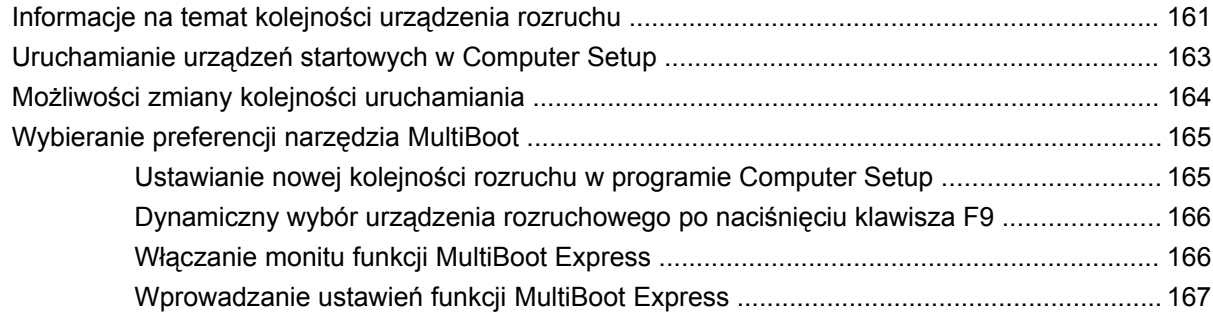

## **15 Zarzą[dzanie i drukowanie](#page-179-0)**

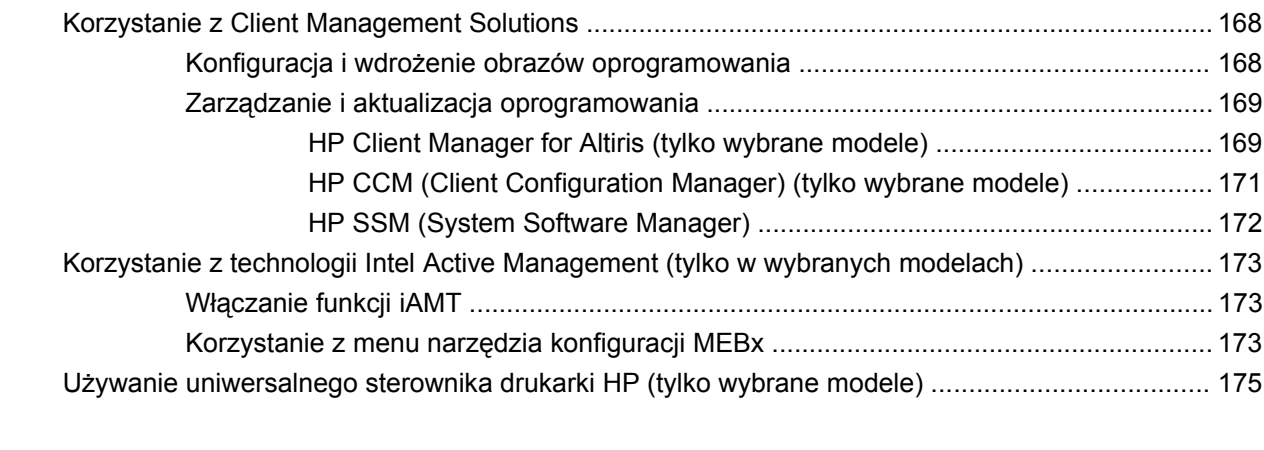

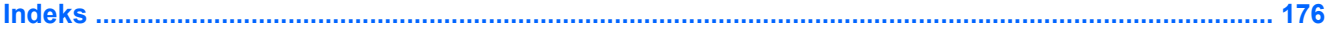

# <span id="page-12-0"></span>**1 Funkcje**

# **Identyfikowanie sprzętu**

Aby wyświetlić listę urządzeń zainstalowanych w komputerze, wykonaj następujące kroki:

- **1.** Wybierz kolejno **Start > Mój komputer**.
- **2.** W okienku Zadania systemowe z lewej strony okna wybierz łącze **Wyświetl informacje o systemie**.
- **3.** Wybierz kartę **Sprzęt > Menedżer urządzeń**.

Za pomocą menedżera urządzeń można także dodawać sprzęt i modyfikować konfigurację urządzeń.

## **Elementy w górnej części komputera**

#### **Urządzenia wskazujące**

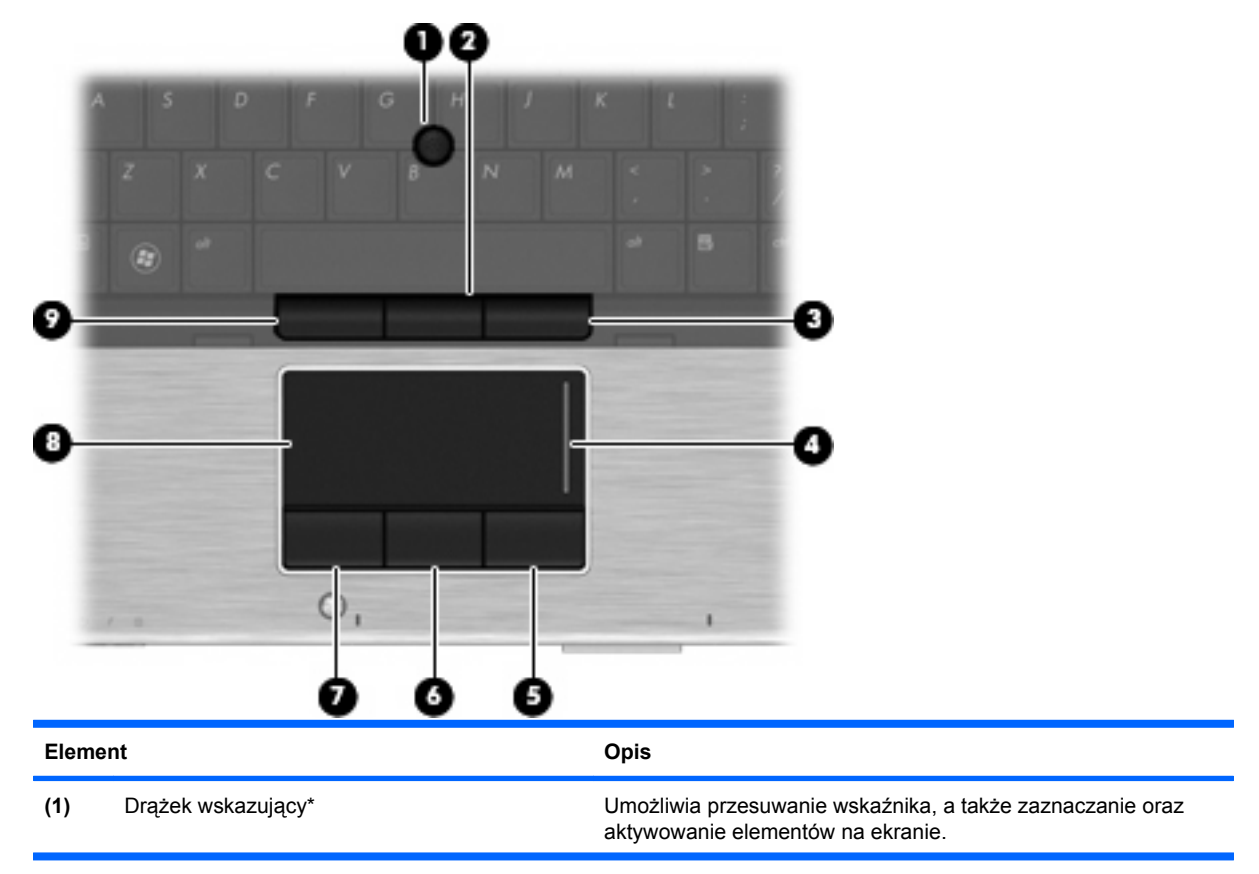

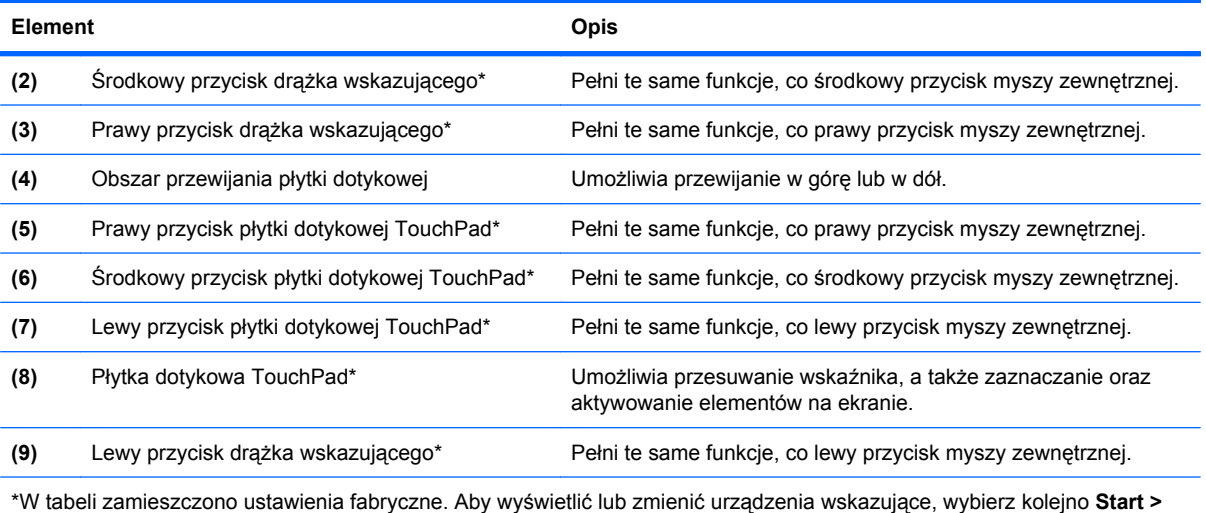

**Panel sterowania > Drukarki i inny sprzęt > Mysz**.

## <span id="page-14-0"></span>**Wskaźniki**

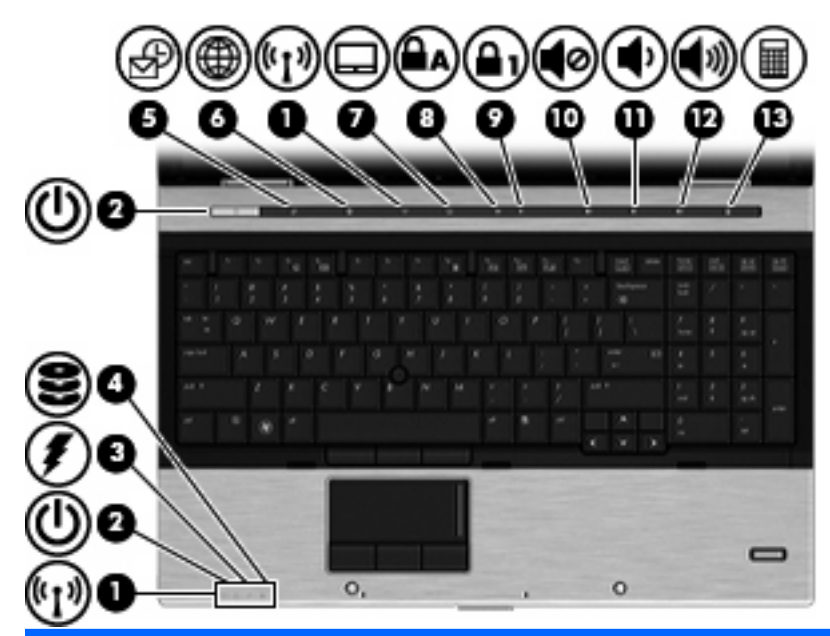

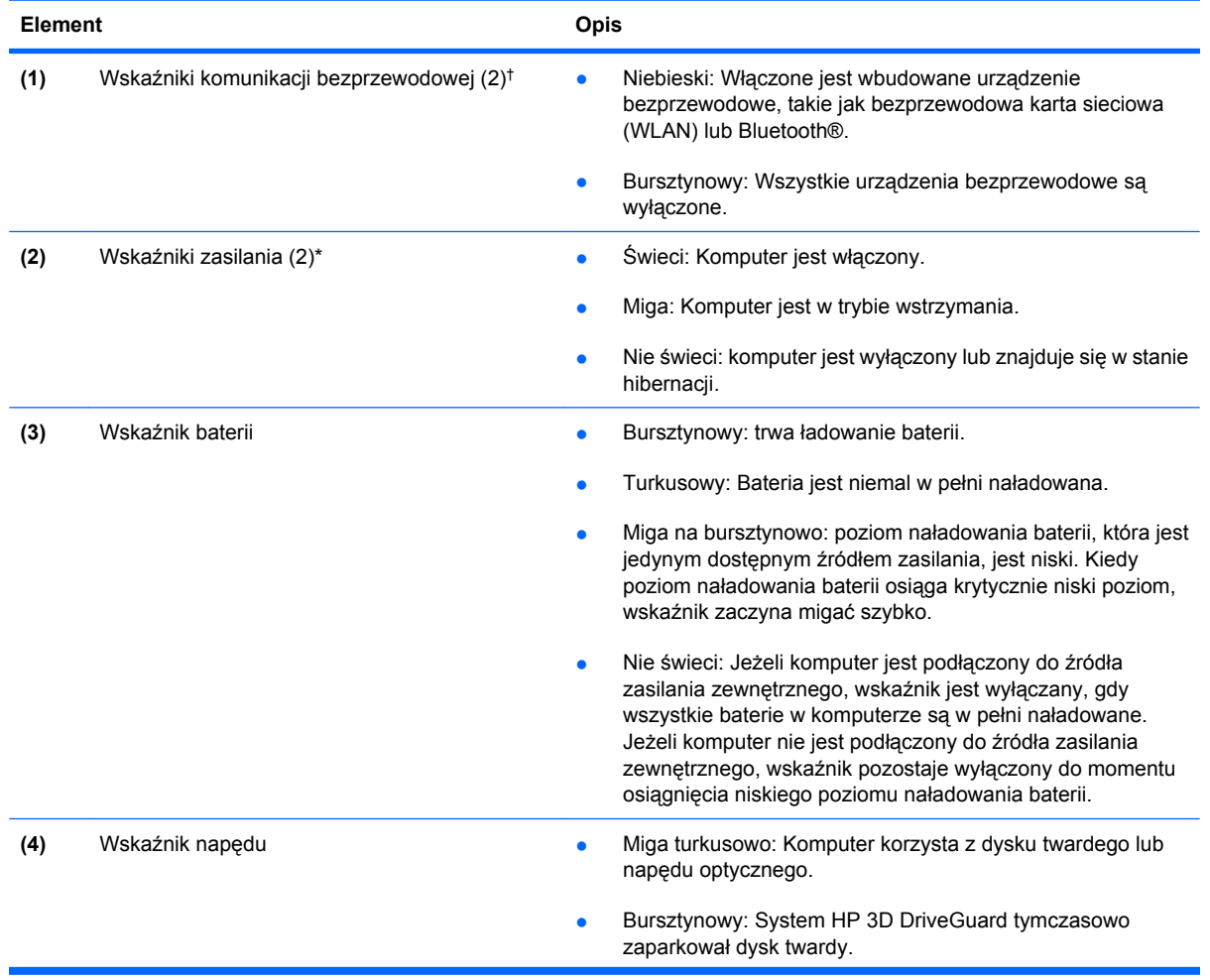

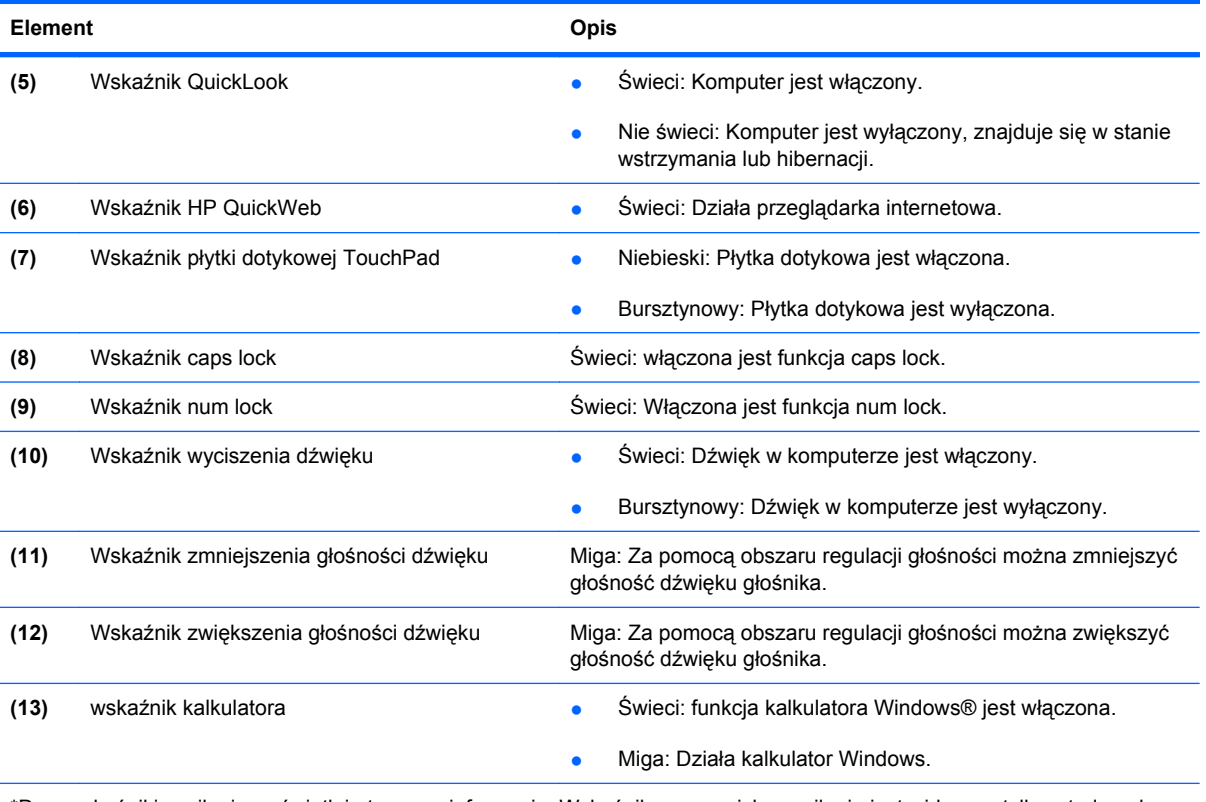

\*Dwa wskaźniki zasilania wyświetlają te same informacje. Wskaźnik na przycisku zasilania jest widoczny tylko wtedy, gdy komputer jest otwarty. Wskaźnik zasilania znajdujący się z przodu komputera jest widoczny niezależnie od tego, czy komputer jest otwarty, czy nie.

†Dwa wskaźniki komunikacji bezprzewodowej wyświetlają te same informacje. Wskaźnik przycisku komunikacji bezprzewodowej jest widoczny tylko wtedy, gdy komputer jest włączony. Wskaźnik komunikacji bezprzewodowej znajdujący się z przodu komputera jest widoczny niezależnie od tego, czy komputer jest otwarty, czy nie.

## <span id="page-16-0"></span>**Przyciski, przełączniki i czytnik linii papilarnych**

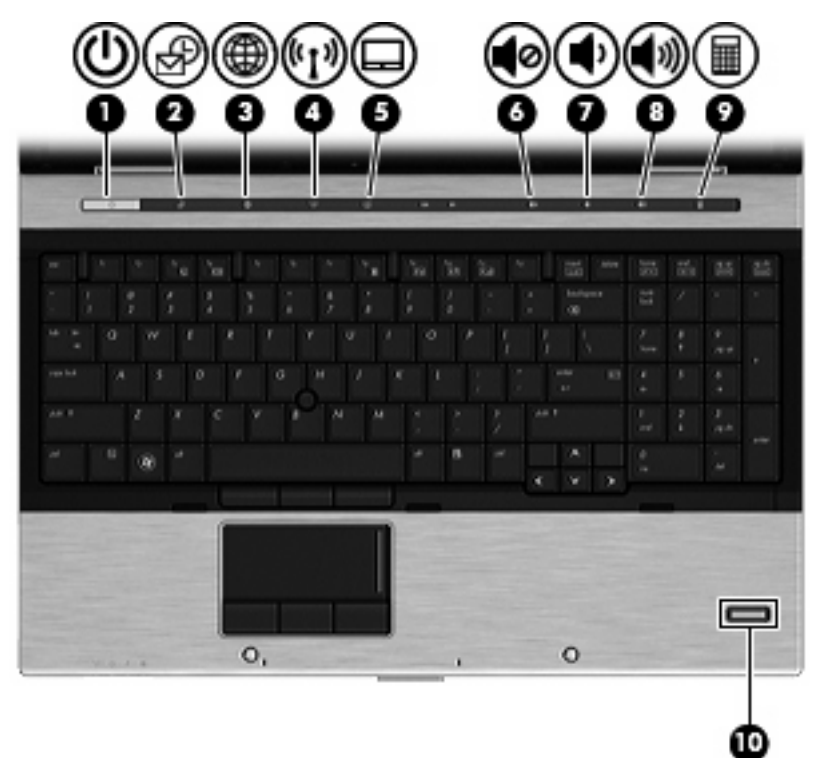

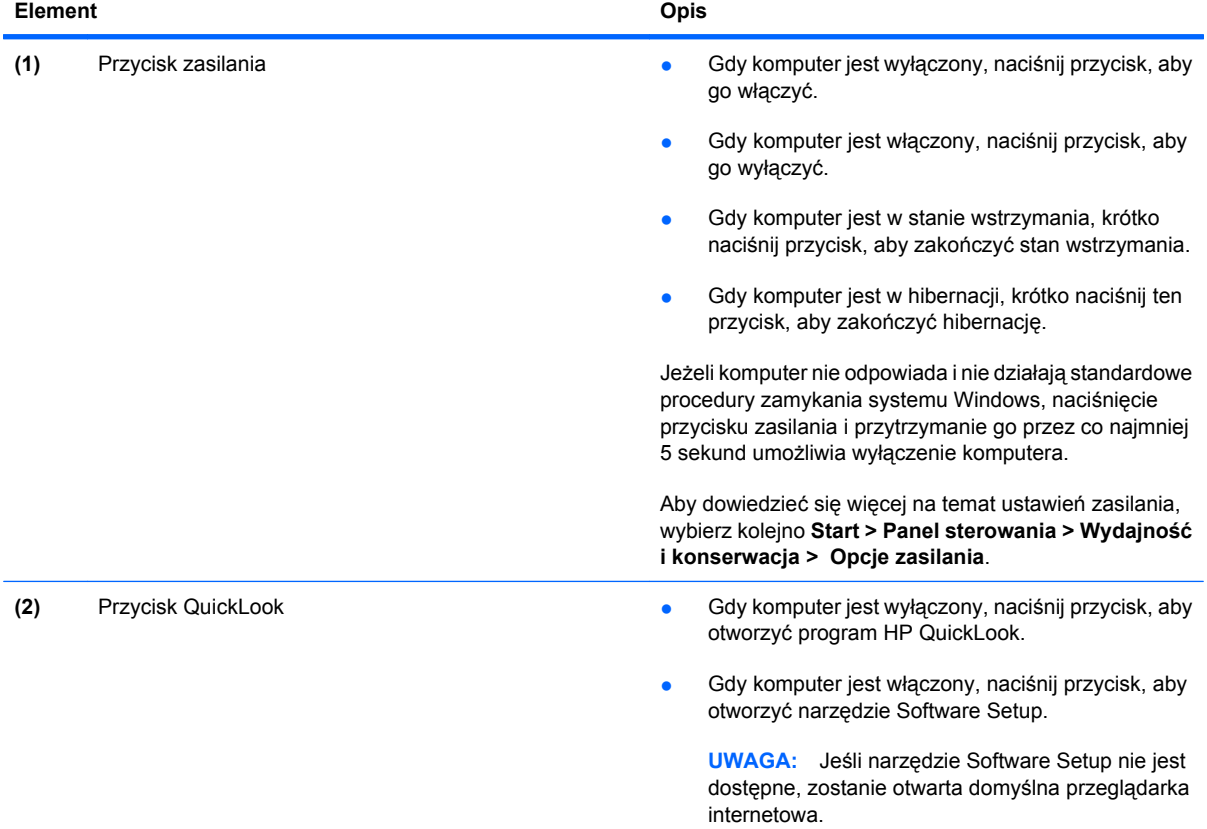

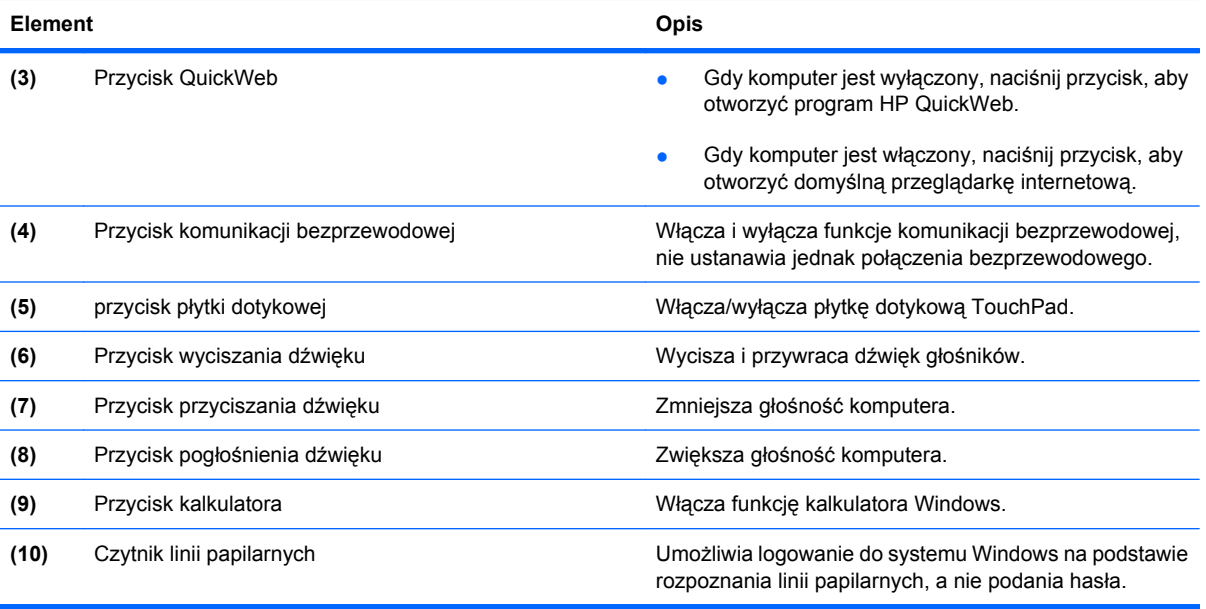

## <span id="page-18-0"></span>**Klawisze**

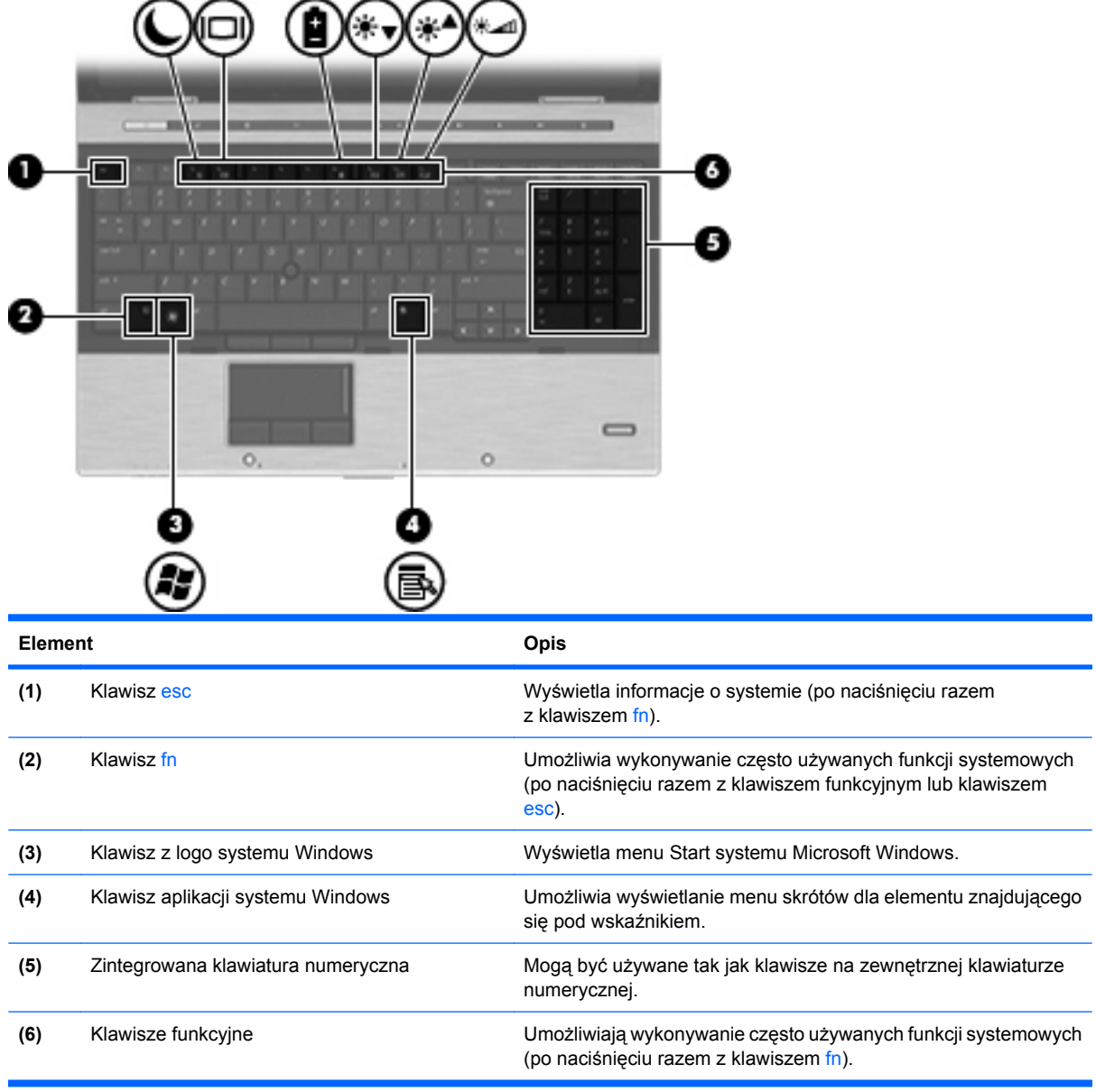

## **Elementy z przodu komputera**

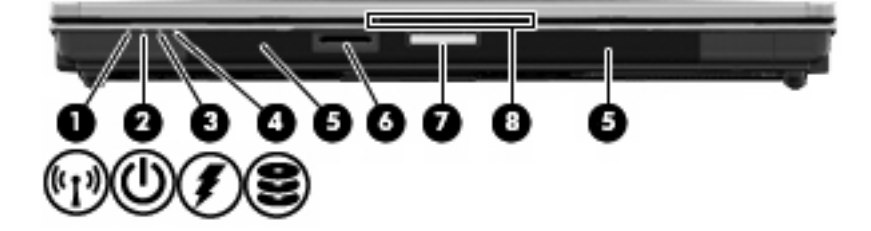

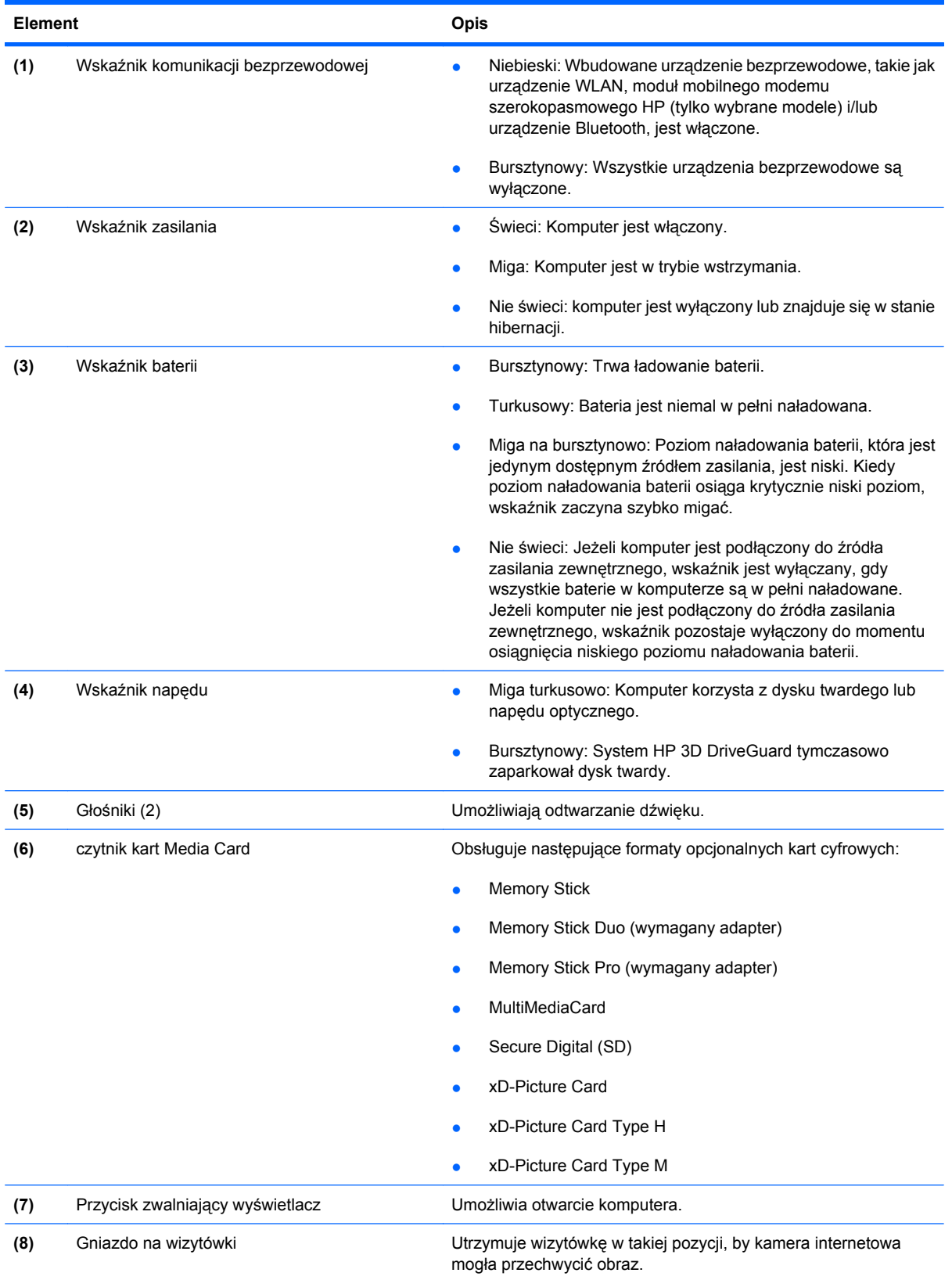

## <span id="page-20-0"></span>**Elementy z prawej strony komputera**

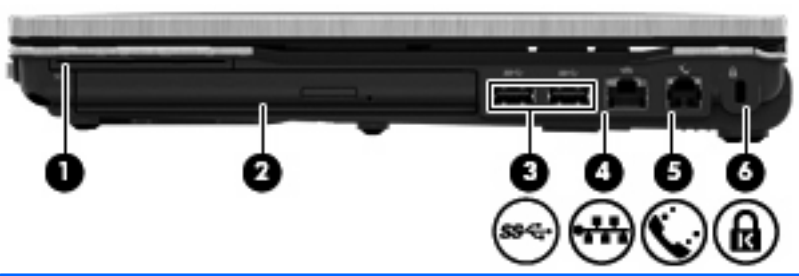

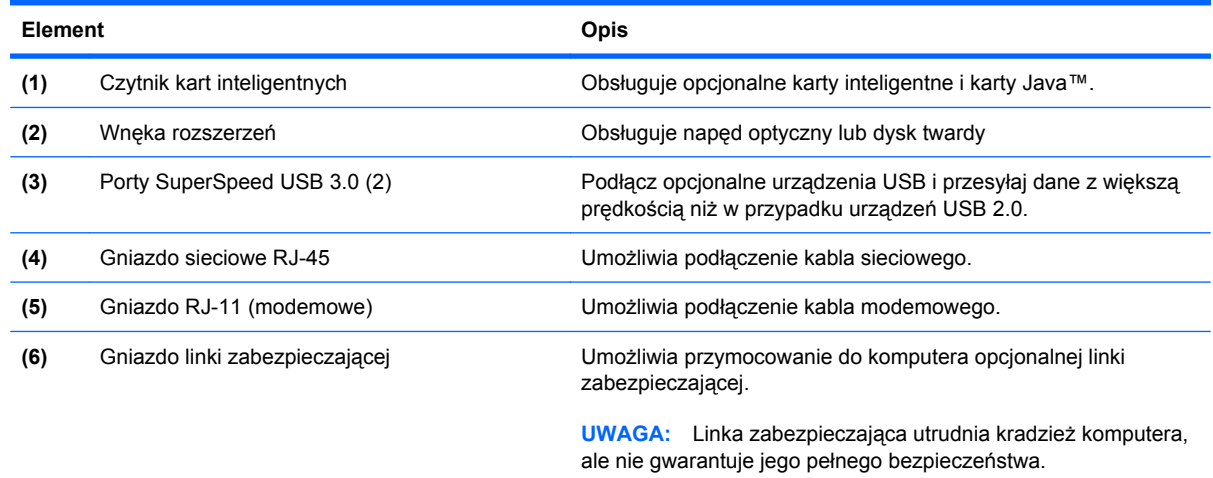

## **Elementy z lewej strony komputera**

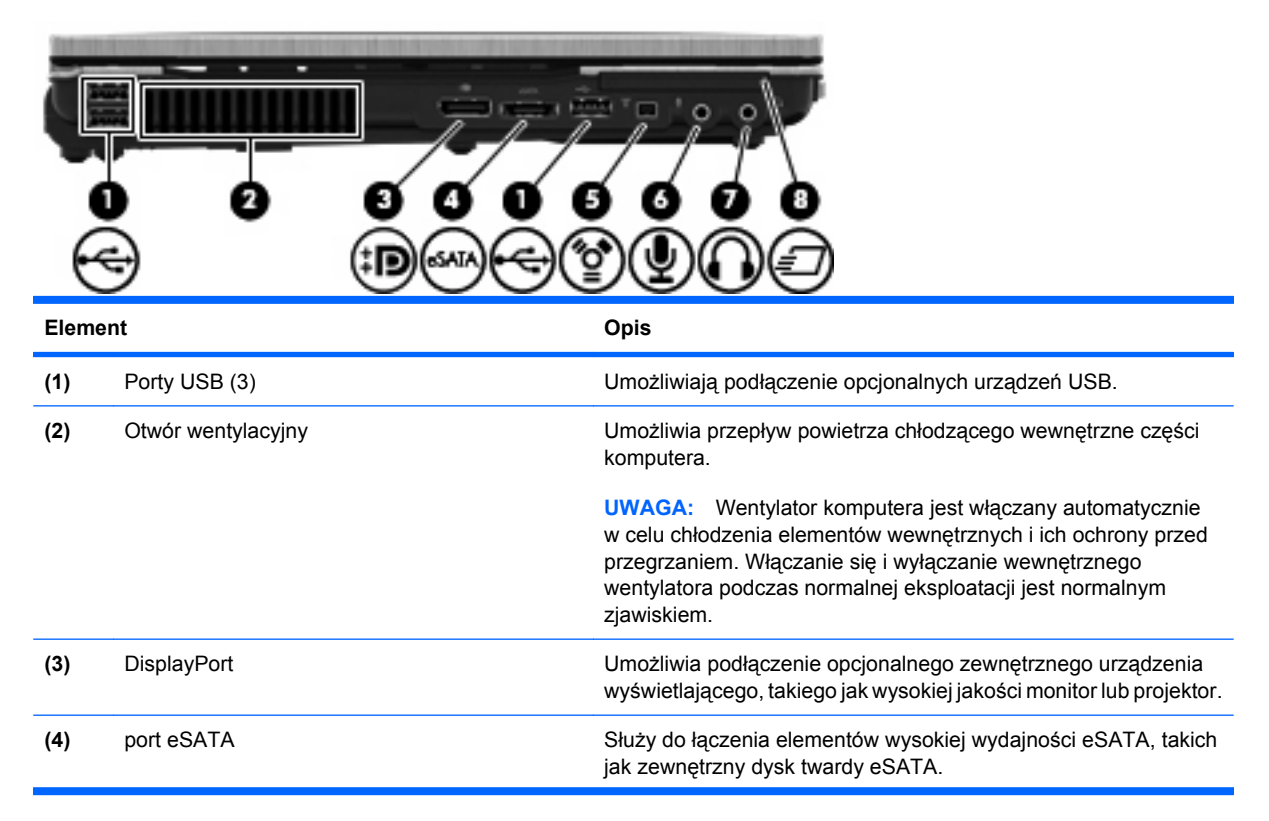

<span id="page-21-0"></span>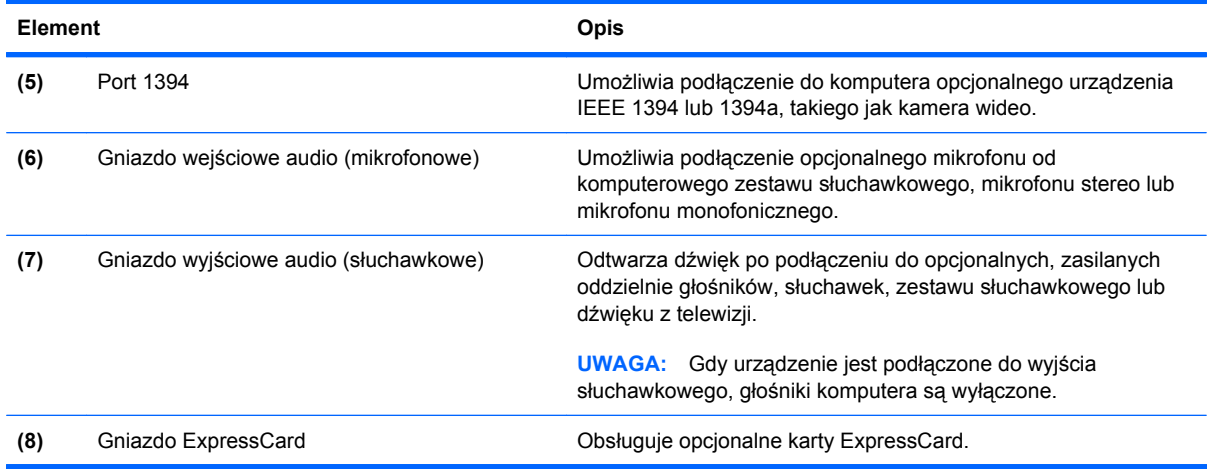

## **Elementy z tyłu komputera**

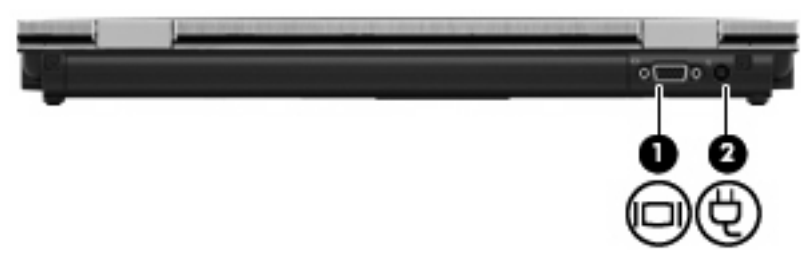

Otwór wentylacyjny umożliwia przepływ powietrza chłodzącego wewnętrzne części komputera.

**WWAGA:** Wentylator komputera jest włączany automatycznie w celu chłodzenia elementów wewnętrznych i ich ochrony przed przegrzaniem. Włączanie się i wyłączanie wewnętrznego wentylatora podczas normalnej eksploatacji jest normalnym zjawiskiem.

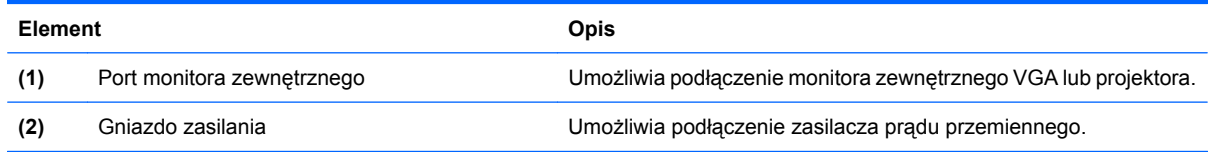

# <span id="page-22-0"></span>**Elementy w dolnej części komputera**

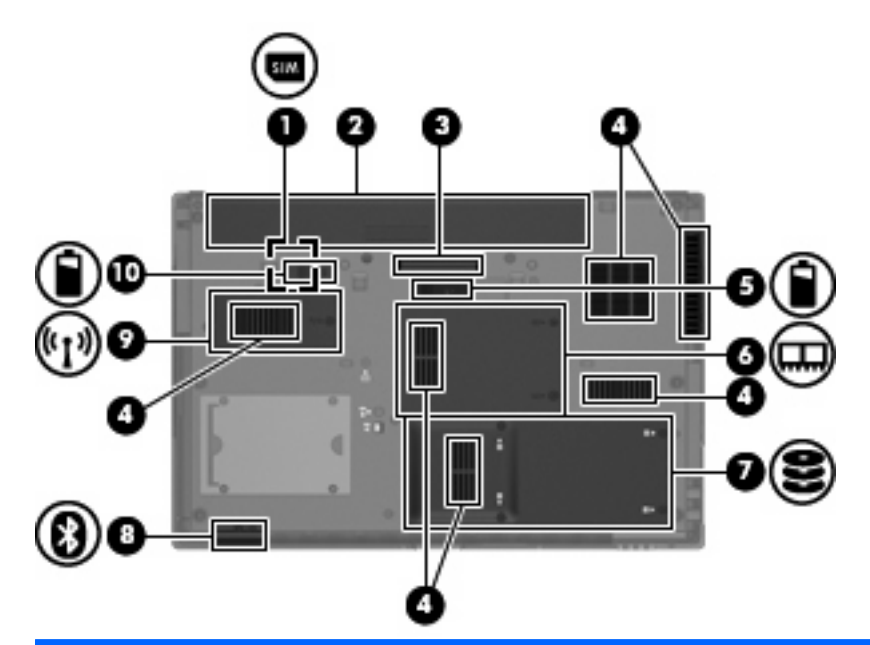

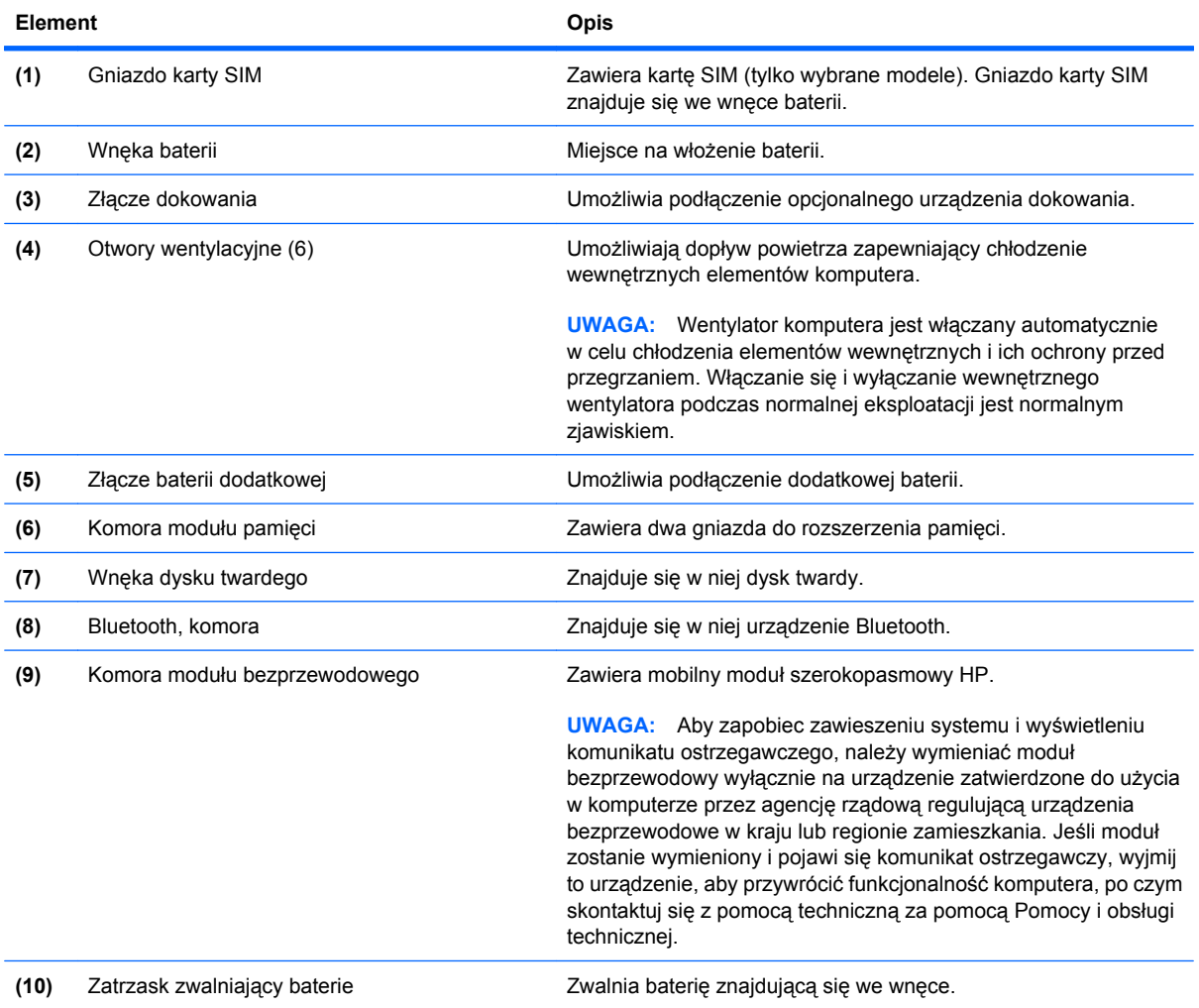

## <span id="page-23-0"></span>**Wyświetlacz**

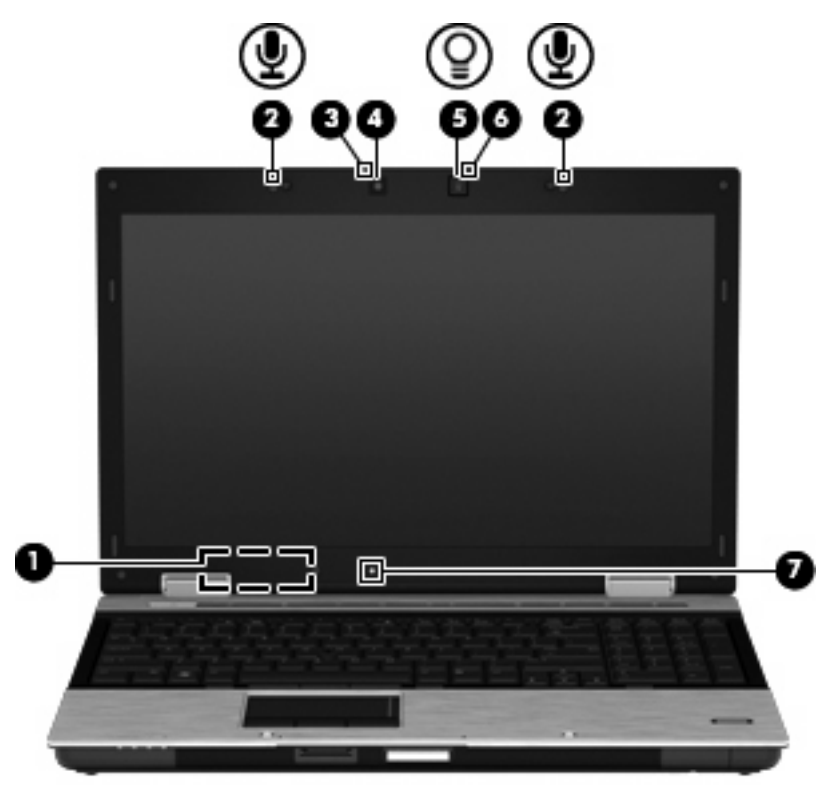

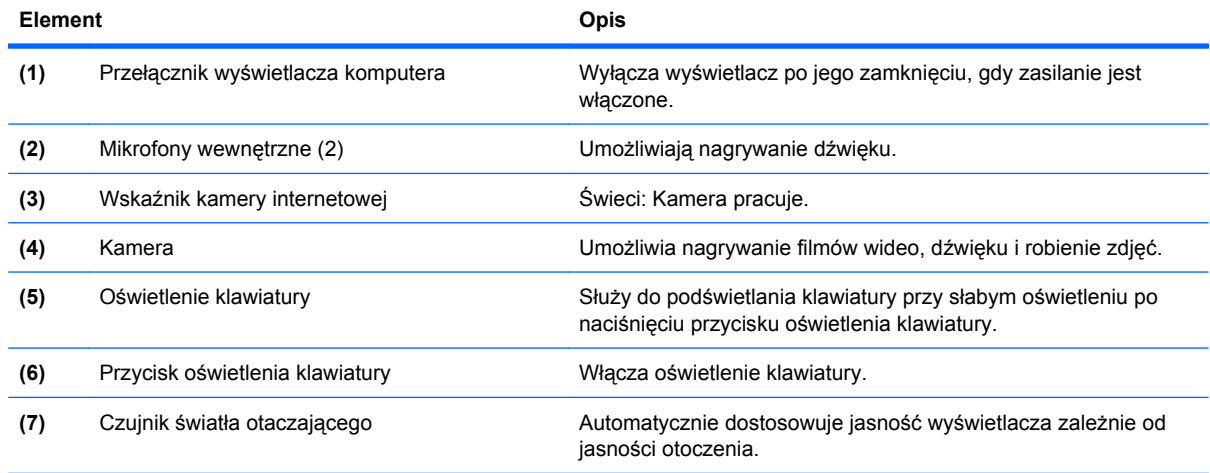

## **Anteny urządzenia bezprzewodowego (tylko wybrane modele)**

Anteny przesyłają i odbierają sygnały z jednego lub kilku urządzeń bezprzewodowych. Nie są one widoczne z zewnątrz komputera.

<span id="page-24-0"></span>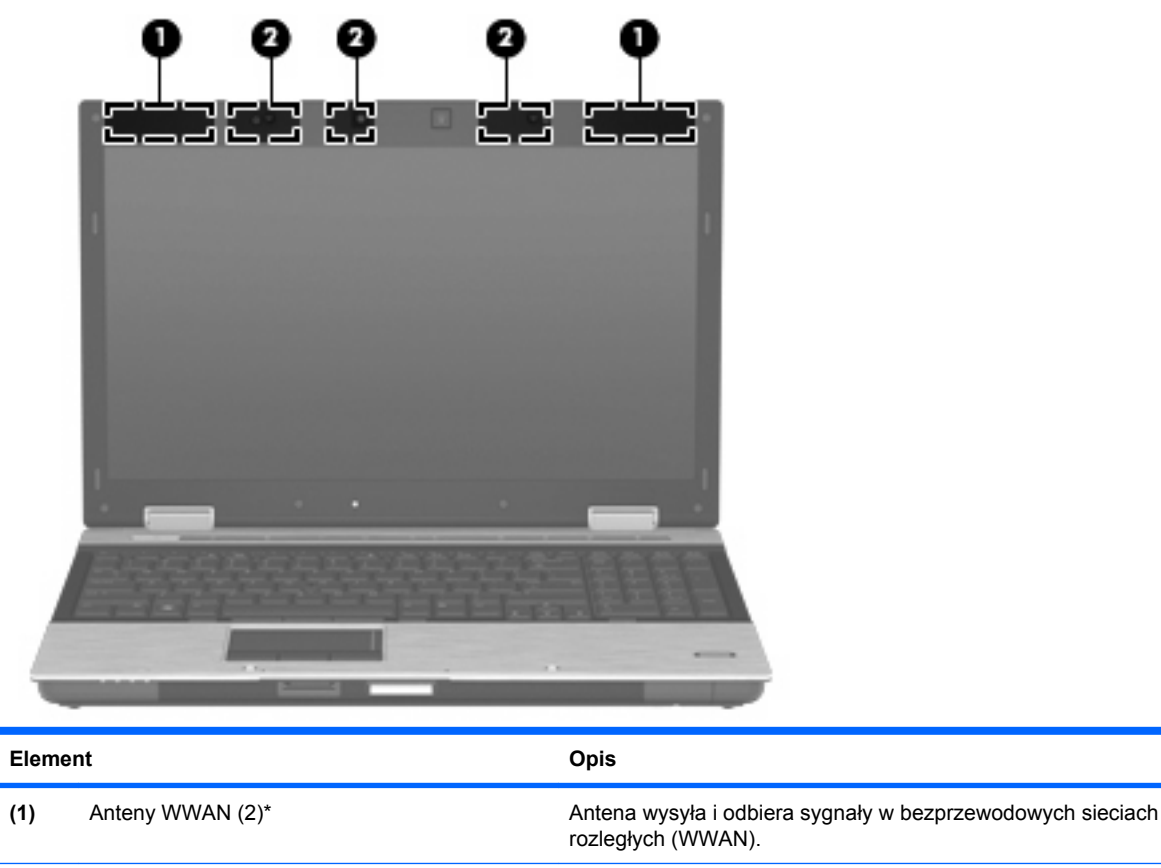

\*Anteny nie są widoczne z zewnątrz komputera. Aby zapewnić optymalną transmisję, należy pozostawiać wolną przestrzeń w pobliżu anten.

bezprzewodowych (WLAN).

**(2)** Anteny WLAN (2)\* Antena wysyła i odbiera sygnały w lokalnych sieciach

Więcej informacji o uregulowaniach prawnych dotyczących łączności bezprzewodowej można znaleźć w sekcji **Uregulowania prawne, przepisy bezpieczeństwa i wymagania środowiskowe** dotyczącej danego kraju lub regionu. Informacje te znajdują się w module Pomoc i obsługa techniczna.

## **Dodatkowe elementy sprzętowe**

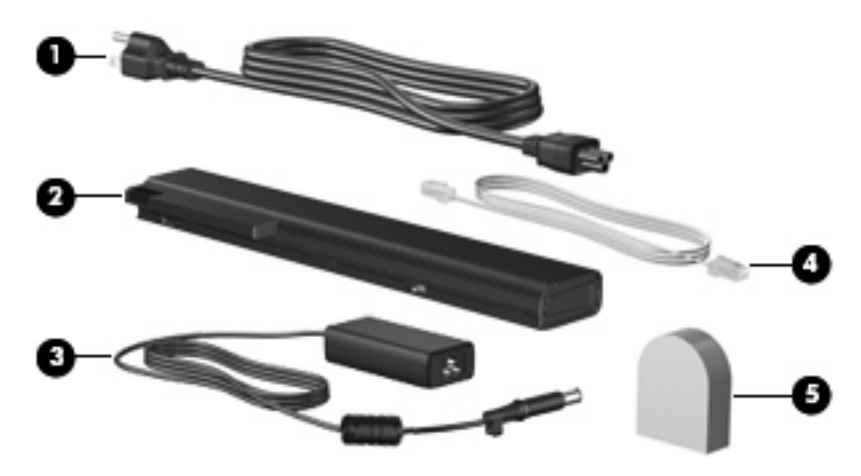

<span id="page-25-0"></span>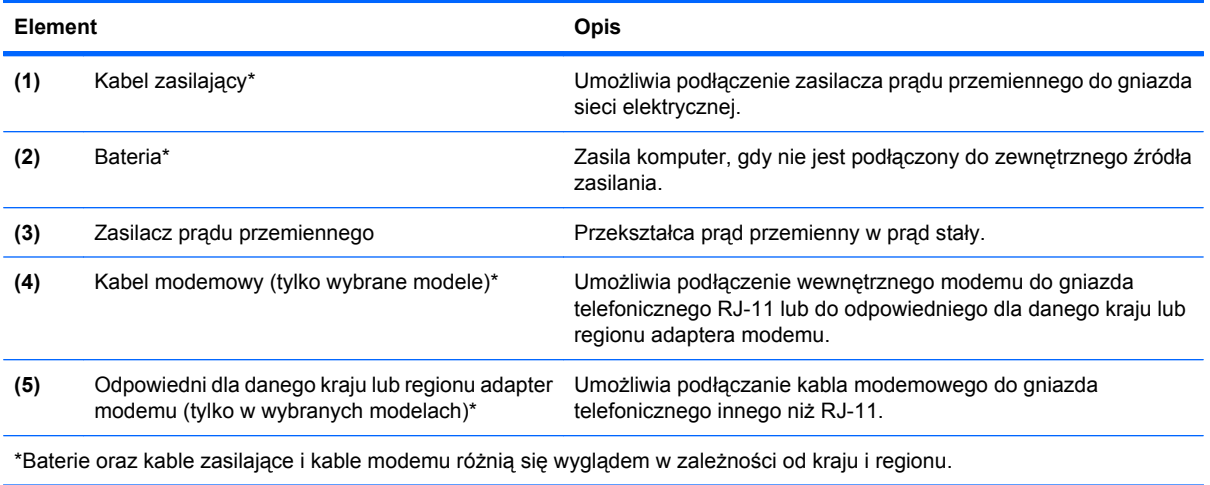

# **Położenie etykiet**

Etykiety znajdujące się na komputerze zawierają informacje przydatne w trakcie rozwiązywania problemów z systemem lub w trakcie międzynarodowych podróży z komputerem.

Etykieta serwisowa – Zawiera ważne informacje, między innymi:

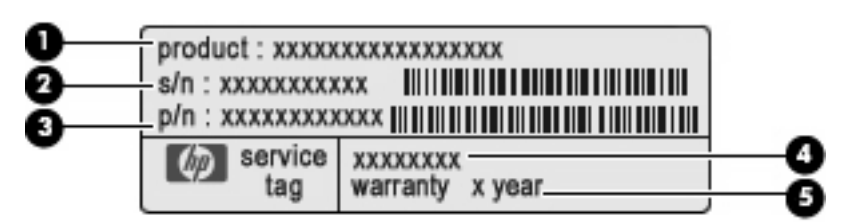

- Nazwa produktu**(1)**. Jest to nazwa produktu znajdująca się z przodu komputera przenośnego.
- Numer seryjny (s/n) **(2)**. Jest to kod alfanumeryczny unikalny dla każdego urządzenia.
- Numer części/Numer produktu (p/n) **(3)**. Stanowi źródło informacji o elementach sprzętowych urządzenia. Ułatwia on technikowi serwisu ustalenie niezbędnych części i komponentów.
- Opis modelu **(4)**. Numer ten pozwala na odnalezienie dokumentacji, sterowników i wsparcia dla komputera przenośnego.
- Okres gwarancji **(5)**. Określa długość trwania okresu gwarancyjnego tego komputera.

Należy mieć dostęp do tych informacji podczas kontaktowania się z pomocą techniczną. Etykieta serwisowa jest przyklejona na spodzie komputera.

- Certyfikat Autentyczności firmy Microsoft® zawiera klucz produktu Windows. Klucz ten może być potrzebny przy aktualizacji systemu operacyjnego lub rozwiązywaniu związanych z nim problemów. Certyfikat znajduje się na spodzie komputera.
- Etykieta dotycząca zgodności z normami zawiera informacje o zgodności komputera z normami. Etykieta zgodności z normami znajduje się na spodzie komputera.
- Etykieta atestów modemu zawiera informacje o zgodności modemu z normami oraz oznaczenia urzędów normalizacji wymagane w niektórych krajach, gdzie modem został dopuszczony do użytku. Informacje te mogą być potrzebne podczas podróży zagranicznych. Etykieta homologacji modemu znajduje się wewnątrz komory modułu pamięci.
- Etykiety certyfikatów urządzenia bezprzewodowego (tylko w wybranych modelach) zawierają informacje o opcjonalnych urządzeniach bezprzewodowych oraz atesty niektórych krajów, w których urządzenia zostały dopuszczone do użytku. Opcjonalnym urządzeniem może być urządzenie WLAN lub Bluetooth. Jeżeli dany model komputera jest wyposażony w jedno lub więcej urządzeń bezprzewodowych, odpowiednie etykiety z certyfikatami są dostarczane z komputerem. Informacje te mogą być potrzebne podczas podróży zagranicznych. Etykieta certyfikatu urządzenia bezprzewodowego znajduje się na spodzie komputera.
- Etykieta karty SIM (tylko wybrane modele) znajduje się na niej numer ICCID (Integrated Circuit Card Identifier) danej karty SIM. Etykieta znajduje się we wnęce baterii komputera.
- Etykieta z numerem seryjnym modułu mobilnej sieci bezprzewodowej HP (tylko wybrane modele) —Zawiera numer seryjny modułu mobilnej sieci bezprzewodowej HP. Etykieta znajduje się we wnęce baterii komputera.

# <span id="page-27-0"></span>**2 Sieć bezprzewodowa, modem i lokalna sieć przewodowa**

# **Korzystanie z urządzeń bezprzewodowych (tylko w wybranych modelach)**

Technologia bezprzewodowa zapewnia przesyłanie danych za pośrednictwem fal radiowych zamiast za pomocą kabli. Komputer może być wyposażony w co najmniej jedno z następujących urządzeń bezprzewodowych:

- Urządzenie WLAN—łączy komputer z lokalnymi sieciami bezprzewodowymi (znanymi jako sieci Wi-Fi, sieci bezprzewodowe LAN, lub WLAN) w siedzibie firmy, w domu i w miejscach publicznych takich jak lotniska, restauracje, kawiarnie, hotele czy uniwersytety. W sieci WLAN każde przenośne urządzenie bezprzewodowe łączy się z routerem bezprzewodowym lub bezprzewodowym punktem dostępowym.
- Moduł HP Broadband Wireless Urządzenie bezprzewodowej sieci rozległej (WWAN) zapewniające dostęp do informacji wszędzie tam, gdzie dostępna jest usługa operatora sieci mobilnej. W sieci WWAN każde urządzenie przenośne komunikuje się ze stacją bazową operatora sieci. Operatorzy sieci mobilnych instalują sieci stacji bazowych (podobnych do nadajników komórkowych) na dużych obszarach, zapewniając zasięg na terenie całych stanów, regionów lub nawet krajów.
- Urządzenie Bluetooth tworzy bezprzewodową sieć prywatną (PAN) umożliwiającą połączenia z innymi urządzeniami z obsługą technologii Bluetooth, takimi jak komputery, telefony, drukarki, zestawy słuchawek z mikrofonem, głośniki i aparaty fotograficzne. W sieci PAN, każde z urządzeń komunikuje się bezpośrednio z pozostałymi, a urządzenia muszą znajdować się blisko siebie – z reguły w zasięgu 10 metrów od siebie.

Komputery z urządzeniami WLAN obsługują co najmniej jeden z następujących standardów przemysłowych opracowanych przez instytut IEEE:

- 802.11b najbardziej popularny standard, zapewnia transmisję danych z szybkością do 11 Mb/s i działa w paśmie o częstotliwości 2,4 GHz.
- standard 802.11g zapewnia transmisję danych do 54 Mb/s i działa w paśmie o częstotliwości 2,4 GHz. Urządzenie WLAN 802.11g jest wstecznie zgodne z urządzeniami 802.11b, co umożliwia działanie urządzeń w tej samej sieci.
- standard 802.11a obsługuje transmisję danych do 54 Mb/s i działa w paśmie o częstotliwości 5 GHz.
- <span id="page-28-0"></span>**WAGA:** Standard 802.11a nie jest zgodny ze standardami 802.11b i 802.11g.
- Certyfikowany moduł Wi-Fi 802.11n draft 2.0 obsługuje transfer danych do 450 MB/s i może działać z częstotliwością 2,4 GHz lub 5 GHz, dzięki czemu jest zgodny z 802.11a, b i g.
- **EY UWAGA:** Specyfikacja standardu 802.11n WLAN jest nadal na etapie tworzenia i nie jest specyfikacją ostateczną. Jeżeli ostateczna wersja standardu będzie różniła się od aktualnego szkicu standardu, może mieć to wypływ na zdolność komputera do komunikowania się z innymi urządzeniami standardu 802.11n WLAN.

Więcej informacji o technologii bezprzewodowej można uzyskać, korzystając z łączy do witryn internetowych dostępnych w Podręczniku pomocy i obsługi technicznej.

## **Położenie ikon sieci i połączeń bezprzewodowych**

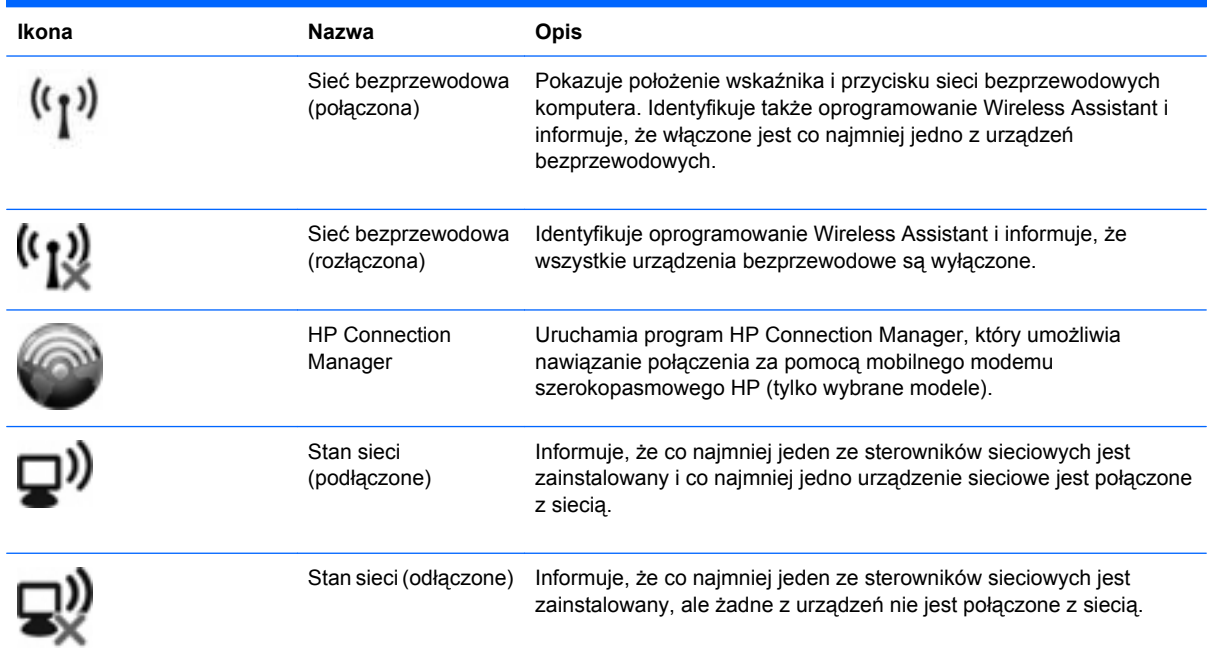

## **Używanie elementów sterujących komunikacją bezprzewodową**

Sterowanie urządzeniami bezprzewodowymi w komputerze umożliwiają:

- Przycisk lub przełącznik komunikacji bezprzewodowej (nazywany w niniejszej instrukcji przyciskiem komunikacji bezprzewodowej)
- Program Wireless Assistant (tylko wybrane modele)
- Oprogramowanie HP Connection Manager (tylko wybrane modele)
- Elementy sterujące systemu operacyjnego

### **Używanie przycisku komunikacji bezprzewodowej**

Komputer, w zależności od modelu, jest wyposażony w przycisk komunikacji bezprzewodowej, jedno lub więcej urządzeń bezprzewodowych oraz jeden lub dwa wskaźniki komunikacji bezprzewodowej.

<span id="page-29-0"></span>Wszystkie urządzenia bezprzewodowe komputera są fabrycznie włączone, dlatego po włączeniu komputera wskaźnik komunikacji bezprzewodowej będzie świecić (w kolorze niebieskim).

Wskaźnik komunikacji bezprzewodowej określa ogólny stan zasilania urządzeń bezprzewodowych, a nie stan poszczególnych urządzeń. Jeśli wskaźnik komunikacji bezprzewodowej ma niebieski kolor, co najmniej jedno urządzenie bezprzewodowe jest włączone. Jeśli wskaźnik komunikacji bezprzewodowej nie świeci, wszystkie urządzenia bezprzewodowe są wyłączone.

**E** UWAGA: W niektórych modelach wskaźnik komunikacji bezprzewodowej świeci na pomarańczowo gdy wszystkie urządzenia bezprzewodowe są wyłączone.

Ponieważ urządzenia bezprzewodowe są włączane w trakcie produkcji, za pomocą przycisku komunikacji bezprzewodowej możesz jednocześnie włączać lub wyłączać urządzenia bezprzewodowe. Pojedyncze urządzenia bezprzewodowe mogą być kontrolowane za pomocą oprogramowania Wireless Assistant (tylko wybrane modele) lub z poziomu programu Computer Setup.

**UWAGA:** Jeśli urządzenia bezprzewodowe są wyłączone w programie Computer Setup. przycisk komunikacji bezprzewodowej nie zadziała do czasu włączenia urządzeń.

## **Korzystanie z programu Wireless Assistant (tylko wybrane modele)**

Za pomocą oprogramowania Asystent sieci bezprzewodowej można włączyć lub wyłączyć urządzenie bezprzewodowe. Jeśli urządzenie bezprzewodowe jest wyłączone w programie Computer Setup, musi być w nim włączone zanim będzie można je włączyć lub wyłączyć za pomocą oprogramowania Wireless Assistant.

**EY UWAGA:** Włączenie urządzenia bezprzewodowego nie powoduje automatycznego połączenia komputera z siecią lub urządzeniem obsługującym technologię Bluetooth.

W celu sprawdzenia stanu urządzeń bezprzewodowych, wykonaj następujące czynności:

Umieść kursor myszy nad ikoną połączeń bezprzewodowych w obszarze powiadomień, po prawej stronie paska zadań.

 $-$  lub  $-$ 

Otwórz program Wireless Assistant klikając dwukrotnie jego ikonę w obszarze powiadomień.

Więcej informacji na ten temat znajduje się w pomocy online programu Wireless Assistant:

- **1.** Otwórz program Wireless Assistant klikając dwukrotnie jego ikonę w obszarze powiadomień.
- **2.** Kliknij przycisk **Pomoc**.

## **Korzystanie z oprogramowania HP Connection Manager (tylko wybrane modele)**

HP Connection Manager umożliwia łączenie się z sieciami WWAN za pomocą modułu mobilnej sieci bezprzewodowej HP znajdującego się w komputerze (tylko wybrane modele).

Kliknij dwukrotnie ikonę **Menedżer połączeń** z obszarze powiadomień, po prawej stronie paska zadań.

 $-$  lub  $-$ 

#### Wybierz **Start > Wszystkie programy > HP > HP Connection Manager**.

Więcej informacji na temat korzystania z menedżera połączeń znajdziesz we wbudowanej pomocy.

## <span id="page-30-0"></span>**Używanie elementów sterujących systemu operacyjnego**

Niektóre systemy operacyjne oferują także sposób na zarządzanie zintegrowanymi urządzeniami bezprzewodowymi i połączeniami bezprzewodowymi. Na przykład Połączenia sieciowe systemu Windows umożliwia skonfigurowanie połączenia sieciowego, połączenie z siecią, zarządzanie sieciami bezprzewodowymi oraz diagnozowanie i naprawianie połączeń.

Aby uzyskać dostęp do Połączeń sieciowych, wybierz kolejno **Start > Panel sterowania > Połączenia sieciowe i internetowe > Połączenia sieciowe**.

Więcej informacji znajdziesz w Pomocy i obsłudze technicznej. Wybierz **Start > Pomoc i obsługa techniczna**.

# <span id="page-31-0"></span>**Korzystanie z sieci bezprzewodowej (WLAN)**

Dzięki urządzeniu WLAN możesz uzyskać dostęp do sieci WLAN złożonej z innych komputerów i akcesoriów, połączonych za pomocą routera bezprzewodowego lub bezprzewodowego punktu dostępowego.

**UWAGA:** Terminy **punkt dostępu bezprzewodowego** i **router bezprzewodowy** są często używane zamiennie.

- Duże sieci WLAN, takie jak firmowe lub publiczne sieci WLAN, zazwyczaj korzystają z punktów dostępu bezprzewodowego, które mogą obsługiwać dużą liczbę komputerów i akcesoriów oraz rozdzielać krytyczne funkcje sieci.
- Sieci WLAN w domach lub małych biurach korzystają zwykle z routerów bezprzewodowych, które umożliwiają kilku komputerom połączonym bezprzewodowo i przewodowo współużytkowanie połączenia internetowego, drukarki i plików bez potrzeby stosowania dodatkowego sprzętu lub oprogramowania.

Jeżeli chcesz korzystać z urządzenia WLAN komputera, musisz połączyć się z infrastrukturą WLAN (udostępniana przez dostawcę usług albo sieć publiczną lub korporacyjną).

## **Konfiguracja sieci WLAN**

W celu konfiguracji sieci WLAN i połączenia z Internetem wymagany jest następujący sprzęt:

- Modem szerokopasmowy (DSL lub kablowy) **(1)** oraz usługa szerokopasmowego dostępu od Internetu do dostawcy usług (ISP)
- Router bezprzewodowy (do zakupienia osobno) **(2)**
- Komputer bezprzewodowy **(3)**

Poniższa ilustracja pokazuje przykład instalacji sieci bezprzewodowej podłączonej do Internetu.

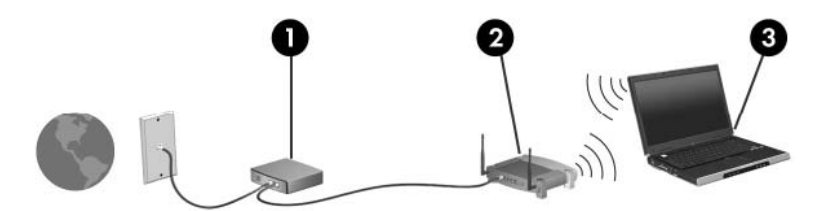

Wraz z rozwojem sieci, można dołączać do niej kolejne komputery bezprzewodowe i przewodowe tak, aby miały dostęp do Internetu.

Skorzystaj z dokumentacji dostarczonej przez producenta routera lub dostawcę usług internetowych by uzyskać pomoc na temat konfiguracji sieci WLAN.

## **Ochrona sieci bezprzewodowej**

Ponieważ standard WLAN został zaprojektowany tylko z podstawowymi funkcjami zabezpieczającymi, przede wszystkim w celu powstrzymania przypadkowego podsłuchiwania, a nie w celu uniemożliwienia bardziej zaawansowanych ataków, tak ważne jest zrozumienie, że sieci WLAN posiadają dobrze znane i udokumentowane słabości w zabezpieczeniach.

Sieci bezprzewodowe w miejscach publicznych (tzw. hotspoty) np. w kawiarniach i na lotniskach zwykle nie zapewniają żadnego bezpieczeństwa. Producenci sprzętu bezprzewodowego i usługodawcy stale udostępniają nowe technologie zapewniające dostęp do Internetu w miejscach publicznych, który jest

bezpieczniejszy i zapewnia więcej prywatności. Jeżeli bezpieczeństwo komputera przy połączeniu w hotspocie jest istotne, ogranicz czynności wykonywane przy takim połączeniu do niekrytycznej wymiany poczty elektronicznej i przeglądania stron internetowych.

Gdy konfigurujesz sieć WLAN lub uzyskujesz dostęp do istniejącej sieci WLAN, zawsze włączaj funkcje zabezpieczające sieć przed nieautoryzowanym dostępem. Popularnymi poziomami zabezpieczeń są WPA (Wi-Fi Protected Access) i WEP (Wired Equivalent Privacy). Ponieważ sygnały bezprzewodowej wydostają się poza sieć, inne urządzenia WLAN mogą odebrać niezabezpieczone sygnały i połączyć się z twoją siecią (bez upoważnienia) lub przechwycić informacje przesyłane w tej sieci. Sieć WLAN można jednak zabezpieczyć:

#### ● **Korzystaj nadajników bezprzewodowych z wbudowanymi zabezpieczeniami**

Wiele bezprzewodowych stacji bazowych, bramek i routerów posiada wbudowane zabezpieczenia takie, jak protokoły bezpieczeństwa bezprzewodowego i firewalle. Użycie właściwego nadajnika bezprzewodowego umożliwi zabezpieczenie sieci przed najczęściej występującymi zagrożeniami bezpieczeństwa.

#### ● **Korzystaj z zapory firewall**

Zapora firewall jest barierą, która kontroluje przesyłane dane i żądania przesłania danych do sieci i odrzuca wszystkie podejrzane rzeczy. Zapory firewall są dostępne w wielu różnych odmianach, zarówno programowych, jak i sprzętowych. Niektóre sieci korzystają z obu rodzajów zapór.

#### ● **Korzystaj z szyfrowania w sieci bezprzewodowej**

Dostępnych jest szereg zaawansowanych protokołów szyfrowania danych w sieciach WLAN. Wybierz rozwiązanie, które działa najlepiej w twojej sieci:

- **Wired Equivalent Privacy (WEP)** to protokół bezpieczeństwa bezprzewodowego korzystający z klucza WEP do zaszyfrowania ruchu sieciowego przed jego wysłaniem. Zwykle można zezwolić sieci na przydzielenie klucza WEP. Można jednak także podać własny klucz, wygenerować inny klucz lub wybrać jedną z opcji zawansowanych. Bez posiadania odpowiedniego klucza, inni użytkownicy sieci nie będą mogli korzystać z sieci WLAN.
- **WPA (Wi-Fi Protected Access)**, podobnie jak WEP, korzysta z ustawień zabezpieczających do zaszyfrowania i odszyfrowania danych przesyłanych w sieci. Jednak zamiast stosowania pojedynczego, stałego klucza jak w przypadku WEP, WPA opiera się na korzystaniu z **protokołu integralności klucza tymczasowego** (TKIP) w celu dynamicznego tworzenia klucza szyfrującego dla każdego pakietu danych. Dodatkowo każdy komputer w sieci posiada własny zestaw kluczy szyfrujących.

#### ● **Zamknij sieć**

W miarę możliwości sieć należy chronić przez wyłączenie rozgłaszania nazwy sieci (SSID). Większość sieci początkowo ustawiona jest na rozgłaszanie nazwy informując w ten sposób wszystkie bliskie komputery o dostępności sieci. Zamykając sieć utrudnia się innym komputerom wykrycie sieci.

**E** UWAGA: Jeżeli sieć jest zamknięta i kod SSID nie jest rozgłaszany, przy podłączaniu nowych urządzeń do sieci konieczne będzie pamiętanie SSID. Zapisz SSID i schowaj z bezpiecznym miejscu przed zamknięciem sieci.

## <span id="page-33-0"></span>**Łączenie się z siecią WLAN**

Aby połączyć się z siecią WLAN, wykonaj następujące kroki:

- **1.** Sprawdź, czy urządzenie WLAN jest włączone. Jeśli jest włączone, wskaźnik komunikacji bezprzewodowej będzie świecić (na niebiesko). Jeśli wskaźnik komunikacji bezprzewodowej jest wyłączony, naciśnij przycisk komunikacji bezprzewodowej.
- **UWAGA:** W niektórych modelach wskaźnik komunikacji bezprzewodowej świeci na pomarańczowo gdy wszystkie urządzenia bezprzewodowe są wyłączone.
- **2.** Wybierz kolejno **Start > Połącz z**.
- **3.** Wybierz żądaną sieć WLAN na liście, a następnie wpisz klucz zabezpieczeń sieciowych, jeśli jest wymagany.
	- Jeśli sieć nie jest zabezpieczona (co oznacza, że każdy użytkownik może uzyskać do niej dostęp), wyświetlane jest ostrzeżenie. Kliknij opcję **Connect Anyway** (Mimo to połącz), aby zaakceptować ostrzeżenie i zakończyć tworzenie połączenia.
	- Jeżeli sieć jest zabezpieczona, pojawi się żądanie podana kodu-klucza zabezpieczającego sieć. Wprowadź kod i kliknij **Połącz**, aby nawiązać połączenie.
	- **E** UWAGA: Jeśli na liście brak sieci WLAN, urządzenie znajduje się poza zasięgiem routera bezprzewodowego lub punktu dostępu bezprzewodowego.

**UWAGA:** Jeśli sieć z którą się chcesz połączyć jest niewidoczna, kliknij opcję **Pokaż wszystkie połączenia**. Pojawi się lista opcji zawierająca utworzenie nowego połączenia sieciowego, a także rozwiązywanie problemów z połączeniem.

Po nawiązaniu połączenia, umieść kursor myszy nad ikoną stanu sieci w obszarze powiadomień po prawej stronie paska zadań, aby potwierdzić nazwę sieci i stan połączenia.

**E** UWAGA: Zasięg (odległość przesyłania sygnału połączenia bezprzewodowego) zależy od rodzaju sieci WLAN, producenta routera oraz zakłóceń powodowanych przez inne urządzenia elektroniczne lub przeszkody, na przykład ściany.

Dodatkowe informacje na temat korzystania z sieci WLAN są dostępne za pośrednictwem następujących zasobów:

- Informacje od dostawcy usług internetowych lub instrukcja użytkownika dołączona do routera bezprzewodowego lub innego sprzętu WLAN
- Informacje i łącza do witryn sieci Web dostępne w Pomocy i obsłudze technicznej

Należy się skontaktować ze swoim usługodawcą internetowym lub poszukać w sieci Web informacji o najbliższych publicznych sieciach WLAN. Do witryn sieci Web zawierających listy publicznych sieci WLAN należą Cisco Internet Mobile Office Wireless Locations, Hotspotlist i Geektools. W każdej publicznej sieci WLAN mogą obowiązywać inne opłaty i wymagania związane z połączeniem.

Aby uzyskać dodatkowe informacje dotyczące podłączania komputera do firmowej sieci WLAN, należy skontaktować się za administratorem sieci lub działem informatycznym.

## **Roaming w innej sieci**

Jeżeli przeniesiesz się w komputerem w zasięg innej sieci WLAN, system Windows spróbuje nawiązać połączenie z nowa siecią. Jeżeli to się uda, komputer automatycznie połączy się z nową siecią. Jeżeli

sieć nie zostanie rozpoznana, wykonaj tę samą procedurę, jak w przypadku łączenia się z pierwszą siecią WLAN.

## <span id="page-34-0"></span>**Korzystanie z mobilnego modemu szerokopasmowego HP (tylko w wybranych modelach)**

Moduł HP Mobile Broadband umożliwia korzystanie z bezprzewodowych sieci rozległych (WWAN) w celu połączenia się z Internetem w wielu miejscach i na większym obszarze, niż możliwe to jest w przypadku sieci WLAN. Korzystanie z mobilnego modemu szerokopasmowego HP wymaga dostawcy usług sieciowych (nazywanego **operatorem sieci mobilnej**), który w większości przypadków będzie operatorem sieci komórkowej. Zasięg modemu jest zbliżony do zasięgu telefonu komórkowego.

Podczas używania z usługą operatora sieci mobilnej, moduł ten zapewnia swobodę w łączeniu z Internetem, wysyłaniu wiadomości e-mail czy łączeniu z siecią firmową niezależnie, czy znajdujesz się w drodze czy poza zasięgiem punktów dostępowych Wi-Fi.

HP umożliwia korzystanie z następujących technologii:

- HSPA (High Speed Packet Access) zapewnia dostęp do sieci opartych na standardzie telekomunikacyjnym GSM (Global System for Mobile Communications).
- EV-DO (Evolution Data Optimized) zapewnia dostęp do sieci opartych na standardzie telekomunikacyjnym CDMA.

Aktywacja usługi szerokopasmowej może wymagać podania numeru seryjnego mobilnego modemu szerokopasmowego HP. Jest on umieszczony na etykiecie wewnątrz wnęki baterii komputera.

Niektóry operatorzy wymagają korzystania z kart SIM. Karta SIM zawiera podstawowe informacje o użytkowniku, takie jak PIN, a także informacje o sieci. Niektóre komputery korzystają z kart SIM instalowanych we wnęce baterii. Jeżeli karta SIM nie została zainstalowana w komputerze, być może została dołączona wraz z informacją dołączoną do modemu lub komputera. Kartę SIM może także dostarczyć oddzielnie operator sieci komórkowej.

Informacje na temat sposobu wkładania i wyjmowania karty SIM znajdziesz we częściach "Wkładanie karty SIM" i "Wyjmowanie karty SIM" dalej w tym rozdziale.

Informacje na temat modułu mobilnego modemu szerokopasmowego i sposobu aktywacji usługi u wybranego operatora sieci mobilnej znajdują się w informacjach o szerokopasmowej sieci bezprzewodowej dołączonych do komputera. Dodatkowe informacje znajdują się na stronie firmy HP pod adresem<http://www.hp.com/go/mobilebroadband> (dotyczy tylko USA).

## **Wkładanie karty SIM**

#### **OSTROŻNIE:** Aby uniknąć uszkodzenia złączy, podczas wkładania karty SIM nie należy używać siły.

Aby włożyć kartę SIM:

- **1.** Wyłącz komputer. W przypadku wątpliwości, czy komputer jest wyłączony, czy też znajduje się w stanie hibernacji, należy go włączyć, naciskając przycisk zasilania. Następnie należy wyłączyć komputer za pomocą odpowiedniej funkcji systemu operacyjnego.
- **2.** Zamknij wyświetlacz.
- **3.** Odłącz wszystkie urządzenia zewnętrzne podłączone do komputera.
- **4.** Odłącz kabel zasilający z gniazda sieci elektrycznej.
- <span id="page-35-0"></span>**5.** Umieść komputer na płaskiej powierzchni spodnią stroną do góry, z wnęką na baterię skierowaną do siebie.
- **6.** Wyjmij baterię.
- **7.** Włóż kartę SIM do gniazda SIM i delikatnie dopchnij, aż zostanie prawidłowo osadzona.

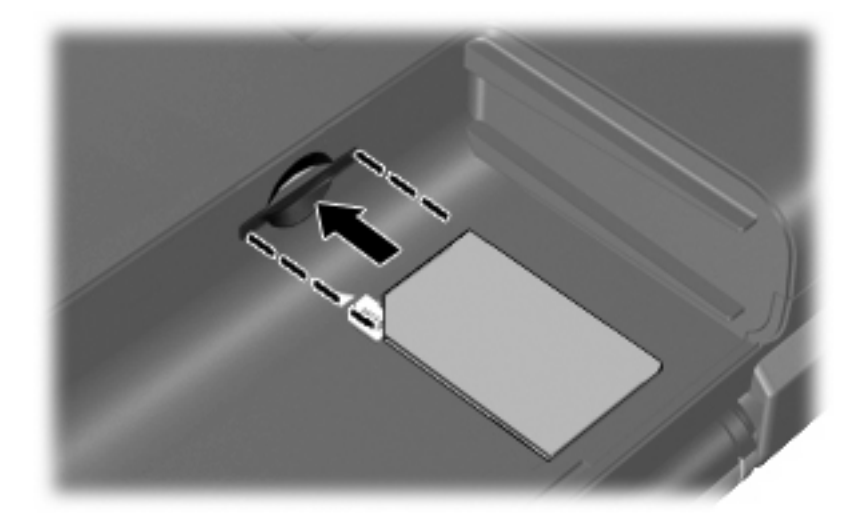

- **8.** Wymień baterię.
- **EWAGA:** Moduł mobilnego modemu szerokopasmowego HP pozostanie wyłączony jeśli bateria nie zostanie ponownie zamontowana.
- **9.** Podłącz zewnętrzne źródło zasilania.
- **10.** Podłącz zewnętrzne urządzenia.
- **11.** Włącz komputer.

## **Wyjmowanie karty SIM**

Aby wyjąć kartę SIM:

- **1.** Wyłącz komputer. W przypadku wątpliwości, czy komputer jest wyłączony, czy też znajduje się w stanie hibernacji, należy go włączyć, naciskając przycisk zasilania. Następnie należy wyłączyć komputer za pomocą odpowiedniej funkcji systemu operacyjnego.
- **2.** Zamknij wyświetlacz.
- **3.** Odłącz wszystkie urządzenia zewnętrzne podłączone do komputera.
- **4.** Odłącz kabel zasilający z gniazda sieci elektrycznej.
- **5.** Umieść komputer na płaskiej powierzchni spodnią stroną do góry, z wnęką na baterię skierowaną do siebie.
- **6.** Wyjmij baterię.
**7.** Naciśnij kartę SIM **(1)**, a następnie wyjmij ją z gniazda **(2)**.

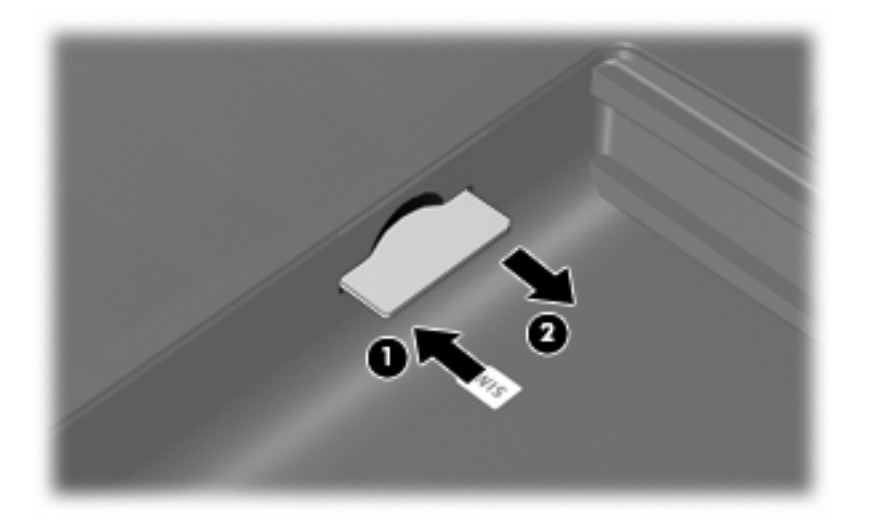

- **8.** Wymień baterię.
- **9.** Podłączanie zewnętrznego źródła zasilania.
- **10.** Podłącz zewnętrzne urządzenia.
- **11.** Włącz komputer.

# **Korzystanie z bezprzewodowych urządzeń Bluetooth (tylko w wybranych modelach)**

Urządzenie bezprzewodowe Bluetooth zapewnia komunikację bezprzewodową o małym zasięgu, zastępującą tradycyjne połączenia przewodowe z następującymi urządzeniami elektronicznymi:

- komputery (stacjonarne, przenośne, urządzenia PDA),
- **•** telefony (komórkowe, bezprzewodowe, Smartphone),
- urządzenia do przetwarzania obrazu (drukarki, aparaty fotograficzne),
- urządzenia audio (zestawy słuchawek z mikrofonem, głośniki).

Urządzenia Bluetooth umożliwiają połączenie typu peer-to-peer, dzięki czemu można skonfigurować sieć prywatną (PAN) łączącą urządzenia Bluetooth. Szczegółowe informacje na temat konfiguracji i korzystania z urządzeń Bluetooth można znaleźć w pomocy oprogramowania Bluetooth.

### **Bluetooth i udostępnianie połączenia internetowego (ICS)**

HP **nie** zaleca konfigurowania komputera z interfejsem Bluetooth jako głównego i korzystanie z niego jako bramki dostępowej do Internetu dla innych komputerów. Jeżeli kilka komputerów jest połączonych przez Bluetooth i w jednym z nich włączone zostanie udostępnianie połączenia internetowego, pozostałe komputery mogą nie mieć dostępu do Internetu za pośrednictwem sieci Bluetooth.

Głównym przeznaczeniem Bluetooth jest synchronizacja informacji przesyłanych pomiędzy komputerami i urządzeniami bezprzewodowymi, np. telefonami komórkowymi, drukarkami, aparatami i komputerami kieszonkowymi. Brak możliwości utrzymania stałego połączenia dwóch i więcej komputerów w celu udostępniania połączenia z Internetem jest ograniczeniem Bluetooth i systemu operacyjnego Windows.

# **Rozwiązywanie problemów z połączeniem bezprzewodowym**

Możliwe są następujące przyczyny problemów z połączeniem bezprzewodowym:

- Urządzenie bezprzewodowe nie zostało zainstalowane prawidłowo lub zostało wyłączone.
- Wystąpiła awaria urządzenia bezprzewodowego lub routera.
- Konfiguracja sieciowa (nazwa SSID lub zabezpieczenia) została zmieniona.
- Urządzenie bezprzewodowe jest zakłócane przez inne urządzenia.
- **EX UWAGA:** Bezprzewodowe urządzenia sieciowe są dołączone tylko do wybranych modeli komputera. Jeśli obsługa sieci bezprzewodowej nie jest wymieniona na liście funkcji wydrukowanych na oryginalnym opakowaniu komputera, aby umożliwić obsługę tej funkcji, należy zakupić odpowiednie urządzenie.

Przed zastosowaniem kolejnych możliwych rozwiązań problemu dotyczącego połączenia sieciowego upewnij się, że sterowniki urządzeń zostały zainstalowane dla wszystkich urządzeń bezprzewodowych.

Procedury z tego rozdziału umożliwiają diagnostykę i naprawę komputera, który nie łączy się z wybraną siecią.

# **Nie można utworzyć połączenia WLAN**

W przypadku problemów z połączeniem z siecią WLAN należy sprawdzić, czy zintegrowane urządzenie WLAN jest poprawnie zainstalowane w komputerze.

- **1.** Wybierz kolejno **Start > Mój komputer**.
- **2.** Kliknij prawym przyciskiem w oknie Mój komputer.
- **3.** Wybierz **Właściwości > Sprzęt > Menedżer urządzeń > Karty sieciowe**.
- **4.** Na liście Karty sieciowe odszukaj urządzenie bezprzewodowe WLAN. Nazwy elementów urządzenia WLAN mogą zawierać słowa **bezprzewodowe**, **bezprzewodowa sieć LAN**, **WLAN** lub **802.11**.

Jeśli żadne urządzenie WLAN nie jest wymienione, w komputerze nie ma zintegrowanego urządzenia WLAN albo sterownik urządzenia WLAN nie jest poprawnie zainstalowany.

Więcej informacji dotyczących rozwiązywania problemów z sieciami WLAN można uzyskać, korzystając z łączy do witryn internetowych w Pomocy i obsłudze technicznej.

# **Nie można połączyć się z siecią preferowaną**

System Windows może automatycznie naprawić wadliwe połączenie WLAN.

● Jeżeli ikona stanu sieci jest widoczna w obszarze powiadomień, kliknij ją prawym klawiszem myszy, po czym wybierz w menu pozycję **Napraw**.

Windows resetuje urządzenie sieciowe i próbuje połączyć się ponownie z jedną z sieci preferowanych.

- Jeśli na ikonie stanu sieci jest wyświetlany znak "x", zainstalowano jeden lub więcej sterowników sieci WLAN lub LAN, ale komputer nie jest połączony z siecią.
- Jeśli w obszarze powiadomień nie jest wyświetlana ikona stanu sieci, wykonaj następujące kroki:
	- **1.** Wybierz kolejno **Start > Panel sterowania > Połączenia sieciowe i internetowe > Połączenia sieciowe**.
	- **2.** Kliknij na jednym z połączeń.
	- **3.** Na lewym panelu należy kliknąć **Napraw to połączenie**.

Pojawia się okno połączeń sieciowych i Windows resetuje urządzenie sieciowe i próbuje połączyć się ponownie z jedną z sieci preferowanych.

### **Ikona sieci nie jest wyświetlana**

Jeśli po skonfigurowaniu sieci WLAN nie jest wyświetlana ikona sieci w obszarze powiadomień, brakuje sterownika oprogramowania albo jest on uszkodzony. Ponadto może być wyświetlany komunikat o błędzie systemu Windows "Urządzenie nieodnalezione". Należy ponownie zainstalować sterownik.

W celu pobrania najnowszej wersji oprogramowania urządzenia WLAN dla posiadanego komputera, wykonaj następujące czynności:

- **1.** Otwórz przeglądarkę internetową i przejdź pod adres <http://www.hp.com/support>.
- **2.** Następnie wybierz kraj i region.
- **3.** Kliknij opcję pobierania oprogramowania i sterowników po czym wybierz numer modelu komputera w polu wyszukiwania.
- **4.** Naciśnij enter i postępuj według instrukcji na ekranie.
- **EV UWAGA:** Jeżeli urządzenie WLAN zostało zakupione oddzielnie, zajrzyj na stronę Internetową producenta urządzenia, aby pobrać najnowsze oprogramowanie.

### **Bieżące kody zabezpieczeń sieci są niedostępne**

Jeżeli pojawi się żądanie podania klucza sieciowego lub SSID przy łączeniu z siecią WLAN, sieć jest chroniona. Do nawiązania połączenia z siecią zabezpieczoną konieczne są aktualne kody. SSID i klucz sieciowy są ciągami alfanumerycznymi, które wprowadza się w komputerze w celu identyfikacji komputera w sieci.

- W przypadku sieci podłączonej do osobistego routera bezprzewodowego, odpowiednie instrukcje ustawiania takich samych kodów w komputerze i routerze znajdziesz w instrukcji obsługi routera.
- W przypadku sieci prywatnych, np. sieci w biurze lub miejscu publicznym, skontaktuj się z administratorem sieci, aby uzyskać odpowiednie kody i podaj je, gdy komputer tego zażąda.

Niektóre sieci zmieniają regularnie SSID i klucze sieciowe wykorzystywane w routerach i punktach dostępowych w celu poprawy bezpieczeństwa. Odpowiednie kody trzeba wtedy poprawiać także w komputerze.

Jeżeli otrzymasz nowy klucz sieci bezprzewodowej lub jej SSID, a łączyłeś się z tą siecią wcześniej, wykonaj poniższe kroki, aby połączyć się z ta siecią ponownie.

**1.** Wybierz **Panel sterowania > Połączenia sieciowe i internetowe > Połączenia sieciowe**.

Zostanie wyświetlona lista dostępnych sieci WLAN. Jeśli znajdujesz się w miejscu, w którym jest aktywnych kilka sieci WLAN, na liście zostanie wyświetlonych kilka sieci.

- **2.** Kliknij prawym przyciskiem myszy sieć, a następnie kliknij polecenie **Właściwości**.
- **3.** Kliknij kartę **Sieci bezprzewodowe**.
- **4.** Wybierz sieć i kliknij **Właściwości**.
- **EV UWAGA:** Jeśli żądana sieć nie jest wyświetlana, sprawdź u administratora sieci, czy działa dany router lub punkt dostępu.
- **5.** Kliknij kartę **Uwierzytelnianie** i wprowadź odpowiednie dane dotyczące szyfrowania w polu **Klucz sieci bezprzewodowej**.
- **6.** Kliknij przycisk **OK**, aby zapisać te ustawienia.

### **Połączenie WLAN jest bardzo słabe**

Jeśli połączenie jest bardzo słabe lub komputer nie może nawiązać połączenia z siecią WLAN, należy w następujący sposób zminimalizować zakłócenia innych urządzeń:

- Przesuń komputer bliżej routera bezprzewodowego lub punktu dostępu.
- Tymczasowo wyłącz inne urządzenia bezprzewodowe, takie jak kuchenki mikrofalowe, telefony bezprzewodowe lub komórkowe, aby zniwelować możliwość zakłócania transmisji.

Jeśli jakość połączenia nie poprawi się, spróbuj wymusić ponowne ustanowienie wszystkich wartości połączenia dla urządzenia:

- **1.** Wybierz **Panel sterowania > Połączenia sieciowe i internetowe > Połączenia sieciowe**.
- **2.** Kliknij prawym przyciskiem myszy sieć i wybierz **Właściwości**.
- **3.** Kliknij kartę **Sieci bezprzewodowe**.

Pojawi się lista dostępnych sieci WLAN. Jeżeli w danym hotspocie dostępnych jest kilka sieci, na liście pojawi się kilka pozycji.

**4.** Wybierz sieć i kliknij **Usuń**.

### **Nie można połączyć się z routerem bezprzewodowym**

Jeśli bez powodzenia próbujesz połączyć się z routerem bezprzewodowym, zresetuj router bezprzewodowy, wyłączając zasilanie routera na 10 do 15 sekund.

Jeżeli komputer nadal nie może nawiązać połączenia z siecią, uruchom ponownie router bezprzewodowy. Szczegółowe informacje znajdziesz w instrukcjach producenta routera.

# **Korzystanie z modemu (tylko wybrane modele)**

Modem musi zostać podłączony do analogowej linii telefonicznej przy użyciu kabla modemowego z 6 stykowym złączem RJ-11. W niektórych krajach wymagane jest także zastosowanie adaptera kabla modemowego odpowiedniego dla danego kraju. Gniazda cyfrowych systemów PBX mogą przypominać wyglądem analogowe gniazda telefoniczne, nie są jednak zgodne z modemem.

**OSTRZEŻENIE!** Podłączenie wewnętrznego modemu analogowego do linii cyfrowej może spowodować nieodwracalne uszkodzenie modemu. Jeżeli modem zostanie przypadkowo podłączony do linii cyfrowej, należy go natychmiast odłączyć.

Jeżeli kabel modemowy jest wyposażony w układ zapobiegający zakłóceniom w odbiorze programów radiowych i telewizyjnych **(1)**, należy skierować koniec z tym układem **(2)** w stronę komputera.

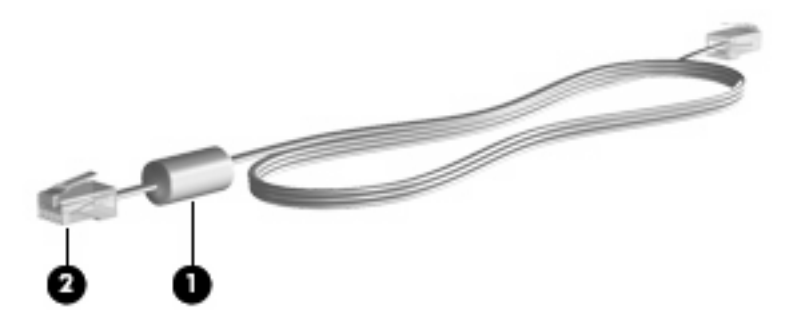

### **Podłączanie kabla modemowego**

**OSTRZEŻENIE!** Aby ograniczyć ryzyko porażenia prądem elektrycznym, pożaru lub uszkodzenia sprzętu, nie należy podłączać kabla modemowego ani telefonicznego do gniazda RJ-45 (sieciowego).

Aby podłączyć kabel modemowy:

- **1.** Podłącz kabel modemowy do gniazda modemowego w komputerze **(1)**.
- **2.** Podłącz kabel modemowy do ściennego gniazda telefonicznego RJ-11 **(2)**.

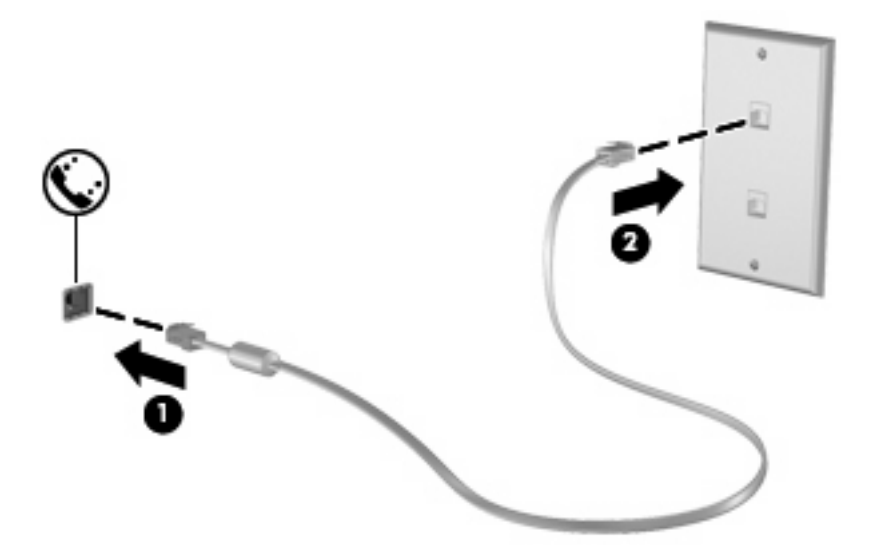

# **Podłączanie adaptera kabla modemowego odpowiedniego dla danego kraju**

Gniazda telefoniczne w poszczególnych krajach mogą się różnić. Aby używać modemu i kabla modemowego (dołączonego tylko do wybranych modeli) poza krajem, w którym został kupiony komputer, należy nabyć odpowiedni dla danego kraju adapter kabla modemowego (dołączony tylko do wybranych modeli).

Aby podłączyć modem do analogowej linii telefonicznej, której typ gniazda jest inny niż RJ-11, wykonaj następujące kroki:

- **1.** Podłącz kabel modemowy do gniazda modemowego w komputerze **(1)**.
- **2.** Podłącz kabel modemowy do adaptera kabla modemowego **(2)**.
- **3.** Podłącz odpowiedni dla danego kraju adapter kabla modemowego do ściennego gniazda telefonicznego **(3)**.

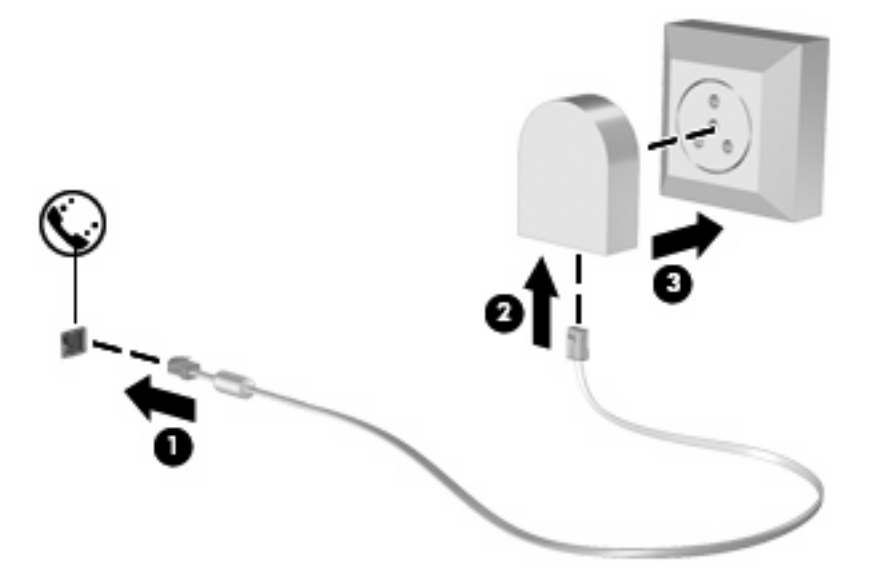

# **Konfigurowanie ustawień lokalizacji**

#### **Sprawdzanie bieżącej wybranej lokalizacji**

Aby sprawdzić ustawienie bieżącej lokalizacji dla modemu, wykonaj następujące kroki:

- **1.** Wybierz **Start > Panel sterowania**.
- **2.** Kliknij aplet **Data, godzina, język i opcje regionalne**.
- **3.** Kliknij ikonę **Opcje regionalne i językowe**.
- **4.** Dana lokalizacja zostanie wyświetlone w obszarze Lokalizacja.

#### **Dodawanie nowej lokalizacji podczas podróży**

Domyślnie jedynym ustawieniem lokalizacji dostępnym dla modemu jest ustawienie dla kraju, w którym komputer został zakupiony. Podczas podróżowania po innych krajach należy ustawić lokalizację modemu wewnętrznego na spełniającą standardy działania kraju, w którym modem jest używany.

Po dodaniu nowych ustawień lokalizacji są one zapisywane przez komputer, dzięki czemu w każdej chwili można przełączać się między nimi. Możliwe jest dodanie wielu ustawień lokalizacji dla każdego kraju.

**OSTROŻNIE:** Aby uniknąć utraty pierwotnych ustawień, nie należy usuwać obecnych ustawień kraju modemu. Można dodać nową konfigurację dla każdej lokalizacji, w której modem będzie używany, zachowując jednocześnie pierwotną konfigurację.

**OSTROŻNIE:** Aby zapobiec skonfigurowaniu modemu w sposób naruszający przepisy telekomunikacyjne danego kraju, należy wybrać kraj, w którym znajduje się komputer. Modem może nie działać poprawnie, jeżeli nie zostanie wybrany prawidłowy kraj.

Aby dodać ustawienie lokalizacji dla modemu, wykonaj następujące kroki:

- **1.** Wybierz kolejno **Start > Panel sterowania > Połączenia sieciowe i internetowe**.
- **2.** W lewym panelu kliknij opcję **Opcje telefonu i modemu**.
- **3.** Kliknij kartę **Reguły wybierania numeru**.
- **4.** Kliknij przycisk **Nowy**. Zostanie wyświetlone okno Nowa lokalizacja.
- **5.** W polu **Nazwa lokalizacji** wpisz nazwę dla nowego ustawienia lokalizacji (dom, praca itd.).
- **6.** Wybierz kraj lub region na liście rozwijanej **Kraj/region**. Jeżeli zostanie wybrany kraj lub region, w którym modem nie jest obsługiwany, w polu Kraj/region zostanie domyślnie wyświetlona opcja **Stany Zjednoczone** lub **Wielka Brytania**.
- **7.** Kliknij przycisk **OK**, aby zapisać nowe ustawienie lokalizacji. Zostanie wyświetlone okno Opcje telefonu i modemu.
- **8.** Wykonaj jedną z następujących czynności:
	- Aby skonfigurować nowe ustawienie lokalizacji jako lokalizację bieżącą, kliknij przycisk **OK**.
	- Aby jako ustawienie bieżące wybrać inne ustawienie lokalizacji, kliknij wybraną pozycję na liście **Lokalizacja**, a następnie kliknij przycisk **OK**.
- **E** UWAGA: Powyższej procedury można używać w celu dodania nowych ustawień lokalizacji dla miejsc znajdujących się zarówno w kraju, jak i poza nim. Można na przykład dodać ustawienie nazwane "Praca", które będzie zawierać reguły wybierania numeru w celu uzyskania dostępu do linii zewnętrznej.

#### **Rozwiązywanie problemów z połączeniem podczas podróży**

W przypadku wystąpienia problemów z połączeniem modemowym podczas korzystania z komputera poza krajem, w którym został zakupiony, należy postępować zgodnie z poniższymi sugestiami:

#### ● **Sprawdź typ linii telefonicznej**.

Modem wymaga analogowej, a nie cyfrowej linii telefonicznej. Linia opisana jako linia PBX jest zazwyczaj linią cyfrową. Linia telefoniczna opisana jako linia danych, linia faksu, linia modemowa lub standardowa linia telefoniczna jest zazwyczaj linią analogową.

#### ● **Sprawdź tryb wybierania numeru: impulsowy lub tonowy**.

Analogowa linia telefoniczna obsługuje jeden z dwóch trybów wybierania numeru: wybieranie impulsowe lub tonowe. Te opcje wybierania numeru można określić w ustawieniach Opcje telefonu i modemu. Określony tryb wybierania numeru musi się zgadzać z trybem obsługiwanym przez linię telefoniczną w danej lokalizacji.

Aby określić tryb wybierania numeru obsługiwany przez linię telefoniczną, należy wybrać kilka cyfr na telefonie i sprawdzić, czy słyszalne są stuknięcia (impulsy) czy tony. Linia obsługuje wybieranie impulsowe, gdy słychać stuknięcia. Tony oznaczają natomiast obsługę wybierania tonowego.

Aby zmienić tryb wybierania numeru w obecnych ustawieniach lokalizacji modemu, wykonaj następujące kroki:

- **1.** Wybierz kolejno **Start > Panel sterowania > Połączenia sieciowe i internetowe**.
- **2.** W lewym panelu kliknij opcję **Opcje telefonu i modemu**.
- **3.** Kliknij kartę **Reguły wybierania numeru**.
- **4.** Wybierz odpowiednie ustawienie lokalizacji modemu.
- **5.** Kliknij przycisk **Edytuj**.
- **6.** Kliknij opcję **Tonowo** lub **Impulsowo**.
- **7.** Kliknij dwa razy przycisk **OK**.

#### ● **Sprawdź wybierany numer telefonu i odpowiedź zdalnego modemu**.

Wybierz numer telefonu, upewnij się, że zdalny modem odpowiada i rozłącz połączenie.

#### ● **Ustaw modem tak, aby ignorował sygnał wybierania**.

Modem nie wybiera numeru i wyświetla komunikat o błędzie "Brak sygnału wybierania numeru", jeżeli otrzymuje sygnał wybierania, którego nie rozpoznaje.

Aby ustawić modem na ignorowanie sygnałów wybierania przed wybieraniem numeru, wykonaj następujące kroki:

- **1.** Wybierz kolejno **Start > Panel sterowania > Połączenia sieciowe i internetowe**.
- **2.** W lewym panelu kliknij opcję **Opcje telefonu i modemu**.
- **3.** Kliknij kartę **Modemy**.
- **4.** Kliknij nazwę modemu na liście.
- **5.** Kliknij przycisk **Właściwości**.
- **6.** Kliknij pozycję **Modem**.
- **7.** Usuń zaznaczenie pola wyboru **Czekaj na sygnał przed wybraniem numeru**.
- **8.** Kliknij dwa razy przycisk **OK**.

### **Korzystanie z preinstalowanego oprogramowania komunikacyjnego**

Aby korzystać z preinstalowanego oprogramowania modemu w celu emulacji terminalu i transferu danych:

- **1.** Wybierz **Start > Wszystkie programy > Akcesoria > Komunikacja**.
- **2.** Kliknij ikonę programu do emulacji faksu lub terminala albo ikonę Kreator połączeń internetowych.

# **Podłączanie do sieci lokalnej (LAN)**

Podłączenie do sieci lokalnej (LAN) wymaga użycia 8-stykowego kabla sieciowego RJ-45 (brak w zestawie). Jeżeli kabel sieciowy jest wyposażony w układ zapobiegający zakłóceniom w odbiorze programów radiowych i telewizyjnych **(1)**, należy skierować koniec z tym układem **(2)** w stronę komputera.

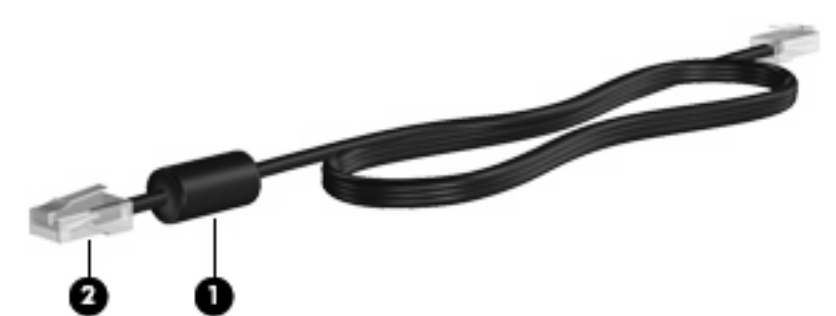

Aby podłączyć kabel sieciowy:

- **1.** Podłącz kabel sieciowy do gniazda sieciowego w komputerze **(1)**.
- **2.** Podłącz drugi koniec kabla do ściennego gniazda sieciowego **(2)**.

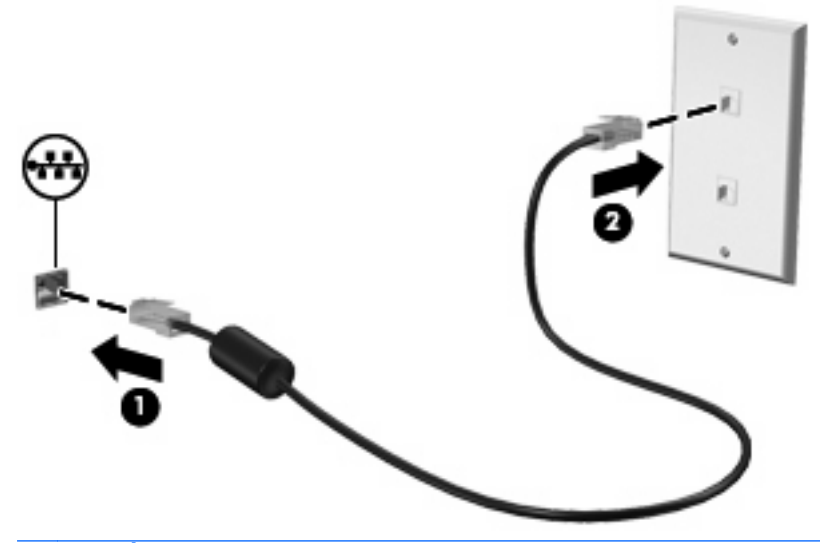

**OSTRZEŻENIE!** Aby ograniczyć ryzyko porażenia prądem elektrycznym, pożaru lub uszkodzenia sprzętu, nie należy podłączać kabla modemowego ani telefonicznego do gniazda RJ-45 (sieciowego).

# **3 Urządzenia wskazujące i klawiatura**

# **Korzystanie z urządzeń wskazujących**

# **Konfigurowanie preferencji urządzenia wskazującego**

Użyj Właściwości myszy w Windows w celu dostosowania ustawień urządzeń wskazujących, takich jak konfiguracja przycisków, szybkość klikania i opcje kursora.

Aby uzyskać dostęp do Właściwości myszy, wybierz kolejno **Start > Panel sterowania > Sprzęt i dźwięk > Mysz**.

# **Korzystanie z płytki dotykowej TouchPad**

Aby przesunąć wskaźnik, należy przesunąć palcem po powierzchni płytki dotykowej TouchPad w wybranym kierunku. Użyj przycisków płytki dotykowej TouchPad w taki sam sposób, jak odpowiadających im przycisków myszy zewnętrznej. Aby przewijać w górę i w dół za pomocą pionowego obszaru przewijania płytki dotykowej, należy przesuwać palcem w górę i w dół po liniach.

**EY UWAGA:** W przypadku korzystania z płytki dotykowej TouchPad do przesuwania wskaźnika, przed przeniesieniem palca na obszar przewijania należy go unieść. Przesunięcie palca z płytki dotykowej na obszar przewijania nie uaktywni funkcji przewijania.

### **Korzystanie z drążka wskazującego**

Aby przesunąć wskaźnik na ekranie za pomocą drążka wskazującego, przechyl go w odpowiednim kierunku. Lewego i prawego przycisku drążka wskazującego używa się dokładnie tak samo, jak odpowiadających im przycisków myszy zewnętrznej.

# **Podłączanie myszy zewnętrznej**

Zewnętrzną mysz USB można podłączyć za pomocą jednego z portów USB komputera. Mysz USB można także podłączyć do systemu, wykorzystując porty opcjonalnego urządzenia dokującego.

# **Korzystanie z klawiatury**

# **Używanie skrótów klawiaturowych**

Skróty klawiaturowe to kombinacje klawisza fn **(1)** z klawiszem esc **(2)** lub jednym z klawiszy funkcyjnych **(3)**.

Symbole na klawiszach od f3, f4 i f8 do f11 wskazują funkcje komputera dostępne dzięki skrótom klawiaturowym. Funkcje skrótów klawiaturowych i procedury ich używania zostały omówione w następnych podrozdziałach.

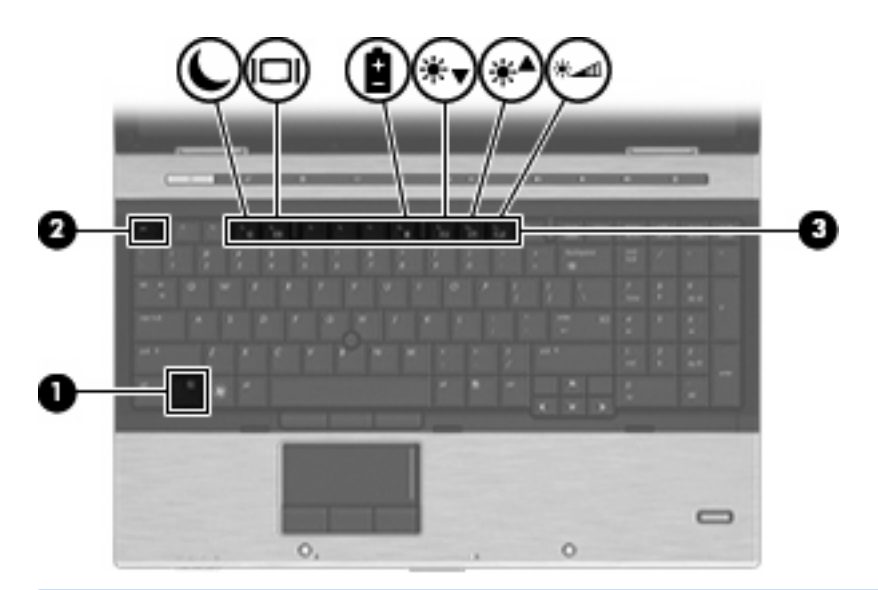

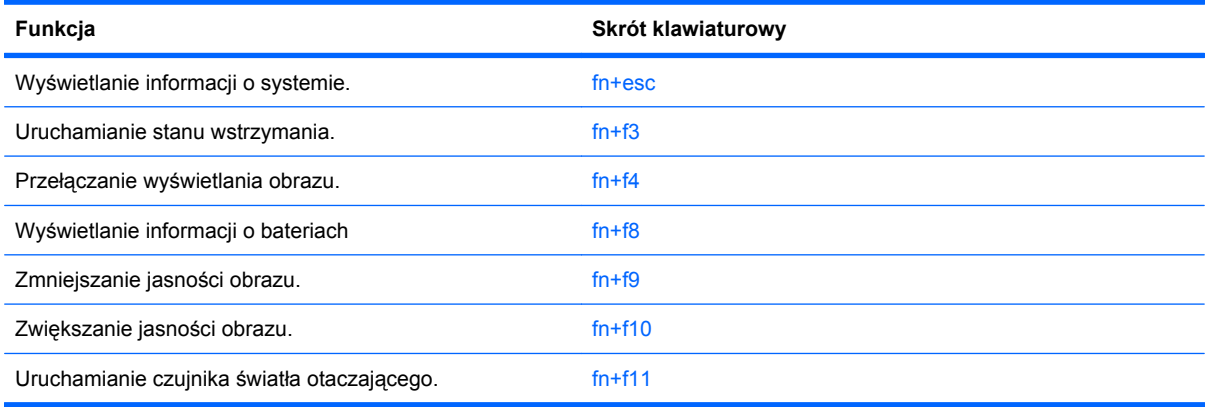

Aby użyć polecenia skrótu klawiaturowego, należy wykonać jeden z poniższych kroków:

Nacisnąć krótko klawisz fn, a następnie nacisnąć krótko drugi klawisz polecenia skrótu klawiaturowego.

 $-$  lub  $-$ 

Nacisnąć i przytrzymać klawisz fn, nacisnąć krótko drugi klawisz polecenia skrótu klawiaturowego, a następnie zwolnić równocześnie oba klawisze.

#### **Wyświetlanie informacji o systemie**

Aby wyświetlić informacje o składnikach sprzętowych systemu i numer wersji systemu BIOS, należy nacisnąć klawisze fn+esc.

W systemie Windows po użyciu klawiszy fn+esc wersja systemu BIOS (basic input-output system) jest wyświetlana jako data systemu BIOS. W przypadku niektórych modeli komputerów data systemu BIOS jest wyświetlana w formacie dziesiętnym. Data systemu BIOS jest czasem nazywana numerem wersji systemowej pamięci ROM.

#### **Inicjowanie stanu wstrzymania**

Aby zainicjować stan wstrzymania, należy nacisnąć klawisze fn+f3.

Zainicjowanie stanu wstrzymania powoduje zachowanie informacji w pamięci, wygaszenie ekranu i zmniejszenie ilości energii zużywanej przez komputer. Gdy komputer znajduje się w stanie wstrzymania, lampki zasilania migają.

**OSTROŻNIE:** Aby zmniejszyć ryzyko utraty danych, należy zapisać swoją pracę przed zainicjowaniem stanu wstrzymania.

Przed zainicjowaniem stanu wstrzymania komputer musi być włączony.

**E** UWAGA: W przypadku osiągnięcia krytycznie niskiego poziomu naładowania baterii, podczas gdy komputer znajduje się w stanie wstrzymania, następuje zainicjowanie stanu hibernacji i zapisanie informacji z pamięci komputera na dysku twardym. Hibernacja to domyślne działanie podejmowane w przypadku osiągnięcia krytycznie niskiego poziomu naładowania baterii, ale ustawienie to można zmienić w obszarze zaawansowanych ustawień zasilania.

Aby wyłączyć stan wstrzymania, naciśnij przycisk naciśnij przycisk zasilania..

Funkcję skrótu klawiaturowego fn+f3 można zmienić. Można na przykład skonfigurować skrót klawiaturowy fn+f3 tak, aby zamiast stanu wstrzymania inicjowany był stan hibernacji.

**UWAGA:** We wszystkich wersjach systemu operacyjnego Windows odniesienia do **przycisku uśpienia** dotyczą skrótu klawiaturowego fn+f3.

### **Przełączanie wyświetlania obrazu**

Aby przełączyć wyświetlanie obrazu między urządzeniami wyświetlającymi podłączonymi do komputera, należy nacisnąć klawisze fn+f4. Jeśli na przykład do komputera podłączony jest monitor, naciśnięcie klawiszy fn+f4 spowoduje przełączenie obrazu z wyświetlacza komputera na monitor w celu jednoczesnego wyświetlania na komputerze i monitorze.

Większość monitorów zewnętrznych odbiera dane wideo z komputera przy użyciu zewnętrznego złącza standardu VGA. Skrót klawiaturowy fn+f4 umożliwia również przełączanie wyświetlania obrazu między innymi urządzeniami odbierającymi te dane z komputera.

Poniżej wymieniono typy transmisji danych wideo obsługiwanych za pomocą skrótu klawiaturowego fn  $+f4$ :

- LCD (wyświetlacz komputera)
- Zewnętrzne złącze VGA (większość monitorów zewnętrznych)
- Port HDMI (telewizory, kamery wideo, odtwarzacze DVD, magnetowidy i karty przechwytywania wideo z portami HDMI)
- Złącze Composite Video (telewizory, kamery wideo, odtwarzacze DVD, magnetowidy i karty przechwytywania wideo z wejściowymi gniazdami Composite Video)
- **UWAGA:** Urządzenia Composite Video można podłączać do komputera tylko za pomocą opcjonalnego urządzenia dokującego.

### **Wyświetlanie informacji o poziomie naładowania baterii**

Naciśnięcie klawiszy fn+f8 powoduje wyświetlenie informacji o poziomie naładowania wszystkich zainstalowanych baterii. Na wyświetlaczu pojawiają się informacje na temat baterii, które są aktualnie ładowane oraz ilości energii pozostałej w każdej z nich.

### **Zmniejszanie jasności obrazu**

Aby zmniejszyć jasność obrazu, należy nacisnąć klawisze fn+f9. Naciśnięcie i przytrzymanie klawiszy skrótu powoduje stopniowe zmniejszanie jasności.

#### **Zwiększanie jasności obrazu**

Aby zwiększyć jasność obrazu, należy nacisnąć klawisze fn+f10. Naciśnięcie i przytrzymanie klawisza skrótu powoduje stopniowe zwiększanie jasności.

#### **Aktywowanie czujnika światła otaczającego**

Naciśnij klawisz fn+f11, aby uaktywnić lub dezaktywować czujnik światła otaczającego.

# **Korzystanie z przycisków HP Quick Launch**

Przyciski HP Quick Launch pozwalają na szybkie otwieranie często używanych programów, plików i stron internetowych. Możesz skorzystać z ustawień fabrycznych, które opisano w poniższej tabeli. Możesz także przeprogramować przyciski za pomocą Menu Q w panelu sterowania Quick Launch Buttons.

Do przycisków szybkiego uruchamiania należą również przycisk QuickLook **(1)**, przycisk QuickWeb **(2)**, oraz przycisk kalkulatora **(3)**.

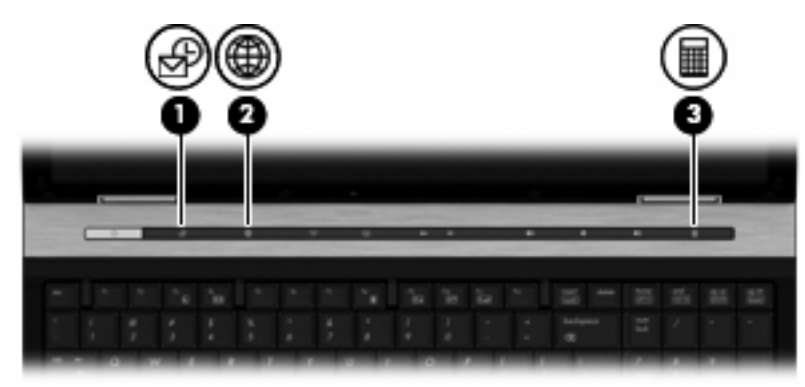

Ustawienia fabryczne przycisków Quick Launch są opisane w poniższej tabeli.

**EY UWAGA:** Funkcje przycisków różnią się w zależności od oprogramowania zainstalowanego w komputerze.

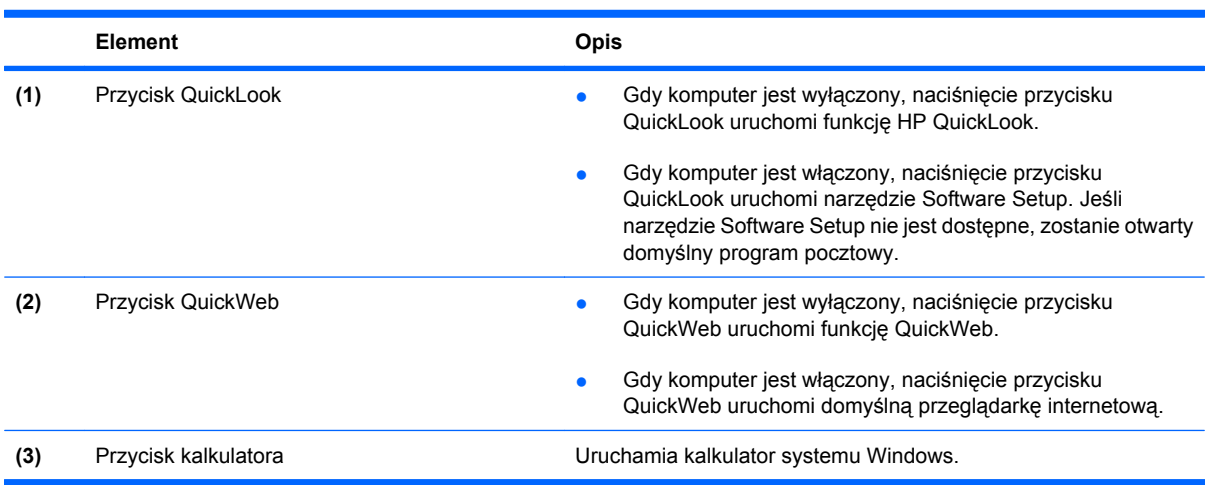

# **Otwieranie panelu sterowania Quick Launch Buttons**

Panel sterowania HP Quick Launch Buttons można otwierać w następujący sposób:

- Wybierz kolejno **Start > Panel sterowania > Drukarki i inny sprzęt > Quick Launch Buttons**.
- Kliknij dwukrotnie ikonę **HP Quick Launch Buttons** w obszarze powiadomień z prawej strony paska zadań.
- Prawym przyciskiem myszy kliknij ikonę **HP Quick Launch Buttons** w obszarze powiadomień z prawej strony paska zadań, a następnie wybierz polecenie **Adjust HP Quick Launch Buttons Properties** (Dostosuj właściwości przycisków HP Quick Launch).

**WWAGA:** W niektórych modelach na pulpicie może być wyświetlana ikona.

# **Korzystanie z HP QuickLook**

Program QuickLook umożliwia zapisanie informacji z kalendarza, kontaktów, skrzynki odbiorczej i o zadaniach z programu Microsoft Outlook na dysku twardym komputera. Następnie, gdy komputer jest wyłączony, naciśnięcie przycisku QuickLook komputera spowoduje wyświetlenie tych informacji bez konieczności czekania na uruchomienie systemu operacyjnego.

QuickLook umożliwia zarządzanie informacjami o kontaktach, zdarzeniach z kalendarza, informacją o poczcie e-mail oraz zadaniami - bez ponownego uruchamiania komputera.

Więcej informacji na temat konfiguracji i korzystania z programu QuickLook znajdziesz w pomocy programu QuickLook.

# **Korzystanie z HP QuickWeb**

QuickWeb to środowisko możliwe do natychmiastowego uruchomienia, które działa niezależnie od systemu operacyjnego Windows. QuickWeb pozwala na natychmiastowy dostęp do przeglądarki internetowej bez potrzeby uruchamiania Windows. Informacje na temat konfiguracji i korzystania z QuickWeb znajdziesz w pomocy programu QuickWeb.

# **Korzystanie ze zintegrowanej klawiatury numerycznej**

## **Używanie opcjonalnej zewnętrznej klawiatury numerycznej**

Klawisze większości zewnętrznych klawiatur numerycznych mają inne funkcje, w zależności od tego, czy jest włączony klawisz num lock. (Tryb num lock domyślnie jest wyłączony). Na przykład:

- Gdy tryb num lock jest włączony, większość klawiszy służy do wprowadzania cyfr.
- Gdy tryb num lock jest wyłączony, większość klawiszy pełni funkcję klawiszy ze strzałkami, a także klawiszy page up i page down.

Jeśli włączony jest tryb num lock zewnętrznej klawiatury numerycznej, lampka num lock na komputerze jest włączona. Jeśli natomiast tryb num lock zewnętrznej klawiatury numerycznej jest wyłączony, lampka num lock na komputerze jest wyłączona.

Aby włączyć lub wyłączyć tryb num lock zewnętrznej klawiatury numerycznej podczas pracy:

Naciśnij klawisz num lk na zewnętrznej klawiaturze numerycznej (nie na klawiaturze komputera).

# **Czyszczenie płytki dotykowej TouchPad i klawiatury**

Brud i tłuszcz na płytce dotykowej TouchPad mogą uniemożliwiać prawidłowe sterowanie ruchem kursora na ekranie. Aby tego uniknąć, należy czyścić płytkę dotykową TouchPad za pomocą zwilżonej ściereczki, a podczas używania komputera często myć ręce.

**OSTRZEŻENIE!** Aby zmniejszyć ryzyko porażenia prądem elektrycznym lub uszkodzenia elementów wewnętrznych, do czyszczenia klawiatury nie należy używać odkurzacza. Odkurzacz może pozostawić na powierzchni klawiatury kurz i inne zanieczyszczenia.

Klawiaturę należy czyścić regularnie, aby zapobiegać zacinaniu się klawiszy oraz usuwać kurz i zanieczyszczenia, które mogły dostać się pod klawisze. Zanieczyszczenia na klawiszach i pomiędzy nimi najlepiej usuwać za pomocą puszki ze sprężonym powietrzem wyposażonej w długą i cienką końcówkę.

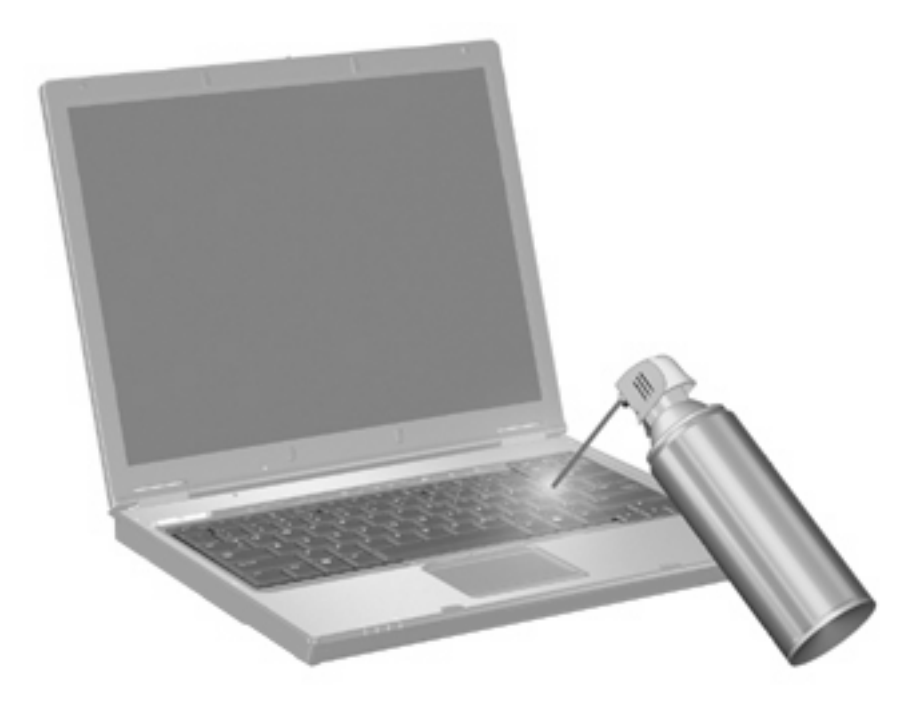

# **4 Multimedia**

# **Funkcje multimedialne**

Komputer posiada funkcje multimedialne pozwalające na słuchanie muzyki, oglądanie filmów i przeglądać obrazy. W komputerze mogą znajdować się następujące elementy multimedialne:

- Napęd optyczny do odtwarzania dysków audio i wideo
- Zintegrowane głośniki do słuchania muzyki
- Zintegrowany mikrofon do nagrywania dźwięku
- Zintegrowana kamera internetowa pozwalająca na przechwytywanie i udostępnianie wideo
- Zainstalowane oprogramowanie multimedialne pozwalające na odtwarzanie i zarządzanie muzyką, filmami i obrazami
- Klawisze skrótów pozwalające na szybki dostęp do zadań multimedialnych
- **EY UWAGA:** W komputerze mogą znajdować się tylko niektóre z wymienionych elementów.

Poniższa część wyjaśnia, w jaki sposób rozpoznać i korzystać z elementów multimedialnych znajdujących się w komputerze.

### **Regulowanie głośności**

Poniżej wymieniono sposoby regulacji głośności:

- Przyciski regulacji głośności komputera:
	- Aby wyciszyć lub przywrócić dźwięk, należy nacisnąć przycisk wyciszania dźwięku **(1)**.
	- Aby zmniejszyć głośność, należy nacisnąć i przytrzymać lub dotknąć przycisk zmniejszania głośności **(2)**, aż do osiągnięcia wybranej głośności.

◦ Aby zwiększyć głośność, należy nacisnąć i przytrzymać lub dotknąć przycisk zwiększania głośności **(3)**, aż do osiągnięcia wybranej głośności.

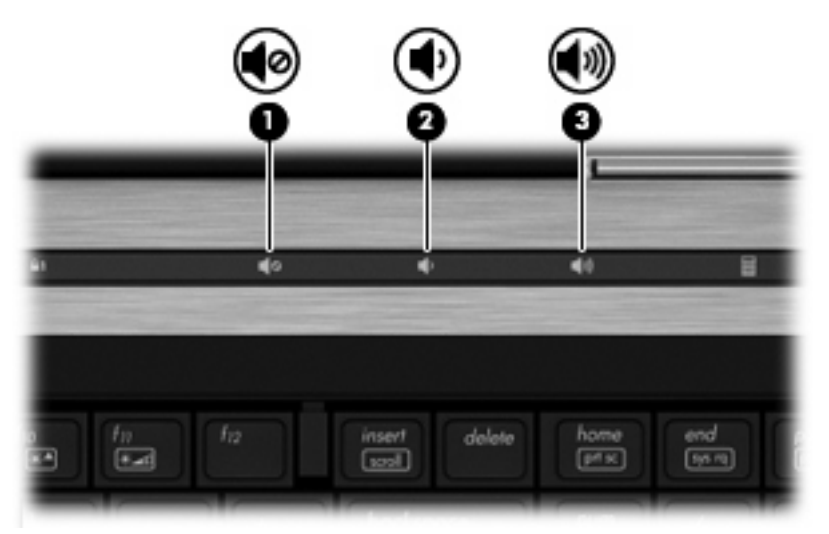

- Regulacji głośności systemu Windows:
	- **a.** Kliknij ikonę **Głośność** w obszarze powiadomień z prawej strony paska zadań.
	- **b.** Zwiększ lub zmniejsz głośność, przesuwając suwak odpowiednio w górę lub w dół. Zaznacz pole wyboru **Wycisz**, aby wyciszyć dźwięk.
	- $-\mathsf{lub}$  —
	- **a.** Kliknij dwukrotnie ikonę **Głośność** w obszarze powiadomień.
	- **b.** W kolumnie Głośniki można zwiększać lub zmniejszać wartość tego ustawienia, przesuwając suwak **Głośność** do góry lub do dołu. Można także dopasować balans lub wyciszyć dźwięk.

Jeżeli ikona Głośność nie jest wyświetlana w obszarze powiadomień, należy wykonać poniższe czynności, aby ją dodać:

- **a.** Wybierz kolejno **Start > Panel sterowania > Dźwięki, mowa i urządzenia audio > Dźwięki i urządzenia audio > Głośność**.
- **b.** Zaznacz pole wyboru **Umieść ikonę głośności na pasku zadań**.
- **c.** Kliknij przycisk **Zastosuj**.
- Okno regulacji głośności w aplikacji:

Głośność można także regulować z poziomu niektórych aplikacji.

# **Oprogramowanie multimedialne**

Na komputerze znajduje się preinstalowane oprogramowanie multimedialne. Do niektórych modeli komputerów są dołączane dyski optyczne z dodatkowym oprogramowaniem multimedialnym.

W zależności od konfiguracji sprzętowej i oprogramowania dołączonego do komputera mogą być obsługiwane następujące zadania w zakresie multimediów:

- Odtwarzanie zawartości cyfrowej, w tym dysków CD audio i wideo, dysków DVD audio i wideo oraz radia internetowego
- **•** Tworzenie i kopiowanie dysków CD z danymi
- Tworzenie, edytowanie i nagrywanie dysków audio CD
- Tworzenie i edytowanie filmów oraz nagrywanie ich na dyskach DVD/CD

**OSTROŻNIE:** Aby uniknąć utraty danych, należy postępować według następujących wskazówek:

Przed rozpoczęciem zapisywania na dysku należy podłączyć komputer do niezawodnego zewnętrznego źródła zasilania. Nie należy zapisywać danych na dysku, gdy komputer jest zasilany za pomocą baterii.

Przed rozpoczęciem zapisywania na dysku należy zamknąć wszystkie uruchomione programy, z wyjątkiem programu używanego do obsługi dysku.

Nie należy kopiować bezpośrednio z dysku źródłowego na dysk docelowy ani z dysku sieciowego na dysk docelowy. Dane należy skopiować na dysk twardy, a następnie skopiować je na dysk docelowy.

W czasie zapisywania na dysku nie należy używać klawiatury komputera ani go przesuwać. Wibracje mają wpływ na proces zapisywania.

**EX** UWAGA: Szczegółowe informacje na temat korzystania z oprogramowania dostarczonego z komputerem można znaleźć w instrukcjach producenta dostarczonych na dysku w postaci plików pomocy ekranowej lub w witrynie sieci Web producenta.

### **Korzystanie z zainstalowanego oprogramowania multimedialnego**

Korzystanie z zainstalowanego oprogramowania multimedialnego:

▲ Wybierz kolejno **Start > Wszystkie programy**, a następnie uruchom wybrany program.

**EV UWAGA:** Niektóre programy mogą znajdować się w podfolderach.

**E** UWAGA: Szczegółowe informacje na temat korzystania z oprogramowania dostarczonego wraz z komputerem znajdują się w instrukcjach producenta, mogących znajdować się wraz z oprogramowaniem, na płycie lub na stronie internetowej producenta.

#### **Instalacja skopiowanego oprogramowania multimedialnego**

W celu instalacji skopiowanego oprogramowania z dysku twardego, wybierz kolejno **Start > Wszystkie programy > HP Software Setup**, a następnie postępuj zgodnie z instrukcjami wyświetlanymi na ekranie.

### **Instalowanie oprogramowania multimedialnego z dysku**

- **1.** Włóż dysk do napędu optycznego.
- **2.** Po uruchomieniu kreatora instalacji postępuj zgodnie z instrukcjami wyświetlanymi na ekranie.
- **3.** Jeśli zostanie wyświetlony odpowiedni monit, uruchom ponownie komputer.

# **Audio**

Komputer umożliwia korzystanie z wielu funkcji audio:

- Odtwarzanie muzyki za pomocą głośników komputera i/lub podłączonych zewnętrznych głośników
- Nagrywanie dźwięku za pomocą wewnętrznego mikrofonu lub podłączonego mikrofonu zewnętrznego
- Pobieranie muzyki z Internetu
- Tworzenie prezentacji multimedialnych za pomocą dźwięku i obrazów
- Przesyłanie dźwięku i obrazów za pomocą programów komunikacyjnych
- **Strumieniowe pobieranie programów radiowych (tylko wybrane modele) lub odbieranie sygnałów** radiowych FM
- Tworzenie lub "wypalanie" dysków audio CD (tylko wybrane modele)

# **Podłączanie zewnętrznych urządzeń audio**

**OSTRZEŻENIE!** Ze względu na ryzyko uszkodzenia słuchu, przed założeniem słuchawek nausznych, dousznych lub zestawu słuchawek z mikrofonem należy odpowiednio dostosować poziom głośności. Dodatkowe informacje na temat bezpieczeństwa można znaleźć w podręczniku **Uregulowania prawne, przepisy bezpieczeństwa i wymagania środowiskowe**.

W celu podłączenia urządzeń zewnętrznych, takich jak głośniki zewnętrzne, słuchawki czy mikrofon, skorzystaj z informacji dostarczonych wraz z urządzeniem. W celu uzyskania najlepszych rezultatów zapamiętaj poniższe wskazówki:

- Upewnij się, że kabel urządzenia jest bezpiecznie podłączony do odpowiedniego gniazda komputera. Złącza kabli są zazwyczaj oznaczone kolorami zgodnymi z odpowiadającymi gniazdami w komputerze.
- Upewnij się, że zostały zainstalowane sterowniku urządzenia zewnętrznego.
- **EX** UWAGA: Sterownik to wymagany program działający niczym tłumacz pomiędzy urządzeniem a programami korzystającymi z urządzenia.

# **Sprawdzanie funkcji audio**

Aby sprawdzić dźwięki systemowe w komputerze wykonaj następujące kroki:

**1.** Kliknij ikonę głośności prawym przyciskiem myszy w obszarze powiadomień, a następnie wybierz **Dźwięki**.

 $-$  lub  $-$ 

Wybierz **Start > Panel sterowania > Dźwięk, mowa i urządzenia audio > Dźwięki i urządzenia audio**.

**2.** Gdy otworzy się okno właściwości Dźwięków i urządzeń audio, kliknij kartę **Dźwięki**. Pod opcją **Zdarzenia programu** wybierz dowolne zdarzenie takie jak sygnał lub alarm, a następnie kliknij przycisk strzałki w prawo obok wymienionego dźwięku.

Przez głośniki lub podłączone słuchawki powinno być słychać dźwięk.

Aby sprawdzić funkcje nagrywania w komputerze wykonaj następujące kroki:

- **1.** Wybierz **Start > Wszystkie programy > Akcesoria > Rozrywka > Rejestrator dźwięku**
- **2.** Kliknij przycisk **Nagrywaj** i zacznij mówić do mikrofonu. Zapisz plik na pulpicie.
- **3.** Otwórz program Windows Media Player i odtwórz dźwięk.
- **WWAGA:** By osiągnąć najlepszą jakość nagrania mów bezpośrednio do mikrofonu i nagrywaj dźwięk w miejscu wolnym od szumów w tle.
	- ▲ Aby potwierdzić lub zmienić ustawienia audio w komputerze, kliknij prawym przyciskiem ikonę **Dźwięk** na pasku zadań, lub wybierz**Start > Panel sterowania > Dźwięki, mowa i urządzenia audio > Dźwięki i urządzenia audio**.

# **Wideo**

Komputer umożliwia korzystanie z wielu funkcji wideo:

- Oglądanie filmów
- Granie w gry przez Internet
- Edycja obrazów i wideo do tworzenia prezentacji
- Podłączanie zewnętrznych urządzeń wideo

### **Podłączenie monitora zewnętrznego lub projektora**

Komputer jest wyposażony w port monitora zewnętrznego oraz DisplayPort, które służą do podłączania zewnętrznych monitorów i projektorów.

#### **Korzystanie z portu monitora zewnętrznego**

Port monitora zewnętrznego służy do podłączania do komputera zewnętrznego urządzenia wyświetlającego, takiego jak monitor lub projektor.

Aby podłączyć urządzenie wyświetlające, należy podłączyć kabel urządzenia do portu monitora zewnętrznego.

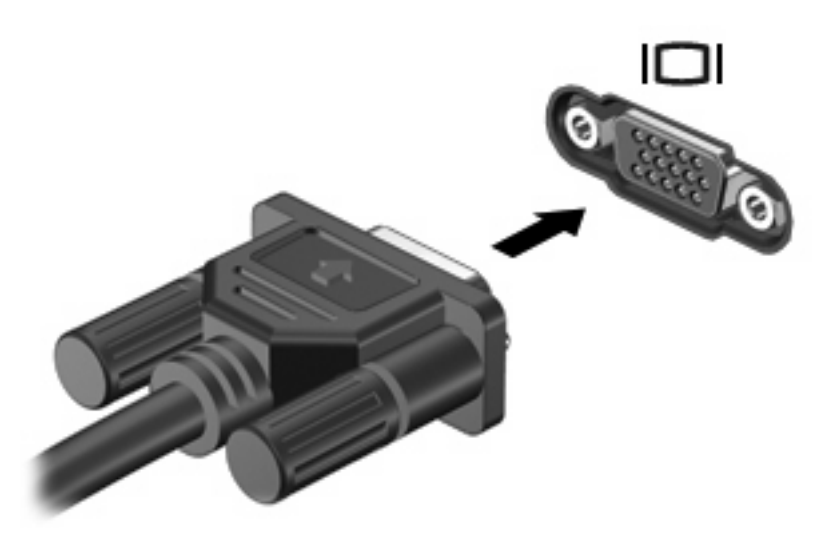

**WAGA:** Jeżeli prawidłowo podłączone zewnętrzne urządzenie wyświetlające nie wyświetla obrazu, należy nacisnąć klawisze fn+f4, aby przenieść obraz do urządzenia. Naciskanie klawiszy fn+f4 powoduje przełączanie obrazu między wyświetlaczem komputera i urządzeniem.

#### **Korzystanie ze złącza DisplayPort**

DisplayPort umożliwia podłączenie opcjonalnego zewnętrznego urządzenia wyświetlającego, takiego jak wysokiej jakości monitor lub projektor. DisplayPort zapewnia wyższą wydajność niż port VGA i zapewnia jakość obrazu dzięki komunikacji cyfrowej.

▲ Aby podłączyć cyfrowe urządzenie wyświetlające, należy podłączyć kabel urządzenia do portu DisplayPort.

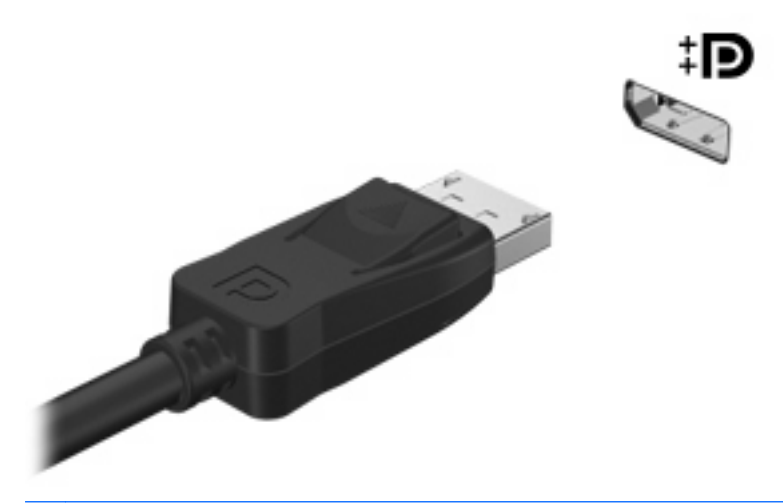

- **UWAGA:** Jeżeli po prawidłowym podłączeniu zewnętrznego urządzenia wyświetlającego nie jest wyświetlany na nim obraz, należy przenieść obraz na urządzenie, naciskając klawisze fn+f4. Kilkakrotne naciśniecie klawiszy fn+f4 przełącza obraz pomiedzy wyświetlaczem komputera a urządzeniem.
- ▲ W celu odłączenia cyfrowego urządzenia wyświetlającego naciśnij przycisk zwalniający.

### **Korzystanie z wyświetlacza DreamColor (tylko w wybranych modelach)**

Modele komputerów z wyświetlaczem HP DreamColor posiadają zainstalowane oprogramowanie HP Mobile Display Assistant. Możesz skorzystać z tego programu by dostosować właściwości wyświetlania koloru, takie jak przestrzeń kolorów, punkt bieli/temperatura koloru, oraz jasność.

▲ By uzyskać dostęp do programu Mobile Display Assistant, kliknij ikonę Mobile Display Assistant w obszarze powiadomienia z prawej strony paska zadań, lub wybierz **Start > Wszystkie programy > HP > Mobile Display Assistant**.

Dodatkowe informacje na temat korzystania z oprogramowania HP Mobile Display Assistant można znaleźć w pomocy oprogramowania.

# **Napęd optyczny (tylko wybrane modele)**

W zależności od rodzaju napędu optycznego oraz zainstalowanego oprogramowania napęd umożliwia odtwarzanie, kopiowanie i nagrywanie dysków CD i DVD.

### **Identyfikacja zainstalowanego napędu optycznego**

#### ▲ Wybierz kolejno **Start > Mój komputer**.

Typ napędu optycznego zainstalowanego w komputerze jest wyświetlany w obszarze Urządzenia z wymiennymi nośnikami pamięci.

# **Korzystanie z dysków optycznych (CD, DVD i BD)**

Napęd optyczny, taki jak napęd DVD-ROM, obsługuje dyski optyczne (CD i DVD). Tego rodzaju dysków używa się do przechowywania takich informacji jak muzyka, zdjęcia i filmy. Dyski DVD są bardziej pojemne niż dyski CD.

Napęd optyczny może odczytywać standardowe dyski CD i DVD. Jeśli napęd optyczny jest napędem Blu-ray Disc (BD), może także odczytywać dyski BD.

**EY UWAGA:** Niektóre z wymienionych napędów optycznych mogą nie być obsługiwane przez komputer. Wymienione napędy mogą nie być jedynymi obsługiwanymi napędami optycznymi.

Niektóre napędy optyczne mogą także zapisywać dyski optyczne zgodnie z opisem w poniższej tabeli.

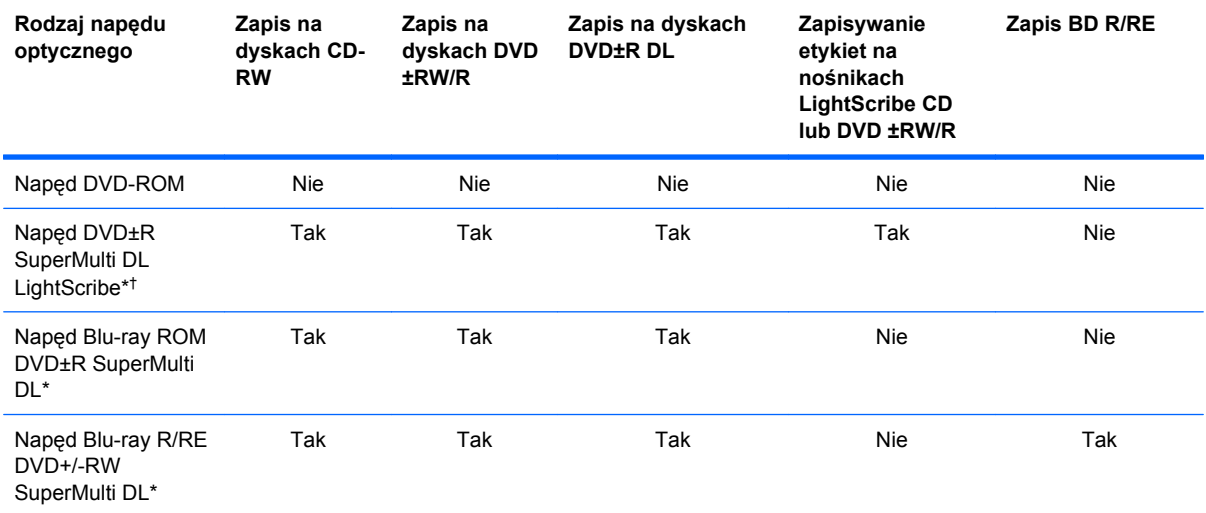

\*Dyski dwuwarstwowe (Double-layer, DL) mają dwukrotnie większą pojemność, niż dyski jednowarstwowe. Jednak dyski dwuwarstwowe nagranie w tym napędzie mogą być niezgodne z napędami i odtwarzaczami jednowarstwowymi DVD.

†Dyski LightScribe należy zakupić oddzielnie. LightScribe umożliwia stworzenie obrazu w odcieniach szarości przypominającego fotografię czarno-białą.

**OSTROŻNIE:** Aby zapobiec pogorszeniu jakości obrazu i dźwięku, utraty informacji lub utraty dźwięku albo funkcjonalności odtwarzania wideo, nie należy uruchamiać stanu wstrzymania lub hibernacji podczas odczytywania dysków CD, DVD lub BD albo zapisywania danych na dyskach CD lub DVD.

# **Wybieranie właściwych dysków optycznych (CD, DVD i BD)**

Napęd optyczny umożliwia korzystanie z dysków optycznych (CD, DVD i BD). Dyski CD, stosowane do przechowywania danych cyfrowych, są także używane dla komercyjnych nagrań audio i są wygodnym rodzaje osobistej pamięci masowej. DVD i BD są używane głównie do filmów, oprogramowania i do wykonywania kopii zapasowych. DVD i BD są tego samego rozmiaru co CD, ale posiadają znacznie większą pojemność.

**E UWAGA:** Napęd optyczny w komputerze może obsługiwać wszystkie rodzaje dysków optycznych omawianych w tej części.

#### **Dyski CD-R**

Użyj dysków CD-R (jednokrotnego zapisu) do utworzenia stałych archiwów i do udostępniania plików praktycznie każdemu. Typowe zastosowania zawierają:

- Rozprowadzanie dużych prezentacji
- Udostępnianie zeskanowanych lub cyfrowych zdjęć, klipów wideo i zapisanych danych
- Tworzenie własnych płyt z muzyką
- Zachowanie stałych archiwów plików komputerowych i zeskanowanych archiwów domowych
- Przenoszenie plików z dysku twardego w celu zwolnienia przestrzeni dyskowej

Po zapisaniu danych nie można ich usunąć ani nadpisać.

#### **Dyski CD-RW**

Użyj dysków CD-RW (wersja CD wielokrotnego zapisu) do przechowywania dużych projektów, które muszą być często aktualizowane. Typowe zastosowania zawierają:

- Tworzenie i zarządzanie dużymi dokumentami i plikami projektów
- Przenoszenie plików roboczych
- Wykonywanie cotygodniowych kopii zapasowych plików z dysku twardego
- Ciągła aktualizacja zdjęć, wideo, audio i danych

#### **Dyski DVD±R**

Użyj dysków DVD±R do stałego przechowywania dużych ilości informacji. Po zapisaniu danych nie można ich usunąć ani nadpisać.

#### **Dyski DVD±RW**

Korzystaj z dysków DVD±RW, jeśli chcesz mieć możliwość usuwania lub nadpisywania wcześniej zapisanych danych. Ten typ dysku jest idealny do testowania nagrań audio lub wideo przed nagraniem ich na jednorazowe dyski CD lub DVD.

#### **Dyski LightScribe DVD+R**

Korzystaj z dysków LightScribe DVD+R do udostępniania i przechowywania danych, domowych wideo i zdjęć. Dyski te są zgodne w odczycie z większością napędów DVD-ROM i odtwarzaczami DVD. Wraz z napędem zgodnym z LightScribe i oprogramowaniem LightScribe, możesz zapisywać dane na dysku i dodawać własne etykiety na powierzchni dysku.

#### **Dyski Blu-ray (BD)**

Dysk BD to format dysku optycznego wysokiej gęstości służący do przechowywania informacji cyfrowych, w tym wideo wysokiej rozdzielczości. Jednowarstwowy dysk Blu-ray może pomieścić 25 GB, ponad 5 razy więcej niż jednowarstwowe DVD o pojemności 4,7 GB. Dwuwarstwowa płyta Blu-ray ma pojemność 50 GB, co stanowi prawie sześciokrotność pojemności dwuwarstwowej płyty DVD (o pojemności 8,5 GB).

Typowe zastosowania zawierają:

- Przechowywanie dużych ilości danych
- Odtwarzanie i przechowywanie wideo wysokiej rozdzielczości
- Gry wideo

Komputer może posiadać napęd BD ROM lub BD R/RE. BD ROM jest formatem tylko do odczytu, zaś formaty BD R/RE pozwalają na zapis dysków BD.

**EY UWAGA:** Blu-ray to nowy format zawierający nowe technologie, tak więc mogą wystąpić problemy z pewnymi dyskami, połączeniami cyfrowymi ze zgodnością i/lub wydajnością, które jednak nie oznaczają uszkodzenia urządzenia. Nie można zagwarantować bezproblemowego odtwarzania na wszystkich systemach.

### **Odtwarzanie dysku CD, DVD lub BD**

- **1.** Włącz komputer.
- **2.** Naciśnij przycisk zwalniający **(1)** na przedniej ściance napędu, aby odblokować tacę dysku.
- **3.** Wyciągnij tacę **(2)**.
- **4.** Chwyć dysk za krawędzie, aby uniknąć dotykania jego powierzchni, a następnie umieść go na trzpieniu etykietą do góry.
- **EY UWAGA:** Jeżeli nie cała taca jest dostępna, odchyl ostrożnie płytę tak, aby ustawić ją dokładnie nad trzpieniem napędu.

**5.** Delikatnie naciskaj dysk **(3)** na trzpieniu, aż wskoczy na miejsce.

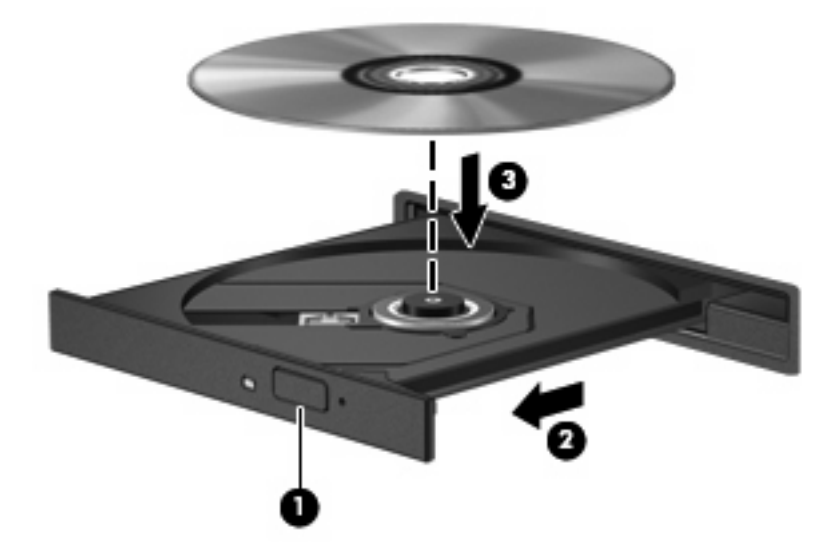

**6.** Zamknij tacę napędu.

Jeżeli nie skonfigurowano automatycznego odtwarzania, zgodnie z opisem w następnej części, zostanie wyświetlone okno dialogowe Autoodtwarzanie. Pojawia się w nim pytanie na temat sposobu użycia mediów znajdujących się na płycie.

**E** UWAGA: Aby osiągnąć najlepsze rezultaty, upewnij się, że zasilacz prądu zmiennego jest podłączony do gniazdka w trakcie odtwarzania dysków BD.

# **Konfiguracja funkcji autoodtwarzania**

- **1.** Wybierz kolejno **Start > Mój komputer**.
- **2.** Kliknij prawym przyciskiem myszy urządzenie (takie jak napęd CD-ROM), a następnie kliknij **Właściwości**.
- **3.** Kliknij kartę **Autoodtwarzanie** i wybierz jedną z dostępnych akcji.
- **4.** Kliknij **OK**.
- **WWAGA:** Więcej informacji na temat Autoodtwarzania znajdziesz w Pomocy i obsłudze technicznej.

### **Zmiana ustawienia regionu napędu DVD**

Większość dysków DVD zawierających pliki chronione prawami autorskimi zawiera także kody regionów. Kody regionów ułatwiają ochronę praw autorskich na całym świecie.

Dysk DVD zawierający kod regionu można odtwarzać tylko w tych napędach DVD, których kod regionu pasuje do kodu regionu danego dysku.

**OSTROŻNIE:** Ustawienie regionu napędu DVD może zostać zmienione tylko 5 razy.

Ustawienie napędu wybrane jako piąte obowiązuje już przez cały okres użytkowania napędu DVD.

Liczba pozostałych zmian regionów jest wyświetlana na karcie Region DVD.

Aby zmienić ustawienia z poziomu systemu operacyjnego:

- **1.** Wybierz kolejno **Start > Mój komputer**.
- **2.** Kliknij okno prawym przyciskiem, a następnie wybierz kolejno **Właściwości > Sprzęt > Menedżer urządzeń**.
- **3.** Kliknij znak plus (+) obok pozycji **Stacje dysków CD-ROM/DVD**, kliknij prawym przyciskiem myszy napęd DVD, dla którego ma zostać zmienione ustawienie regionu, a następnie kliknij polecenie **Właściwości**.
- **4.** Wprowadź odpowiednie zmiany na karcie **Region DVD**.
- **5.** Kliknij przycisk **OK**.

### **Ostrzeżenie o prawach autorskich**

Zgodnie z właściwymi prawami autorskimi tworzenie nieautoryzowanych kopii materiału chronionego prawem autorskim, w tym programów komputerowych, filmów, audycji radiowych oraz nagrań dźwiękowych jest przestępstwem. Tego komputera nie wolno używać w takich celach.

### **Kopiowanie dysku CD, DVD lub BD**

- **1.** Wybierz **Start > Wszystkie programy > Roxio > Creator Business**.
- **2.** Na prawym panelu kliknij przycisk **Copy Disc** (Kopiuj dysk).
- **3.** Włóż dysk których chcesz skopiować do napędu optycznego.
- **4.** Kliknij **Kopiuj** w dolnym prawym rogu ekranu.

Program Creator Business odczyta dane z płyty źródłowej i zapisze jest w katalogu tymczasowym na dysku twardym.

**5.** Gdy pojawi się komunikat, wyjmij dysk źródłowy z napędu i włóż do niego czysty dysk.

Po skopiowaniu informacji, utworzony dysk zostanie automatycznie wysunięty.

# **Tworzenie (nagrywanie) dysku CD, DVD lub BD**

**OSTROŻNIE:** Przestrzegaj ostrzeżeń o prawach autorskich. Zgodnie z właściwymi prawami autorskimi, tworzenie nieautoryzowanych kopii materiału chronionego prawem autorskim, w tym programów komputerowych, filmów, audycji radiowych oraz nagrań dźwiękowych, jest przestępstwem. Tego komputera nie wolno używać w takich celach.

Jeśli napęd optyczny to CD-RW, DVD-RW lub DVD±RW, możesz użyć oprogramowania takiego, jak Windows Media Player w celu nagrania danych i plików audio, w tym plików muzycznych MP3 i WAV. Do nagrywania filmów na CD i DVD użyj MyDVD.

Podczas zapisywania dysków CD i DVD należy przestrzegać następujących wskazówek:

- Przed rozpoczęciem zapisu dysku należy zamknąć wszystkie otwarte pliki i wszystkie programy.
- Dyski CD-R lub DVD-R nadają się najlepiej do zapisu plików audio, ponieważ skopiowana na nie informacja nie może zostać zmieniona.
- Ponieważ niektóre domowe i samochodowe odtwarzacze nie odczytują dysków CD-RW, do nagrywania muzyki używaj CD.
- Dyski CD-RW lub DVD-RW nadają się najlepiej do zapisu plików danych lub testowania nagrań audio i wideo przed ich wypaleniem na dysku CD lub DVD, którego nie można zmieniać.
- Odtwarzacze DVD stosowane w systemach domowych zazwyczaj nie obsługują wszystkich formatów dysków DVD. Listę obsługiwanych formatów znajdziesz w instrukcji obsługi odtwarzacza DVD.
- Pliki MP3 zajmują mniej miejsca, niż inne formaty plików muzycznych, a proces tworzenia dysków MP3 jest taki sam, jak tworzenia plików danych. Pliki MP3 można odtwarzać tylko na odtwarzaczach MP3 i komputerach z zainstalowanym oprogramowaniem MP3.

Aby zapisać dysk CD lub DVD, wykonaj następujące kroki:

- **1.** Pobierz lub skopiuj pliki źródłowe do folderu na dysku twardym.
- **2.** Włóż czysty dysk do napędu optycznego (tylko wybrane modele) lub opcjonalnego zewnętrznego napędu optycznego.
- **3.** Wybierz **Start > Wszystkie programy**, a następnie wybierz program, którego chcesz użyć.
- **4.** Wybierz rodzaj tworzonego dysku dane, audio lub wideo.
- **5.** Kliknij prawym klawiszem **Start**, po czym **Eksploruj** i przejdź do folderu, w którym znajdują się pliki, które chcesz nagrać.
- **6.** Otwórz ten folder i przeciągnij pliki do napędu zawierającego pusty dysk optyczny.
- **7.** Zainicjuj proces wypalania zgodnie z wymaganiami wybranego programu.

Precyzyjne instrukcje znajdziesz w instrukcjach producenta oprogramowania. Instrukcje te mogą być dostarczone wraz z oprogramowaniem, na płycie lub na stronie producenta.

### **Wyjmowanie dysku optycznego (CD, DVD lub BD)**

**1.** Naciśnij przycisk zwalniający **(1)** na przedniej ściance napędu, aby odblokować tacę dysku, a następnie delikatnie wyciągaj tacę **(2)**, aż się zatrzyma.
- **2.** Zdejmij dysk z tacy **(3)**, delikatnie naciskając trzpień i jednocześnie unosząc zewnętrzne krawędzie dysku. Chwyć dysk za krawędzie, aby uniknąć dotykania jego powierzchni.
- **UWAGA:** Jeśli taca nośnika nie jest całkowicie wysunięta, ostrożnie nachyl dysk podczas wyjmowania.

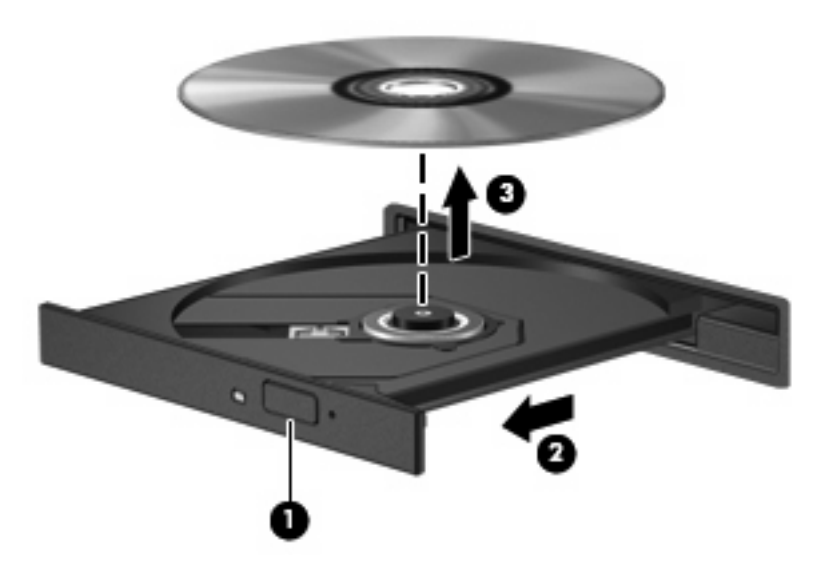

**3.** Zamknij tacę napędu i umieść płytę w pudełku ochronnym.

### **Rozwiązywanie problemów**

Poniższa część opisuje kilka pospolitych problemów i ich rozwiązań.

#### **Tacka napędu optycznego nie otwiera się w celu wyjęcia dysku CD, DVD lub BD**

- **1.** Wsuń końcówkę spinacza biurowego **(1)** do otworu zwalniania na przedniej ściance napędu.
- **2.** Naciskaj delikatnie spinacz aż do momentu wysunięcia tacy dysku, a następnie wyciągnij ją **(2)**, aż się zatrzyma.
- **3.** Zdejmij dysk z tacy **(3)**, delikatnie naciskając trzpień i jednocześnie unosząc zewnętrzne krawędzie dysku. Chwyć dysk za krawędzie, aby uniknąć dotykania jego powierzchni.
- **WWAGA:** Jeśli taca nośnika nie jest całkowicie wysunięta, ostrożnie nachyl dysk podczas wyjmowania.

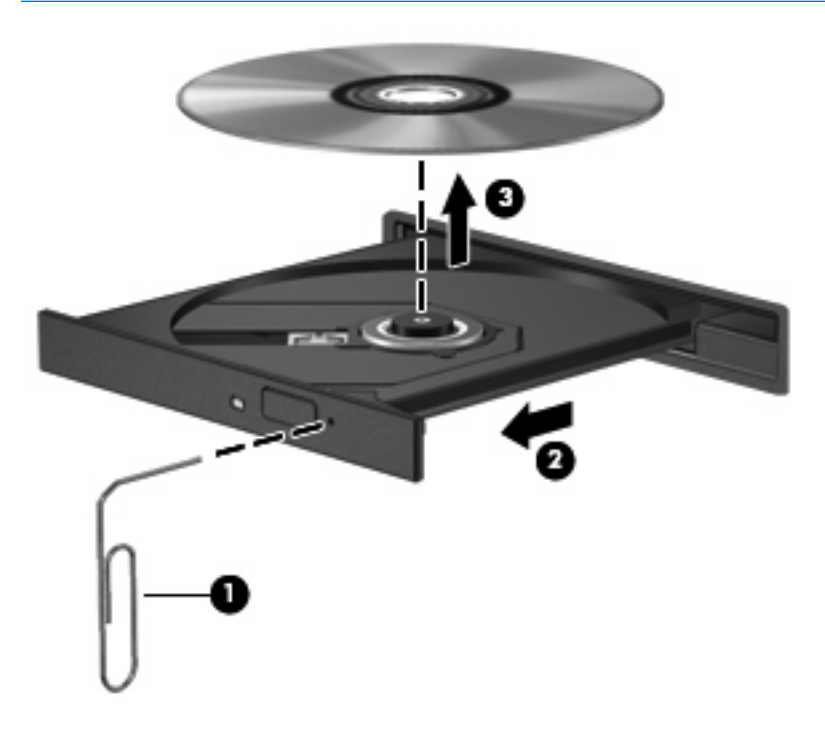

**4.** Zamknij tacę napędu i umieść płytę w pudełku ochronnym.

#### **Komputer nie wykrywa napędu optycznego**

Jeśli system Windows nie wykryje podłączonego urządzenia, oprogramowania sterownika nie ma lub może być uszkodzone. Jeśli podejrzewasz, że napęd DVD/CD-ROM nie został wykryty, sprawdź czy napęd optyczny znajduje się w narzędziu Menedżer urządzeń.

- **1.** Wyjmij dyski z napędu optycznego.
- **2.** Wybierz kolejno **Start > Mój komputer**.
- **3.** Kliknij prawym przyciskiem na oknie i wybierz **Właściwości >** karta **Sprzęt**, a następnie kliknij **Menedżer urządzeń**.
- **4.** W oknie Menedżera urządzeń kliknij znak plus (+) obok **Napędy DVD/CD-ROM**, o ile już nie jest widoczny znak minus (-). Poszukaj na liście napędu optycznego.

Jeśli napęd nie jest wymieniony, zainstaluj (lub zainstaluj ponownie) jego sterownik zgodnie z opisem w rozdziale "Trzeba ponownie zainstalować sterownik".

#### **Dysk nie odtwarza się**

- Przed rozpoczęciem odtwarzania dysku CD, DVD lub BD należy zapisać swoją pracę i zamknąć wszystkie otwarte programy.
- Wyloguj się z Internetu przed odtwarzaniem dysku CD, DVD lub BD.
- Upewnij się, że dysk jest włożony prawidłowo.
- Upewnij się, że dysk jest czysty. Jeśli to konieczne, wyczyść dysk filtrowaną wodą i niepozostawiającą śladów szmatką. Wycieraj od środka dysku w stronę zewnętrznej krawędzi.
- Sprawdź, czy dysk nie jest porysowany. Jeśli jest, napraw dysk zestawem do naprawy dysków optycznych dostępnym w wielu sklepach z elektroniką.
- Wyłącz tryb wstrzymania przed odtwarzaniem dysku.

Podczas odtwarzania dysku nie należy inicjować trybu Hibernacja ani trybu wstrzymania. W przeciwnym wypadku może pojawić się komunikat ostrzegawczy z pytaniem o chęć kontynuacji. Jeżeli komunikat ten zostanie wyświetlony, należy kliknąć przycisk **Nie**. Po kliknięciu przycisku Nie komputer może zachowywać się w następujący sposób:

◦ Odtwarzanie może zostać wznowione.

 $-$  lub  $-$ 

- Okno odtwarzania w programie multimedialnym może zostać zamknięte. Aby powrócić do odtwarzania dysku, należy nacisnąć przycisk **Odtwórz** w programie multimedialnym, aby ponownie uruchomić dysk. W rzadkich przypadkach może być konieczne wyjście z programu i jego ponowne uruchomienie.
- Zwiększ zasoby systemowe:

Wyłącz urządzenia zewnętrzne takie, jak drukarki i skanery. Odłączenie tych urządzeń zwalnia cenne zasoby systemowe i przyczynia się do lepszego odtwarzania multimediów.

Zmień właściwości koloru pulpitu. Ponieważ ludzkie oko nie jest w stanie łatwo zauważyć różnicę pomiędzy kolorami ponad 16 bit, nie powinna być widoczna utrata koloru podczas oglądania filmu po obniżeniu właściwości koloru systemowego do 16 bit wedle poniższej metody:

- **1.** Kliknij prawym przyciskiem myszy na pulpicie (ale nie na ikonie) i wybierz **Właściwości > Ustawienia**.
- **2.** Ustaw **Jakość koloru** na **Średnia (16 bitów)**.

#### **Dysk nie odtwarza się automatycznie**

- **1.** Kliknij **Start > Mój komputer**.
- **2.** Kliknij prawym przyciskiem myszy urządzenie (takie jak napęd CD-ROM), a następnie kliknij **Właściwości**.
- **3.** Kliknij kartę **Autoodtwarzanie** i wybierz jedną z dostępnych akcji.
- **4.** Kliknij **OK**.

Płyta CD, DVD lub BD powinna teraz zostać uruchomiona automatycznie po włożeniu do napędu optycznego.

**E** UWAGA: Więcej informacji na temat Autoodtwarzania znajdziesz w Pomocy i obsłudze technicznej.

#### **Odtwarzanie filmu zatrzymuje się lub jest nierówne**

- Sprawdź, czy dysk nie jest porysowany lub uszkodzony.
- Czyszczenie dysku.
- Ogranicz zużycie zasobów systemowych przez zastosowanie poniższych sugestii:
	- Wyloguj się z Internetu.
	- Zmień właściwości koloru pulpitu:

1. Kliknij prawym przyciskiem na wolnym obszarze tapety pulpitu i wybierz **Właściwości > Ustawienia**.

- 2. Ustaw **Jakość koloru** na **Średnia (16 bitów)**, jeżeli to ustawienie nie jest już aktywne.
- Odłącz urządzenia zewnętrzne, jak drukarka, skaner, aparat lub urządzenie kieszonkowe.

#### **Film nie jest wyświetlany na ekranie zewnętrznym.**

- **1.** Jeśli są włączone jednocześnie wyświetlacz komputera i wyświetlacz zewnętrzny, naciśnij klawisze fn+f4 raz lub kilka razy by przełączyć się pomiędzy dwoma wyświetlaczami.
- **2.** Skonfiguruj ustawienia monitora by ustawić wyświetlacz zewnętrzny jako podstawowy:
	- **a.** Kliknij prawym przyciskiem na wolnym obszarze tapety pulpitu i wybierz **Właściwości > Ustawienia**.
	- **b.** Wybierz wyświetlacz podstawowy i wyświetlacz dodatkowy.
	- **E** UWAGA: Podczas korzystania z obu wyświetlaczy obraz DVD nie pojawi się na żadnym wyświetlaczu określonym jako wyświetlacz dodatkowy.

Aby uzyskać informacje na tematy dotyczące multimediów nie objęte tym podręcznikiem, przejdź do **Start > Pomoc i obsługa techniczna**.

#### **Nie udaje się uruchomić procesu zapisu dysku lub zatrzymuje się on przed zakończeniem**

- Upewnij się, że wszystkie programy są zamknięte.
- Wyłącz tryby wstrzymania i hibernacji.
- Upewnij się, że korzystasz z właściwego dysku w napędzie. Dodatkowe informacje na temat rodzajów dysków znajdują się w instrukcji użytkownika.
- Upewnij się, że dysk jest prawidłowo włożony.
- Wybierz niższą prędkość zapisu i spróbuj ponownie.
- Jeśli kopiujesz dysk, zapisz informacje z dysku źródłowego na twardym dysku przed zapisaniem zawartości na nowym dysku, a następnie zapisz go z dysku twardego.
- Zainstaluj ponownie sterownik urządzenia nagrywającego dyski znajdującego się w kategorii Napędy DVD/CD-ROM w Menedżerze urządzeń.

#### **Sterownik urządzenia musi być ponownie zainstalowany**

#### **Uzyskiwanie najnowszych sterowników urządzeń HP**

Następujące czynności pozwalają uzyskać najnowsze sterowniki do urządzeń HP.

Korzystanie z narzędzia Aktualizacja oprogramowania HP:

- **1.** Wybierz **Start > Wszystkie programy > HP > Aktualizacja oprogramowania HP**
- **2.** Na ekranie powitalnym HP kliknij **Ustawienia** i wybierz czas, w którym narzędzie ma sprawdzać aktualizacje oprogramowania z Internetu.
- **3.** Kliknij przycisk **Dalej** by natychmiast sprawdzić aktualizacje oprogramowania HP.

Korzystanie ze strony HP:

- **1.** Otwórz przeglądarkę internetową, przejdź na stronę <http://www.hp.com/support>i wybierz swój kraj lub region.
- **2.** Kliknij opcję pobierania oprogramowania i sterowników, wpisz numer modelu komputera w polu produktu.
- **3.** Naciśnij enter i postępuj według instrukcji na ekranie.

#### **Pobieranie sterowników Microsoft**

Możesz uzyskać najnowsze sterowniki urządzeń Windows za pomocą funkcji Microsoft® Update. Tę funkcję systemu Windows można ustawić tak, aby automatycznie sprawdzała dostępność i instalowała aktualizacje dla sterowników, jak i dla systemu operacyjnego Windows i innych produktów firmy Microsoft.

Korzystanie z funkcji Microsoft Update:

- **1.** Uruchom przeglądarkę internetową, przejdź na stronę <http://www.microsoft.com>, a następnie kliknij **Zabezpieczenia i aktualizacje**.
- **2.** Kliknij **Microsoft Update** by uzyskać najnowsze aktualizacje dla systemu operacyjnego posiadanego komputera, programów, oraz sprzętu.
- **3.** Postępuj zgodnie z instrukcjami wyświetlanymi na ekranie, aby zainstalować funkcję Microsoft Update.
- **4.** Kliknij **Zmień ustawienia** i wybierz czas, w jakim funkcja Microsoft Update ma szukać aktualizacji dla systemu operacyjnego Windows i innych produktów Microsoft.
- **5.** Jeśli pojawi się komunikat, uruchom ponownie komputer.

# **Kamera**

**UWAGA:** Rozdział ten opisuje funkcje występujące w większości modeli. Jednak niektóre funkcje mogą nie być dostępne w danym komputerze.

Komputer wyposażony jest w zintegrowaną kamerę internetową umieszczoną w górnej części wyświetlacza. Za pomocą zainstalowanego oprogramowania można użyć kamery do robienia zdjęć, nagrywania filmów i dźwięku. Wykonane zdjęcia lub nagranie można przejrzeć i zapisać na dysku twardym komputera.

Aby uzyskać dostęp do kamery i oprogramowania HP Webcam, wybierz kolejno **Start > Wszystkie programy > HP > HP Webcam**.

Użycie oprogramowania do obsługi kamery umożliwia skorzystanie z następujących funkcji:

- Video (Wideo) Nagrywanie i odtwarzanie filmów z kamery.
- Audio (Dźwięk) Nagrywanie i odtwarzanie filmów z kamery.
- Streaming video (Strumień wideo) Korzystanie z komunikatorów internetowych obsługujących kamery UVC (Universal Video Class).
- Snapshots (Zdjęcia) Wykonywanie zdjęć.
- HP Business Card Reader (tylko w wybranych modelach) Umożliwia przetworzenie wizytówek w użyteczną bazę danych kontaktów.

### **Wskazówki dotyczące kamery internetowej**

Aby uzyskać optymalną wydajność, podczas korzystania z kamery należy przestrzegać następujących zaleceń:

- Przed podjęciem próby nawiązania rozmowy wideo należy upewnić się, że używana jest najnowsza wersja komunikatora internetowego.
- Kamera może nie działać prawidłowo w przypadku niektórych zapór sieciowych.
- **EV UWAGA:** W przypadku problemów z wyświetlaniem lub wysyłaniem plików multimedialnych do użytkownika w innej sieci LAN lub osoby znajdującej się poza zaporą sieciową wyłączyć czasowo zaporę sieciową, wykonaj zadanie i włącz zaporę ponownie. W celu stałego rozwiązania problemu, zmień konfigurację zapory zgodnie z potrzebą i dostosuj ograniczenia i ustawienia innych systemów wykrywających włamania. Aby uzyskać dodatkowe informacje, skontaktuj się z administratorem lub departamentem IT.
- Jeśli to możliwe, należy usunąć źródła jasnego światła z obszaru pracy kamery, umieszczając je za nią.
- **E** UWAGA: Informacje szczegółowe na temat korzystania z kamery znajdziesz w menu Pomoc oprogramowania kamery.

### **Dostosowywanie właściwości kamery**

Poniżej wymieniono właściwości kamery, które można dostosować:

- **Jasność** umożliwia kontrolę ilości światła na obrazie. Wyższe ustawienie jasności pozwala uzyskać jaśniejszy obraz, niższe ustawienie zapewnia ciemniejszy obraz.
- **Kontrast** umożliwia kontrolę różnicy między jaśniejszymi i ciemniejszymi obszarami na obrazie. Wyższa wartość ustawienia kontrastu sprawia, że obraz jest bardziej intensywny, niższa pozwala zachować dynamiczny zakres kontrastu oryginalnych danych, lecz uzyskany obraz jest bardziej płaski.
- **Odcień** umożliwia kontrolę aspektu odróżniającego dany kolor od innego (sprawia, że kolory są czerwone, zielone lub niebieskie). Odcień różni się od nasycenia, które określa intensywność odcienia.
- **Nasycenie** umożliwia kontrolę intensywności koloru na końcowym obrazie. Wyższa wartość ustawienia nasycenia powoduje powstanie bardziej wyrazistego obrazu, niższa sprawia, że obraz jest subtelniejszy.
- **Ostrość** umożliwia określenie definicji krawędzi obrazu. Wyższa wartość ustawienia ostrości powoduje uzyskanie lepiej zdefiniowanego obrazu, niższa wartość sprawia, że obraz jest bardziej miękki.
- **Gamma** umożliwia określenie kontrastu między odcieniami szarości (półcieniami) obrazu. Dostosowanie wartości gamma obrazu umożliwia zmianę jasności środkowego zakresu odcieni szarości bez znaczącej modyfikacji cieni i świateł. Niższa wartość gamma sprawia, że odcienie szarości stają się zbliżone do czerni, a ciemne kolory stają się jeszcze ciemniejsze.
- **Backlight Compensation** (Kompensacja światła tła) Powoduje zrównoważenie jasności w przypadkach, w których jasno światło znajdujące się za rozmówcą powodowało by oślepienie lub pojawienie się efektu czarnej sylwetki.
- **NightMode** (Tryb nocny) Kompensuje niedobór światła przy zdjęciach w nocy.
- **Zoom** (Powiększenie, tylko wybrane modele) Ustawia procentowe powiększenie obrazu przy wykonywaniu zdjęcia lub nagrywaniu filmu.
- **Horizontal** (Poziomo) lub **Vertical** (Pionowo) Obraza obraz poziomo lub pionowo.
- **50Hz** lub **60Hz** Ustawia szybkość migawki tak, aby uniknąć migania obrazu na nagraniu wideo.

Własne profile ustawień dla następujących warunków oświetlenia: żarowe, fluorescencyjne, halogenowe, słoneczne, pochmurne i nocne.

### **Przechwytywanie obrazów wizytówek**

Możesz używać kamery internetowej HP Business Card Reader do przechwytywania obrazów wizytówek i eksportowania tekstu do wielu różnych programów książek kontaktowych, takich jak Kontakty Microsoft® Outlook.

Przechwytywanie obrazu wizytówki:

- **1.** Wybierz **Start > Wszystkie programy > HP > HP Business Card Reader**.
- **2.** W celu przechwycenia obrazu wizytówki, wybierz **Single Scan**.

 $-$  lub  $-$ 

W celu przechwycenia obrazu wielu wizytówek, wybierz **Multi Scan**.

Otworzy się okno Preview (Podgląd).

- **3.** Włóż wizytówkę do gniazda wizytówek z przodu komputera **(1)** i przesuń ją w prawo **(2)** by wyśrodkować pod kamerą.
- **WWAGA:** Jeśli tak się stanie, obróć wizytówkę o 180 stopni, tekstem do kamery.

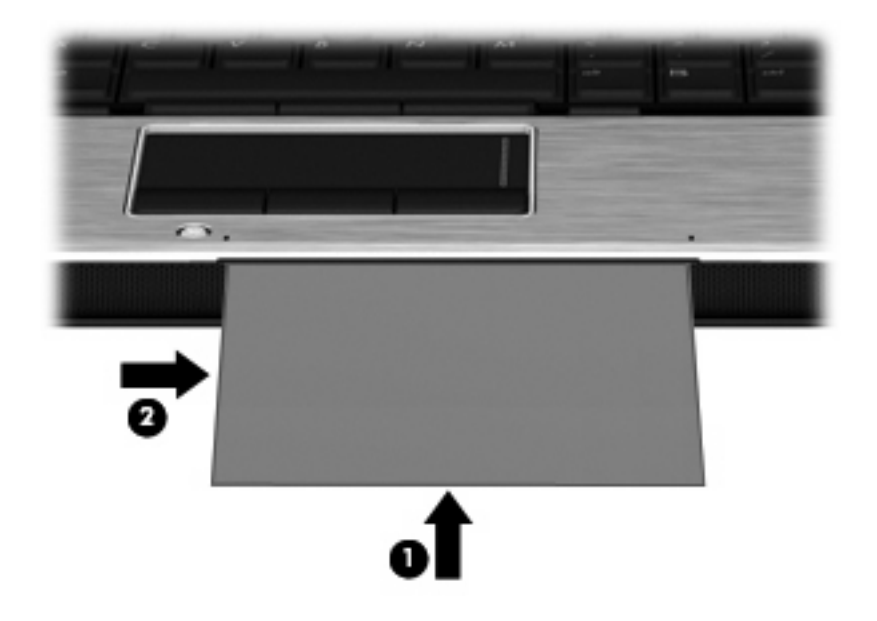

**4.** Powoli opuść wyświetlacz **(1)** aż wskaźnik kamery **(2)** zamiga i usłyszysz dźwięk, co oznacza prawidłowe ustawienie ostrości.

Kamera zostaje włączona i od razu zaczyna się proces skanowania. Komputer wyemituje dźwięk migawki aparatu w momencie zarejestrowania obrazu, a informacje z wizytówki automatycznie wypełnią pola.

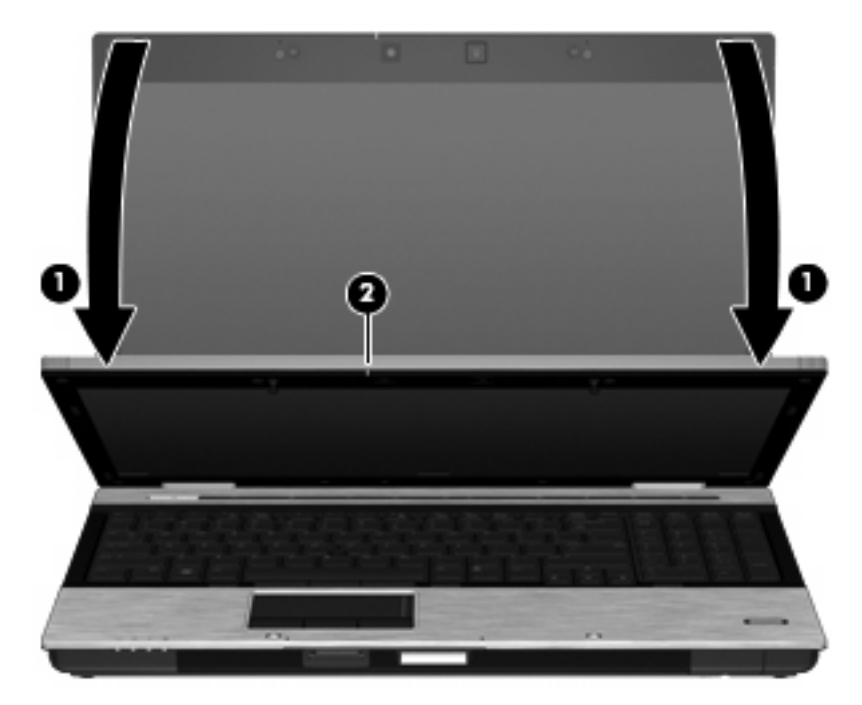

**5.** Jeśli przechwytywane jest wiele wizytówek, wyjmij wizytówkę i włóż kolejną. Wskaźnik kamery włączy się gdy kamera ustawi ostrość. Kamera następnie przechwyci obraz wizytówki i wyłączy wskaźnik kamery.

Powtórz ten krok dla pozostałych wizytówek.

- **E** UWAGA: Nie przesuwaj ani nie unoś ekranu, aż do zakończenia skanowania wszystkich wizytówek.
- **6.** Gdy zostanie zakończone przechwytywanie obrazów wizytówek, wyjmij wizytówkę z gniazda i podnieś wyświetlacz.
- **7.** Przejrzyj dane zarejestrowane przez Business Card Reader i sprawdź, czy są one prawidłowe.

Dodatkowe informacje na temat korzystania z oprogramowania Business Card Reader można znaleźć w pomocy oprogramowania.

# **5 Zarządzanie energią**

# **Ustawianie opcji zasilania**

# **Korzystanie z ustawień oszczędzania energii**

Komputer udostępnia dwa fabryczne ustawienia oszczędzania energii: stan wstrzymania i stan hibernacji.

Po zainicjowaniu stanu wstrzymania wskaźniki zasilania migają i następuje wygaszenie ekranu. Praca jest zapisywana w pamięci. Wznowienie komputera ze stanu wstrzymania przebiega szybciej niż wznowienie ze stanu hibernacji. Tryb Hibernacja jest inicjowany, jeśli komputer znajduje się w stanie wstrzymania przez dłuższy czas oraz gdy bateria osiąga krytycznie niski poziom naładowania, podczas gdy komputer znajduje się w stanie wstrzymania.

Po uruchomieniu trybu Hibernacja praca jest zapisywana w pliku hibernacyjnym na dysku twardym, a komputer zostaje wyłączony.

- **OSTROŻNIE:** Aby zapobiec obniżeniu jakości dźwięku i obrazu wideo, wyłączeniu funkcji odtwarzania audio lub wideo lub utracie informacji, nie należy inicjować stanu wstrzymania ani hibernacji podczas odczytu lub zapisu na dyskach lub kartach zewnętrznych.
- **E** UWAGA: Gdy komputer znajduje się w stanie wstrzymania lub hibernacji, nie można inicjować połączeń sieciowych ani wykonywać żadnych funkcji komputera.

**UWAGA:** Po zaparkowaniu urządzenia przez program HP 3D DriveGuard na komputerze nie zostanie zainicjowany stan wstrzymania ani hibernacji, a wyświetlacz zostanie wyłączony.

#### **Inicjowanie i wychodzenie ze stanu wstrzymania**

Domyślne ustawienie systemu powoduje zainicjowanie stanu wstrzymania po 10 minutach nieaktywności, gdy komputer jest zasilany z baterii i 25 minutach nieaktywności, gdy komputer jest zasilany z zewnętrznego źródła.

Ustawienia zasilania i limity czasu można zmieniać przy użyciu apletu Opcje zasilania w Panelu sterowania systemu Windows.

Jeśli komputer jest włączony, można zainicjować stan wstrzymania na następujące sposoby:

- Naciśnij klawisz fn+f3.
- Kliknij kolejno **Start > Wyłącz komputer > Stan wstrzymania**.

Jeżeli pozycja Stan wstrzymania nie jest wyświetlana, należy wykonać następujące kroki:

- **a.** Kliknij strzałkę w dół.
- **b.** Wybierz z listy polecenie **Stan wstrzymania**.
- **c.** Kliknij przycisk **OK**.

Aby wyjść ze stanu wstrzymania:

▲ Naciśnij krótko przycisk zasilania..

Przy wychodzeniu z trybu wstrzymania wskaźniki zasilania zostają włączone, a ekran jest przywracany do poprzedniego stanu.

**E UWAGA:** Jeśli ustawiono funkcję wprowadzania hasła przy wyjściu komputera ze stanu wstrzymania, przed przywróceniem ekranu należy wprowadzić hasło systemu Windows.

#### **Inicjowanie i wyłączanie stanu hibernacji**

Domyślne ustawienie systemu powoduje zainicjowanie stanu hibernacji po 30 minut min nieaktywności, gdy komputer jest zasilany z baterii lub w momencie gdy bateria osiągnie krytycznie niski poziom naładowania.

**WWAGA:** Jeżeli komputer jest zasilany z zewnętrznego źródła zasilania, stan hibernacji nie zostanie zainicjowany.

Ustawienia zasilania i limity czasu można zmieniać przy użyciu apletu Opcje zasilania w obszarze Panel sterowania w systemie Windows.

Aby uruchomić stan Hibernacji:

- **1.** Wybierz kolejno **Start > Wyłącz komputer**.
- **2.** Przytrzymaj klawisz shift i wybierz polecenie **Hibernacja**.

Jeżeli pozycja Hibernacja nie jest wyświetlana, należy wykonać następujące czynności:

- **a.** Kliknij strzałkę w dół.
- **b.** Wybierz polecenie **Hibernacja** z listy.
- **c.** Kliknij przycisk **OK**.

Aby wyłączyć stan Hibernacji:

▲ Naciśnij krótko przycisk zasilania.

Wskaźniki zasilania włączają się, a ekran jest przywracany do poprzedniego stanu.

**EX** UWAGA: Jeśli ustawiono opcję hasła przy wyjściu komputera ze stanu hibernacji, przed przywróceniem ekranu należy wprowadzić hasło systemu Windows.

# **Korzystanie z miernika energii**

Miernik energii znajduje się w obszarze powiadomień z prawej strony paska zadań. Miernik energii umożliwia szybkie uzyskanie dostępu do ustawień zasilania i wyświetlenie informacji o poziomie naładowania baterii.

- Aby uzyskać dostęp do Opcji zasilania, kliknij prawym przyciskiem myszy ikonę **Miernik energii** i wybierz polecenie **Ustaw właściwości zasilania**.
- Aby wyświetlić pozostały procent naładowania baterii, kliknij dwukrotnie ikonę **Miernik energii**.

Inne ikony miernika energii wskazują, czy komputer jest zasilany z baterii, czy ze źródła zewnętrznego.

Aby usunąć ikonę Miernik energii z obszaru powiadomień, należy wykonać następujące kroki:

- **1.** Kliknij prawym przyciskiem myszy ikonę **Miernik energii** w obszarze powiadomień, a następnie kliknij polecenie **Ustaw właściwości zasilania**.
- **2.** Kliknij kartę **Zaawansowane**.
- **3.** Usuń zaznaczenie pola wyboru **Zawsze pokazuj ikonę na pasku zadań**.
- **4.** Kliknij polecenie **Zastosuj**, a następnie przycisk **OK**.

Aby wyświetlić ikonę Miernik energii w obszarze powiadomień, należy wykonać następujące czynności:

- **1.** Wybierz kolejno **Start > Panel sterowania > Wydajność i konserwacja > Opcje zasilania**.
- **2.** Kliknij kartę **Zaawansowane**.
- **3.** Zaznacz pole wyboru **Zawsze pokazuj ikonę na pasku zadań**.
- **4.** Kliknij polecenie **Zastosuj**, a następnie przycisk **OK**.
- **UWAGA:** Jeżeli nie widać ikony umieszczonej w obszarze powiadomień, należy kliknąć ikonę **Pokaż ukryte ikony** (**<** lub **<<**) w obszarze powiadomień.

#### **Korzystanie ze schematów zasilania**

Schemat zasilania to zbiór ustawień systemowych zarządzających sposobem pobierania energii przez komputer. Schematy zasilania mogą pomóc w oszczędzaniu energii i maksymalizacji wydajności komputera.

Dostępne są następujące schematy zasilania:

- Przenośny/Laptop (zalecany)
- Dom/Biuro
- Prezentacja
- Zawsze włączony
- Zarządzanie minimalną energią
- Maksimum baterii

Ustawienia planów zasilania można zmienić przy użyciu apletu Opcje zasilania.

### **Wyświetlanie bieżącego schematu**

▲ Kliknij ikonę **Miernik energii** w obszarze powiadomień po prawej stronie paska zadań.

 $-\mathsf{lub}$  —

Wybierz kolejno **Start > Panel sterowania > Wydajność i konserwacja > Opcje zasilania**.

#### **Wybieranie innego schematu zasilania**

Kliknij ikonę **Miernik energii** w obszarze powiadomień po prawej stronie paska zadań, a następnie wybierz z listy schemat zasilania.

 $-\mathsf{lub}$  —

- **a.** Wybierz kolejno **Start > Panel sterowania > Wydajność i konserwacja > Opcje zasilania**.
- **b.** Wybierz schemat zasilania z listy **Schematy zasilania**.
- **c.** Kliknij przycisk **OK**.

#### **Dostosowywanie schematów zasilania**

- **1.** Wybierz kolejno **Start > Panel sterowania > Wydajność i konserwacja > Opcje zasilania**.
- **2.** Wybierz schemat zasilania z listy **Schematy zasilania**.
- **3.** Zmodyfikuj ustawienia **Jest podłączony** i **Używa baterii** stosownie do potrzeb.
- **4.** Kliknij przycisk **OK**.

#### **Ustawianie funkcji ochrony hasłem przy wychodzeniu z trybu wstrzymania**

Aby ustawić funkcję monitowania o hasło przy wychodzeniu z trybu wstrzymania, należy wykonać następujące kroki:

- **1.** Kliknij prawym przyciskiem myszy ikonę **miernika energii** w obszarze powiadomień, a następnie kliknij polecenie **Ustaw właściwości zasilania**.
- **2.** Kliknij kartę **Zaawansowane**.
- **3.** Zaznacz pole wyboru **Monituj o podanie hasła, wznawiając pracę komputera po stanie wstrzymania**.
- **4.** Kliknij przycisk **Zastosuj**.

# **Korzystanie z zasilania zewnętrznego**

Jako zewnętrzne źródła zasilania prądem przemiennym służą następujące urządzenia:

- **OSTRZEŻENIE!** Aby zmniejszyć prawdopodobieństwo wystąpienia problemów związanych z bezpieczeństwem, należy używać wyłącznie zasilacza prądu przemiennego dostarczonego wraz z komputerem, zamiennego zasilacza dostarczonego przez firmę HP lub zgodnego zasilacza prądu przemiennego zakupionego opcjonalnie w firmie HP.
	- Zatwierdzony zasilacz prądu przemiennego
	- Opcionalne urządzenie dokowania

Komputer należy podłączać do zewnętrznego źródła zasilania prądem przemiennym w następujących przypadkach:

- **OSTRZEŻENIE!** Nie należy ładować baterii komputera podczas lotu samolotem.
	- Podczas ładowania lub kalibrowania baterii.
	- Podczas instalowania lub modyfikowania oprogramowania systemowego.
	- Podczas zapisywania informacji na dysku CD lub DVD.

Efektem podłączenia komputera do zewnętrznego źródła zasilania prądem przemiennym są następujące zdarzenia:

- Rozpoczyna się ładowanie baterii.
- Jeżeli komputer jest włączony, ikona miernika energii w obszarze powiadomień zmienia wygląd.

Efektem odłączenia komputera od zewnętrznego źródła zasilania prądem przemiennym są następujące zdarzenia:

- Komputer przełącza się na zasilanie bateryjne.
- Jasność wyświetlacza jest automatycznie zmniejszana w celu przedłużenia czasu pracy baterii. Aby zwiększyć jasność wyświetlacza, należy nacisnąć skrót klawiaturowy fn+f10 lub ponownie podłączyć zasilacz prądu przemiennego.

## **Podłączanie zasilacza prądu przemiennego**

**OSTRZEŻENIE!** Aby ograniczyć ryzyko porażenia prądem elektrycznym lub uszkodzenia sprzętu:

Kabel zasilający należy podłączyć do gniazda sieci elektrycznej znajdującego się w łatwo dostępnym miejscu.

Zasilanie należy odłączać od komputera, wyjmując kabel zasilający z gniazda sieci elektrycznej (a nie odłączając kabel zasilający od komputera).

Jeżeli dostarczono kabel zasilający wyposażony we wtyczkę 3-bolcową, należy go podłączyć do uziemionego, 3-przewodowego gniazda sieci elektrycznej. Nie wolno w żaden sposób blokować bolca uziemiającego we wtyczce kabla zasilającego (np. przez podłączenie 2-stykowego adaptera). Bolec uziemiający pełni bardzo ważną funkcję zabezpieczającą.

Podłączanie komputera do zasilania zewnętrznego:

- **1.** Podłącz zasilacz prądu przemiennego do złącza zasilania **(1)** w komputerze.
- **2.** Podłącz kabel zasilający do zasilacza prądu przemiennego **(2)**.
- **3.** Podłącz drugi koniec kabla zasilającego do gniazda sieci elektrycznej **(3)**.

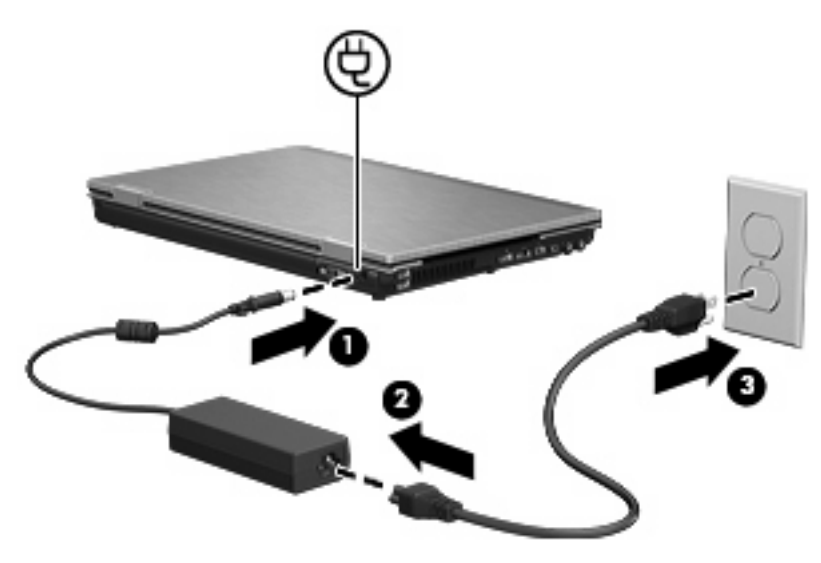

# **Korzystanie z zasilania z baterii**

Niepodłączony do zewnętrznego źródła zasilania komputer z włożoną naładowaną baterią jest zasilany z baterii. Po podłączeniu do zewnętrznego źródła zasilania prądem przemiennym komputer jest zasilany ze źródła.

Jeżeli w komputerze znajduje się naładowana bateria i korzysta on z zewnętrznego zasilacza prądu przemiennego, w przypadku odłączenia zasilacza komputer przełącza się na zasilanie z baterii.

**VWAGA:** Po odłączeniu zasilacza prądu przemiennego jasność wyświetlacza zostaje zmniejszona w celu przedłużenia czasu pracy baterii. Aby zwiększyć jasność wyświetlacza, należy użyć skrótu klawiaturowego fn+f10 lub ponownie podłączyć zasilacz sieciowy.

W zależności od sposobu pracy można pozostawić baterię w komputerze lub w miejscu przechowywania. Pozostawienie baterii w komputerze powoduje, że zawsze przy podłączeniu komputera do źródła prądu przemiennego bateria jest ładowana. Ponadto wykonywana praca jest chroniona w przypadku awarii zasilania. Jednak bateria pozostawiona w komputerze powoli rozładowuje się, jeśli komputer jest wyłączony i niepodłączony do zewnętrznego źródła zasilania.

**OSTRZEŻENIE!** Aby zmniejszyć ryzyko wystąpienia problemów związanych z bezpieczeństwem, należy używać wyłącznie baterii dostarczonej wraz z komputerem, zamiennej baterii dostarczonej przez firmę HP lub zgodnej baterii zakupionej w firmie HP.

Czas pracy baterii komputera może być różny w zależności od ustawień zarządzania energią, programów zainstalowanych na komputerze, jasności wyświetlacza, rodzaju urządzeń zewnętrznych podłączonych do komputera i innych czynników.

# **Znajdowanie informacje o baterii w module Pomoc i obsługa techniczna**

Aby uzyskać informacje o baterii komputera, wybierz kolejno **Start > Pomoc i obsługa techniczna > Dowiedz się więcej o komputerze**.

### **Korzystanie z funkcji Battery Check**

Battery Check zawiera informacje na temat stanu baterii zainstalowanej w komputerze.

Uruchamianie programu Battery Check:

- **1.** Podłącz zasilacz do komputera.
- **WWAGA:** Komputer musi być podłączony do zasilania zewnętrznego by program Battery Check działał prawidłowo.
- **2.** Wybierz kolejno **Start > Pomoc i obsługa techniczna > Rozwiązywanie problemów > Z zasilaniem, ciepłem i problemami mechanicznymi**, a następnie kliknij kartę **Zasilanie**.

Program Battery Check sprawdza baterię i jej ogniwa, by sprawdzić czy działa prawidłowo, a następnie podaje wyniki do oceny.

### **Wyświetlanie informacji o poziomie naładowania baterii**

▲ Kliknij dwukrotnie ikonę **Miernik energii** w obszarze powiadomień po prawej stronie paska zadań.

 $-\mathsf{lub}$  —

Wybierz kolejno **Start > Panel sterowania > Wydajność i konserwacja > Opcje zasilania > Miernik energii**.

Większość wskaźników poziomu naładowania wyświetla stan baterii zarówno w postaci procentowej, jak i pozostałej liczby minut pracy:

- Sredni poziom pozostałego naładowania baterii jest podawany w procentach.
- Podany czas to przybliżony pozostały czas pracy baterii **w przypadku gdy zasilanie będzie kontynuowane na aktualnym poziomie.** Czas ten ulegnie skróceniu na przykład podczas odtwarzania dysku DVD, a po zakończeniu odtwarzania wydłuży się.

W czasie ładowania baterii ikona świecącego bolca może nakładać się na ikonę baterii na ekranie Miernik energii.

### **Wkładanie lub wyjmowanie baterii**

**OSTROŻNIE:** Wyjęcie baterii będącej jedynym źródłem zasilania komputera może spowodować utratę informacji. Aby zapobiec utracie informacji, przed wyjęciem baterii należy zapisać pracę, wprowadzić komputer w stan hibernacji lub zamknąć system operacyjny Windows.

Aby włożyć baterię:

**1.** Umieść komputer na płaskiej powierzchni spodnią stroną do góry, z wnęką na baterię skierowaną do siebie.

**2.** Włóż baterię **(1)** do wnęki, aż zostanie prawidłowo osadzona.

Zatrzask zwalniający baterię **(2)** automatycznie zablokuje ją we właściwym miejscu.

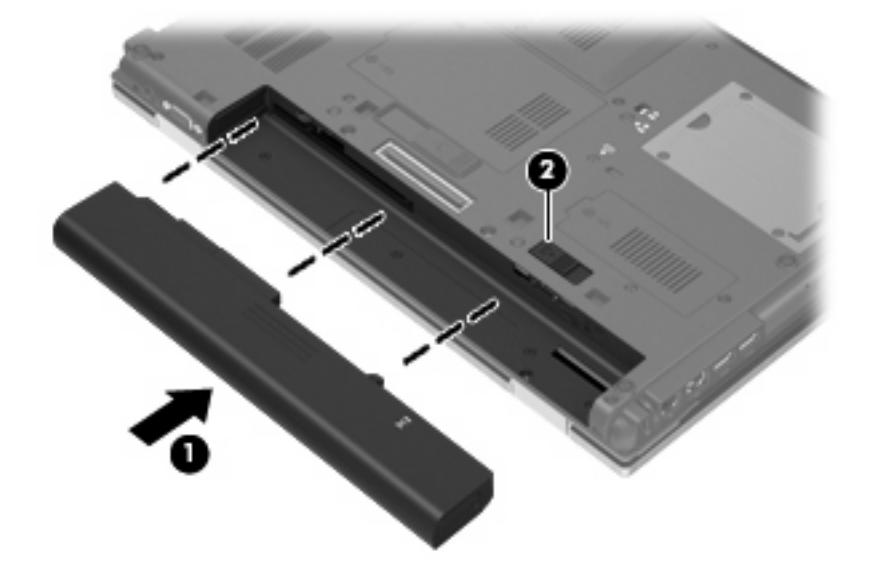

Aby wyjąć baterię:

- **1.** Umieść komputer na płaskiej powierzchni spodnią stroną do góry, z wnęką na baterię skierowaną do siebie.
- **2.** Przesuń zatrzask zwalniający baterię **(1)**, aby ją zwolnić.
- **3.** Wyjmij baterię **(2)**.

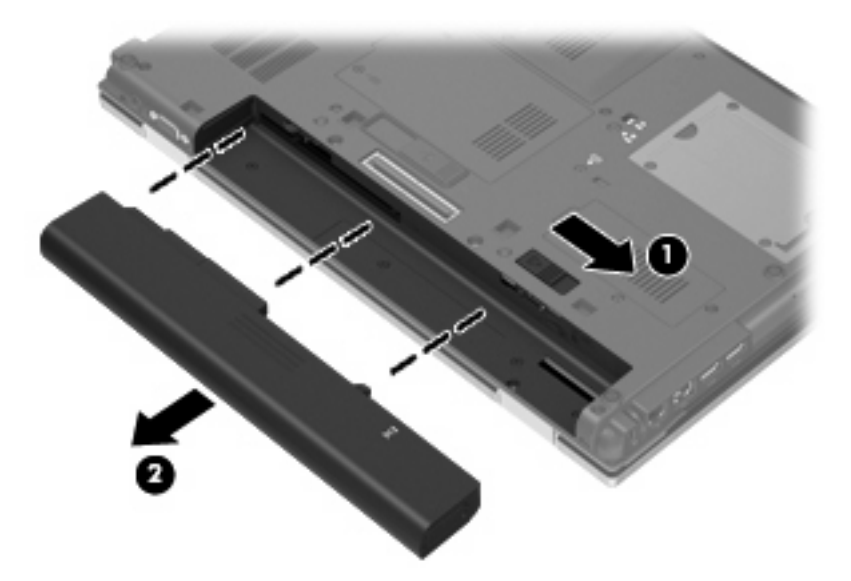

# **Ładowanie baterii**

**OSTRZEŻENIE!** Nie należy ładować baterii komputera podczas lotu samolotem.

Bateria jest ładowana za każdym razem, kiedy komputer jest podłączony do zewnętrznego źródła zasilania poprzez zasilacz prądu przemiennego, opcjonalny produkt rozszerzeń lub opcjonalne urządzenie dokowania.

Baterie są ładowane zarówno przy włączonym, jak i wyłączonym komputerze, ale w drugim przypadku ładowanie przebiega szybciej.

Ładowanie może trwać dłużej, jeżeli bateria jest nowa, nie była używana przez 2 tygodnie lub dłużej oraz gdy jej temperatura jest znacznie wyższa lub niższa od temperatury pokojowej.

Aby wydłużyć czas pracy baterii i zoptymalizować dokładność wskazania poziomu jej naładowania, należy postępować zgodnie z poniższymi wskazówkami:

- Jeżeli ładowana jest nowa bateria, należy naładować ją całkowicie przed włączeniem komputera.
- Baterię należy ładować do momentu wyłączenia wskaźnika baterii.
- **EY UWAGA:** Jeżeli komputer jest włączony podczas ładowania baterii, miernik baterii w obszarze powiadomień może wskazywać 100 procent naładowania przed całkowitym naładowaniem baterii.
- Przed rozpoczęciem ładowania, baterię należy rozładować przez normalne użytkowanie, tak aby poziom jej naładowania wynosił poniżej 5% pełnego naładowania.
- Jeżeli bateria nie była używana przez miesiąc lub dłużej, zamiast ładowania wskazana jest kalibracja.

Wskaźnik baterii informuje o stanie ładowania:

- Świeci: trwa ładowanie baterii.
- Miga: Bateria osiągnęła niski lub krytycznie niski poziom naładowania i nie jest ładowana.
- Nie świeci: Bateria jest w pełni naładowana, używana lub nie jest zainstalowana.

#### **Wydłużanie czasu pracy na baterii**

Czas pracy baterii zależy od funkcji używanych w trakcie pracy na zasilaniu bateryjnym. Maksymalny czas pracy na baterii stopniowo się zmniejsza, gdyż pojemność baterii samoczynnie spada.

Wskazówki służące wydłużaniu czasu pracy na baterii:

- Zmniejsz jasność wyświetlacza.
- Wyjmij baterię z komputera gdy nie jest używana ani ładowana.
- Przechowuj baterię w chłodnym, suchym miejscu.

#### **Zarządzanie niskimi poziomami naładowania baterii**

Informacje zawarte w tej części dotyczą alertów i komunikatów systemowych ustawionych fabrycznie. Niektóre alerty i komunikaty systemowe dotyczące niskiego poziomu naładowania baterii można zmieniać przy użyciu apletu Opcje zasilania w obszarze Panel sterowania w systemie Windows. Preferencje ustawiane przy użyciu apletu Opcje zasilania nie mają wpływu na wskaźniki.

#### **Rozpoznawanie niskich poziomów naładowania baterii**

Kiedy bateria będąca jedynym źródłem zasilania komputera osiąga niski poziom naładowania, wskaźnik baterii zaczyna migać.

Jeżeli bateria nie zostanie naładowana zaraz po osiągnięciu niskiego poziomu naładowania, komputer przechodzi w stan krytycznie niskiego poziomu naładowania, a wskaźnik baterii zaczyna migać szybko. W przypadku krytycznie niskiego poziomu naładowania baterii podejmowane są następujące działania:

- Jeżeli włączono hibernację, a komputer jest włączony lub znajduje się w stanie wstrzymania, nastąpi uruchomienie hibernacji.
- Jeżeli wyłączono hibernację, a komputer jest włączony lub znajduje się w stanie wstrzymania, komputer pozostanie przez krótki czas w stanie wstrzymania, a następnie zostanie wyłączony – wszystkie niezapisane dane zostaną utracone.

#### **Rozwiązywanie problemu niskiego poziomu naładowania baterii**

**OSTROŻNIE:** Aby zmniejszyć ryzyko utraty informacji, gdy bateria osiągnie krytycznie niski poziom naładowania i komputer rozpocznie uruchamianie trybu Hibernacja, nie należy przywracać zasilania do momentu wyłączenia się wskaźników zasilania.

**Aby rozwiązać problem niskiego poziomu naładowania baterii, w sytuacji gdy dostępne jest zewnętrzne źródło zasilania**

- Podłącz jedno z następujących urządzeń:
	- Zasilacz prądu przemiennego
	- Opcjonalny produkt rozszerzeń lub urządzenie dokowania
	- Zasilacz opcjonalny

**Aby rozwiązać problem niskiego poziomu naładowania baterii, w sytuacji gdy dostępna jest naładowana bateria**

- **1.** Wyłącz komputer lub uruchom tryb Hibernacja.
- **2.** Wyjmij rozładowaną baterię, a następnie włóż baterię naładowaną.
- **3.** Włącz komputer.

**Aby rozwiązać problem niskiego poziomu naładowania baterii, w sytuacji gdy nie są dostępne źródła zasilania**

- Uruchom tryb Hibernacji.
	- $-$  lub  $-$

Zapisz pracę i wyłącz komputer.

**Aby rozwiązać problem niskiego poziomu naładowania baterii w sytuacji, gdy nie można wyłączyć trybu Hibernacja**

Jeśli brakuje energii do wznowienia komputera z trybu Hibernacja, należy wykonać następujące czynności:

- **1.** Włóż naładowaną baterię lub podłącz komputer do zewnętrznego źródła zasilania.
- **2.** Aby wznowić komputer ze stanu hibernacji, należy krótko nacisnąć przycisk zasilania.

#### **Kalibrowanie baterii**

Baterię należy skalibrować w następujących przypadkach:

- Gdy wskazania poziomu naładowania baterii wydają się niedokładne
- Gdy zauważalna jest znaczna zmiana czasu pracy baterii

Nawet w przypadku intensywnego korzystania z baterii przeprowadzanie kalibracji częściej niż raz w miesiącu nie powinno być konieczne. Kalibrowanie nowej baterii również nie jest konieczne.

#### **Krok 1: Naładuj całkowicie baterię**

**OSTRZEŻENIE!** Nie należy ładować baterii komputera podczas lotu samolotem.

**Ether UWAGA:** Baterie są ładowane zarówno przy włączonym, jak i wyłączonym komputerze, ale w drugim przypadku ładowanie przebiega szybciej.

Aby całkowicie naładować baterię:

- **1.** Włóż baterię do komputera.
- **2.** Podłącz komputer do zasilacza prądu przemiennego, zasilacza opcjonalnego, opcjonalnego produktu rozszerzeń lub opcjonalnego urządzenia dokowania, a następnie podłącz zasilacz lub urządzenie do zewnętrznego źródła zasilania.

Wskaźnik baterii na komputerze włącza się.

**3.** Pozostaw komputer podłączony do zewnętrznego źródła zasilania do czasu pełnego naładowania baterii.

Wskaźnik baterii na komputerze wyłącza się.

#### **Krok 2: Wyłącz funkcje Hibernacja i Stan wstrzymania**

**1.** Kliknij prawym przyciskiem myszy ikonę **miernika energii** w obszarze powiadomień po prawej stronie paska zadań, a następnie kliknij pozycję **Ustaw właściwości zasilania**.

 $-\mathsf{lub}$  —

Wybierz kolejno polecenia **Start > Panel sterowania > Wydajność i konserwacja > Opcje zasilania**.

- **2.** Zanotuj cztery ustawienia wymienione w kolumnach **Używa baterii** i **Jest podłączony**, aby można było zresetować je po kalibracji.
- **3.** Ze wszystkich czterech list rozwijanych wybierz wartość **Nigdy**.
- **4.** Kliknij przycisk **OK**.

#### **Krok 3: Rozładuj baterię**

W czasie rozładowywania baterii komputer musi pozostać włączony. Baterię można rozładowywać zarówno przy włączonym, jak i wyłączonym komputerze; jednak jeśli komputer jest włączony, rozładowywanie przebiega szybciej.

- Jeśli na czas rozładowywania baterii planowane jest pozostawienie komputera bez nadzoru, przed rozpoczęciem rozładowywania należy zapisać swoją pracę.
- Jeśli podczas rozładowywania baterii komputer bedzie używany tylko co jakiś czas, a ustawione są limity czasu funkcji oszczędzania energii, można oczekiwać następującego zachowania systemu:
	- Monitor nie zostanie automatycznie wyłączony.
	- Szybkość pracy dysku twardego komputera pozostającego w stanie spoczynku nie zostanie automatycznie zmniejszona.
	- System nie uruchomi funkcji Hibernacja.

Aby rozładować baterię:

- **1.** Odłącz komputer od zewnętrznego źródła zasilania, ale **nie** wyłączaj komputera.
- **2.** Zasilaj komputer z baterii aż do jej rozładowania. Kiedy poziom naładowania baterii osiąga krytycznie niską wartość, wskaźnik baterii zaczyna szybko migać. Po rozładowaniu baterii wskaźnik przestanie świecić, a komputer zostanie wyłączony.

#### **Krok 4: Ponownie całkowicie naładuj baterię**

Aby ponownie naładować baterię:

**1.** Podłącz komputer do zewnętrznego źródła zasilania i pozostaw do momentu ponownego całkowitego naładowania baterii. Po ponownym naładowaniu baterii wskaźnik baterii przestanie świecić, a komputer zostanie wyłączony.

W czasie ponownego ładowania baterii można korzystać z komputera, ale przy wyłączonym komputerze ładowanie przebiega szybciej.

**2.** Jeśli komputer jest wyłączony, po całkowitym naładowaniu baterii włącz go (gdy wskaźnik baterii przestanie świecić).

#### **Krok 5: Ponownie włącz funkcje Hibernacja i Stan wstrzymania**

- **OSTROŻNIE:** Jeżeli funkcja Hibernacja nie zostanie ponownie włączona po kalibracji, w przypadku osiągnięcia krytycznie niskiego poziomu naładowania istnieje ryzyko całkowitego rozładowania baterii i utraty danych.
	- **1.** Wybierz kolejno polecenia **Start > Panel sterowania > Wydajność i konserwacja > Opcje zasilania**.
	- **2.** Wprowadź zanotowane ustawienia w kolumnach **Jest podłączony** i **Używa baterii**.
	- **3.** Kliknij przycisk **OK**.

### **Oszczędzanie energii baterii**

- Wybierz ustawienia niskiego zużycia energii, korzystając z apletu Opcje zasilania Panelu sterowania systemu Windows.
- Wyłącz nieużywane połączenia z siecią lokalną (LAN) i bezprzewodową oraz zamknij aplikacje obsługujące modem.
- Odłącz nieużywane urządzenia zewnętrzne, które nie są podłączone do zewnętrznego źródła zasilania.
- Zatrzymaj, wyłącz lub wyjmij nieużywane karty zewnętrzne.
- Dopasuj jasność obrazu według potrzeb za pomocą skrótów klawiaturowych fn+f9 i fn+f10.
- W przypadku dłuższej przerwy w pracy uruchom stan wstrzymania lub hibernacji albo wyłącz komputer.

#### **Przechowywanie baterii**

**OSTROŻNIE:** Aby zapobiec uszkodzeniu baterii, nie należy narażać jej na długotrwałe działanie wysokich temperatur.

Jeżeli komputer nie będzie używany ani podłączony do zewnętrznego źródła zasilania przez ponad dwa tygodnie, należy wyjąć z niego baterię i umieścić ją w osobnym miejscu.

Aby zminimalizować stopień samoczynnego rozładowania się przechowywanej baterii, należy umieścić ją w suchym i chłodnym miejscu.

**EY UWAGA:** Przechowywana bateria powinna być sprawdzana co sześć miesięcy. Jeżeli stopień jej naładowania spadnie poniżej 50 procent, należy ją doładować przed ponownym zmagazynowaniem

Przed użyciem baterii, która nie była używana przez co najmniej miesiąc, należy przeprowadzić jej kalibrację.

# **Utylizacja zużytej baterii**

**OSTRZEŻENIE!** Ze względu na ryzyko pożaru lub eksplozji nie wolno rozkładać na części, zgniatać ani przekłuwać baterii, zwierać jej zewnętrznych styków ani wrzucać do wody lub ognia. Nie wolno narażać baterii na działanie temperatur przekraczających 60˚C (140˚F). Baterię należy wymienić tylko na baterię zatwierdzoną do użycia z tym komputerem.

Więcej informacji na temat utylizacji baterii można znaleźć w podręczniku **Uregulowania prawne, przepisy bezpieczeństwa i wymagania środowiskowe**.

### **Wymiana baterii**

Czas pracy baterii komputera może być różny w zależności od ustawień zarządzania energią, programów zainstalowanych na komputerze, jasności wyświetlacza, rodzaju urządzeń zewnętrznych podłączonych do komputera i innych czynników.

Program Battery Check informuje o konieczności wymiany baterii, gdy jej ogniwa nie ładują się prawidłowo lub gdy pojemność baterii osiąga niski poziom. Komunikat przekazuje na stronę firmy HP w celu uzyskania dodatkowych informacji na temat zamawiania zamiennej baterii. Jeśli bateria jest prawdopodobnie objęta gwarancją firmy HP, instrukcje zawierają identyfikator gwarancyjny.

**UWAGA:** Firma HP zaleca kupienie nowej baterii gdy wskaźnik pojemności staje się zielono-żółty. W ten sposób energia baterii będzie dostępna zawsze, gdy jest to potrzebne.

# **Testowanie zasilacza prądu przemiennego**

Przetestuj zasilacz, jeśli w komputerze występuje choć jeden z następujących objawów:

- Komputer nie włącza się po podłączeniu go do zasilacza.
- Wyświetlacz komputera nie włącza się po podłączeniu do zasilacza i zewnętrznego zasilania.
- Wskaźnik zasilania nie włącza się po podłączeniu do zasilacza.

Testowanie zasilacza:

- **1.** Wyjmij baterię.
- **2.** Podłącz zasilacz prądu przemiennego do komputera i gniazda sieci elektrycznej.
- **3.** Włącz komputer.
	- Jeśli wskaźnik zasilania **włącza się**, zasilacz działa prawidłowo.
	- Jeśli wskaźnik zasilania **nie włącza się**, zasilacz nie działa i powinien być wymieniony.

Skontaktuj się z pomocą techniczną by uzyskać informacje na temat wymiany zasilacza. Wybierz kolejno **Start > Pomoc i obsługa techniczna > Kontakt z pomocą techniczną**.

# **Wyłączanie komputera**

**OSTROŻNIE:** Wyłączenie komputera spowoduje utratę niezapisanych danych.

Polecenie Zamknij powoduje zamknięcie wszystkich programów łącznie z systemem operacyjnym, a następnie wyłączenie wyświetlacza i komputera.

Komputer należy wyłączać w następujących przypadkach:

- Jeśli konieczna jest wymiana baterii lub uzyskanie dostępu do elementów znajdujących się wewnątrz komputera.
- Podczas podłączania zewnętrznego urządzenia sprzętowego, które nie może być podłączone poprzez port USB.
- Jeżeli komputer nie będzie używany ani podłączony do zasilania zewnętrznego przez dłuższy czas.

Aby wyłączyć komputer, należy wykonać następujące kroki:

- **E** UWAGA: Jeśli komputer znajduje się w stanie wstrzymania lub hibernacji, należy wyjść z tego stanu, zanim wyłączenie będzie możliwe.
	- **1.** Zapisz pracę i zamknij wszystkie otwarte programy.
	- **2.** Wybierz kolejno **Start > Wyłącz komputer > Wyłącz**.
	- **E** UWAGA: Po zarejestrowaniu komputera w domenie sieciowej przycisk do kliknięcia bedzie miał nazwę Zamknij system, a nie Wyłącz komputer.

Jeżeli system nie odpowiada i nie można wyłączyć komputera przy użyciu powyższej procedury zamykania, należy użyć następujących procedur awaryjnych, stosując je w poniższej kolejności:

- Naciśnij klawisze ctrl+alt+delete. Następnie kliknij kolejno **Zamknij system > Wyłącz**.
- Naciśnij i przytrzymaj przycisk zasilania przez co najmniej 5 sekund.
- Odłącz komputer od zewnętrznego źródła zasilania i wyjmij z niego baterię.

# **6 Napędy**

# **Położenie zainstalowanych napędów**

Komputer jest wyposażony w tradycyjny dysk twardy (mechaniczny) lub SSD (elektroniczny), zbudowany w oparciu o pamięć flash. Ponieważ dysk SSD nie ma ruchomych części, nie generuje tak dużo ciepła, jak tradycyjny dysk twardy.

Aby wyświetlić napędy zainstalowane w komputerze, wybierz kolejno **Start > Mój komputer**.

# **Obsługa napędów**

Napędy to bardzo delikatne elementy komputera, z którymi należy postępować ostrożnie. Przed rozpoczęciem korzystania z napędów należy zapoznać się z poniższymi przestrogami. Dodatkowe przestrogi zawarte są w poszczególnych procedurach.

**OSTROŻNIE:** Aby zmniejszyć ryzyko uszkodzenia komputera i napędu oraz utraty danych, należy stosować następujące środki ostrożności:

Przed przeniesieniem komputera lub zewnętrznego dysku twardego do innej lokalizacji, należy zainicjować stan wstrzymania i poczekać na wygaszenie ekranu.

Przed rozpoczęciem obsługi napędu należy rozładować elektryczność statyczną, dotykając jego niemalowanej powierzchni metalowej.

Nie należy dotykać styków złączy w napędzie wymiennym ani w komputerze.

Z napędem należy postępować ostrożnie; nie wolno go upuszczać ani umieszczać na nim żadnych przedmiotów.

Przed wyjęciem lub włożeniem napędu należy wyłączyć komputer. W przypadku wątpliwości, czy komputer jest wyłączony, czy też znajduje się w stanie hibernacji, należy go włączyć, a następnie wyłączyć za pomocą odpowiedniej funkcji systemu operacyjnego.

Podczas wkładania napędu do wnęki nie należy używać zbyt dużej siły.

W czasie zapisywania danych na dysk przez napęd optyczny nie należy korzystać z klawiatury ani przesuwać komputera. Wibracje mają wpływ na proces zapisu.

Jeśli jedynym źródłem zasilania komputera jest bateria, przed przystąpieniem do zapisywania na nośniku należy upewnić się, że jest ona wystarczająco naładowana.

Należy unikać wystawiania napędu na działanie ekstremalnych temperatur bądź wilgoci.

Należy unikać wystawiania napędu na działanie cieczy. Nie należy spryskiwać napędu żadnymi środkami czyszczącymi.

Przed wyjęciem napędu z wnęki bądź rozpoczęciem transportu, wysyłki lub przechowywania należy wyjąć z niego nośnik.

Jeżeli konieczne jest przesłanie napędu pocztą, należy włożyć go do opakowania z folią bąbelkową lub do innego opakowania zabezpieczającego i opatrzyć opakowanie napisem "OSTROŻNIE".

Należy unikać umieszczania napędu w pobliżu urządzeń wytwarzających pole magnetyczne. Do wytwarzających pole magnetyczne urządzeń należą bramki bezpieczeństwa znajdujące się na lotniskach oraz ręczne wykrywacze metali. Stosowane na lotniskach urządzenia sprawdzające bagaż podręczny, np. taśmy transportowe, korzystają z promieni Roentgena, które są nieszkodliwe dla napędów.

# **Zwiększanie wydajności dysku twardego**

# **Korzystanie z programu Defragmentator dysków**

Podczas korzystania z komputera pliki na dysku twardym ulegają fragmentacji. Program Defragmentator dysków konsoliduje pofragmentowane pliki i foldery w celu utrzymania wydajności działania systemu.

Po uruchomieniu Defragmentator dysków nie wymaga nadzoru. W zależności od wielkości dysku twardego i liczby sfragmentowanych plików, Defragmentator dysków może wymagać nawet kilka godzin. Możesz ustawić go, by działał w nocy lub w innym czasie, kiedy nie potrzebujesz korzystać z komputera.

Firma HP zaleca defragmentowanie dysku twardego co najmniej raz w miesiącu. Możesz ustawić Defragmentator dysków, by działał co miesiąc, ale możesz także ręcznie zdefragmentować swój komputer ręcznie w dowolnej chwili.

Aby uruchomić program Defragmentator dysków:

- **1.** Wybierz kolejno **Start > Wszystkie programy > Akcesoria > Narzędzia systemowe > Defragmentator dysków**.
- **2.** W kolumnie **Wolumin** kliknij nazwę dysku twardego, który chcesz zdefragmentować (zazwyczaj jest to dysk C), a następnie polecenie **Defragmentuj**.

Więcej informacji można znaleźć w Pomocy programu Defragmentator dysków.

### **Korzystanie z programu Oczyszczanie dysku**

Program Oczyszczanie dysku przeszukuje dysk twardy po kątem niepotrzebnych plików, które można bezpiecznie usunąć celem zwolnienia miejsca i umożliwienia wydajniejszej pracy komputera.

Aby uruchomić program Oczyszczanie dysku:

- **1.** Wybierz kolejno **Start > Wszystkie programy > Akcesoria > Narzędzia systemowe > Oczyszczanie dysku**.
- **2.** Postępuj zgodnie z instrukcjami wyświetlanymi na ekranie.

# **Korzystanie z HP 3D DriveGuard**

Program HP 3D DriveGuard zabezpiecza dysk twardy poprzez parkowanie i zatrzymywanie żądań We/Wy w przypadkach gdy:

- Komputer zostanie upuszczony.
- Zasilany z baterii komputer jest przenoszony z zamkniętym wyświetlaczem.

Wkrótce po zakończeniu jednego z tych zdarzeń program HP 3D DriveGuard przywraca dysk twardy do normalnego działania.

**E UWAGA:** Dyski twarde znajdujące się w opcjonalnym urządzeniu dokującym lub podłączone do portu USB nie są chronione za pomocą programu HP 3D DriveGuard.

Więcej informacji znajduje się w pomocy online programu HP 3D DriveGuard.

#### **Rozpoznawanie stanu programu HP 3D DriveGuard**

Wskaźnik napędu w komputerze zmienia kolor na bursztynowy, co wskazuje na zaparkowanie dysku. Aby określić, czy dyski są aktualnie chronione lub czy dysk jest zaparkowany, należy użyć ikony w obszarze powiadomień z prawej strony paska zadań:

- Jeśli oprogramowanie zostanie włączone, na ikonie dysku twardego pojawi się zielony znacznik wyboru.
- Jeśli oprogramowanie jest wyłączone, na ikonie dysku twardego pojawi się czerwony znak X.
- Jeśli dyski są zaparkowane, na ikonie dysku twardego pojawi się symbol żółtego księżyca.

Po zaparkowaniu urządzenia przez program HP 3D DriveGuard komputer będzie zachowywać się w jeden z następujących sposobów:

- Komputer nie zostanie wyłączony.
- Na komputerze nie zostanie zainicjowany tryb wstrzymania ani hibernacji, z wyjątkiem sytuacji opisanych poniżej.
- **VWAGA:** Jeżeli komputer jest zasilany z baterii, a bateria osiąga krytycznie niski poziom naładowania, program HP 3D DriveGuard zezwoli na zainicjowanie na komputerze stanu hibernacii.
- Na komputerze nie zostaną uaktywnione alarmy baterii ustawione na karcie Alarmy w obszarze Właściwości apletu Opcje zasilania.

Firma HP zaleca wyłączenie komputera lub zainicjowanie stanu wstrzymania lub hibernacji przed jego przenoszeniem.

# **Korzystanie z oprogramowania HP 3D DriveGuard**

Oprogramowanie HP 3D DriveGuard umożliwia wykonywanie następujących zadań:

- Włączanie i wyłączanie programu HP 3D DriveGuard.
- **WAGA:** W zależności od uprawnień użytkownika włączenie lub wyłączenie programu HP 3D DriveGuard będzie niemożliwe.
- Sprawdzenie, czy napęd w systemie jest obsługiwany.
- Ukrywanie lub wyświetlanie ikony w obszarze powiadomień.

Aby uruchomić oprogramowanie i zmienić ustawienia, należy wykonać następujące kroki:

**1.** Kliknij dwukrotnie ikonę w obszarze powiadomień z prawej strony paska zadań.

 $-\mathsf{lub}$  —

Kliknij prawym klawiszem myszy ikonę w obszarze powiadomień i wybierz pozycję **Settings** (Ustawienia).

- **2.** Kliknij odpowiedni przycisk, aby zmienić ustawienia.
- **3.** Kliknij przycisk **OK**.

# **Wymiana dysku twardego we wnęce**

**OSTROŻNIE:** Aby zapobiec utracie informacji lub zawieszeniu systemu:

Przed wyjęciem dysku twardego z wnęki należy wyłączyć komputer. Nie wolno wyjmować dysku twardego, gdy komputer jest włączony lub znajduje się w stanie wstrzymania czy hibernacji.

W przypadku wątpliwości, czy komputer jest wyłączony, czy też znajduje się w stanie hibernacji, należy go włączyć, naciskając przycisk zasilania. Następnie należy wyłączyć komputer za pomocą odpowiedniej funkcji systemu operacyjnego.

Aby wyjąć dysk twardy:

- **1.** Zapisz swoją pracę.
- **2.** Wyłącz komputer i zamknij pokrywę z wyświetlaczem.
- **3.** Odłącz wszystkie zewnętrzne urządzenia sprzętowe podłączone do komputera.
- **4.** Odłącz kabel zasilający z gniazda sieci elektrycznej.
- **5.** Umieść komputer na płaskiej powierzchni spodnią stroną do góry, wnęką dysku twardego do siebie.
- **6.** Wyjmij baterię.
- **7.** Poluźnij śruby osłony dysku twardego **(1)**.
- **8.** Zdejmij osłonę dysku twardego **(2)**.

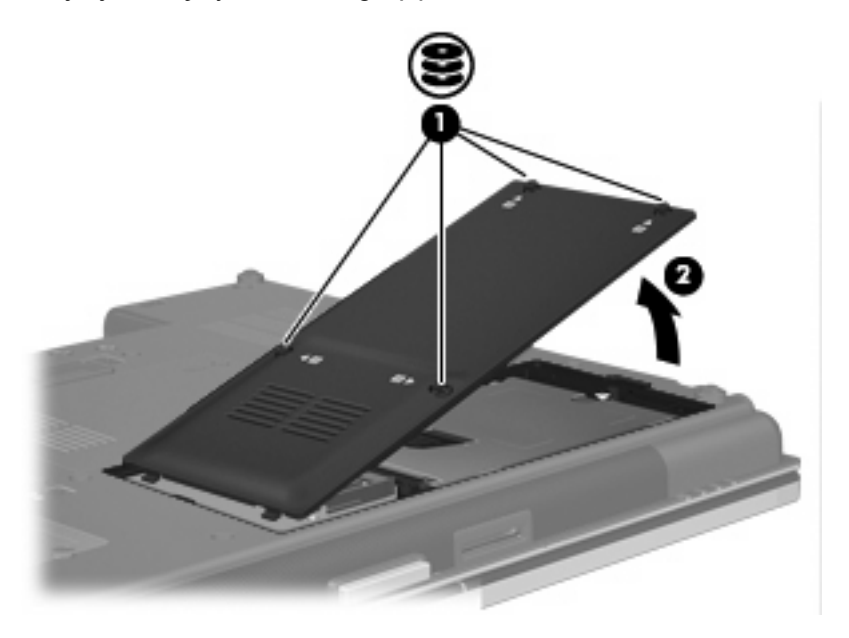

- **9.** Poluzuj śruby dysku twardego **(1)**.
- **10.** Pociągnij uchwyt dysku twardego **(2)** w prawo, aby go odłączyć.

**11.** Wyjmij dysk twardy **(3)** z wnęki dysku twardego.

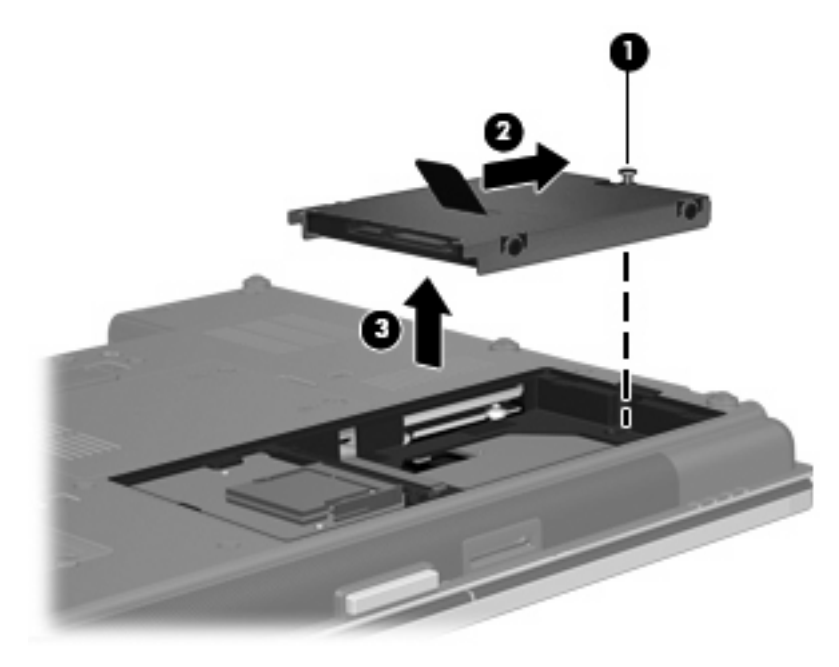

Aby zainstalować dysk twardy:

- **1.** Włóż dysk twardy do wnęki dysku twardego **(1)**.
- **2.** Pociągnij uchwyt dysku twardego **(2)** w lewo, aby go podłączyć.
- **3.** Dokręć śruby dysku twardego **(3)**.

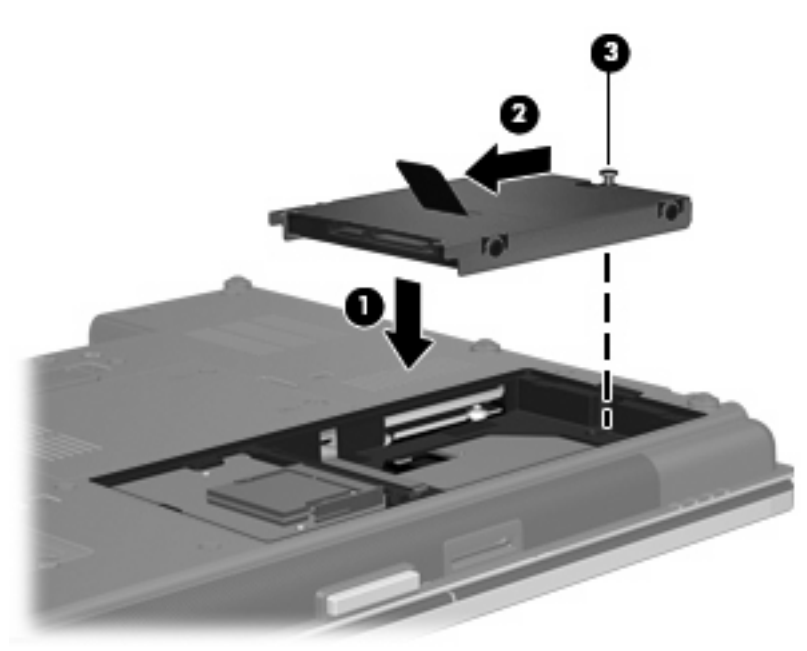

- **4.** Wyrównaj wypustki na pokrywie dysku twardego **(1)** z otworami w komputerze.
- **5.** Wymień pokrywę **(2)**.

**6.** Dokręć śruby pokrywy dysku twardego **(3)**.

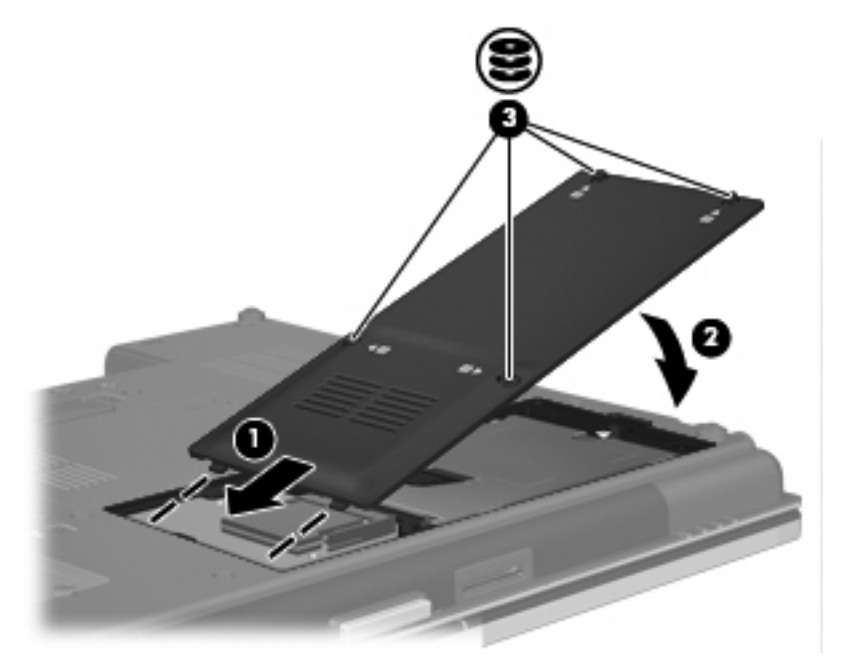

- **7.** Załóż ponownie baterię.
- **8.** Obróć komputer prawą stroną do góry a następnie podłącz zewnętrzne zasilanie i urządzenia zewnętrzne.
- **9.** Włącz komputer.

# **Wymiana napędu we wnęce rozszerzeń**

We wnęce rozszerzeń można umieścić dysk twardy lub napęd optyczny.

### **Wkładanie dysku twardego**

**OSTROŻNIE:** Aby zapobiec utracie informacji lub zawieszeniu systemu:

Przed wyjęciem dysku twardego z wnęki rozszerzeń należy wyłączyć komputer. Nie wolno wyjmować dysku twardego, gdy komputer jest włączony lub znajduje się w stanie wstrzymania czy hibernacji.

W przypadku wątpliwości, czy komputer jest wyłączony, czy też znajduje się w stanie hibernacji, należy go włączyć, naciskając przycisk zasilania. Następnie należy wyłączyć komputer za pomocą odpowiedniej funkcji systemu operacyjnego.

Aby wyjąć dysk twardy z wnęki rozszerzeń:

- **1.** Zapisz swoją pracę.
- **2.** Wyłącz komputer i zamknij pokrywę z wyświetlaczem.
- **3.** Odłącz wszystkie urządzenia zewnętrzne podłączone do komputera.
- **4.** Odłącz kabel zasilający z gniazda sieci elektrycznej.
- **5.** Umieść komputer na płaskiej powierzchni spodnią stroną do góry, z wnęką rozszerzeń skierowaną do siebie.
- **6.** Wyjmij baterię.
- **7.** Zdejmij pokrywki chroniące śruby **(1)**, a następnie wykręć śruby dysku twardego **(2)** z wnęki rozszerzeń.

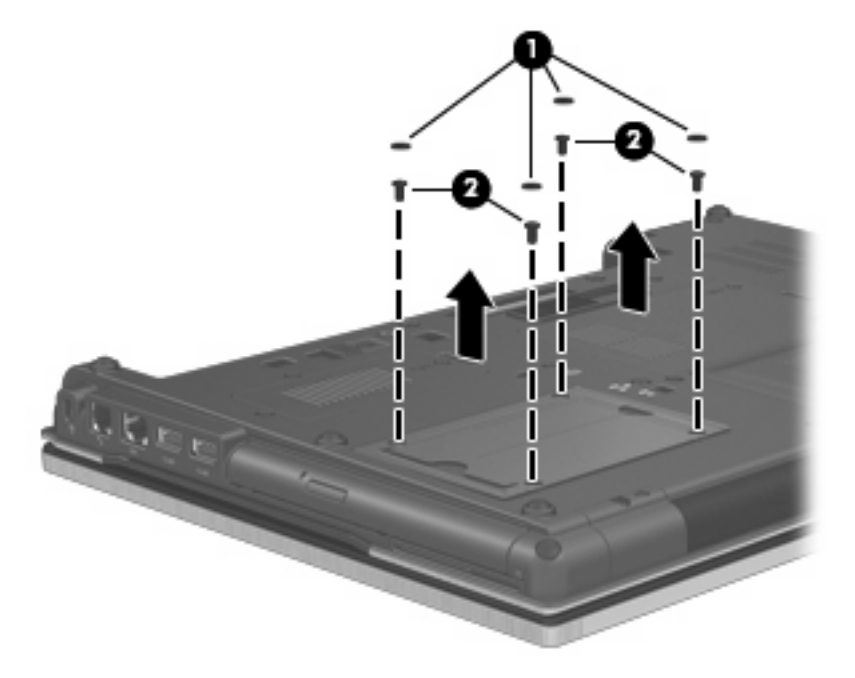

**8.** Poluzuj śruby wnęki rozszerzeń **(1)**.

**9.** Za pomocą płaskiego śrubokręta delikatnie wypchnij klapę, aby wyjąć dysk twardy **(2)**.

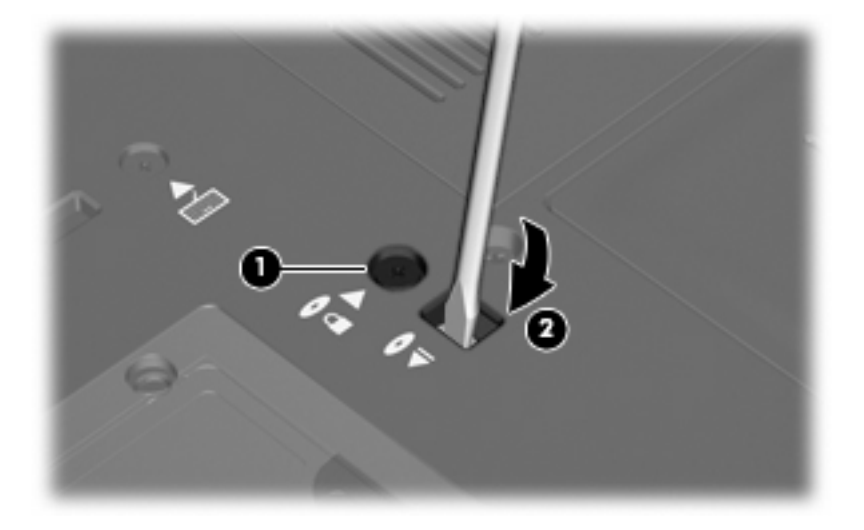

**10.** Wyjmij dysk twardy z wnęki rozszerzeń.

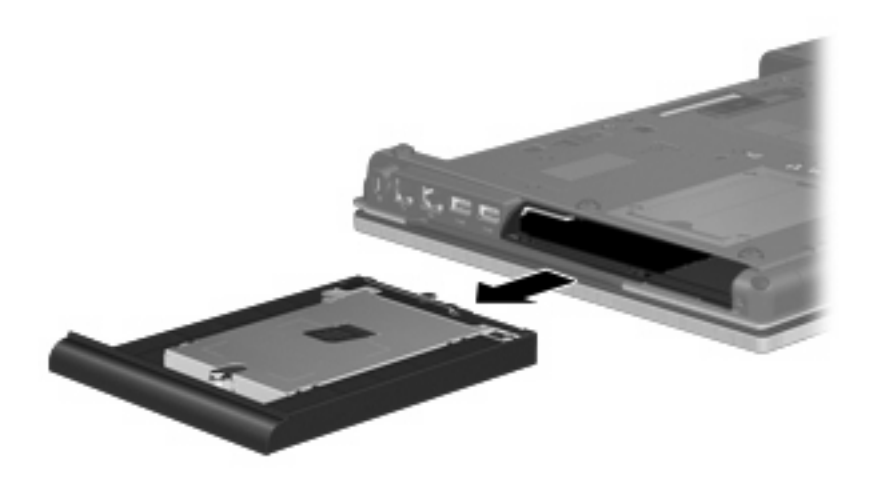
Aby zainstalować dysk twardy we wnęce rozszerzeń:

**1.** Włóż dysk twardy do wnęki rozszerzeń.

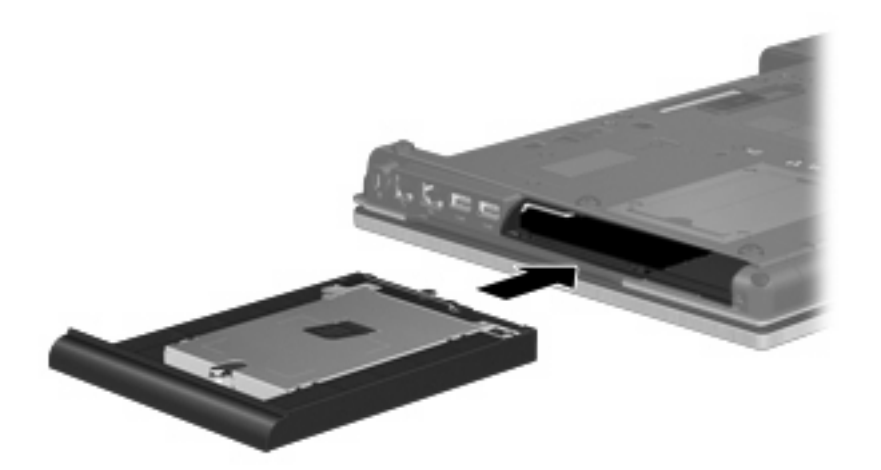

**2.** Przykręć śrubę wnęki rozszerzeń.

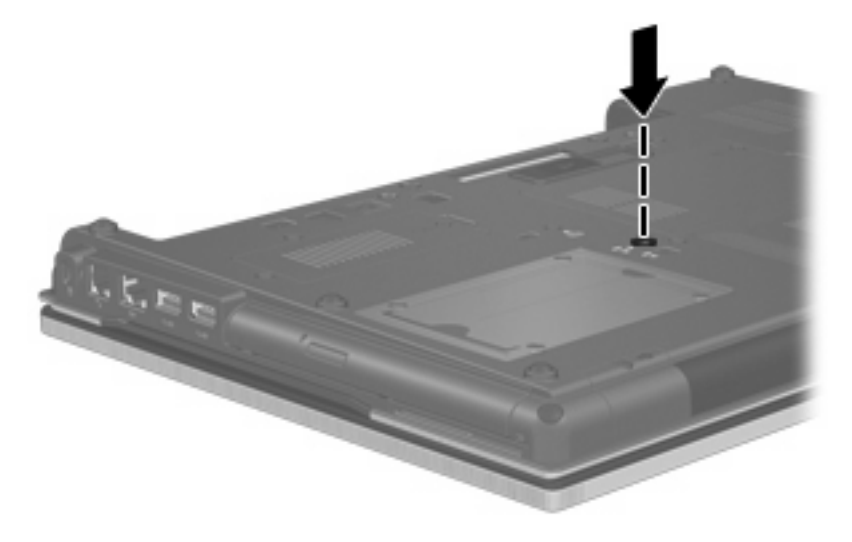

**3.** Wkręć śruby dysku twardego **(1)**, a następnie załóż ponownie pokrywki chroniące śruby **(2)**.

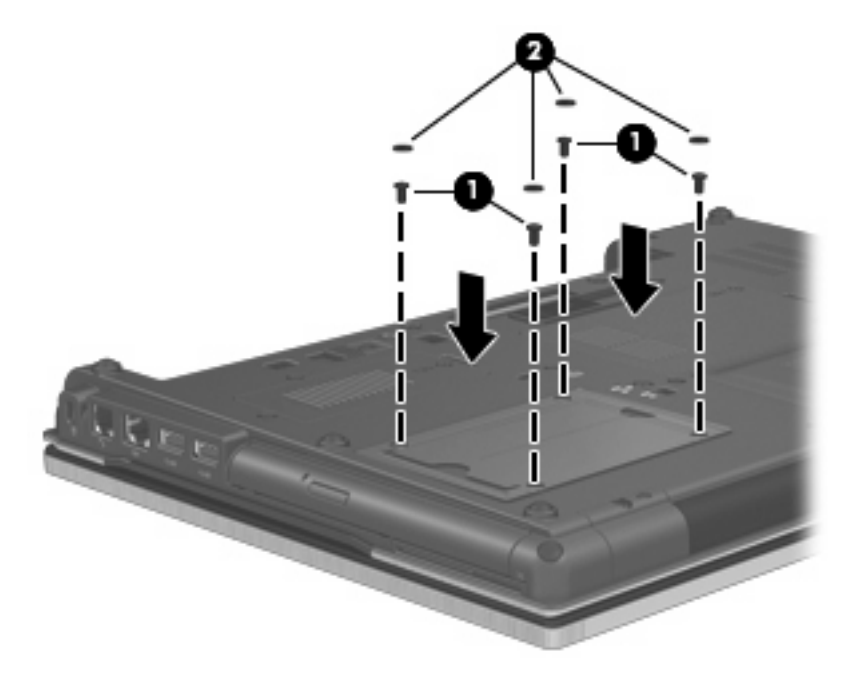

- **4.** Załóż ponownie baterię.
- **5.** Obróć komputer prawą stroną do góry a następnie podłącz zewnętrzne zasilanie i urządzenia zewnętrzne.
- **6.** Włącz komputer.

### **Wkładanie napędu optycznego**

**OSTROŻNIE:** Aby zapobiec utracie informacji lub zawieszeniu systemu:

Przed wyjęciem napędu optycznego z wnęki rozszerzeń należy wyłączyć komputer. Nie wolno wyjmować napędu optycznego, gdy komputer jest włączony lub znajduje się w stanie wstrzymania czy hibernacji.

W przypadku wątpliwości, czy komputer jest wyłączony, czy też znajduje się w stanie hibernacji, należy go włączyć, naciskając przycisk zasilania. Następnie należy wyłączyć komputer za pomocą odpowiedniej funkcji systemu operacyjnego.

Aby wyjąć napęd optyczny z wnęki rozszerzeń:

- **1.** Zapisz swoją pracę.
- **2.** Wyłącz komputer i zamknij pokrywę z wyświetlaczem.
- **3.** Odłącz wszystkie urządzenia zewnętrzne podłączone do komputera.
- **4.** Odłącz kabel zasilający z gniazda sieci elektrycznej.
- **5.** Umieść komputer na płaskiej powierzchni spodnią stroną do góry, z wnęką rozszerzeń skierowaną do siebie.
- **6.** Wyjmij baterię.
- **7.** Poluzuj śruby wnęki rozszerzeń **(1)**.

**8.** Za pomocą płaskiego śrubokręta delikatnie wypchnij klapę, aby wyjąć napęd optyczny **(2)**.

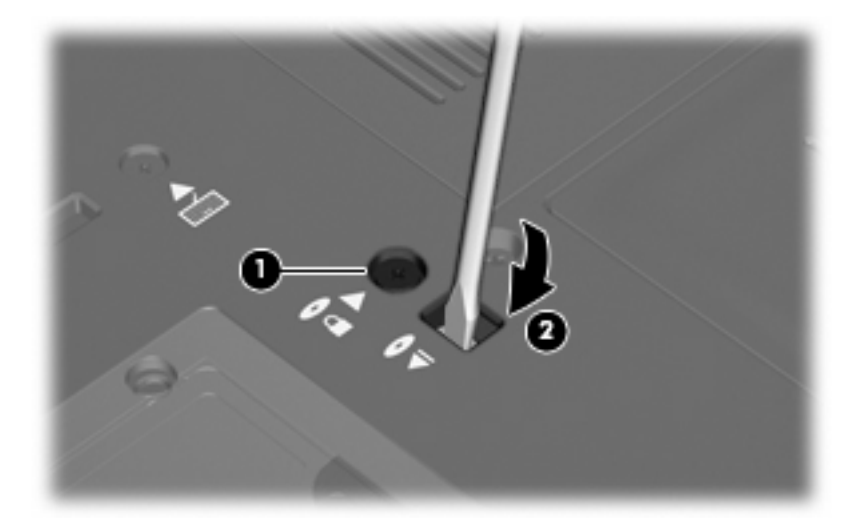

**9.** Wyjmij napęd optyczny z wnęki rozszerzeń.

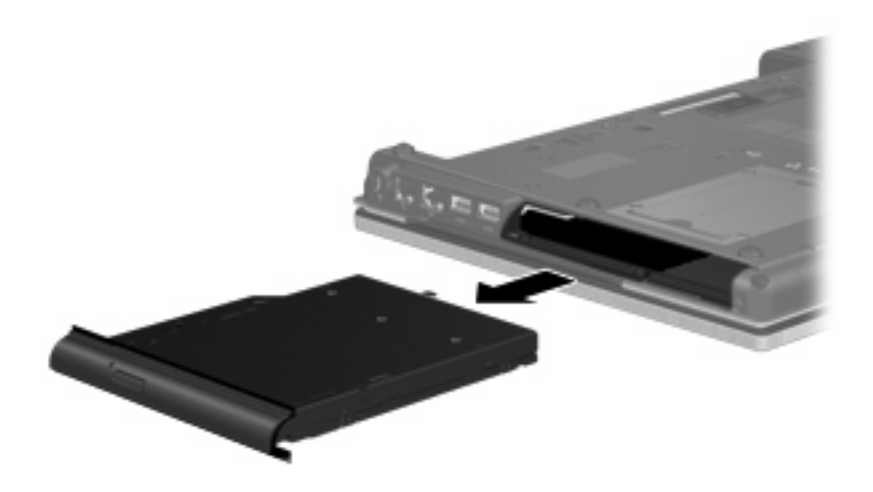

Aby zainstalować napęd optyczny we wnęce rozszerzeń:

**1.** Włóż napęd optyczny do wnęki rozszerzeń.

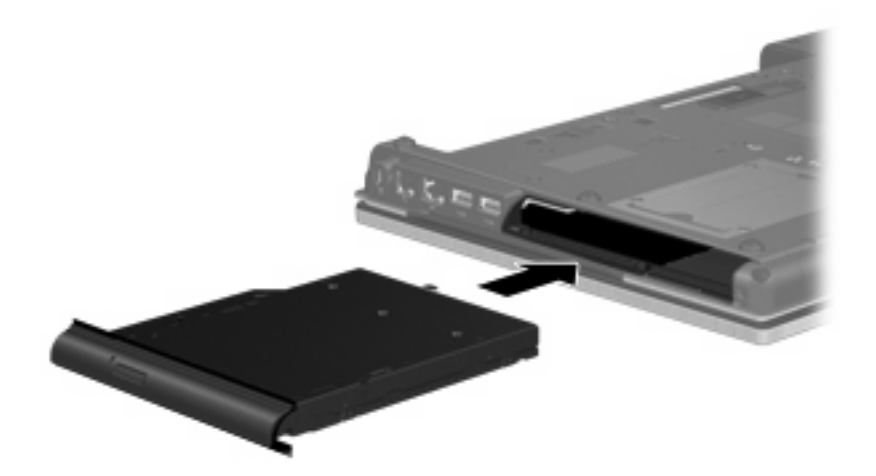

**2.** Przykręć śrubę wnęki rozszerzeń.

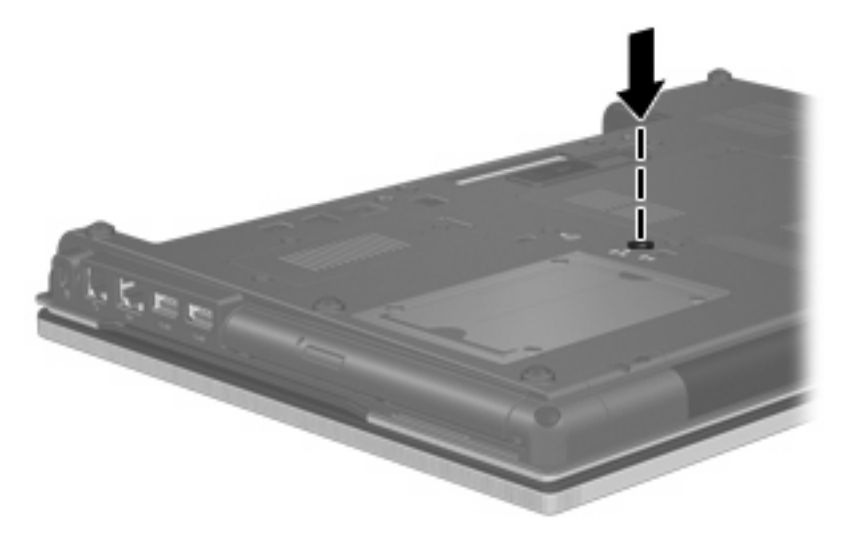

- **3.** Załóż ponownie baterię.
- **4.** Obróć komputer prawą stroną do góry a następnie podłącz zewnętrzne zasilanie i urządzenia zewnętrzne.
- **5.** Włącz komputer.

# **7 Urządzenia zewnętrzne**

# **Korzystanie z urządzenia USB**

Uniwersalna magistrala szeregowa (USB) jest interfejsem sprzętowym umożliwiającym podłączanie opcjonalnych urządzeń zewnętrznych USB, takich jak klawiatura, mysz, napęd, drukarka, skaner lub koncentrator.

Do prawidłowego działania niektórych urządzeń USB konieczne może być zainstalowanie dodatkowego oprogramowania. Zwykle jest ono dostarczane wraz z urządzeniem. Więcej informacji o oprogramowaniu dla danego urządzenia można znaleźć w instrukcjach producenta.

Komputer jest wyposażony w 5 portów USB obsługujące urządzenia USB 1.0, USB 1.1, USB 2.0 oraz 3.0. Koncentrator USB zapewnia dodatkowe porty USB, których można używać z komputerem.

### **Podłączanie urządzenia USB**

- **OSTROŻNIE:** Aby zapobiec uszkodzeniu złącza USB, przy podłączaniu urządzenia USB nie należy używać zbyt dużej siły.
	- ▲ Aby podłączyć urządzenie USB do komputera, należy podłączyć kabel USB urządzenia do portu USB.

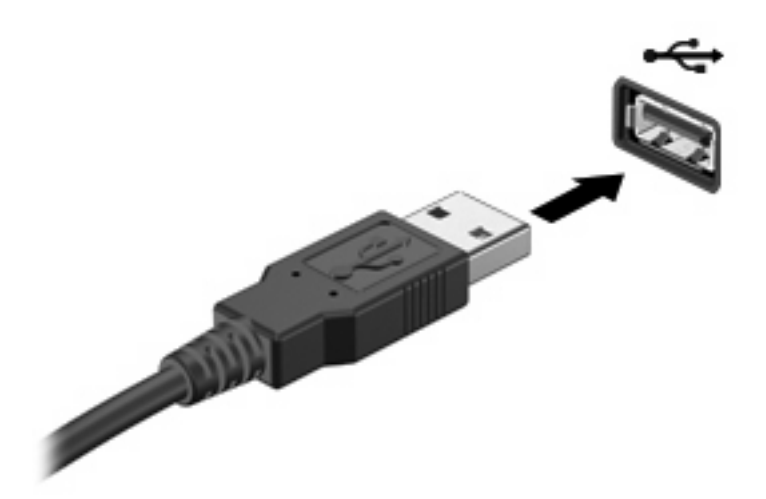

Po wykryciu urządzenia zostanie wyemitowany dźwięk.

**EY UWAGA:** Przy pierwszym podłączeniu urządzenia USB w obszarze powiadomień zostanie wyświetlony komunikat informujący, że urządzenie zostało rozpoznane przez komputer.

### **Zatrzymywanie i wyjmowanie urządzenia USB**

**OSTROŻNIE:** Aby zapobiec utracie danych lub sytuacji, w której system przestanie odpowiadać, przed odłączeniem urządzenia USB należy je zatrzymać.

**OSTROŻNIE:** Aby uniknąć uszkodzenia złącza USB, przy wyjmowaniu urządzenia USB nie należy wyrywać kabla ze złącza.

Aby zatrzymać i wyjąć urządzenie USB:

- **1.** Kliknij dwukrotnie ikonę **Bezpieczne usuwanie sprzętu** w obszarze powiadomień z prawej strony paska zadań.
- **EWAGA:** Aby ikona Bezpieczne usuwanie sprzętu została wyświetlona, należy kliknąć przycisk **Pokaż ukryte ikony** (**<** lub **<<**) w obszarze powiadomień.
- **2.** Kliknij nazwę urządzenia na liście.
- **WWAGA:** Jeśli urządzenie USB nie jest wymienione na liście, nie trzeba go zatrzymywać przed odłączeniem.
- **3.** Kliknij polecenie **Zatrzymaj**, a następnie kliknij przycisk **OK**.
- **4.** Wyjmij urządzenie.

### **Korzystanie z obsługi starszego standardu USB**

Funkcja obsługi starszego standardu USB (włączona fabrycznie) pozwala na następujące działania:

- Korzystanie z klawiatury, myszy lub koncentratora USB podczas uruchamiania komputera oraz w programie lub narzędziu systemu MS-DOS
- Uruchamianie lub ponowne uruchamianie z opcjonalnej zewnętrznej wnęki MultiBay lub opcjonalnego zewnętrznego urządzenia rozruchowego

Jeżeli chcesz zmienić ustawienie tej opcji za pomocą programu Computer Setup, wykonaj następujące czynności:

- **1.** Włącz lub uruchom ponownie komputer po czym naciśnij klawisz esc, gdy na dole ekranu widoczny jest komunikat "Press the ESC key for Startup Menu".
- **2.** Naciśnij klawisz f10, aby wejść do BIOS Setup.
- **3.** Za pomocą urządzenia wskazującego lub klawiszy ze strzałkami wybierz kolejno **System Configuration** (Konfiguracja systemu) i **Device Configurations** (Konfiguracja urządzeń).
- **4.** Jeżeli chcesz wyłączyć tryb zgodności z urządzeniami USB, kliknij **Disabled** (Wyłączony) obok opcji **USB legacy support** (Zgodność z urzadzeniami USB). Jeżeli chcesz ponownie włączyć tryb zgodności z urządzeniami USB, kliknij **Enabled** (Włączony) obok opcji **USB legacy support** (Zgodność z urządzeniami USB).
- **5.** W celu zapisania zmian i opuszczenia programu Computer Setup kliknij **Save** (Zapisz) w dolnym, lewym rogu ekranu, a następnie wykonaj instrukcje ekranowe.

 $-$  lub  $-$ 

Użyj klawiszy strzałek by wybrać opcję **File** (Plik) **> Zapisz zmiany i wyjdź**, a następnie wykonaj instrukcje ekranowe.

Zmiany staną się aktywne po ponownym uruchomieniu komputera.

# **Korzystanie z urządzenia 1394**

IEEE 1394 jest interfejsem sprzętowym łączącym z komputerem urządzenia multimedialne lub pamięci masowe o dużej szybkości. Podłączenie za pośrednictwem interfejsu 1394 jest często wymagane przez skanery, aparaty cyfrowe i kamery wideo.

Do prawidłowego działania niektórych urządzeń 1394 konieczne może być zainstalowanie dodatkowego oprogramowania. Zwykle jest ono dostarczane wraz z urządzeniem. Więcej informacji o oprogramowaniu dla danego urządzenia można znaleźć w instrukcjach producenta.

Port 1394 obsługuje również urządzenia z interfejsem IEEE 1394a.

### **Podłączanie urządzenia 1394**

- **OSTROŻNIE:** Aby zapobiec uszkodzeniu złącza portu 1394, urządzenie 1394 należy podłączać delikatnie.
	- ▲ Aby podłączyć urządzenie z interfejsem 1394 do komputera, należy podłączyć kabel 1394 urządzenia do portu 1394.

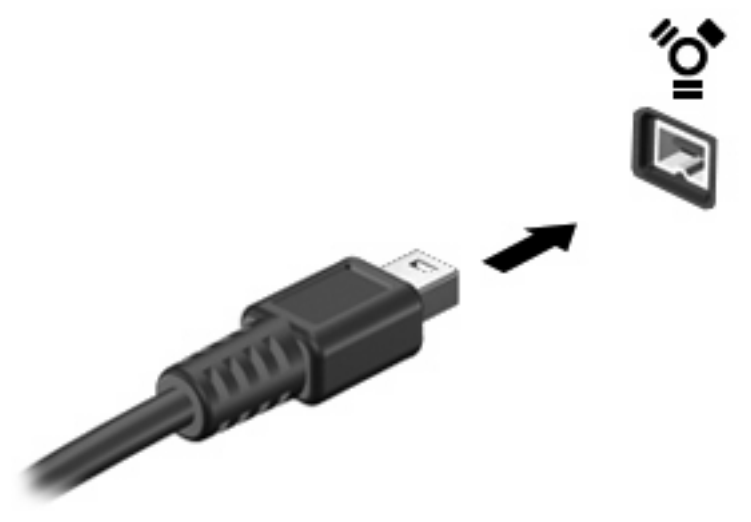

Po wykryciu urządzenia zostanie wyemitowany dźwięk.

### **Zatrzymywanie i wyjmowanie urządzenia 1394**

**OSTROŻNIE:** Aby zapobiec utracie danych lub sytuacji, w której system przestanie odpowiadać, przed odłączeniem urządzenia 1394 należy je zatrzymać.

**OSTROŻNIE:** Aby uniknąć uszkodzenia złącza 1394, przy wyjmowaniu urządzenia 1394 nie należy wyrywać kabla ze złącza.

- **1.** Kliknij dwukrotnie ikonę **Bezpieczne usuwanie sprzętu** w obszarze powiadomień z prawej strony paska zadań.
- **EWAGA:** Aby ikona Bezpieczne usuwanie sprzętu została wyświetlona, należy kliknąć przycisk **Pokaż ukryte ikony** (**<** lub **<<**) w obszarze powiadomień.
- **2.** Kliknij nazwę urządzenia na liście.
- **WWAGA:** Jeśli urządzenia nie ma na liście, nie trzeba go wyłączać przed odłączeniem.
- **3.** Kliknij przycisk **Zatrzymaj**, a następnie kliknij przycisk **OK**.
- **4.** Wyjmij urządzenie.

# **Korzystanie z urządzenia eSATA**

Port eSATA łączy opcjonalne wysokiej wydajności urządzenie eSATA, takie jak zewnętrzny dysk twardy eSATA.

Do prawidłowego działania niektórych urządzeń eSATA konieczne może być zainstalowanie dodatkowego oprogramowania. Zwykle jest ono dostarczane wraz z urządzeniem. Więcej informacji o oprogramowaniu dla danego urządzenia można znaleźć w instrukcjach producenta oprogramowania. Instrukcje te mogą być dostarczone wraz z oprogramowaniem, na płycie lub na stronie producenta.

### **Podłączanie urządzenia eSATA**

- **OSTROŻNIE:** Aby zapobiec uszkodzeniu złączy portu eSATA, przy podłączaniu urządzenia z interfejsem eSATA należy używać minimalnej siły nacisku.
	- ▲ Aby podłączyć urządzenie eSATA do komputera, należy podłączyć kabel eSATA urządzenia do portu eSATA.

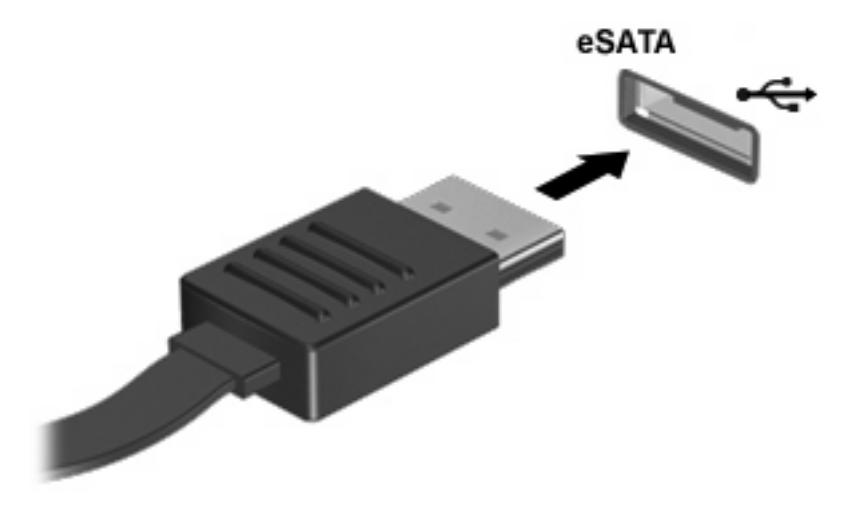

Po wykryciu urządzenia zostanie wyemitowany dźwięk.

### **Zatrzymywanie i wyjmowanie urządzenia eSATA**

**OSTROŻNIE:** Aby zapobiec utracie danych lub sytuacji, w której system nie odpowiada, przed odłączeniem urządzenia eSATA należy je zatrzymać.

**OSTROŻNIE:** Aby zapobiec uszkodzeniu złączy portu eSATA, podczas odłączania urządzenia z interfejsem eSATA nie należy ciągnąć za kabel.

- **1.** Kliknij dwukrotnie ikonę **Bezpieczne usuwanie sprzętu** w obszarze powiadomień z prawej strony paska zadań.
- **EWAGA:** Aby ikona Bezpieczne usuwanie sprzętu została wyświetlona, należy kliknąć przycisk **Pokaż ukryte ikony** (**<** lub **<<**) w obszarze powiadomień.
- **2.** Kliknij nazwę urządzenia na liście.
- **WWAGA:** Jeśli urządzenie nie znajduje się na liście, nie trzeba go zatrzymywać przed odłączeniem.
- **3.** Kliknij przycisk **Zatrzymaj**, a następnie przycisk **OK**.
- **4.** Odłącz urządzenie.

# **Korzystanie z napędów zewnętrznych**

Wyjmowane napędy zewnętrzne rozszerzają opcje przechowywania i uzyskiwania dostępu do informacji. Napęd USB można dodać, podłączając go do portu USB w komputerze.

Napędy USB zawierają następujące rodzaje:

- Napęd dyskietek o pojemności 1,44 megabajta
- Moduł dysku twardego (dysk twardy z dołączonym adapterem)
- Napęd DVD-ROM
- DVD i CD-RW Combo
- Połączony napęd DVD±RW/CD-RW

### **Korzystanie z opcjonalnych urządzeń zewnętrznych**

**E** UWAGA: Dodatkowe informacje na temat wymaganego oprogramowania i sterowników lub portów w komputerze, których należy używać, można znaleźć w instrukcji producenta.

Podłączanie zewnętrznego urządzenia do komputera:

- **OSTROŻNIE:** Aby ograniczyć ryzyko uszkodzenia sprzętu w trakcie podłączania zasilanego urządzenia upewnij się, że urządzenie jest wyłączone i odłączone jest zasilanie zewnętrzne.
	- **1.** Podłącz urządzenie do komputera.
	- **2.** Jeśli podłączasz urządzenie zasilane, włóż wtyczkę przewodu zasilania urządzenia do uziemionego gniazdka elektrycznego.
	- **3.** Włącz urządzenie.

By odłączyć nie zasilane urządzenie zewnętrzne od komputera, wyłącz urządzenie, a następnie odłącz je od komputera. By odłączyć zasilane urządzenie zewnętrzne, wyłącz je, odłącz od komputera, a następnie odłącz przewód zasilający.

# **Korzystanie ze złącza dokowania**

Złącze dokowania łączy komputer z opcjonalnym urządzeniem dokowania. Opcjonalne urządzenie dokowania udostępnia dodatkowe porty i złącza, które mogą być używane z komputerem.

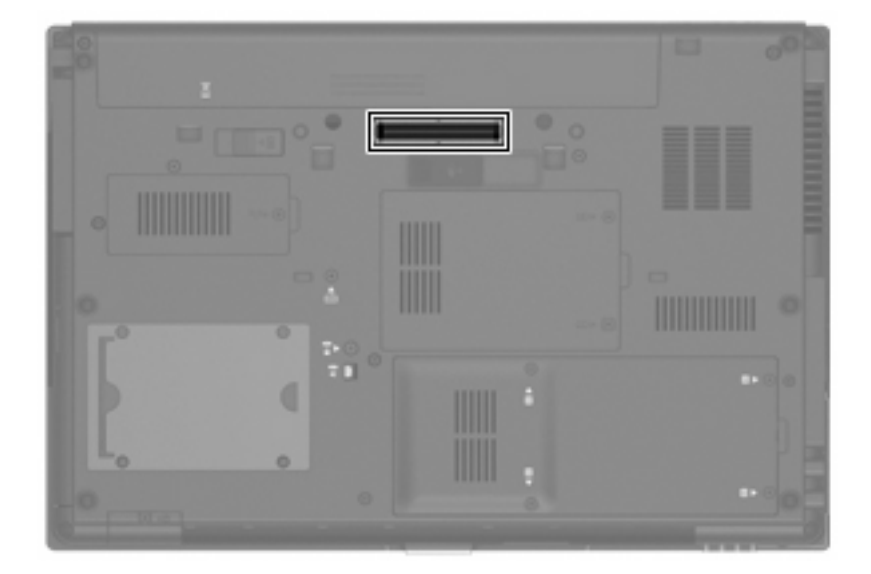

# **8 Zewnętrzne karty pamięci**

# **Używanie kart czytnika Media Card**

Opcjonalne karty cyfrowe umożliwiają bezpieczne przechowywanie i udostępnianie danych. Karty te są często używane w aparatach fotograficznych obsługujących multimedia cyfrowe oraz urządzeniach PDA i w innych komputerach.

Gniazdo nośników cyfrowych obsługuje następujące formaty kart cyfrowych:

- Memory Stick (MS)
- Memory Stick Pro (MSP)
- MultiMediaCard (MMC)
- Secure Digital Input/Output (SD I/O)
- **Karta pamięci Secure Digital (SD)**
- xD-Picture Card (XD)
- xD-Picture Card (XD) typu H
- xD-Picture Card (XD) typu M

### **Wkładanie karty cyfrowej**

**OSTROŻNIE:** Aby uniknąć uszkodzenia karty cyfrowej lub komputera, do czytnika kart SD nie należy wkładać żadnych adapterów.

**OSTROŻNIE:** Aby uniknąć uszkodzenia złączy karty cyfrowej, podczas wkładania karty cyfrowej nie należy używać zbyt dużej siły.

**1.** Trzymając kartę cyfrową etykietą do góry, skieruj ją złączem w stronę komputera.

**2.** Włóż kartę do czytnika kart tak, aby została ona mocno osadzona.

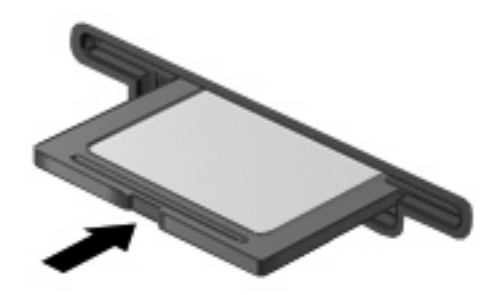

Komputer zasygnalizuje dźwiękiem wykrycie urządzenia. Może również zostać wyświetlone menu z dostępnymi opcjami.

### **Zatrzymywanie i wyjmowanie karty cyfrowej**

- **OSTROŻNIE:** Aby zapobiec utracie danych lub sytuacji, w której system przestanie odpowiadać, przed wyjęciem karty cyfrowej z gniazda należy ją zatrzymać.
	- **1.** Zapisz informacje i zamknij wszystkie programy związane z kartą cyfrową.
	- **EY UWAGA:** Aby zatrzymać transfer danych, kliknij przycisk **Anuluj** w oknie Kopiowanie w systemie operacyjnym.
	- **2.** Zatrzymaj kartę cyfrową:
		- **a.** Kliknij dwukrotnie ikonę **Bezpieczne usuwanie sprzętu** w obszarze powiadomień z prawej strony paska zadań.
		- **E** UWAGA: Aby ikona Bezpieczne usuwanie sprzętu została wyświetlona, należy kliknąć przycisk **Pokaż ukryte ikony** (**<** lub **<<**) w obszarze powiadomień.
		- **b.** Kliknij nazwę karty cyfrowej na liście.
		- **c.** Kliknij polecenie **Zatrzymaj**, a następnie kliknij przycisk **OK**.
	- **3.** Naciśnij kartę cyfrową **(1)**, a następnie wyjmij ją z gniazda **(2)**.

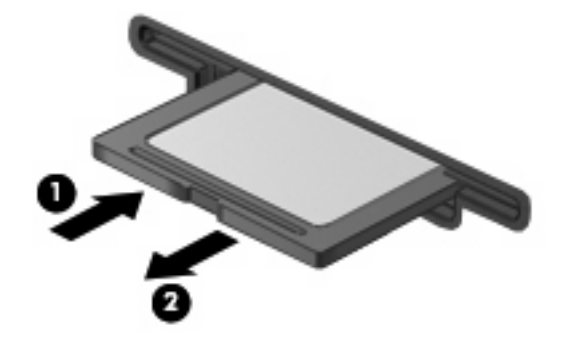

### **Korzystanie z kart ExpressCard (tylko w wybranych modelach)**

Karta ExpressCard to karta PC o dużej wydajności, której można używać w gnieździe typu ExpressCard.

Podobnie jak standardowe karty PC Card, karty ExpressCard zostały zaprojektowane zgodnie z zaleceniami specyfikacji kart PCMCIA (Personal Computer Memory Card International Association).

### **Konfigurowanie karty ExpressCard**

Należy instalować wyłącznie oprogramowanie wymagane przez dane urządzenie. Jeśli producent karty ExpressCard nakazuje zainstalowanie sterowników urządzenia, należy stosować się do następujących zaleceń:

- Instalować wyłącznie sterowniki przeznaczone dla danego systemu operacyjnego.
- Nie instalować innego oprogramowania dostarczanego przez producentów kart ExpressCard, takiego jak usługi związane z kartami i portami czy programy obsługi kart.

### **Wkładanie karty ExpressCard**

**OSTROŻNIE:** Aby uniknąć uszkodzenia komputera lub kart zewnętrznych, nie należy wkładać kart PC Card do gniazda ExpressCard.

**OSTROŻNIE:** Aby zapobiec uszkodzeniu złączy:

Kartę ExpressCard należy wkładać delikatnie.

Nie należy przenosić ani transportować komputera podczas korzystania z karty ExpressCard.

W gnieździe kart ExpressCard może znajdować się wkładka ochronna. Aby wyjąć wkładkę:

- **1.** Naciśnij wkładkę **(1)**, aby ją odblokować.
- **2.** Wyciągnij wkładkę z gniazda **(2)**.

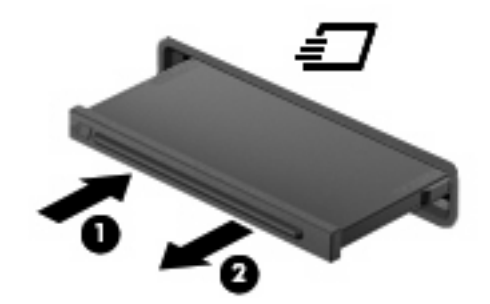

Aby włożyć kartę ExpressCard:

**1.** Trzymając kartę etykietą do góry, skieruj ją złączem w stronę komputera.

**2.** Włóż kartę do gniazda ExpressCard, a następnie dociśnij ją, aż zostanie prawidłowo osadzona.

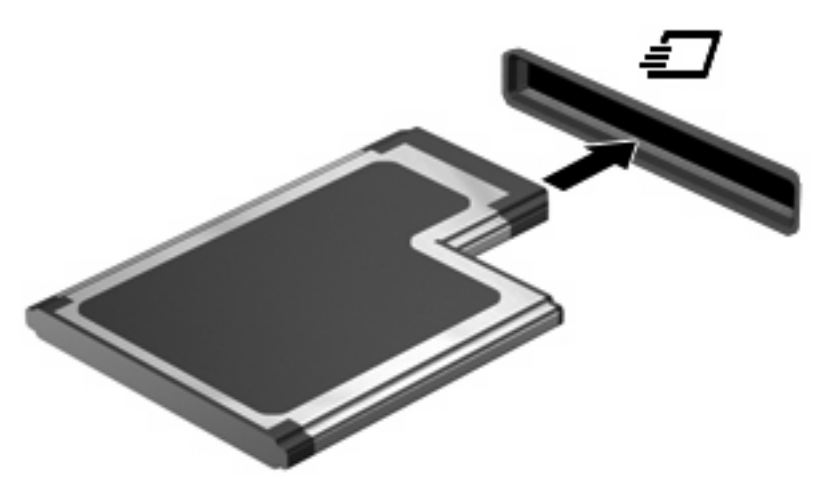

Komputer zasygnalizuje dźwiękiem wykrycie urządzenia. Może również zostać wyświetlone menu z opcjami.

- **UWAGA:** Przy pierwszym włożeniu karty ExpressCard w obszarze powiadomień zostanie wyświetlony komunikat informujący, że urządzenie zostało rozpoznane przez komputer.
- **E UWAGA:** Włożona karta ExpressCard pobiera energię, nawet jeśli znajduje się w trybie bezczynności. Aby umożliwić oszczędność energii, należy zatrzymać lub wyjąć karty ExpressCard, które nie są używane.

### **Zatrzymywanie i wyjmowanie karty ExpressCard**

- **OSTROŻNIE:** Aby zapobiec utracie danych lub sytuacji, w której system przestanie odpowiadać, przed wyjęciem karty ExpressCard z gniazda należy ją zatrzymać.
	- **1.** Zapisz informacje i zamknij wszystkie programy związane z kartą ExpressCard.
	- **UWAGA:** Aby zatrzymać transfer danych, kliknij przycisk **Anuluj** w oknie Kopiowanie w systemie operacyjnym.
	- **2.** Zatrzymaj kartę ExpressCard:
		- **a.** Kliknij dwukrotnie ikonę **Bezpieczne usuwanie sprzętu** w obszarze powiadomień z prawej strony paska zadań.
		- **UWAGA:** Aby ikona Bezpieczne usuwanie sprzętu została wyświetlona, należy kliknąć przycisk **Pokaż ukryte ikony** (**<** lub **<<**) w obszarze powiadomień.
		- **b.** Kliknij nazwę karty ExpressCard na liście.
		- **c.** Kliknij polecenie **Zatrzymaj**, a następnie kliknij przycisk **OK**.
	- **3.** Zwolnij i wyjmij kartę ExpressCard:
		- **a.** Delikatnie naciśnij kartę ExpressCard **(1)**, aby ją odblokować.
		- **b.** Wyciągnij kartę ExpressCard z gniazda **(2)**.

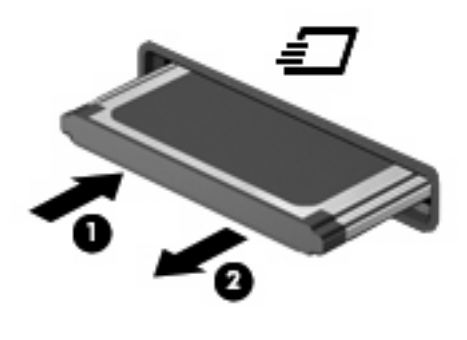

# **Korzystanie z kart inteligentnych (tylko wybrane modele)**

**WAGA:** Termin **karta inteligentna** używany jest w tym rozdziale w odniesieniu do kart inteligentnych oraz kart Java™ Card.

Karta inteligentna to akcesorium wielkości karty kredytowej z wbudowanym mikroukładem zawierającym pamięć i mikroprocesor. Podobnie jak komputery stacjonarne, karty inteligentne wyposażone są w system operacyjny zarządzający wejściem i wyjściem oraz funkcje zabezpieczeń chroniące przed dostępem osób niepowołanych. Do korzystania z kart inteligentnych o standardzie przemysłowym używany jest czytnik kart inteligentnych (tylko wybrane modele).

Aby uzyskać dostęp do mikroukładu, konieczny jest kod PIN. Więcej informacji o funkcjach zabezpieczeń kart inteligentnych można znaleźć w Podręczniku pomocy i obsługi technicznej.

**EY UWAGA:** Używany komputer może się różnić od komputera przedstawionego na ilustracjach w tym rozdziale.

### **Wkładanie karty inteligentnej**

Aby włożyć kartę inteligentną:

**1.** Trzymając kartę etykietą zwróconą do góry, wsuwaj kartę do czytnika kart inteligentnych, aż zostanie w nim prawidłowo osadzona.

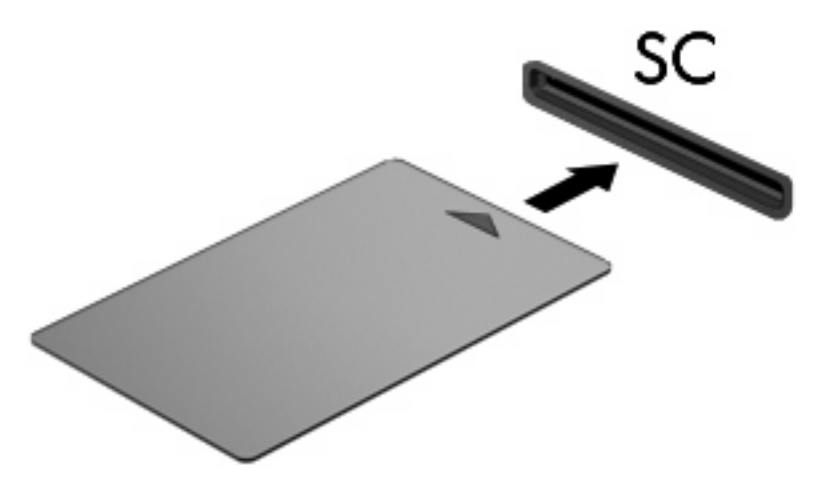

**2.** Postępuj zgodnie z instrukcjami wyświetlanymi na ekranie, aby zalogować się na komputerze przy użyciu numeru PIN karty inteligentnej.

### **Wyjmowanie karty inteligentnej**

Aby wyjąć kartę inteligentną:

▲ Chwyć brzeg karty inteligentnej i wyjmij ją z czytnika kart inteligentnych.

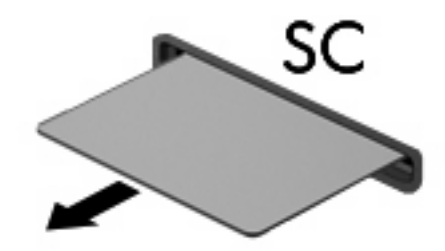

# **9 Moduły pamięci**

Komputer jest wyposażony w dwie komory modułów pamięci. Podstawowa komora modułu pamięci jest umieszczona pod klawiaturą. Komora dodatkowego modułu pamięci znajduje się na spodzie komputera.

Pojemność pamięci komputera można zwiększyć, dodając moduł pamięci do wolnego gniazda dodatkowego lub wymieniając istniejący moduł pamięci na moduł o wyższej pojemności.

- **OSTRZEŻENIE!** Aby zmniejszyć ryzyko porażenia prądem elektrycznym lub uszkodzenia sprzętu, przed przystąpieniem do instalowania modułu pamięci należy odłączyć od komputera kabel zasilający i wyjąć z niego wszystkie baterie.
- **OSTROŻNIE:** Wyładowania elektrostatyczne mogą doprowadzić do uszkodzenia podzespołów elektronicznych. Przed rozpoczęciem jakiejkolwiek procedury należy upewnić się, że rozładowano elektryczność statyczną, dotykając uziemionego metalowego przedmiotu.

## **Dodawanie i wymienianie modułu pamięci w gnieździe modułu pamięci dodatkowej**

Aby dodać lub wymienić moduł pamięci w gnieździe modułu pamięci dodatkowej, wykonaj następujące kroki:

- **1.** Zapisz swoją pracę.
- **2.** Wyłącz komputer i zamknij pokrywę z wyświetlaczem.

W przypadku wątpliwości, czy komputer jest wyłączony czy też znajduje się w stanie hibernacji, należy go włączyć, naciskając przycisk zasilania. Następnie należy wyłączyć komputer za pomocą odpowiedniej funkcji systemu operacyjnego.

- **3.** Odłącz wszystkie urządzenia zewnętrzne podłączone do komputera.
- **4.** Odłącz kabel zasilający od zasilacza prądu przemiennego.
- **5.** Umieść komputer na płaskiej powierzchni spodnią stroną do góry.
- **6.** Wyjmij wszystkie baterie.
- **7.** Obluzuj śruby pokrywy komory modułu pamięci **(1)**.
- **8.** Podnieś osłonę komory modułu pamięci i odłącz ją od komputera **(2)**.

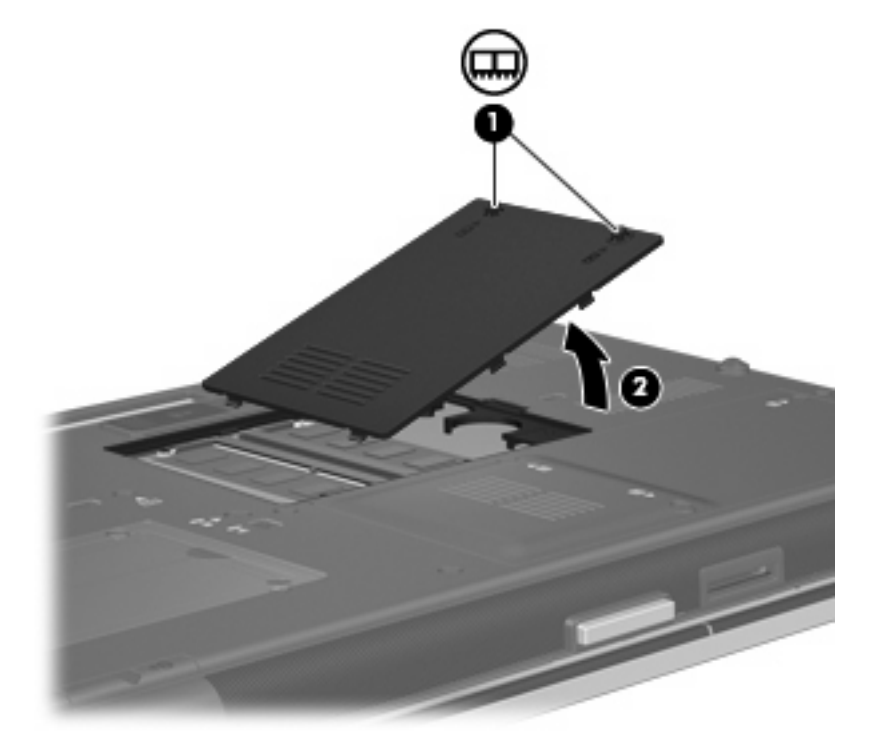

**9.** Wyjmij moduł pamięci:

- **WWAGA:** Jeśli gniazdo rozszerzające modułu pamięci nie jest zajęte, pomiń krok 9 i przejdź do kroku 10.
	- **a.** Odciągnij zaciski mocujące **(1)** znajdujące się po obu stronach modułu pamięci.

Moduł pamięci zostanie otwarty.

- **OSTROŻNIE:** Aby nie uszkodzić modułu pamięci, należy trzymać go za krawędzie. Nie należy dotykać elementów modułu pamięci.
- **b.** Chwyć brzeg modułu pamięci **(2)** i delikatnie wyjmij moduł z gniazda.

Aby chronić moduł pamięci po wyjęciu z gniazda, należy go umieścić w pojemniku wolnym od wyładowań elektrostatycznych.

**UWAGA:** Zależnie od konfiguracji pamięci w komputerze, lewe gniazdo DIMM może być wolne.

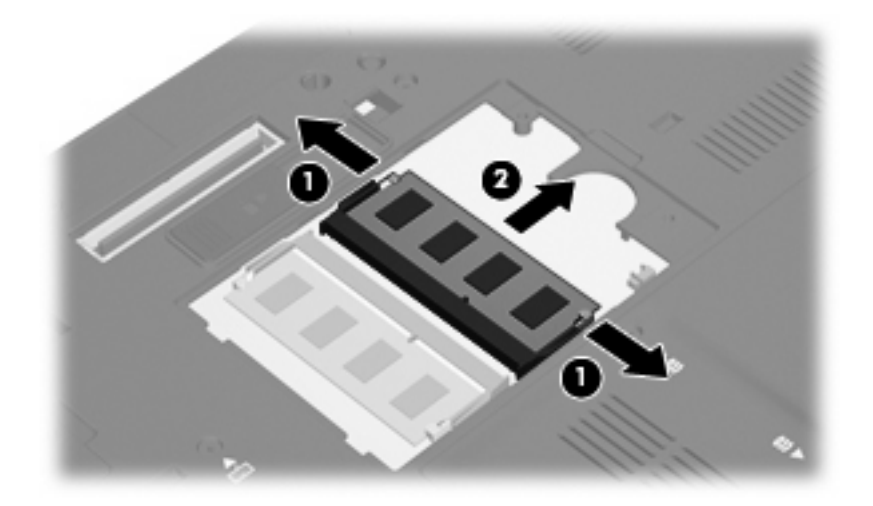

- **10.** Wstaw moduł pamięci:
	- **a.** Wyrównaj karbowaną krawędź modułu pamięci **(1)** z wypustką w gnieździe.
		- **OSTROŻNIE:** Aby nie uszkodzić modułu pamięci, należy trzymać go za krawędzie. Nie należy dotykać elementów modułu pamięci ani go zginać.
	- **b.** Trzymając moduł przechylony pod kątem 45 stopni do powierzchni komory pamięci, wsuń go do gniazda, aż zostanie prawidłowo osadzony **(2)**.
- **c.** Delikatnie dociśnij moduł pamięci **(3)**, dociskając jednocześnie jego lewy i prawy brzeg, aż zaciski wskoczą na swoje miejsce.
	- **UWAGA:** Zależnie od konfiguracji pamięci w komputerze, lewe gniazdo DIMM może być wolne.

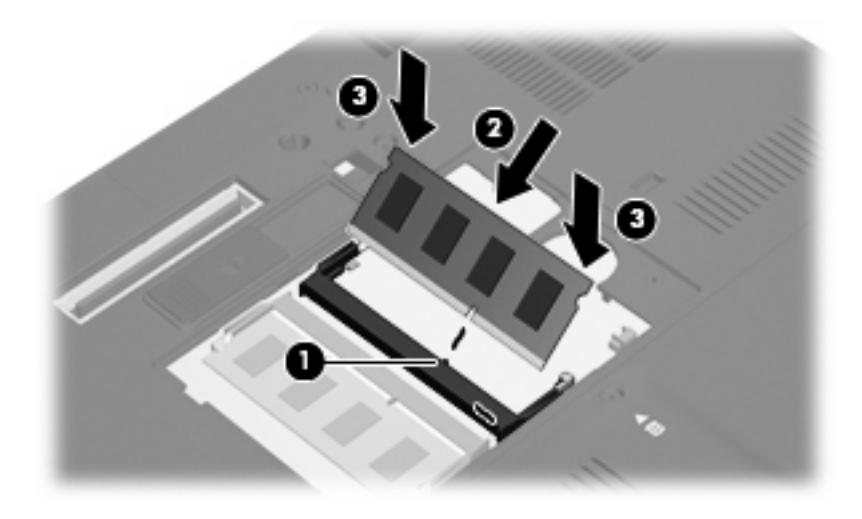

- **11.** Dopasuj wypustki na osłonie komory modułu pamięci **(1)** do otworów w komputerze.
- **12.** Zamknij osłonę **(2)**.
- **13.** Dokręć śruby pokrywy komory modułu pamięci **(3)**.

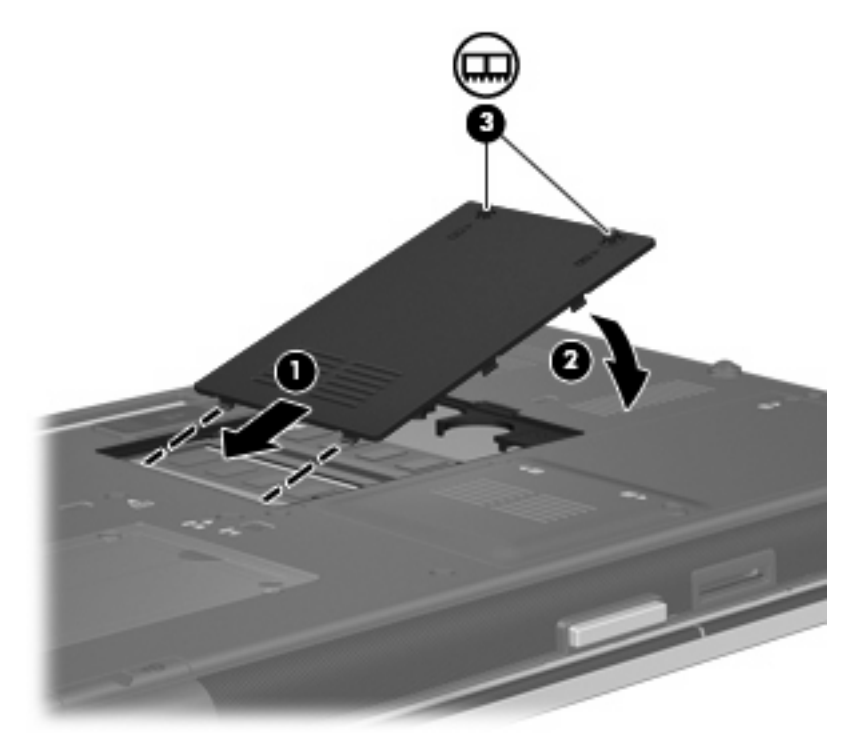

**14.** Załóż ponownie baterię.

- **15.** Obróć komputer prawą stroną do góry a następnie podłącz zewnętrzne zasilanie i urządzenia zewnętrzne.
- **16.** Włącz komputer.

## **Dodawanie modułu pamięci do podstawowego gniazda modułu pamięci**

Aby dodać moduł pamięci do podstawowego gniazda modułu pamięci, wykonaj następujące kroki:

- **1.** Zapisz swoją pracę.
- **2.** Wyłącz komputer.

W przypadku wątpliwości, czy komputer jest wyłączony czy też znajduje się w stanie hibernacji, należy go włączyć, naciskając przycisk zasilania. Następnie należy wyłączyć komputer za pomocą odpowiedniej funkcji systemu operacyjnego.

- **3.** Odłącz wszystkie urządzenia zewnętrzne podłączone do komputera.
- **4.** Odłącz kabel zasilający od zasilacza prądu przemiennego.
- **5.** Umieść komputer na płaskiej powierzchni spodnią stroną do góry.
- **6.** Wyjmij wszystkie baterie.
- **7.** Odkręć 3 śruby dostępu do klawiatury.

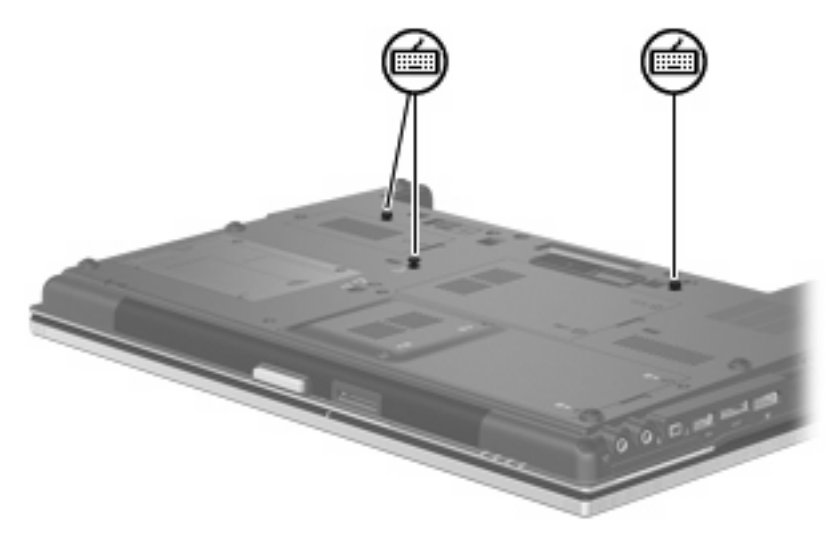

- **8.** Obróć komputer spodem do góry i otwórz go.
- **9.** Odciągnij 4 zatrzaski zwalniające klawiatury **(1)**, aby ją zwolnić.

**10.** Delikatnie unieś górną krawędź klawiatury **(2)**, a następnie odciągaj ją do momentu, aż cała klawiatura będzie leżeć na przedniej części komputera, na której opiera się nadgarstki.

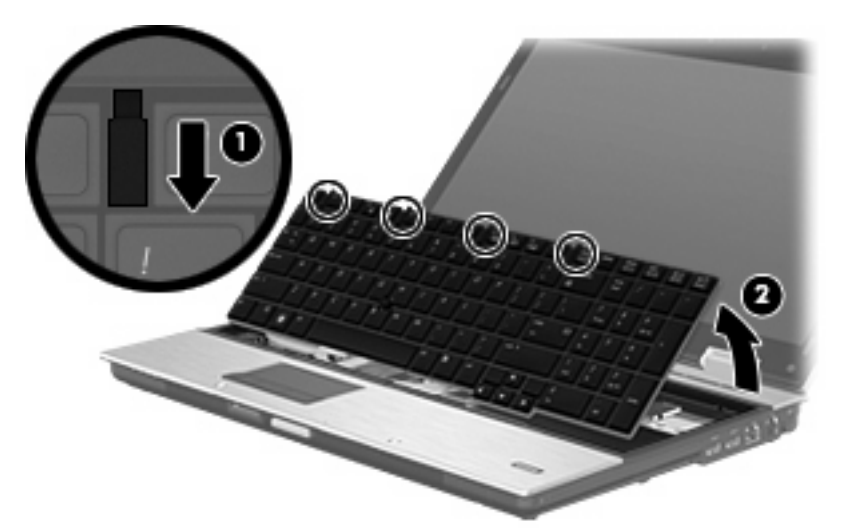

- **11.** Wyjmij moduł pamięci:
	- **a.** Odciągnij zaciski mocujące **(1)** znajdujące się po obu stronach modułu pamięci.

Moduł pamięci zostanie otwarty.

- **OSTROŻNIE:** Aby nie uszkodzić modułu pamięci, należy trzymać go za krawędzie. Nie należy dotykać elementów modułu pamięci.
- **b.** Chwyć brzeg modułu pamięci **(2)** i delikatnie wyjmij moduł z gniazda.

Aby chronić moduł pamięci po wyjęciu z gniazda, należy go umieścić w pojemniku wolnym od wyładowań elektrostatycznych.

**UWAGA:** Zależnie od konfiguracji pamięci w komputerze, dolne gniazdo DIMM może być wolne.

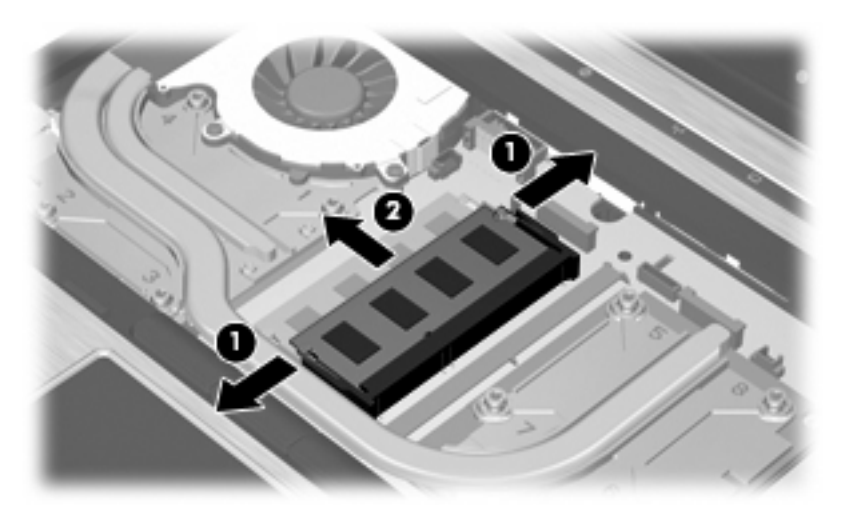

- **12.** Wstaw moduł pamięci:
	- **a.** Wyrównaj karbowaną krawędź modułu pamięci **(1)** z wypustką w gnieździe.
		- **OSTROŻNIE:** Aby nie uszkodzić modułu pamięci, należy trzymać go za krawędzie. Nie należy dotykać elementów modułu pamięci ani go zginać.
	- **b.** Trzymając moduł przechylony pod kątem 45 stopni do powierzchni komory pamięci, wsuń go do gniazda, aż zostanie prawidłowo osadzony **(2)**.
	- **c.** Delikatnie dociśnij moduł pamięci **(3)**, dociskając jednocześnie jego lewy i prawy brzeg, aż zaciski wskoczą na swoje miejsce.
		- **WWAGA:** Zależnie od konfiguracji pamięci w komputerze, dolne gniazdo DIMM może być wolne.

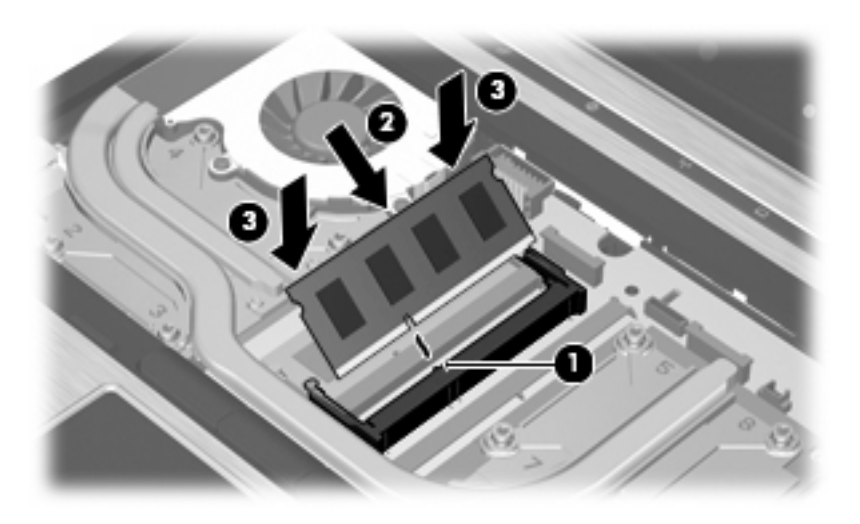

- **13.** Umieść z powrotem klawiaturę **(1)**.
- **14.** Odciągnij 4 zatrzaski zwalniające klawiatury **(2)**, aby ją zablokować.

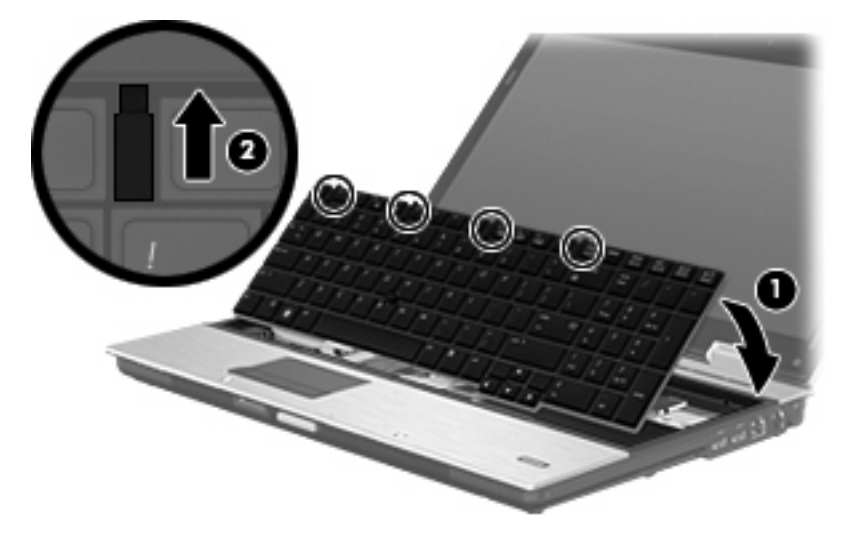

- **15.** Zamknij pokrywę.
- **16.** Połóż komputer spodem do góry na płaskiej powierzchni.

**17.** Dokręć 3 śruby dostępu do klawiatury.

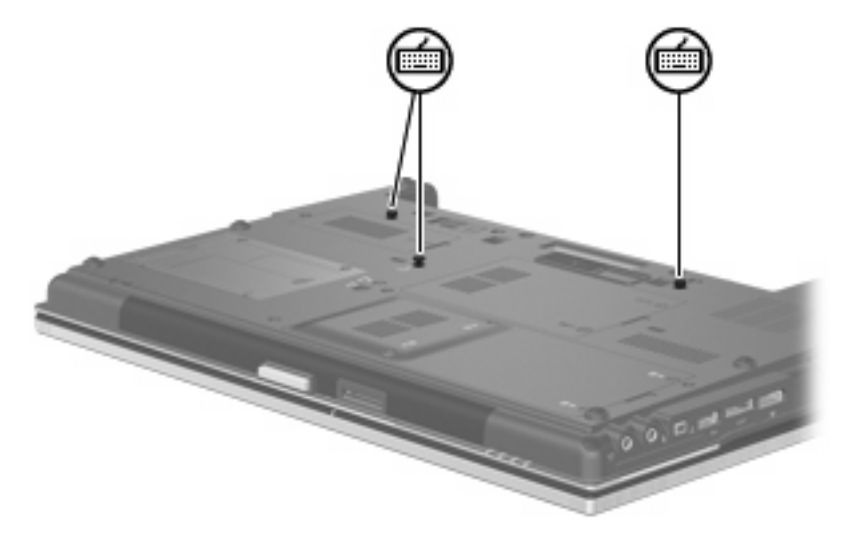

- **18.** Załóż ponownie baterię.
- **19.** Obróć komputer prawą stroną do góry a następnie podłącz zewnętrzne zasilanie i urządzenia zewnętrzne.
- **20.** Włącz komputer.

## **Zwiększanie ilości miejsca na dysku twardym na potrzeby pliku hibernacyjnego**

Po zainicjowaniu stanu hibernacji system operacyjny zapisuje pracę użytkownika w pliku hibernacyjnym na dysku twardym, a następnie wyłącza komputer. System operacyjny rezerwuje miejsce na dysku twardym do przechowywania pliku hibernacyjnego na podstawie informacji o ilości pamięci zainstalowanej w komputerze. Po zwiększeniu ilości pamięci system operacyjny zwiększa zarezerwowaną dla pliku hibernacyjnego ilość miejsca na dysku twardym.

Jeżeli po zwiększeniu ilości pamięci występują problemy związane z hibernacją, należy upewnić się, że ilość wolnego miejsca na dysku twardym przekracza ilość wymaganą dla pliku hibernacyjnego.

Aby wyświetlić ilość wolnego miejsca na pierwszym dysku twardym:

- **1.** Wybierz kolejno **Start > Mój komputer**.
- **2.** Kliknij prawym przyciskiem myszy listę pierwszego dysku twardego, a następnie kliknij polecenie **Właściwości**.
- ▲ Aby wyświetlić ilość miejsca na dysku twardym wymaganą na potrzeby pliku hibernacyjnego, wybierz kolejno **Start > Panel sterowania > Wydajność i konserwacja > Opcje zasilania > Hibernacja**.

Jeśli na dysku twardym jest mniej miejsca, niż wymaga tego plik hibernacyjny, należy zwiększyć ilość wolnego miejsca:

▲ Wybierz kolejno **Start > Pomoc i obsługa techniczna >Wydajność i konserwacja > Zwalnianie miejsca na dysku**, a następnie postępuj zgodnie z instrukcjami wyświetlanymi na ekranie.

# **10 Bezpieczeństwo**

## **Ochrona komputera**

**EX UWAGA:** Rozwiązania zabezpieczające pełnią funkcję prewencyjną. Mogą one nie zapobiec niewłaściwemu użyciu czy kradzieży urządzenia.

**UWAGA:** Ten komputer obsługuje funkcję CompuTrace — usługę zabezpieczeń online, która umożliwia śledzenie i odzyskiwanie urządzeń w niektórych regionach. W przypadku, gdy komputer zostanie skradziony, usługa CompuTrace może śledzić komputer, jeśli nieupoważniony użytkownik uzyska dostęp do Internetu. Aby skorzystać z usługi CompuTrace, należy dokonać zakupu oprogramowania i subskrypcji usługi. Więcej informacji o zamawianiu oprogramowania CompuTrace można znaleźć na stronie firmy HP<http://www.hpshopping.com>.

Dostępne na komputerze funkcje zabezpieczeń umożliwiają ochronę komputera, informacji osobistych oraz danych przed różnorodnymi zagrożeniami. Wybór używanych funkcji zabezpieczeń jest zależny od sposobu korzystania z komputera.

System operacyjny Windows oferuje pewne funkcje zabezpieczające. Dodatkowe funkcje zostały przedstawione w poniższej tabeli. Większość dodatkowych funkcji zabezpieczeń można skonfigurować w programie narzędziowym Computer Setup.

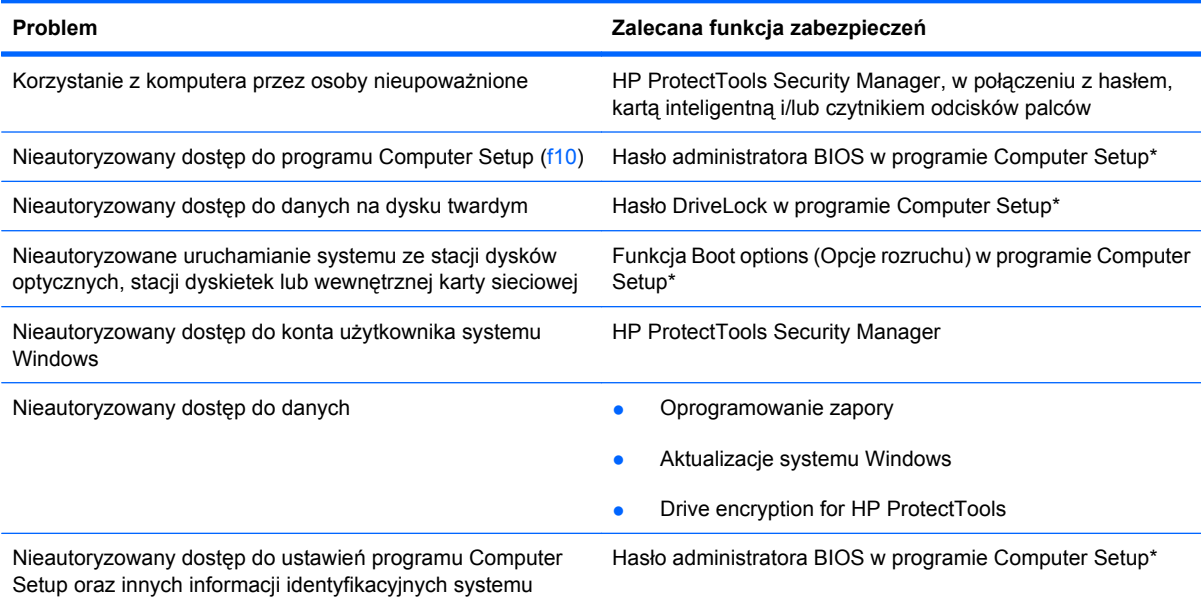

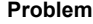

**Problem Zalecana funkcja zabezpieczeń**

Nieautoryzowane przenoszenie komputera Gniazdo linki zabezpieczającej (używane z opcjonalną linką zabezpieczającą)

\* Program Computer Setup jest preinstalowanym w pamięci ROM narzędziem, z którego można korzystać nawet wtedy, gdy system operacyjny nie działa lub nie może zostać załadowany. Do poruszania się i dokonywania wyboru w programie Computer Setup można używać urządzenia wskazującego (płytki dotykowej TouchPad, drążka wskazującego lub myszy USB) lub klawiatury.

# **Korzystanie z haseł**

Większość funkcji zabezpieczeń opiera się na hasłach. Każde ustawione hasło należy zapisać i przechowywać w bezpiecznym miejscu z dala od komputera. Należy uwzględnić następujące zalecenia dotyczące haseł:

- Hasła wymagane do przeprowadzenia konfiguracji i hasła funkcji DriveLock są konfigurowane w programie Computer Setup i zarządzane przez system BIOS komputera.
- Wbudowane hasło zabezpieczeń, czyli hasło programu HP ProtectTools Security Manager, można włączyć w programie Computer Setup w celu zapewnienia dodatkowej ochrony hasłem dla systemu BIOS oprócz normalnych funkcji programu HP ProtectTools. Wbudowane hasło zabezpieczeń jest używane z opcjonalnym wbudowanym układem elektronicznym zabezpieczeń.
- Hasła systemu Windows są ustawiane tylko w systemie operacyjnym Windows.
- W przypadku utraty hasła administratora systemu BIOS ustawionego w programie Computer Setup można skorzystać z narzędzia HP SpareKey, aby uzyskać dostęp do tego programu.
- Utrata obydwu haseł DriveLock ustawionych w programie Computer Setup: hasła użytkownika DriveLock i hasła głównego DriveLock powoduje trwałe zablokowanie dysku twardego, który jest zabezpieczony hasłami i brak możliwości dalszego korzystania z niego.

Tego samego hasła można używać zarówno dla funkcji programu Computer Setup, jak i dla funkcji zabezpieczeń systemu Windows. To samo hasło może być również używane dla kilku funkcji programu Computer Setup.

Wykorzystaj następujące wskazówki dotyczące tworzenia i zapisywania haseł:

- Podczas tworzenia haseł należy stosować się do wymagań określonych przez program.
- Hasła należy zapisać i przechowywać w bezpiecznym miejscu z dala od komputera.
- Haseł nie należy zapisywać w pliku na komputerze.

W poniższych tabelach wymieniono powszechnie używane hasła w systemie Windows oraz hasła administratora systemu BIOS i opisano ich funkcje.

### **Ustawienie haseł w systemie Windows**

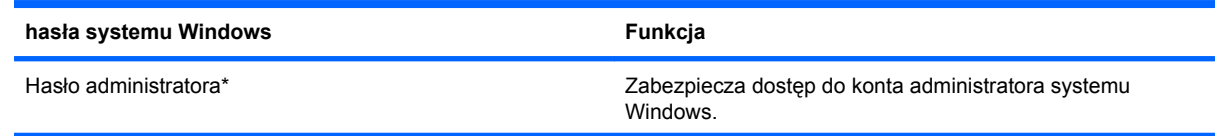

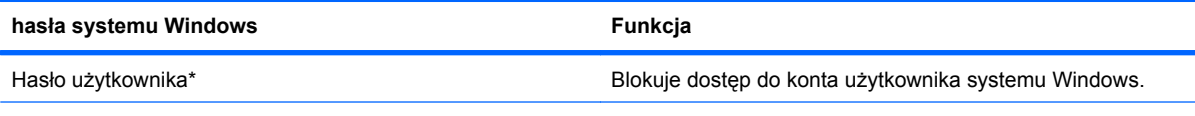

\*Aby uzyskać informacje na temat ustawiania hasła administratora Windows lub hasła użytkownika Windows, wybierz **Start > Pomoc i obsługa techniczna**.

### **Ustawienie haseł w programie Computer Setup**

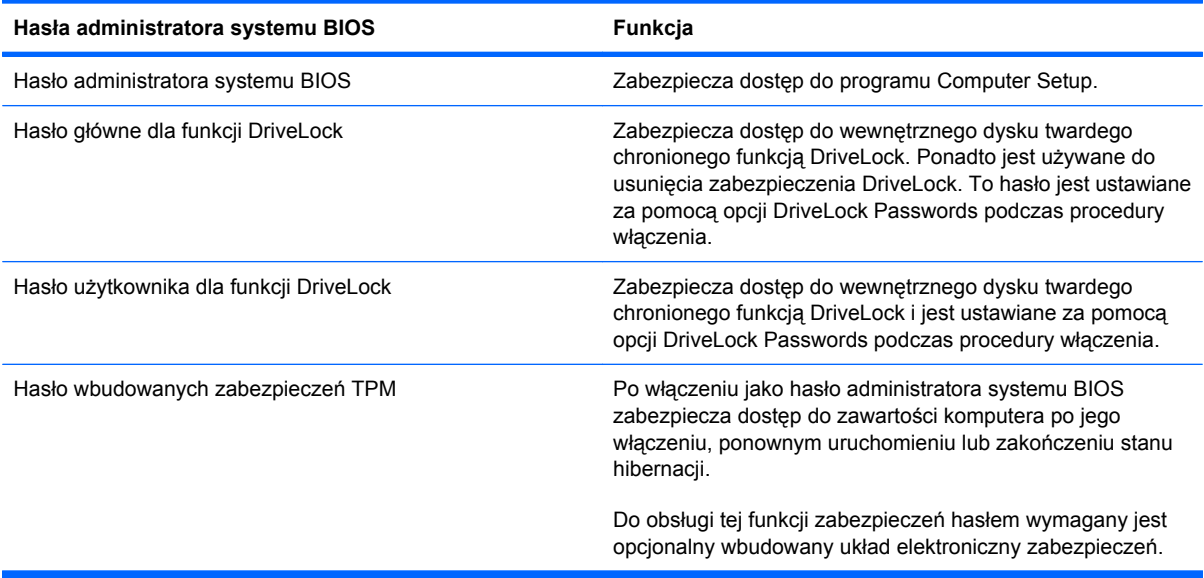

### **Hasło administratora systemu BIOS**

Hasło administratora systemu BIOS w programie Computer Setup zabezpiecza ustawienia konfiguracyjne i informacje identyfikacyjne systemu dostępne w programie Computer Setup. Po ustawieniu tego hasła jego podanie jest niezbędne w celu uzyskania dostępu do programu Computer Setup i wprowadzenia zmian za jego pomocą.

Należy zwrócić uwagę na następujące cechy charakterystyczne hasła administratora systemu BIOS:

- Nie może być stosowane zamiennie z hasłem administratora systemu Windows, aczkolwiek oba te hasła mogą być identyczne.
- Nie jest wyświetlane w trakcie jego ustawiania, wprowadzania, zmiany ani usuwania.
- Musi być ustawiane i wprowadzane przy użyciu tych samych klawiszy. Na przykład po ustawieniu hasła administratora systemu BIOS za pomocą klawiszy numerycznych znajdujących się u góry klawiatury hasło nie zostanie rozpoznane po wprowadzeniu go za pomocą wbudowanego bloku klawiszy numerycznych.
- Może zawierać dowolną i nieprzekraczającą 32 znaków kombinację liter oraz cyfr i nie jest w nim uwzględniana wielkość liter, o ile administrator tego nie wymusił.

### **Zarządzanie hasłem administratora systemu BIOS**

Hasło administratora systemu BIOS można ustawiać, zmieniać i usuwać w programie Computer Setup.

Aby ustawić lub zmienić hasło w programie Computer Setup, wykonaj następujące kroki:

- **1.** Włącz lub uruchom ponownie komputer, a następnie naciśnij klawisz esc podczas wyświetlania komunikatu "Press the ESC key for Startup Menu" (Naciśnij klawisz ESC, aby wyświetlić menu uruchomieniowe) u dołu ekranu.
- **2.** Naciśnij klawisz f10, aby uzyskać dostęp do ustawień systemu BIOS.
- **3.** Za pomocą urządzenia wskazującego lub klawiszy strzałek wybierz kolejno **Security** (Zabezpieczenia) **> Change password** (Zmień hasło), a następnie naciśnij klawisz enter.
- **4.** Po wyświetleniu monitu wpisz bieżące hasło.
- **5.** Po wyświetleniu monitu wpisz nowe hasło.
- **6.** Po wyświetleniu monitu wpisz ponownie nowe hasło, aby je potwierdzić.
- **7.** Aby zapisać zmiany i zamknąć program Computer Setup, kliknij przycisk **Save** (Zapisz) w lewym dolnym narożniku ekranu, a następnie postępuj według instrukcji na ekranie.

 $-$  lub  $-$ 

Za pomocą klawiszy strzałek wybierz kolejno pozycje **File** (Plik) **> Save changes and exit** (Zapisz zmiany i zakończ), a następnie naciśnij klawisz enter.

Zmiany zaczną obowiązywać po ponownym uruchomieniu komputera.

Aby usunąć hasło w programie Computer Setup, wykonaj następujące kroki:

- **1.** Włącz lub uruchom ponownie komputer, a następnie naciśnij klawisz esc podczas wyświetlania komunikatu "Press the ESC key for Startup Menu" (Naciśnij klawisz ESC, aby wyświetlić menu uruchomieniowe) u dołu ekranu.
- **2.** Naciśnij klawisz f10, aby uzyskać dostęp do ustawień systemu BIOS.
- **3.** Za pomocą urządzenia wskazującego lub klawiszy strzałek wybierz kolejno **Security** (Zabezpieczenia) **> Change password** (Zmień hasło), a następnie naciśnij klawisz enter.
- **4.** Po wyświetleniu monitu wpisz bieżące hasło.
- **5.** Gdy ukaże się monit o nowe hasło, pozostaw puste pole, a następnie naciśnij klawisz enter.
- **6.** Przeczytaj komunikat ostrzegawczy. Aby kontynuować, wybierz przycisk **YES** (TAK).
- **7.** Gdy ukaże się ponowny monit o wpisanie nowego hasła, pozostaw puste pole, a następnie naciśnij klawisz enter.
- **8.** Aby zapisać zmiany i zamknąć program Computer Setup, kliknij przycisk **Save** (Zapisz) w lewym dolnym narożniku ekranu, a następnie postępuj według instrukcji na ekranie.

 $-$  lub  $-$ 

Za pomocą klawiszy strzałek wybierz kolejno pozycje **File** (Plik) **> Save changes and exit** (Zapisz zmiany i zakończ), a następnie naciśnij klawisz enter.

Zmiany zaczną obowiązywać po ponownym uruchomieniu komputera.

### **Wprowadzanie hasła administratora systemu BIOS**

Po wyświetleniu na ekranie monitu **BIOS administrator password** (Hasło administratora BIOS) należy wpisać hasło (używając tych samych klawiszy, za pomocą których je ustawiono) i nacisnąć klawisz enter. Po trzech nieudanych próbach wprowadzenia hasła administratora BIOS podjęcie kolejnej próby jest możliwe dopiero po ponownym uruchomieniu komputera.

### **Korzystanie z funkcji DriveLock w programie Computer Setup**

**OSTROŻNIE:** Aby zapobiec sytuacji, w której nie będzie można korzystać z dysku chronionego przez funkcję DriveLock, hasło użytkownika i hasło główne funkcji DriveLock należy zapisać i przechowywać w bezpiecznym miejscu z dala od komputera. Utrata obydwu haseł funkcji DriveLock powoduje trwałe zablokowanie dysku twardego i brak możliwości dalszego korzystania z niego.

Zabezpieczenie DriveLock zapobiega nieautoryzowanemu dostępowi do danych znajdujących się na dysku twardym. Zabezpieczenie to może być zastosowane tylko w przypadku wewnętrznych dysków twardych komputera. Jeśli dysk został zabezpieczony za pomocą funkcji DriveLock, dostęp do niego jest możliwy tylko po podaniu hasła. Aby uzyskać dostęp do dysku za pomocą haseł DriveLock, dysk musi się znajdować w komputerze lub w zaawansowanym replikatorze portów.

Aby zastosować zabezpieczenie DriveLock do wewnętrznego dysku twardego, należy ustawić hasło użytkownika i hasło główne w programie Computer Setup. Należy uwzględnić następujące zalecenia dotyczące korzystania z zabezpieczenia DriveLock:

- Dostęp do dysku twardego zabezpieczonego za pomocą funkcji DriveLock jest możliwy tylko po podaniu hasła użytkownika lub hasła głównego.
- Hasło użytkownika powinno być stosowane przez osobę, która korzysta z komputera i zabezpieczonego dysku twardego podczas codziennej pracy. Hasło główne może być stosowane zarówno przez administratora systemu, jak i przez osobę korzystającą z komputera podczas codziennej pracy.
- Hasło użytkownika i hasło główne mogą być takie same.
- Hasło użytkownika lub hasło główne można usunąć tylko przez wyłączenie zabezpieczenia DriveLock napędu. Zabezpieczenie DriveLock napędu można wyłączyć tylko za pomocą hasła głównego.

### **Ustawianie hasła funkcji DriveLock**

Aby ustawić hasło DriveLock w programie Computer Setup, wykonaj następujące kroki:

- **1.** Włącz komputer, a następnie naciśnij klawisz esc podczas wyświetlania komunikatu "Press the ESC key for Startup Menu" (Naciśnij klawisz ESC, aby wyświetlić menu uruchomieniowe) u dołu ekranu.
- **2.** Naciśnij klawisz f10, aby uzyskać dostęp do ustawień systemu BIOS.
- **3.** Za pomocą urządzenia wskazującego lub klawiszy strzałek wybierz kolejno **Security** (Zabezpieczenia) **> DriveLock passwords** (Hasła DriveLock), a następnie naciśnij klawisz enter.
- **4.** Za pomocą urządzenia wskazującego kliknij symbol dysku twardego, który chcesz chronić.

 $-$  lub  $-$ 

Za pomocą klawiszy strzałek wybierz symbol dysku twardego, który chcesz chronić, a następnie naciśnij klawisz enter.

- **5.** Przeczytaj komunikat ostrzegawczy. Aby kontynuować, wybierz przycisk **YES** (TAK).
- **6.** Wpisz hasło główne w polach **New password** (Nowe hasło) i **Verify new password** (Potwierdź nowe hasło), a następnie naciśnij klawisz enter.
- **7.** Wpisz hasło użytkownika w polach **New password** (Nowe hasło) i **Verify new password** (Potwierdź nowe hasło), a następnie naciśnij klawisz enter.
- **8.** Aby potwierdzić ustawienie zabezpieczenia DriveLock na wybranym dysku, wpisz w polu potwierdzenia słowo DriveLock i naciśnij klawisz enter.
- **E** UWAGA: W potwierdzeniu DriveLock wielkość liter jest uwzględniana.
- **9.** Aby zapisać zmiany i zamknąć program Computer Setup, kliknij przycisk **Save** (Zapisz) w lewym dolnym narożniku ekranu, a następnie postępuj według instrukcji na ekranie.
	- $-$  lub  $-$

Za pomocą klawiszy strzałek wybierz kolejno pozycje **File** (Plik) **> Save changes and exit** (Zapisz zmiany i zakończ), a następnie naciśnij klawisz enter.

Zmiany zaczną obowiązywać po ponownym uruchomieniu komputera.

### **Wprowadzanie hasła funkcji DriveLock**

Upewnij się, że dysk twardy znajduje się we wnęce komputera (nie w opcjonalnym urządzeniu dokującym ani w zewnętrznej wnęce MultiBay).

W linii poleceń **DriveLock Password** (hasło DriveLock), wpisz hasło użytkownika lub hasło główne (za pomocą tych samych klawiszy użytych do konfiguracji hasła) i naciśnij enter.

Po dwóch nieudanych próbach wprowadzenia poprawnego hasła podjęcie kolejnej próby jest możliwe dopiero po wyłączeniu komputera.

### **Zmiana hasła funkcji DriveLock**

Aby zmienić hasło DriveLock w programie Computer Setup, wykonaj następujące kroki:

- **1.** Włącz komputer, a następnie naciśnij klawisz esc podczas wyświetlania komunikatu "Press the ESC key for Startup Menu" (Naciśnij klawisz ESC, aby wyświetlić menu uruchomieniowe) u dołu ekranu.
- **2.** Naciśnij klawisz f10, aby uzyskać dostęp do ustawień systemu BIOS.
- **3.** Za pomocą urządzenia wskazującego lub klawiszy strzałek wybierz kolejno **Security** (Zabezpieczenia) **> DriveLock passwords** (Hasła DriveLock), a następnie naciśnij klawisz enter.
- **4.** Za pomocą urządzenia wskazującego wybierz wewnętrzny dysk twardy.

 $-$  lub  $-$ 

Za pomocą klawiszy strzałek wybierz wewnętrzny dysk twardy, a następnie naciśnij klawisz enter.

- **5.** Za pomocą urządzenia wskazującego lub klawiszy strzałek wybierz hasło, które chcesz zmienić.
- **6.** Wpisz bieżące hasło w polu **Old password** (Stare hasło), a następnie nowe hasło w polach **New password** (Nowe hasło) i **Verify new password** (Potwierdź nowe hasło). Po wykonaniu tych czynności naciśnij klawisz enter.
- **7.** Aby zapisać zmiany i zamknąć program Computer Setup, kliknij przycisk **Save** (Zapisz) w lewym dolnym narożniku ekranu, a następnie postępuj według instrukcji na ekranie.

 $-$  lub  $-$ 

Za pomocą klawiszy strzałek wybierz kolejno pozycje **File** (Plik) **> Save changes and exit** (Zapisz zmiany i zakończ), a następnie naciśnij klawisz enter.

Zmiany zaczną obowiązywać po ponownym uruchomieniu komputera.
#### **Wyłączanie zabezpieczenia DriveLock**

Aby usunąć zabezpieczenie DriveLock w programie Computer Setup, wykonaj następujące kroki:

- **1.** Włącz komputer, a następnie naciśnij klawisz esc podczas wyświetlania komunikatu "Press the ESC key for Startup Menu" (Naciśnij klawisz ESC, aby wyświetlić menu uruchomieniowe) u dołu ekranu.
- **2.** Naciśnij klawisz f10, aby uzyskać dostęp do ustawień systemu BIOS.
- **3.** Za pomocą urządzenia wskazującego lub klawiszy strzałek wybierz kolejno **Security** (Zabezpieczenia) **> DriveLock password** (Hasło DriveLock), a następnie naciśnij klawisz enter.
- **4.** Za pomocą urządzenia wskazującego lub klawiszy strzałek wybierz wewnętrzny dysk twardy, a następnie naciśnij klawisz enter.
- **5.** Za pomocą urządzenia wskazującego lub klawiszy strzałek wybierz polecenie **Disable protection** (Wyłącz ochronę).
- **6.** Wpisz hasło główne, a następnie naciśnij klawisz enter.
- **7.** Aby zapisać zmiany i zamknąć program Computer Setup, kliknij przycisk **Save** (Zapisz) w lewym dolnym narożniku ekranu, a następnie postępuj według instrukcji na ekranie.

 $-$  lub  $-$ 

Za pomocą klawiszy strzałek wybierz kolejno pozycje **File** (Plik) **> Save changes and exit** (Zapisz zmiany i zakończ), a następnie naciśnij klawisz enter.

Zmiany zaczną obowiązywać po ponownym uruchomieniu komputera.

### **Korzystanie z funkcji Auto DriveLock w programie Computer Setup**

W środowisku dla wielu użytkowników można ustawić automatyczne hasło funkcji DriveLock. Po włączeniu automatycznego hasła DriveLock zostanie utworzone losowe hasło użytkownika i główne hasło DriveLock. Gdy dowolny z użytkowników wprowadzi hasło poświadczające, to losowe hasło użytkownika i główne hasło DriveLock zostanie użyte do odblokowania dysku.

**E** UWAGA: Aby uzyskać dostęp do automatycznych funkcji DriveLock, trzeba posiadać hasło administratora systemu BIOS.

#### **Wprowadzanie automatycznego hasła funkcji DriveLock**

Aby włączyć automatyczne hasło DriveLock w programie Computer Setup, wykonaj następujące kroki:

- **1.** Włącz lub uruchom ponownie komputer, a następnie naciśnij klawisz esc podczas wyświetlania komunikatu "Press the ESC key for Startup Menu" (Naciśnij klawisz ESC, aby wyświetlić menu uruchomieniowe) u dołu ekranu.
- **2.** Naciśnij klawisz f10, aby uzyskać dostęp do ustawień systemu BIOS.
- **3.** Za pomocą urządzenia wskazującego lub klawiszy strzałek wybierz kolejno **Security** (Zabezpieczenia) **> Automatic DriveLock** (Automatyczny DriveLock), a następnie naciśnij klawisz enter.
- **4.** Za pomocą urządzenia wskazującego lub klawiszy strzałek wybierz wewnętrzny dysk twardy, a następnie naciśnij klawisz enter.
- **5.** Przeczytaj komunikat ostrzegawczy. Aby kontynuować, wybierz przycisk **YES** (TAK).
- **6.** Aby zapisać zmiany i zamknąć program Computer Setup, kliknij przycisk **Save** (Zapisz) w lewym dolnym narożniku ekranu, a następnie postępuj według instrukcji na ekranie.

 $-$  lub  $-$ 

Za pomocą klawiszy strzałek wybierz kolejno pozycje **File** (Plik) **> Save changes and exit** (Zapisz zmiany i zakończ), a następnie naciśnij klawisz enter.

#### **Wyłączanie automatycznego zabezpieczenia DriveLock**

Aby usunąć zabezpieczenie DriveLock w programie Computer Setup, wykonaj następujące kroki:

- **1.** Włącz lub uruchom ponownie komputer, a następnie naciśnij klawisz esc podczas wyświetlania komunikatu "Press the ESC key for Startup Menu" (Naciśnij klawisz ESC, aby wyświetlić menu uruchomieniowe) u dołu ekranu.
- **2.** Naciśnij klawisz f10, aby uzyskać dostęp do ustawień systemu BIOS.
- **3.** Za pomocą urządzenia wskazującego lub klawiszy strzałek wybierz kolejno **Security** (Zabezpieczenia) **> Automatic DriveLock** (Automatyczny DriveLock), a następnie naciśnij klawisz enter.
- **4.** Za pomocą urządzenia wskazującego lub klawiszy strzałek wybierz wewnętrzny dysk twardy, a następnie naciśnij klawisz enter.
- **5.** Za pomocą urządzenia wskazującego lub klawiszy strzałek wybierz polecenie **Disable protection** (Wyłącz ochronę).
- **6.** Aby zapisać zmiany i zamknąć program Computer Setup, kliknij przycisk **Save** (Zapisz) w lewym dolnym narożniku ekranu, a następnie postępuj według instrukcji na ekranie.

 $-$  lub  $-$ 

Za pomocą klawiszy strzałek wybierz kolejno pozycje **File** (Plik) **> Save changes and exit** (Zapisz zmiany i zakończ), a następnie naciśnij klawisz enter.

## **Funkcje zabezpieczeń w programie Computer Setup**

### **Zabezpieczenie urządzeń systemowych**

Urządzenia systemowe można wyłączyć lub włączyć z następujących menu w programie Computer Setup:

- Boot Options (Opcje rozruchu)
- Device configurations (Konfiguracje urządzeń)
- Built-In Device Options (Opcje wbudowanych urządzeń)
- Port Options (Opcje portów)

Aby wyłączyć lub ponownie włączyć urządzenia systemowe w programie Computer Setup, wykonaj następujące kroki:

- **1.** Włącz lub uruchom ponownie komputer, a następnie naciśnij klawisz esc podczas wyświetlania komunikatu "Press the ESC key for Startup Menu" (Naciśnij klawisz ESC, aby wyświetlić menu uruchomieniowe) u dołu ekranu.
- **2.** Naciśnij klawisz f10, aby uzyskać dostęp do ustawień systemu BIOS.
- **3.** Za pomocą urządzenia wskazującego lub klawiszy ze strzałkami wybierz kolejno **System Configuration > Boot Options** (Konfiguracja systemu > Opcje rozruchu) lub **System Configuration > Device Configurations** (Konfiguracja systemu > Konfiguracje urządzeń) lub **System Configuration > Built-In Device Options** (Konfiguracja systemu > Opcje wbudowanych urządzeń) lub **System Configuration > Port Options** (Konfiguracja systemu > Opcje portów).
- **4.** Naciśnij klawisz enter.
- **5.** Aby wyłączyć opcję, za pomocą urządzenia wskazującego kliknij polecenie **Disabled** (Wyłączona) obok tej opcji.

 $-$  lub  $-$ 

Za pomocą klawiszy strzałek wybierz polecenie **Disabled** (Wyłączona) obok tej opcji, a następnie naciśnij klawisz enter.

**6.** Aby ponownie włączyć opcję, za pomocą urządzenia wskazującego kliknij polecenie **Enabled** (Włączona) obok tej opcji.

 $-$  lub  $-$ 

Za pomocą klawiszy strzałek wybierz polecenie **Enabled** (Włączona) obok tej opcji, a następnie naciśnij klawisz enter.

**7.** Aby zapisać zmiany i zamknąć program Computer Setup, kliknij przycisk **Save** (Zapisz) w lewym dolnym narożniku ekranu, a następnie postępuj według instrukcji na ekranie.

 $-$  lub  $-$ 

Za pomocą klawiszy strzałek wybierz kolejno pozycje **File** (Plik) **> Save changes and exit** (Zapisz zmiany i zakończ), a następnie naciśnij klawisz enter.

Zmiany zaczną obowiązywać po ponownym uruchomieniu komputera.

### **Wyświetlanie informacji o systemie w programie Computer Setup**

Funkcja System Information (Informacje o systemie) w programie Computer Setup przedstawia dwa typy informacji o systemie:

- Informacje identyfikacyjne dotyczące modelu komputera i baterii
- informacje o procesorze, ilości pamięci RAM, pamięci podręcznej, pamięci ROM oraz o wersji karty graficznej i kontrolera klawiatury

Aby przeglądać te ogólne informacje o systemie w programie Computer Setup, wykonaj następujące kroki:

- **1.** Włącz lub uruchom ponownie komputer, a następnie naciśnij klawisz esc podczas wyświetlania komunikatu "Press the ESC key for Startup Menu" (Naciśnij klawisz ESC, aby wyświetlić menu uruchomieniowe) u dołu ekranu.
- **2.** Naciśnij klawisz f10, aby uzyskać dostęp do ustawień systemu BIOS.
- **3.** Za pomocą urządzenia wskazującego lub klawiszy strzałek wybierz kolejno **File** (Plik) **> System Information** (Informacje o systemie), a następnie naciśnij klawisz enter.
- **WAGA:** Aby zapobiec nieautoryzowanemu dostępowi do tych informacji, należy w programie Computer Setup ustawić hasło administratora systemu BIOS.

### **Korzystanie z identyfikatorów systemowych w programie Computer Setup**

Funkcja System IDs (Identyfikatory systemowe) w programie Computer Setup umożliwia wyświetlenie lub wprowadzenie etykiety zasobu i etykiety właściciela komputera.

**E** UWAGA: Aby zapobiec nieautoryzowanemu dostępowi do tych informacji, należy w programie Computer Setup ustawić hasło administratora systemu BIOS.

Aby zarządzać to funkcją w programie Computer Setup, wykonaj następujące kroki:

- **1.** Włącz lub uruchom ponownie komputer, a następnie naciśnij klawisz esc podczas wyświetlania komunikatu "Press the ESC key for Startup Menu" (Naciśnij klawisz ESC, aby wyświetlić menu uruchomieniowe) u dołu ekranu.
- **2.** Naciśnij klawisz f10, aby uzyskać dostęp do ustawień systemu BIOS.
- **3.** Za pomocą urządzenia wskazującego lub klawiszy strzałek wybierz kolejno **Security** (Zabezpieczenia) **> System IDs** (Identyfikatory systemowe), a następnie naciśnij klawisz enter.
- **4.** Za pomocą urządzenie wskazującego lub klawiszy strzałek wybierz **Notebook Asset Tag** (Etykieta zasobu komputera notebook) lub **Notebook Ownership Tag** (Etykieta właściciela komputera notebook), a następnie wprowadź informacje.
- **5.** Naciśnij klawisz enter po zakończeniu.
- **6.** Aby zapisać zmiany i zamknąć program Computer Setup, kliknij przycisk **Save** (Zapisz) w lewym dolnym narożniku ekranu, a następnie postępuj według instrukcji na ekranie.

 $-$  lub  $-$ 

Za pomocą klawiszy strzałek wybierz kolejno pozycje **File** (Plik) **> Save changes and exit** (Zapisz zmiany i zakończ), a następnie naciśnij klawisz enter.

Zmiany zaczną obowiązywać po ponownym uruchomieniu komputera.

## **Korzystanie z oprogramowania antywirusowego**

Korzystanie z komputera w celu uzyskiwania dostępu do poczty e-mail oraz sieci lokalnej i Internetu naraża go na ataki wirusów komputerowych. Wirusy komputerowe mogą zablokować system operacyjny, programy aplikacyjne lub programy narzędziowe lub powodować ich nieprawidłowe działanie.

Oprogramowanie antywirusowe może wykryć większość wirusów, usunąć je i w większości przypadków naprawić powodowane przez nie uszkodzenia. Aby oprogramowanie antywirusowe skutecznie chroniło komputer przed nowo odkrywanymi wirusami, należy je regularnie aktualizować.

Na komputerze jest również wstępnie zainstalowany program antywirusowy McAfee Total Protection.

Jeśli oprogramowanie antywirusowe jest wstępnie zainstalowane, wybierz kolejno **Start > Wszystkie programy > McAfee > Managing Services** (Usługi zarządzające) **> Total Protection** (Pełna ochrona).

Jeśli oprogramowanie jest wstępnie załadowane, wybierz kolejno **Start > Wszystkie programy > HP Software Setup**, a następnie postępuj zgodnie z instrukcjami na ekranie, aby załadować oprogramowanie **McAfee Total Protection** software.

Aby uzyskać więcej informacji o wirusach komputerowych, wpisz wyraz wirusy w polu Wyszukaj w Podręczniku pomocy i obsługi technicznej.

## **Korzystanie z oprogramowania zapory**

Jeżeli komputer jest używany do uzyskiwania dostępu do poczty e-mail oraz sieci lokalnej i Internetu, to nieupoważnione osoby mogą uzyskać dostęp do komputera, plików osobistych użytkownika oraz informacji o użytkowniku. W celu ochrony prywatności użytkownika komputera zalecane jest korzystanie z oprogramowania zapory, które jest preinstalowane na komputerze. Na komputerze wstępnie zainstalowany jest program antywirusowy McAfee Total Protection. Aby uzyskać dostęp do tego oprogramowania, wybierz kolejno **Start > Wszystkie programy > McAfee > Managing Services** (Usługi zarządzające) **> Total Protection**.

Funkcje zapory obejmują rejestrowanie i raportowanie informacji o aktywności w sieci i automatyczne monitorowanie całego ruchu przychodzącego i wychodzącego. Więcej informacji na ten temat znajduje się w instrukcjach producenta. Instrukcje te mogą być dostarczone z oprogramowaniem, na dysku lub udostępnione w witrynie internetowej producenta.

**E** UWAGA: W pewnych warunkach zapora może blokować dostęp do gier internetowych, zakłócać udostępnianie plików i drukarek w sieci lub blokować autoryzowane załączniki do wiadomości e-mail. Aby tymczasowo rozwiązać ten problem, można wyłączyć zaporę na czas wykonywania zadania, a następnie włączyć ją ponownie. Aby rozwiązać ten problem na stałe, należy ponownie odpowiednio skonfigurować zaporę i dostosować zasady i ustawienia innych systemów wykrywania intruzów. Aby uzyskać dodatkowe informacje, należy skontaktować się za administratorem sieci lub działem informatycznym.

## **Instalacja aktualizacji krytycznych**

**OSTROŻNIE:** Firma Microsoft rozsyła alerty dotyczące krytycznych aktualizacji. Aby zabezpieczyć komputer przed próbami naruszenia zabezpieczeń i wirusami komputerowymi, należy instalować wszystkie aktualizacje krytyczne firmy Microsoft natychmiast po otrzymaniu alertu.

Aktualizacje systemu operacyjnego lub innego oprogramowania mogły zostać udostępnione **po** dostarczeniu komputera. Aby upewnić się, że wszystkie dostępne aktualizacje zostały zainstalowane na komputerze, należy kierować się następującymi wskazówkami:

- Należy uruchamiać usługe Windows Update w celu zainstalowania najnowszych aktualizacji oprogramowania firmy Microsoft.
- Aktualizacje należy w miare udostępniania pobierać z witryny internetowej firmy Microsoft oraz korzystając z łącza aktualizacji w Podręczniku pomocy i obsługi technicznej.

## **Korzystanie z programu HP ProtectTools Security Manager (tylko wybrane modele)**

Oprogramowanie ProtectTools Security Manager jest preinstalowane na niektórych modelach komputerów. Dostęp do tego oprogramowania można uzyskać z poziomu Panelu sterowania systemu Windows. Udostępnia ono funkcje zabezpieczeń służące do ochrony komputera, sieci i krytycznych danych przed nieautoryzowanym dostępem. Więcej informacji na ten temat znajduje się w pomocy online programu HP ProtectTools.

## **Instalacja linki zabezpieczającej**

- **UWAGA:** Linka zabezpieczająca utrudnia kradzież komputera, ale nie gwarantuje jego pełnego bezpieczeństwa.
	- **1.** Przymocuj linkę zabezpieczającą do nieruchomego przedmiotu.
	- **2.** Włóż klucz **(1)** do blokady linki **(2)**.
	- **3.** Włóż blokadę linki do gniazda w komputerze **(3)**, a następnie zamknij ją za pomocą klucza.

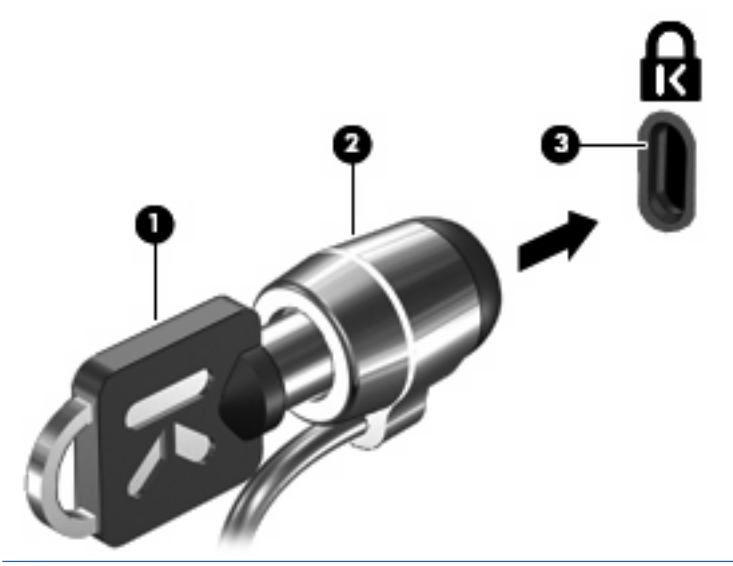

**WWAGA:** Położenie gniazda linki zabezpieczającej może się różnić w zależności od modelu komputera.

# **11 Aktualizacje oprogramowania**

## **Aktualizacja oprogramowania**

Zaktualizowane wersje oprogramowania dostarczonego z komputerem mogą być dostępne za pośrednictwem narzędzia Aktualizacja oprogramowania HP lub w witrynie internetowej firmy HP.

Narzędzie Software Update automatycznie sprawdza dostępność aktualizacji oprogramowania firmy HP. Narzędzie to uruchamia się co 30 dni i przedstawia listę alertów pomocy technicznej dotyczących np. rozszerzeń zabezpieczeń, oprogramowania opcjonalnego i aktualizacji sterowników.

W dowolnej chwili możesz ręcznie sprawdzić dostępność aktualizacji, wybierając kolejno **Start > Pomoc i obsługa techniczna > Aktualizacja oprogramowania i sterowników**, a następnie wykonuj instrukcje wyświetlane na ekranie.

Większość oprogramowania dostępnego w witrynie internetowej HP jest spakowana w skompresowanych plikach o nazwie **SoftPaq**. Niektóre aktualizacje systemu BIOS mogą być spakowane w skompresowanych plikach o nazwie **ROMPaq**.

Niektóre pakiety do pobrania zawierają plik o nazwie Readme.txt, w którym znajdują się informacje dotyczące instalowania oprogramowania oraz rozwiązywania związanych z nim problemów. Pliki Readme.txt dostarczane z pakietem ROMPaq są dostępne tylko w języku angielskim.

Dostęp do aktualizacji oprogramowania można również uzyskać, nabywając dysk **Support Software** (sprzedawany osobno). Ten dysk zawiera sterowniki urządzeń, aktualizacje systemu BIOS oraz narzędzia.

- **1.** Otwórz przeglądarkę internetową i przejdź pod adres <http://www.hp.com/support>.
- **2.** Wybierz kraj lub region.
- **3.** Kliknij opcję pobierania oprogramowania i sterowników i wpisz numer modelu komputera w polu produktu.
- **4.** Naciśnij klawisz enter.
- **5.** Postępuj zgodnie z instrukcjami wyświetlanymi na ekranie.

Aby zaktualizować oprogramowanie, korzystając z dysku **Support Software**, wykonaj następujące kroki:

- **1.** Włóż dysk **Support Software** do napędu optycznego.
- **2.** Postępuj zgodnie z instrukcjami wyświetlanymi na ekranie.

Aby zaktualizować oprogramowanie, korzystając z witryny firmy HP, wykonaj następujące kroki:

**1.** Sprawdź model komputera, kategorię produktu i serię lub rodzinę. Przygotuj się do aktualizacji systemu BIOS, sprawdzając wersję systemu BIOS aktualnie zainstalowanego na komputerze. Zapoznaj się z sekcją "Określenie wersji systemu BIOS", aby uzyskać szczegółowe informacje.

Jeśli komputer jest podłączony do sieci, przed zainstalowaniem jakichkolwiek aktualizacji oprogramowania (a zwłaszcza aktualizacji systemu BIOS) zalecane jest skonsultowanie się z administratorem sieci.

- **EV UWAGA:** System BIOS komputera jest przechowywany w systemowej pamięci ROM. System BIOS inicjuje system operacyjny, określa sposób współdziałania komputera z urządzeniami i umożliwia transfer danych między urządzeniami, w tym daty i godziny.
- **2.** Otwórz przeglądarkę internetową i przejdź pod adres <http://www.hp.com/support>.
- **3.** Wybierz kraj lub region.
- **4.** Kliknij opcję pobierania oprogramowania i sterowników i wpisz numer modelu komputera w polu produktu.
- **5.** Naciśnij klawisz enter.
- **6.** Postępuj zgodnie z instrukcjami wyświetlanymi na ekranie.

## **Aktualizacja systemu BIOS**

Aby aktualizować system BIOS, najpierw należy sprawdzić bieżącą, posiadaną wersję systemu BIOS, a następnie pobrać i zainstalować nowy system BIOS.

### **Określenie wersji systemu BIOS**

Informacje o wersji systemu BIOS (zwanego też **datą pamięci ROM** i **BIOS systemu**) można wyświetlić, naciskając klawisze fn+esc (jeśli system Windows jest już uruchomiony) lub korzystając z programu Computer Setup.

Aby wyświetlić informacje dotyczące systemu BIOS za pomocą programu Computer Setup, wykonaj następujące kroki:

- **1.** Włącz lub uruchom ponownie komputer, a następnie naciśnij klawisz esc podczas wyświetlania komunikatu "Press the ESC key for Startup Menu" (Naciśnij klawisz ESC, aby wyświetlić menu uruchomieniowe) u dołu ekranu.
- **2.** Naciśnij klawisz f10, aby uzyskać dostęp do ustawień systemu BIOS.
- **3.** Za pomocą urządzenia wskazującego lub klawiszy strzałek wybierz polecenie **File** (Plik) **> System Information** (Informacje o systemie).
- **4.** Naciśnij klawisz esc, aby powrócić do menu **File** (Plik).
- **5.** Kliknij **Exit** (Wyjdź) w lewym dolnym rogu ekranu, a następnie postępuj zgodnie z instrukcjami na ekranie.
	- $-$  lub  $-$

Za pomocą klawiszy strzałek wybierz kolejno pozycje **File** (Plik) **> Ignore changes and exit** (Zignoruj zmiany i zakończ), a następnie naciśnij klawisz enter.

### **Pobieranie aktualizacji systemu BIOS**

**OSTROŻNIE:** Aby zapobiec uszkodzeniu komputera lub nieprawidłowemu zainstalowaniu aktualizacji systemu BIOS, należy ją pobierać i instalować tylko wtedy, gdy komputer jest podłączony do niezawodnego zewnętrznego źródła zasilania za pomocą zasilacza prądu przemiennego. Aktualizacji systemu BIOS nie należy pobierać ani instalować, jeśli komputer jest zasilany z baterii, zadokowany w opcjonalnym urządzeniu dokowania lub podłączony do opcjonalnego źródła zasilania. Podczas pobierania i instalacji przestrzegaj następujących wskazówek:

Nie wolno odłączać zasilania od komputera przez odłączenie kabla zasilającego od gniazda sieci elektrycznej.

Nie wolno wyłączać komputera ani wprowadzać go w stan wstrzymania czy hibernacji.

Nie wolno wkładać, wyjmować, podłączać ani odłączać żadnych urządzeń, kabli czy przewodów.

Aby pobrać aktualizację systemu BIOS:

- **E** UWAGA: Aktualizacje systemu BIOS są ogłaszane jako konieczne. Nowsza aktualizacja systemu BIOS może być niedostępna dla danego komputera. Zaleca się regularne sprawdzanie dostępności aktualizacji systemu BIOS w witrynie internetowej HP.
	- **1.** Otwórz przeglądarkę internetową, przejdź na stronę <http://www.hp.com/support>i wybierz swój kraj lub region.
	- **2.** Kliknij opcję pobierania oprogramowania i sterowników, wpisz numer modelu komputera w polu produktu i naciśnij klawisz enter.
	- **3.** Kliknij właściwy produkt na liście modeli.
	- **4.** Kliknij używany system operacyjny.
	- **5.** Postępuj zgodnie z instrukcjami na ekranie, aby uzyskać dostęp do aktualizacji systemu BIOS, którą chcesz pobrać. Zanotuj datę pobrania, nazwę lub inny identyfikator. Ta informacja może być później potrzebna do zlokalizowania pliku aktualizacji po jego pobraniu na dysk twardy.
	- **6.** W obszarze pobierania wykonaj następujące kroki:
		- **a.** Odszukaj aktualizację systemu BIOS nowszą od wersji systemu BIOS obecnie zainstalowanego na komputerze.
		- **b.** Postępuj zgodnie z instrukcjami wyświetlanymi na ekranie, aby pobrać wybrany plik na dysk twardy.

Należy zanotować ścieżkę lokalizacji na dysku twardym, do której zostanie pobrana aktualizacja systemu BIOS. Informacja ta będzie potrzebna do uzyskania dostępu do aktualizacji przed jej zainstalowaniem.

**EV UWAGA:** W przypadku podłączenia komputera do sieci przed zainstalowaniem jakichkolwiek aktualizacji oprogramowania (a zwłaszcza aktualizacji systemu BIOS) zalecane jest skonsultowanie się z administratorem sieci.

Procedury instalacji systemu BIOS są różne. Należy postępować zgodnie z instrukcjami wyświetlanymi na ekranie po ukończeniu pobierania. Jeżeli nie zostaną wyświetlone żadne instrukcje, wykonaj następujące kroki:

- **1.** Otwórz Eksploratora Windows wybierając **Start > Mój komputer**.
- **2.** Kliknij dwukrotnie oznaczenie dysku twardego. Oznaczenie dysku twardego to zwykle "Dysk lokalny (C:)".
- **3.** Korzystając z zanotowanej wcześniej ścieżki dysku twardego, otwórz folder na dysku twardym zawierający pobraną aktualizację.
- **4.** Kliknij dwukrotnie plik z rozszerzeniem exe (np. **nazwapliku**.exe).

Rozpocznie się proces instalacji systemu BIOS.

**5.** W celu ukończenia instalacji postępuj zgodnie z instrukcjami wyświetlanymi na ekranie.

**E UWAGA:** Po wyświetleniu na ekranie komunikatu o pomyślnym ukończeniu instalacji pobrany plik można usunąć z dysku twardego.

## **Aktualizacja programów i sterowników**

- **1.** Otwórz przeglądarkę internetową, przejdź na stronę <http://www.hp.com/support>i wybierz swój kraj lub region.
- **2.** Kliknij opcję pobierania oprogramowania i sterowników, wpisz numer modelu komputera w polu produktu i naciśnij enter.

 $-$  lub  $-$ 

Jeśli potrzebujesz określonego pakietu SoftPaq, wpisz jego numer w polu Szukaj w górnym, prawym rogu ekranu. Następnie naciśnij enter i postępuj według podanych instrukcji. Przejdź do kroku 6.

- **3.** Kliknij swoje urządzenie na liście modeli.
- **4.** Wybierz system operacyjny.
- **5.** Gdy pojawi się lista aktualizacji, kliknij aktualizację, aby otworzyć okno z dodatkowymi informacjami.
- **6.** Kliknij przycisk **Pobierz**.
- **7.** Kliknij **Uruchom**, aby zainstalować uaktualniony sterownik bez pobierania pliku.

 $-$  lub  $-$ 

Kliknij **Zapisz**, aby zapisać plik w komputerze. Gdy pojawi się komunikat, wybierz miejsce do zapisania na dysku twardym.

Po pobraniu pliku przejdź do folderu zawierającego plik i kliknij go dwukrotnie, aby zainstalować aktualizację.

**8.** Gdy pojawi się takie żądanie, uruchom ponownie komputer po zakończeniu instalacji.

## **Korzystanie z menedżera pobierania SoftPaq**

HP SoftPaq Download Manager (Menedżer pobierania HP SoftPaq - SDM) jest narzędziem pozwalającym na szybkie uzyskanie dostępu do informacji SoftPaq dla komputerów dla firm bez potrzeby podawania numeru pakietu SoftPaq. Za pomocą tego narzędzia można łatwo odnaleźć pakiety SoftPaq, pobrać je i rozpakować.

SoftPaq Download Manager pobiera i odczytuje ze strony FTP firmy HP plik bazy danych zawierający modele komputerów i informacje o pakietach SoftPaq. SoftPaq Download Manager pozwala na wybranie jednego lub kilku modeli komputerów w celu odnalezienia dostępnych do pobrania pakietów SoftPaq.

SoftPaq Download Manager sprawdza stronę FTP firmy HP w celu odnalezienia aktualizacji do bazy danych i oprogramowania. Jeśli aktualizacje zostaną odnalezione, są automatycznie pobierane i instalowane.

**EY UWAGA:** Oprogramowanie SoftPaq Download Manager jest preinstalowane tylko w niektórych modelach komputera. Dodatkowe informacje na temat korzystania oraz samo oprogramowanie SoftPaq Download Manager można znaleźć na stronie internetowej HP: [http://www.hp.com/go/sdm.](http://www.hp.com/go/sdm)

Pobieranie pakietów SoftPaq:

- **1.** Wybierz **Start > Wszystkie programy > HP Software Setup > HP SoftPaq Download Manager**.
- **2.** Gdy SoftPaq Download Manager zostanie otwarty po raz pierwszy, pojawi się okienko z pytaniem, czy chcesz zobaczyć oprogramowanie tylko dla używanego komputera, czy też dla wszystkich obsługiwanych modeli. Wybierz **Pokaż oprogramowanie dla wszystkich obsługiwanych modeli**. Jeśli już masz doświadczenie z programem HP SoftPaq Download Manager, przejdź do kroku 3.
	- **a.** Wybierz system operacyjny i język w oknie Opcje konfiguracji. Filtr ogranicza liczbę opcji widocznych w okienku Katalog produktów. Przykładowo, jeśli jako system operacyjny wybrane jest tylko Windows XP Professional, jedynym systemem operacyjnym wyświetlanym w Katalogu produktów będzie Windows XP Professional.
	- **b.** W celu dodania innych systemów operacyjnych, zmień ustawienia filtra w okienku Opcje konfiguracji. Aby uzyskać więcej informacji, skorzystaj z pomocy oprogramowania HP SoftPaq Download Manager.
- **3.** W lewym okienku kliknij znak plus (+), aby rozwinąć listę modeli, a następnie wybierz model lub modele produktów, które chcesz aktualizować.
- **4.** Kliknij **Znajdź dostępne pakiety SoftPaq** by pobrać listę dostępnych pakietów SoftPaq dla wybranego komputera.
- **5.** Wybierz z listy dostępnych pakietów SoftPaq, a następnie kliknij **Tylko pobierz**, jeśli jest wiele pakietów SoftPaq do pobrania, gdyż ilość pakietów SoftPaq i prędkość połączenia Internetowego określają, jak długo będzie trwać proces pobierania.

Jeśli chcesz pobrać tylko jeden lub dwa pakiety SoftPaq i posiadasz szybkie łącze, kliknij **Pobierz i rozpakuj**.

**6.** Kliknij prawym przyciskiem **Zainstaluj pakiet SoftPaq** w oprogramowaniu SoftPaq Download Manager w celu instalacji wybranego pakietu SoftPaq w komputerze.

# **12 Kopia zapasowa i odzyskiwanie**

W celu ochrony własnych danych należy korzystać z narzędzia Kopia zapasowa Windows (tylko w wybranych modelach) do utworzenia kopii zapasowej plików i folderów oraz tworzenia punktów przywracania systemu. W przypadku wystąpienia awarii systemu, można użyć tych kopii zapasowych w celu odtworzenia komputera.

W systemie Windows dostępne są następujące opcje:

- Wykonywanie kopii poszczególnych plików i folderów
- Wykonywanie kopii wszystkich plików i folderów
- Planowanie automatycznych kopii zapasowych
- **•** Tworzenie punktów odzyskiwania
- Odtwarzanie informacji

**EV UWAGA:** Szczegółowe instrukcje można znaleźć za pomocą funkcji szukania w Pomocy i obsłudze technicznej.

**UWAGA:** Na wypadek niestabilności systemu, HP zaleca wydrukowanie procedur odtwarzania informacji i zachowanie ich do wykorzystania w przyszłości.

## **Wykonywanie kopii zapasowej danych**

Przywrócony system po awarii jest tak kompletny, jak ostatnia posiadana kopia zapasowa. Pierwszą kopię zapasową należy utworzyć od razu po zakończeniu instalacji oprogramowania. W związku z instalacją nowych programów i zapisaniem nowych plików należy regularnie tworzyć kopie zapasowe systemu, aby zawsze mieć w miarę aktualną kopię danych.

Możesz wykonywać kopie zapasowe poszczególnych plików lub folderów na opcjonalny zewnętrzny dysk twardy lub napęd sieciowy.

Przy wykonywaniu kopii należy wziąć pod uwagę następujące rzeczy:

- Pliki osobiste należy przechowywać w folderze Moje dokumenty i okresowo tworzyć ich kopię zapasową.
- Wykonaj kopię zapasową szablonów przechowywaną wraz z odpowiednimi programami.
- Zachowaj własne ustawienia dla okien, pasków narzędzi lub menu wykonując zrzut ekranu z ustawieniami. Przechwycony ekran oszczędzi czasu w razie konieczności zresetowania ustawień.

Przechwytywanie ekranu i kopiowanie go do dokumentu edytora tekstu:

- **a.** Wyświetl ekran, którego zawartość chcesz zapisać.
- **b.** Skopiuj zawartość ekranu:

Aby skopiować tylko aktywne okno, naciśnij klawisze alt+fn+prt sc.

Aby skopiować cały ekran, naciśnij fn+prt sc.

**c.** Otwórz dokument edytora tekstu i kliknij **Edycja > Wklej**.

Zrzut ekranu zostanie dodany do bieżącego dokumentu.

**d.** Zapisz dokument.

W celu utworzenia kopii zapasowej za pomocą narzędzia Kopia zapasowa Windows (tylko wybrane modele), wykonaj następujące czynności:

**EV UWAGA:** Przed rozpoczęciem procesu tworzenia kopii podłącz komputer do zasilania sieciowego.

**UWAGA:** Proces ten może trwać ponad godzinę, zależnie od wydajności komputera i ilości danych.

- **1.** Wybierz **Start > Wszystkie programy > Akcesoria > Narzędzia systemowe > Kopia zapasowa**.
- **2.** Postępuj według instrukcji na ekranie.

## **Odzyskiwanie**

W przypadku awarii lub niestabilności systemu dostępne są następujące narzędzia pozwalające na odtworzenie plików:

- Narzędzia odzyskiwania Windows (tylko wybrane modele): Narzędzie Kopia zapasowa można wykorzystać do odzyskania wcześniej skopiowanych informacji.
- Płyty **System operacyjny** oraz **Driver Recovery** (dołączone do komputera): Płyty te można wykorzystać do odtworzenia systemu operacyjnego i fabrycznie zainstalowanego oprogramowania.

### **Odtwarzanie informacji**

W celu odtworzenia wcześniej zapisanych danych, wykonaj następujące czynności:

- **1.** W miarę możliwości wykonaj kopię zapasową własnych plików.
- **2.** Wybierz **Start > Wszystkie programy > Akcesoria > Narzędzia systemowe > Kopia zapasowa**.

Zostanie uruchomiony Kreator kopii zapasowej lub przywracania.

- **3.** Kliknij opcję **Przywróć pliki i ustawienia**, a następnie kliknij przycisk **Dalej**.
- **4.** Postępuj według instrukcji na ekranie.
- **E** UWAGA: Szczegółowe instrukcje za temat uruchamiania odtwarzania danych w systemie Windows można znaleźć za pomocą funkcji szukania w Pomocy i obsłudze technicznej.

### **Odtwarzanie systemu operacyjnego i programów**

**OSTROŻNIE:** Proces odtwarzania powoduje sformatowanie i skasowanie zawartości dysku twardego. Wszystkie zapisane na nim dane oraz zainstalowane oprogramowanie zostanie raz na zawsze usunięte. Procedura odtworzenia spowoduje zainstalowanie oryginalnego systemu operacyjnego, oprogramowania i sterowników. Oprogramowanie, sterowniki i aktualizacje nie dostarczone przez HP muszą zostać ręcznie zainstalowane ponownie.

W celu odtworzenia systemu operacyjnego i programów, wykonaj następujące czynności:

- **1.** W miarę możliwości wykonaj kopię zapasową własnych plików.
- **2.** Włóż dysk **System operacyjny** do napędu optycznego.
- **3.** Wyłącz komputer.
- **4.** Włącz komputer.
- **5.** Postępuj zgodnie z instrukcjami wyświetlanymi na ekranie, aby zainstalować system operacyjny.
- **6.** Po zainstalowaniu systemu operacyjnego, wyjmij płytę **System operacyjny** i włóż płytę **Driver Recovery**.
- **7.** Postępuj zgodnie z instrukcjami wyświetlanymi na ekranie, aby zainstalować sterowniki i programy.

# **13 Computer Setup**

## **Uruchamianie Computer Setup**

Program Computer Setup jest preinstalowanym w pamięci ROM narzędziem, z którego można korzystać nawet wtedy, gdy system operacyjny nie działa lub nie może zostać załadowany.

**EX UWAGA:** Niektóre wymienione w tej instrukcji elementy menu programu Computer Setup moga nie być obsługiwane przez dany model komputera.

**UWAGA:** Zewnętrzna klawiatura lub mysz podłączona do portu USB może być używana do obsługi programu Computer Setup tylko wtedy, gdy włączono funkcję obsługi starszego standardu USB.

Aby uruchomić program Computer Setup, wykonaj następujące kroki:

- **1.** Włącz lub uruchom ponownie komputer, a następnie naciśnij klawisz esc podczas wyświetlania komunikatu "Press the ESC key for Startup Menu" (Naciśnij klawisz ESC, aby wyświetlić menu uruchomieniowe) u dołu ekranu.
- **2.** Naciśnij klawisz f10, aby uzyskać dostęp do ustawień systemu BIOS.

## **Korzystanie z Computer Setup**

#### **Nawigacja i wybieranie opcji w programie Computer Setup**

Wszystkie informacje i ustawienia w programie Computer Setup są dostępne za pośrednictwem czterech menu: File (Plik), Security (Zabezpieczenia), Diagnostics (Diagnostyka) oraz System Configuration (Konfiguracja systemu).

Aby przemieszczać się i wybierać opcje w programie Computer Setup, wykonaj następujące kroki:

- **1.** Włącz lub uruchom ponownie komputer, a następnie naciśnij klawisz esc podczas wyświetlania komunikatu "Press the ESC key for Startup Menu" (Naciśnij klawisz ESC, aby wyświetlić menu uruchomieniowe) u dołu ekranu.
	- Użyj klawisza tab oraz klawiszy ze strzałkami do wybierania menu lub elementu menu, a następnie naciśnij enter lub użyj urządzenia wskazującego by w nie kliknąć.
	- Aby przewijać opcje w górę i w dół, kliknij strzałkę w górę lub strzałkę w dół w prawym górnym narożniku ekranu albo użyj klawisza strzałki w górę lub w dół.
	- Aby zamknąć otwarte okna dialogowe i powrócić do ekranu głównego programu Computer Setup, naciśnij klawisz esc i postępuj zgodnie z instrukcjami na ekranie.
- **E** UWAGA: Do poruszania się i dokonywania wyboru w programie Computer Setup można używać urządzenia wskazującego (płytki dotykowej TouchPad, drążka wskazującego lub myszy USB) lub klawiatury.
- **2.** Naciśnij klawisz f10, aby uzyskać dostęp do ustawień systemu BIOS.
- **3.** Wybierz menu **File** (Plik), **Security** (Zabezpieczenia), **Diagnostics** (Diagnostyka) lub **System Configuration** (Konfiguracja systemu).

Aby zamknąć menu programu Computer Setup, wykonaj jedną z następujących czynności:

● Aby zamknąć program Computer Setup bez zapisywania zmian, kliknij ikonę **Exit** (Zakończ) w lewym dolnym narożniku ekranu, a następnie postępuj według instrukcji na ekranie.

 $-$  lub  $-$ 

Za pomocą klawisza tab oraz klawiszy strzałek wybierz kolejno pozycje **File** (Plik) **> Ignore changes and exit** (Zignoruj zmiany i zakończ), a następnie naciśnij klawisz enter.

 $-$  lub  $-$ 

● Aby zapisać zmiany i zamknąć menu programu Computer Setup, kliknij ikonę **Save** (Zapisz) w lewym dolnym narożniku ekranu, a następnie postępuj według instrukcji na ekranie.

 $-$  lub  $-$ 

Za pomocą klawisza tab oraz klawiszy strzałek wybierz kolejno pozycje **File** (Plik) **> Save changes and exit** (Zapisz zmiany i zakończ), a następnie naciśnij klawisz enter.

Zmiany zaczną obowiązywać po ponownym uruchomieniu komputera.

### **Przywracanie ustawień fabrycznych w programie Computer Setup**

 **2 UWAGA:** Przywrócenie wartości domyślnych nie zmienia trybu dysku twardego.

Aby przywrócić wartości domyślne wszystkich ustawień w programie Computer Setup, wykonaj następujące kroki:

- **1.** Włącz lub uruchom ponownie komputer, a następnie naciśnij klawisz esc podczas wyświetlania komunikatu "Press the ESC key for Startup Menu" (Naciśnij klawisz ESC, aby wyświetlić menu uruchomieniowe) u dołu ekranu.
- **2.** Naciśnij klawisz f10, aby uzyskać dostęp do ustawień systemu BIOS.
- **3.** Za pomocą urządzenia wskazującego lub klawiszy strzałek wybierz polecenie **File** (Plik) **> Restore defaults** (Przywróć wartości domyślne).
- **4.** Postępuj zgodnie z instrukcjami wyświetlanymi na ekranie.
- **5.** W celu zapisania zmian i wyjścia, kliknij ikonę **Save** (Zapisz) w dolnym, lewym rogu ekranu, a następnie wykonaj instrukcje wyświetlane na ekranie.

 $-$  lub  $-$ 

Za pomocą klawiszy ze strzałkami wybierz **File** (Plik) **> Save Changes And Exit** (Zapisz zmiany i wyjdź), a następnie naciśnij klawisz enter.

Zmiany zaczną obowiązywać po ponownym uruchomieniu komputera.

**WAGA:** Przywrócenie ustawień fabrycznych nie powoduje zmiany ustawień haseł i zabezpieczeń.

## **Menu w Computer Setup**

Tabele menu w tej części zawierają przegląd opcji programu Computer Setup.

**E** UWAGA: Niektóre wymienione w tym rozdziale elementy menu programu Computer Setup mogą nie być obsługiwane przez dany model komputera.

### **Menu File (Plik)**

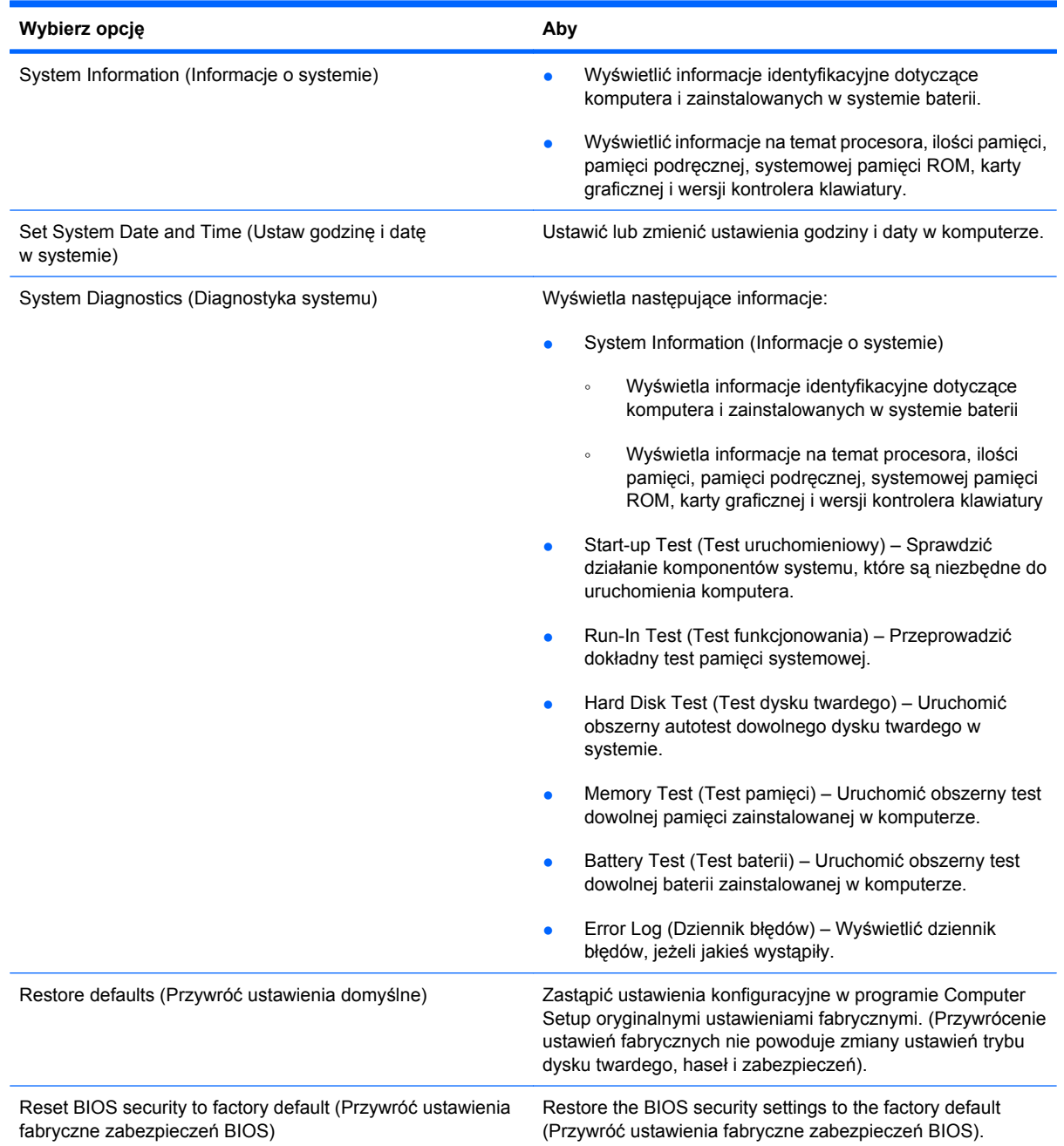

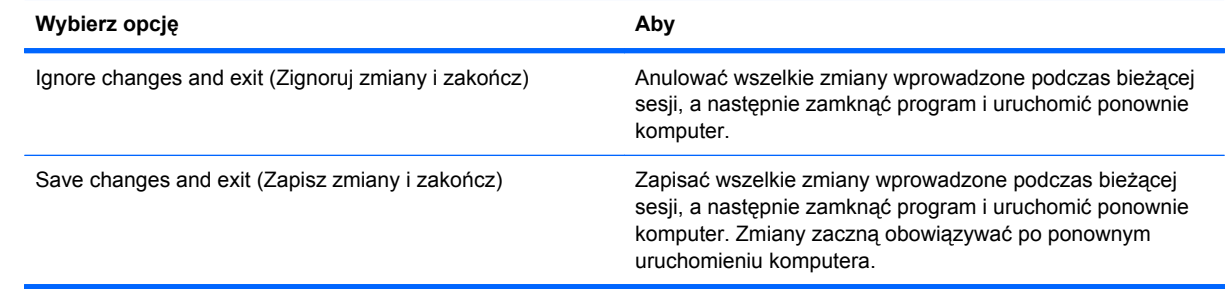

### **Menu Security (Zabezpieczenia)**

**VWAGA:** Niektóre wymienione w tej sekcji elementy mogą nie być obsługiwane przez dany model komputera.

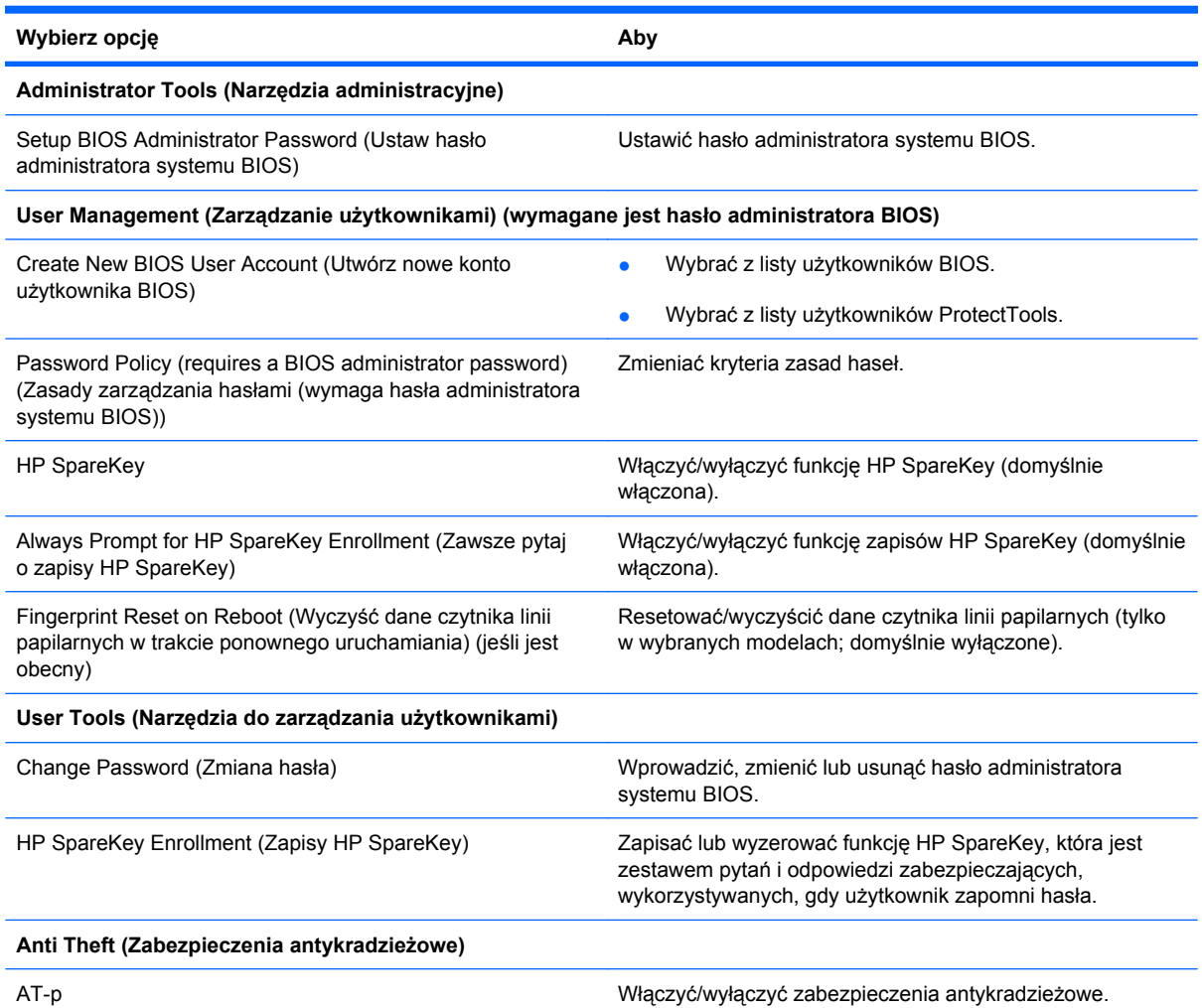

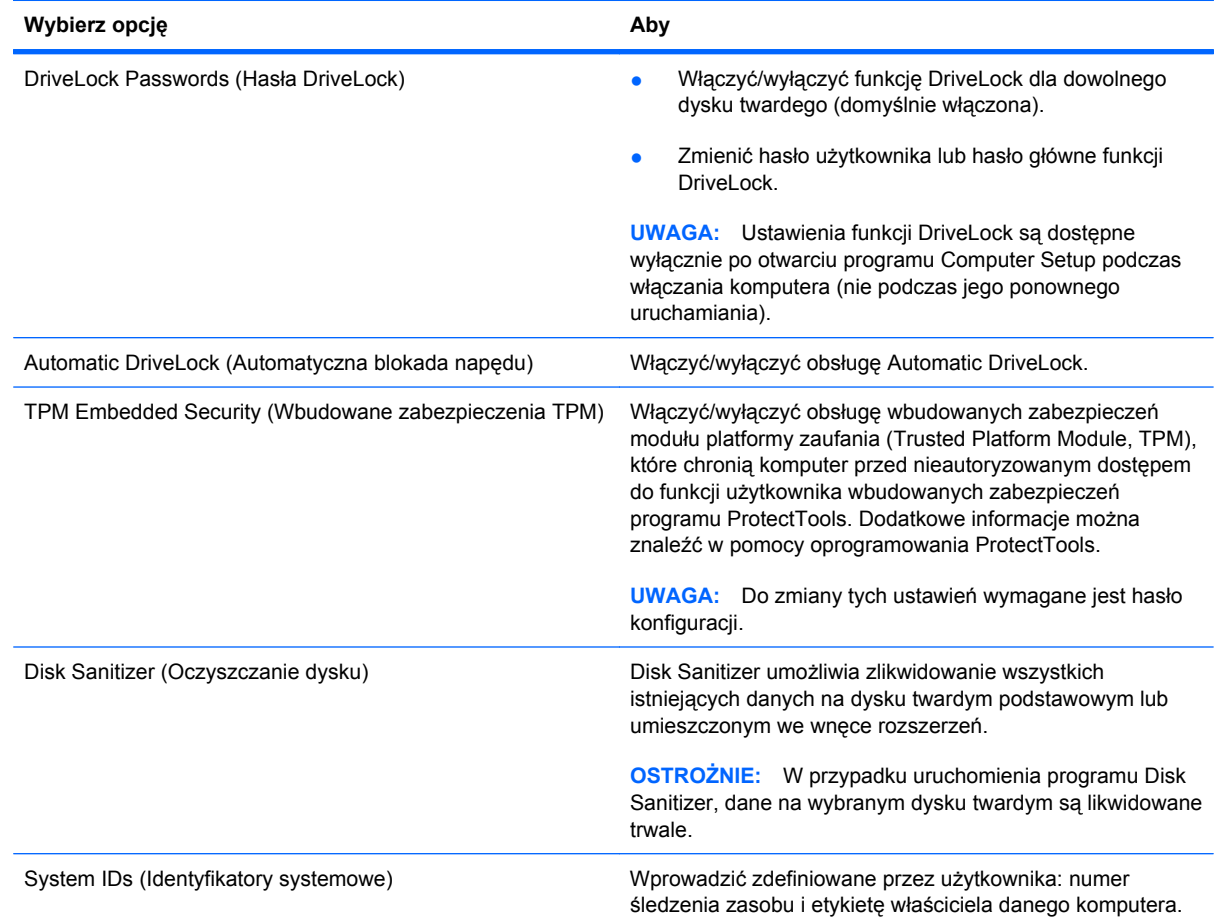

### **Menu System Configuration (Konfiguracja systemu)**

**UWAGA:** Niektóre z wymienionych opcji konfiguracji systemu mogą nie być obsługiwane przez komputer.

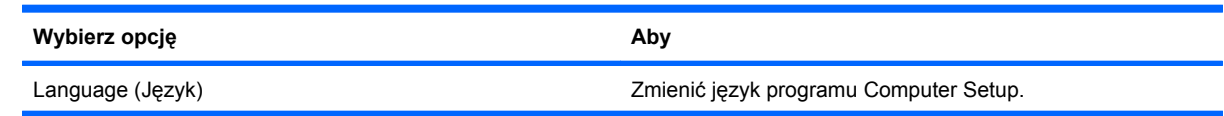

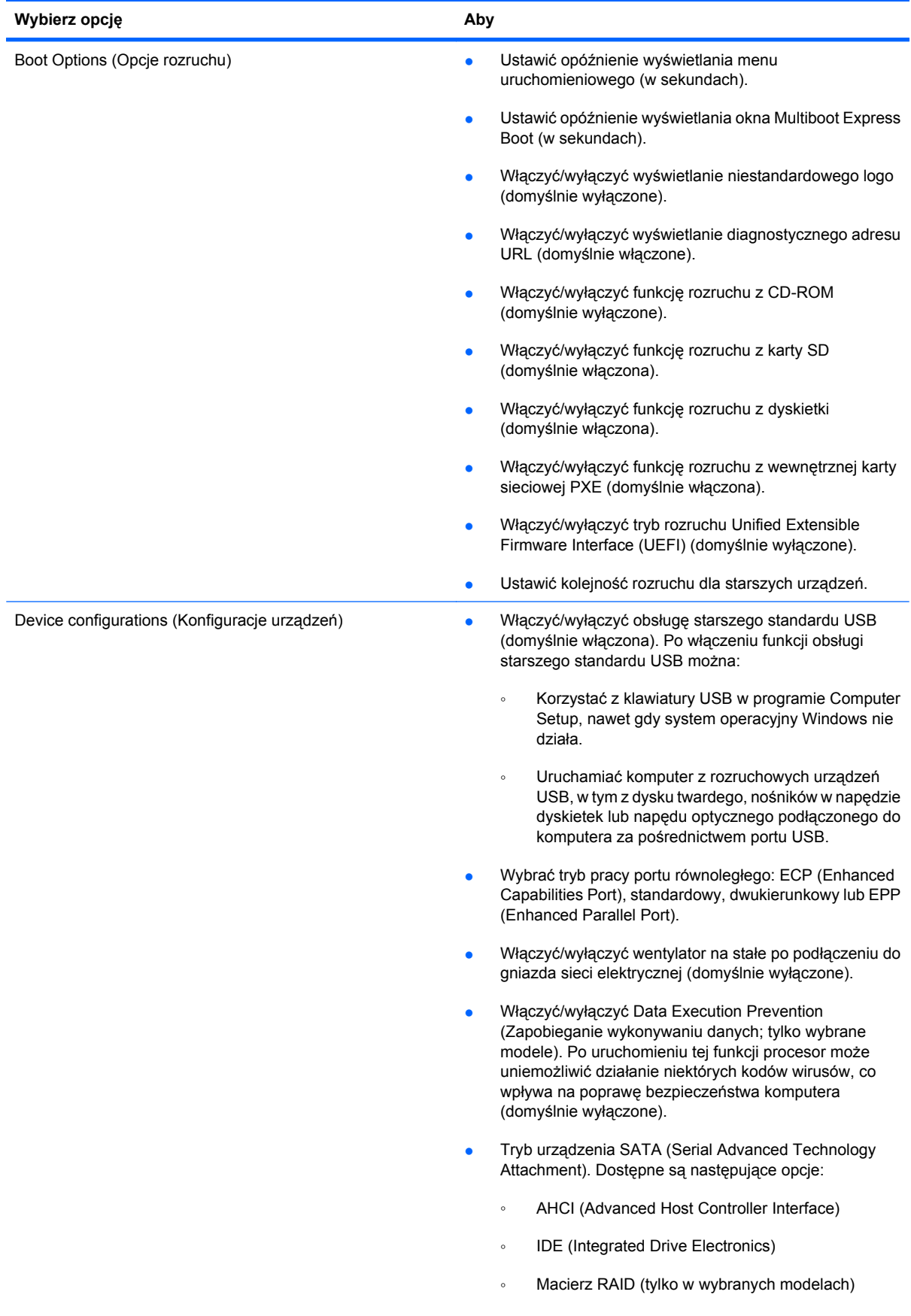

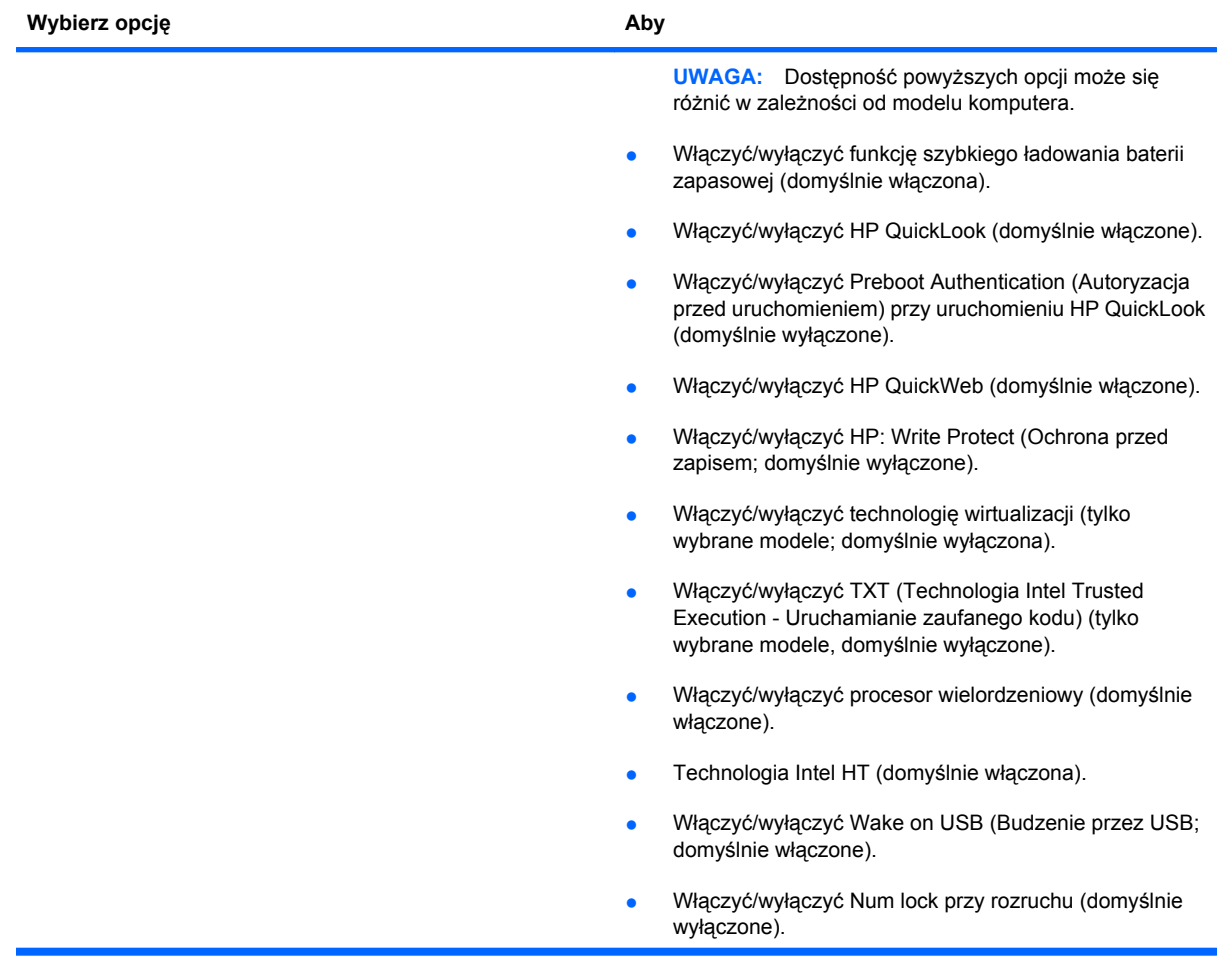

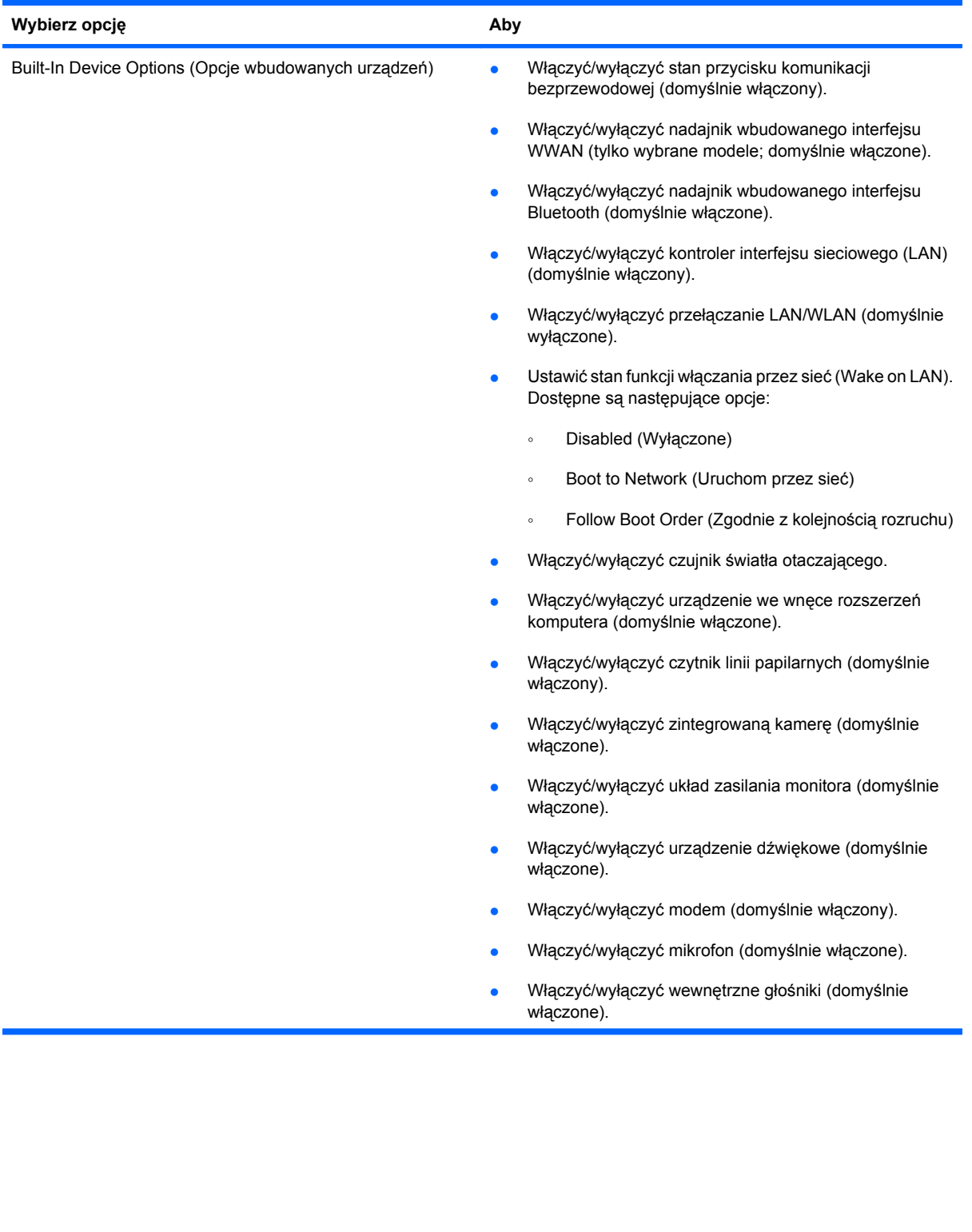

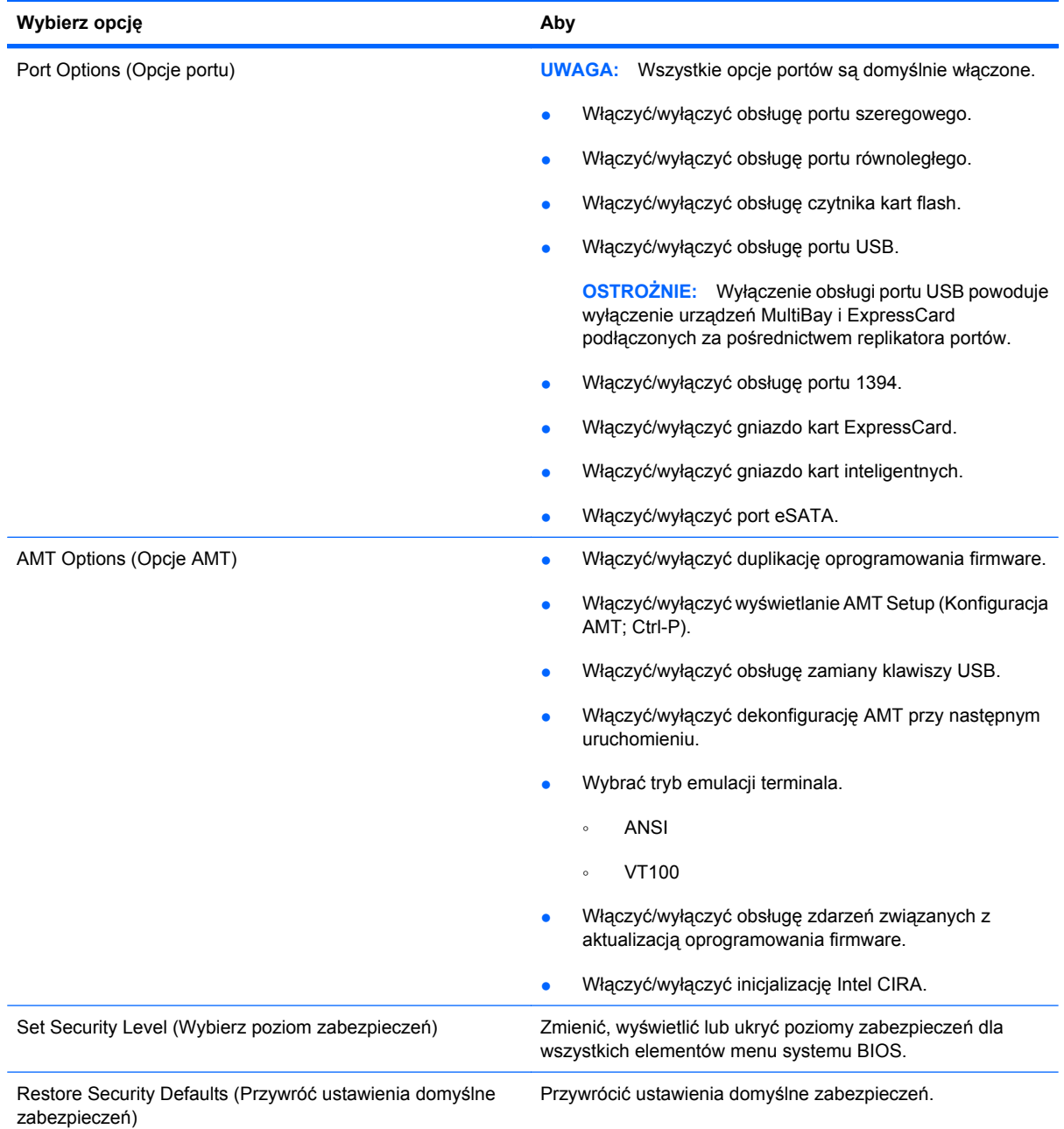

## **14 MultiBoot**

## **Informacje na temat kolejności urządzenia rozruchu**

Podczas uruchamiania komputera system podejmuje próbę rozruchu z wykorzystaniem dostępnych urządzeń rozruchowych. Narzędzie MultiBoot, które fabrycznie jest włączone, kontroluje kolejność, według której system dokonuje wyboru urządzenia rozruchowego. Urządzeniami rozruchowymi mogą być napędy optyczne, napędy dyskietek, karty interfejsu sieciowego (NIC), dyski twarde lub urządzenia USB. Urządzenia rozruchowe zawierają nośniki rozruchowe lub pliki niezbędne do prawidłowego uruchomienia i działania komputera.

**EX** UWAGA: Niektóre urządzenia rozruchowe muszą być najpierw uaktywnione w programie Computer Setup, aby mogły zostać uwzględnione w kolejności rozruchowej.

Domyślne ustawienie fabryczne powoduje, że komputer wybiera urządzenie rozruchowe, przeszukując dostępne urządzenia rozruchowe i wnęki napędów w następującej kolejności:

- **EY UWAGA:** Niektóre z wymienionych urządzeń rozruchowych i wnęk napędów mogą nie być obsługiwane przez dany komputer.
	- Notebook MultiBay
	- Wewnętrzny dysk twardy
	- Napęd dyskietek korzystający z interfejsu USB
	- napęd CD-ROM korzystający z interfejsu USB,
	- Dysk twardy korzystający z interfejsu USB
	- Notebook Ethernet
	- Karta pamięci Secure Digital (SD)
	- Dokowanie stacji MultiBay
	- Zewnętrzny dysk twardy SATA

Kolejność, według której komputer wyszukuje urządzenie rozruchowe można zmienić, modyfikując kolejność rozruchu w programie Computer Setup. Możesz również nacisnąć klawisz esc, kiedy u dołu ekranu wyświetlony jest monit "Press the ESC key for Startup Menu", a następnie nacisnąć klawisz f9. Po naciśnięciu klawisza f9 zostanie wyświetlone menu przedstawiające bieżące urządzenia rozruchowe i umożliwiające wybranie jednego z nich. Dostępna jest też funkcja MultiBoot Express, za pomocą której można włączyć wyświetlanie monitu o wybranie lokalizacji rozruchowej przy każdym uruchomieniu lub ponownym uruchomieniu komputera.

Jeśli narzędzie MultiBoot jest wyłączone, komputer stosuje stałą kolejność rozruchu, która polega na wyszukiwaniu urządzenia rozruchowego używanego jako napęd A. Jeśli nie zostanie ono znalezione, komputer szuka urządzenia rozruchowego używanego jako napęd C. Do urządzeń rozruchowych używanych jako napęd a należą napędy optyczne i napędy dyskietek. Do urządzeń rozruchowych używanych jako napęd C należą napędy optyczne i dyski twarde.

Karta interfejsu sieciowego nie ma przypisanego oznaczenia literowego.

**E** UWAGA: Naped optyczny (np. napęd CD-ROM) może być uruchamiany albo jako napęd A, albo jako napęd C, w zależności od formatu rozruchowego dysku CD.

Zamieszczona poniżej lista zawiera fabryczne ustawienie kolejności rozruchu, według którego napędom są przypisywane litery A i C, jeżeli narzędzie MultiBoot jest wyłączone. Rzeczywista kolejność różni się w zależności od konfiguracji systemu.

- Kolejność rozruchu dla urządzeń używanych jako napęd A:
	- **1.** Napęd optyczny w opcjonalnym urządzeniu dokowania lub w opcjonalnej zewnętrznej wnęce MultiBay zawierającej dysk używany jako napęd A
	- **2.** Napęd optyczny w wewnętrznej wnęce MultiBay (tylko w wybranych modelach), zawierający dysk sformatowany jako napęd A
	- **3.** Napęd dyskietek w opcjonalnym urządzeniu dokowania lub w opcjonalnej zewnętrznej wnęce **MultiBay**
- Kolejność rozruchu dla urządzeń używanych jako napęd C:
	- **1.** Napęd optyczny w opcjonalnym urządzeniu dokowania lub w opcjonalnej zewnętrznej wnęce MultiBay zawierającej dysk używany jako napęd C
	- **2.** Napęd optyczny w wewnętrznej wnęce MultiBay (tylko w wybranych modelach), zawierający dysk sformatowany jako napęd C
	- **3.** Dysk twardy we wnęce dysku twardego komputera
	- **4.** Dysk twardy w opcjonalnym urządzeniu dokowania lub w opcjonalnej zewnętrznej wnęce **MultiBay**
- **EY UWAGA:** Ponieważ do karty NIC nie jest przypisane oznaczenie literowe napędu, zmiana kolejności rozruchu karty NIC nie ma wpływu na oznaczenia literowe innych urządzeń.

## **Uruchamianie urządzeń startowych w Computer Setup**

Rozruch komputera z urządzenia USB lub NIC nastąpi tylko wtedy, gdy urządzenia to zostało najpierw uaktywnione w programie Computer Setup.

Aby uruchomić program Computer Setup i włączyć urządzenie USB lub NIC jako urządzenie rozruchowe, wykonaj następujące kroki:

- **1.** Włącz lub uruchom ponownie komputer, a następnie naciśnij klawisz esc, kiedy u dołu ekranu zostanie wyświetlony komunikat "Press ESC to enter setup" (Naciśnij ESC, aby wejść do konfiguracji).
- **2.** Naciśnij klawisz f10, aby otworzyć konfigurację BIOS Setup.
- **3.** Aby udostępnić nośniki rozruchowe umieszczone w napędach USB lub napędach zainstalowanych w opcjonalnym urządzeniu dokowania (tylko wybrane modele), za pomocą urządzenia wskazującego lub klawiszy ze strzałkami wybierz kolejno **System Configuration** (Konfiguracja systemu) **> Device Configurations** (Konfiguracje urządzeń). Upewnij się, że pozycja **Enabled** (Włączone) obok opcji **USB Legacy Support** (Obsługa USB dla starszych systemów) jest zaznaczona.
- **E** UWAGA: Aby móc korzystać ze starszych urządzeń USB, opcja USB Port (Port USB) musi być włączona. Jest ona fabrycznie ustawiona jako włączona. Jeśli port zostanie wyłączony, można go ponownie włączyć, wybierając kolejno **Konfiguracja systemu** (Konfiguracja systemu)**> Port Options** (Opcje portu), a następnie klikając pozycję **Enabled** (Włączone) obok opcji **Port USB**.

 $-\mathsf{lub}$  —

Aby włączyć kartę interfejsu sieciowego (NIC), wybierz kolejno **System Configuration** (Konfiguracja systemu) **> Boot Options** (Opcje rozruchu), a następnie kliknij pozycję **Enabled** (Włączone) obok opcji **PXE Internal NIC boot** (Rozruch wewnętrznej NIC PXE).

**4.** Aby zapisać zmiany i zamknąć program Computer Setup, kliknij przycisk **Save** (Zapisz) w lewym dolnym rogu ekranu, a następnie postępuj według instrukcji na ekranie.

 $-$  lub  $-$ 

Za pomocą klawiszy strzałek wybierz kolejno pozycje **Plik** (Plik) **> Save changes and exit** (Zapisz zmiany i zamknij), a następnie naciśnij klawisz enter.

Zmiany zaczną obowiązywać po ponownym uruchomieniu komputera.

**EV UWAGA:** Aby połączyć kartę sieciową z serwerem PXE (Preboot eXecution Environment) lub RPL (Remote Program Load) bez konieczności korzystania z funkcji MultiBoot, należy nacisnąć klawisz esc, kiedy w prawym dolnym rogu ekranu pojawi się komunikat "Press the ESC key for Startup Menu", a następnie szybko nacisnąć klawisz f12.

## **Możliwości zmiany kolejności uruchamiania**

Przed zmianą kolejności rozruchu warto uwzględnić następujące informacje:

- Przy ponownym uruchamianiu komputera po zmianie kolejności rozruchu podejmowana jest próba zastosowania nowej kolejności rozruchu.
- Jeśli istnieje kilka rodzajów urządzeń startowych, komputer próbuje uruchomić się za pomocą pierwszego z każdego rodzaju urządzeń (poza napędami optycznymi). Jeśli na przykład komputer jest podłączony do opcjonalnego urządzenia dokowania (tylko wybrane modele) zawierającego dysk twardy, ten dysk twardy będzie występować w kolejności rozruchu jako dysk twardy USB. Jeżeli rozruch systemu z tego dysku twardego USB nie powiedzie się, komputer nie podejmie próby przeprowadzenia rozruchu z dysku twardego we wnęce dysku twardego. Podjęta zostanie natomiast próba rozruchu z urządzenia następnego typu w kolejności rozruchu. Jeśli jednak w kolejności rozruchu występują dwa urządzenia optyczne i próba rozruchu z pierwszego urządzenia optycznego nie powiedzie się (ponieważ nie zawiera ono nośnika lub nośnik nie jest dyskiem rozruchowym), system podejmie próbę rozruchu z drugiego urządzenia optycznego.
- Zmiana kolejności rozruchu powoduje też zmianę logicznych oznaczeń dysków. Na przykład jeżeli system jest uruchamiany z napędu CD-ROM zawierającego dysk używany jako napęd C, napędowi temu zostaje przypisana litera C, a dyskowi twardemu znajdującemu się we wnęce dysku twardego — litera D.
- Rozruch komputera z karty NIC nastąpi tylko wtedy, gdy urządzenie to zostało najpierw uaktywnione w menu Built-In Device Options (Opcje wbudowanych urządzeń) i włączono rozruch z tego urządzenia za pomocą menu Boot Options (Opcje rozruchu) programu Computer Setup. Rozruch komputera z karty NIC nie wpływa na logiczne oznaczenia napędów, ponieważ do karty tej nie jest przypisane oznaczenie literowe.
- Napędy umieszczone w opcjonalnym urządzeniu dokującym (tylko wybrane modele) są używane w kolejności rozruchu jako zewnętrzne urządzenia USB.

## **Wybieranie preferencji narzędzia MultiBoot**

Narzędzia MultiBoot można używać do wykonywania następujących zadań:

- Ustawianie nowej kolejności rozruchu stosowanej przy każdym włączeniu komputera przez zmianę kolejności rozruchu w programie Computer Setup.
- Aby dynamicznie wybrać urządzenie rozruchowe, należy nacisnąć klawisz esc, gdy u dołu ekranu wyświetlany jest komunikat "Press the ESC key for Startup Menu", a następnie nacisnąć klawisz f9 w celu wejścia do menu opcji urządzenia rozruchowego Boot Device Options.
- Używanie funkcji MultiBoot Express do ustawienia różnych kolejności rozruchu. Przy każdym włączeniu lub ponownym uruchomieniu komputera funkcja ta wyświetla monit o wybranie urządzenia rozruchowego.

### **Ustawianie nowej kolejności rozruchu w programie Computer Setup**

Aby uruchomić program Computer Setup i ustawić kolejność urządzeń rozruchowych stosowaną przy każdym włączeniu lub ponownym uruchomieniu komputera, wykonaj następujące kroki:

- **1.** Włącz lub uruchom ponownie komputer, a następnie naciśnij klawisz esc, kiedy u dołu ekranu zostanie wyświetlony komunikat "Press ESC to enter setup" (Naciśnij ESC, aby wejść do konfiguracji).
- **2.** Naciśnij klawisz f10, aby wejść do konfiguracji BIOS Setup.
- **3.** Za pomocą urządzenia wskazującego lub klawiszy ze strzałkami wybierz kolejno **System Configuration** (Konfiguracja systemu) **> Device Configurations** (Konfiguracja urządzeń) **> Boot Order** (Kolejność uruchamiania). Sprawdź, czy obok opcji **MultiBoot** ustawiona jest wartość **Enabled** (Włączone).
- **EV UWAGA:** MultiBoot nie jest włączany fabrycznie.
- **4.** Za pomocą urządzenia wskazującego lub klawiszy strzałek wybierz urządzenie na liście.
- **5.** Aby przesunąć urządzenie do góry w kolejności rozruchowej, kliknij urządzeniem wskazującym znak plus (+) lub naciśnij klawisz +.

 $-$  lub  $-$ 

Aby przesunąć urządzenie w dół w kolejności rozruchowej, kliknij urządzeniem wskazującym znak minus (-) lub naciśnij klawisz -.

**6.** W celu zapisania zmian i opuszczenia programu Computer Setup kliknij **Save** (Zapisz) w dolnym, lewym rogu ekranu, a następnie wykonaj instrukcje ekranowe.

 $-$  lub  $-$ 

Za pomocą klawiszy ze strzałkami wybierz **File** (Plik) **> Save Changes And Exit** (Zapisz zmiany i wyjdź), a następnie naciśnij klawisz enter.

Zmiany zaczną obowiązywać po ponownym uruchomieniu komputera.

### **Dynamiczny wybór urządzenia rozruchowego po naciśnięciu klawisza F9**

Aby dynamicznie wybrać urządzenie rozruchowe dla bieżącej sekwencji startowej, wykonaj następujące kroki:

- **1.** Otwórz menu Select Boot Device (Wybierz urządzenie rozruchowe), włączając lub uruchamiając ponownie komputer, a następnie naciskając klawisz esc w trakcie wyświetlania w lewym dolnym rogu ekranu komunikatu "Press the ESC key for Startup Menu".
- **2.** Naciśnij klawisz f9.
- **3.** Za pomocą urządzenia wskazującego lub klawiszy ze strzałkami wybierz urządzenie rozruchowe, a następnie naciśnij klawisz enter.

Zmiany zaczną obowiązywać natychmiast.

### **Włączanie monitu funkcji MultiBoot Express**

Aby uruchomić program Computer Setup i skonfigurować komputer do wyświetlania menu wyboru lokalizacji startowej narzędzia MultiBoot przy każdym uruchamianiu lub ponownym uruchamianiu komputera, wykonaj następujące kroki:

- **1.** Włącz lub uruchom ponownie komputer, a następnie naciśnij klawisz esc, kiedy u dołu ekranu zostanie wyświetlony komunikat "Press ESC to enter setup" (Naciśnij ESC, aby wejść do konfiguracji).
- **2.** Naciśnij klawisz f10, aby wejść do konfiguracji BIOS Setup.
- **3.** Za pomocą urządzenia wskazującego lub klawiszy ze strzałkami wybierz kolejno **System Configuration >** (Konfiguracja systemu) **Boot Options** (Opcje rozruchu), a następnie naciśnij klawisz enter.
- **4.** W polu **Express Boot Popup Delay (Sec)** (Opóźnienie wyświetlania okna Express Boot [w sekundach]) wprowadź w sekundach czas wyświetlania menu wyboru lokalizacji startowej, po którym komputer uruchomi się według bieżącego ustawienia narzędzia MultiBoot. (Jeśli wybrana zostanie wartość 0, menu wyboru lokalizacji startowej Express BOOT nie jest wyświetlane).
- **5.** Aby zapisać zmiany i wyjść z programu Computer Setup, kliknij przycisk **Save** (Zapisz) w lewym dolnym rogu ekranu, a następnie postępuj według instrukcji na ekranie.

 $-$  lub  $-$ 

Za pomocą klawiszy strzałek wybierz kolejno pozycje **Plik** (Plik) **> Save changes and exit** (Zapisz zmiany i zamknij), a następnie naciśnij klawisz enter.

Zmiany zaczną obowiązywać po ponownym uruchomieniu komputera.

### **Wprowadzanie ustawień funkcji MultiBoot Express**

Podczas rozruchu wyświetlane menu Express Boot umożliwia następujące czynności:

- Aby określić urządzenie rozruchowe, należy wybrać je z menu Express Boot w wyznaczonym czasie, a następnie nacisnąć klawisz enter.
- Aby zapobiec uruchomieniu się komputera według bieżących ustawień narzędzia MultiBoot, należy nacisnąć dowolny klawisz przed upłynięciem wyznaczonego czasu. Komputer nie zostanie uruchomiony do momentu wybrania urządzenia rozruchowego i naciśnięcia klawisza enter.
- Aby uruchomić komputer zgodnie z bieżącymi ustawieniami narzędzia MultiBoot, należy zaczekać na upłynięcie wyznaczonego czasu.

# **15 Zarządzanie i drukowanie**

## **Korzystanie z Client Management Solutions**

Oprogramowanie Client Management Solutions zawiera oparte na standardach rozwiązania służące do zarządzania komputerami klienckimi (stacjonarnymi, stacjami roboczymi, komputerami przenośnymi i komputerami typu tablet PC) w środowisku sieciowym.

Zarządzanie klientami zawiera poniższe kluczowe możliwości i funkcje:

- Początkowe wdrożenie obrazów oprogramowania
- Zdalną instalację oprogramowania systemowego
- Zarządzanie oprogramowaniem i aktualizacje
- Aktualizacje ROM
- Śledzenie i zabezpieczenie zasobów komputerowych (sprzęt i oprogramowanie zainstalowane w komputerze)
- Informowanie o awariach i odzyskiwanie określonych elementów oprogramowania systemowego i sprzętu
- **EY UWAGA:** Obsługa specyficznych funkcji opisanych w tym rozdziale może ulec zmianie, zależnie od modelu komputera i/lub wersji oprogramowania do zarządzania zainstalowanej w komputerze.

### **Konfiguracja i wdrożenie obrazów oprogramowania**

Komputer jest dostarczany z zainstalowanym obrazem oprogramowania systemowego. Początkowy obraz oprogramowania jest konfigurowany podczas pierwszego uruchomienia komputera. Gdy nastąpi krótkie "rozdzielenie" oprogramowania, komputer jest gotowy do użycia.

Dostosowany obraz oprogramowania może być wdrażany (dystrybuowany) na jeden z poniższych sposobów:

- Instalacja dodatkowych aplikacji po rozdzieleniu zainstalowanego obrazu oprogramowania
- Za pomocą narzędzi do wdrażania oprogramowania, takich jak Altiris Deployment Solutions w celu zamiany zainstalowanego oprogramowania na dostosowany obraz oprogramowania
- Za pomocą procesu klonowania dysków w celu skopiowania zawartości jednego dysku na drugi

Użyta metoda wdrożenia zależy od środowiska technologicznego organizacji i procesów.

**E** UWAGA: Dodatkową pomoc w zarządzaniu konfiguracją i rozwiązywaniu związanych z nią problemów, zarządzaniu energią oraz odzyskiwaniu oprogramowania systemowego można uzyskać, korzystając z programu narzędziowego Computer Setup oraz innych funkcji systemu.
# <span id="page-180-0"></span>**Zarządzanie i aktualizacja oprogramowania**

Firma HP dostarcza kilka narzędzi do zarządzania i aktualizacji oprogramowania w komputerach klienckich:

- HP Client Manager for Altiris (tylko wybrane modele)
- **EV UWAGA:** Aby pobrać program HP Client Manager for Altiris lub uzyskać więcej informacji o tym programie, odwiedź witrynę internetową HP pod adresem <http://www.hp.com>.
- HP CCM (Client Configuration Manager) (tylko wybrane modele)
- HP SSM (System Software Manager)

### **HP Client Manager for Altiris (tylko wybrane modele)**

Program HP Client Manager for Altris integruje technologię HP Intelligent Manageability w oprogramowaniu firmy Altiris. Oferuje on zaawansowane funkcje zarządzania sprzętem dla urządzeń firmy HP:

- Szczegółowe widoki spisów sprzętu w celu zarządzania zasobami
- Monitorowanie i diagnostyka przez Sprawdzian systemu
- Dostępne przez przeglądarkę raporty dotyczące krytycznych dla firmy szczegółów, jak ostrzeżenia o temperaturze i pamięci
- Zdalne aktualizacje oprogramowania systemowego, takiego jak sterowniki i BIOS systemu

**EX** UWAGA: W przypadku korzystania z programu HP Client Manager for Altris z opcjonalnym oprogramowaniem Altiris Solutions (sprzedawanym osobno) dostępne są dodatkowe funkcje.

Kiedy program HP Client Manager for Altiris (zainstalowany na komputerze klienckim) używany z oprogramowaniem Altiris Solutions (zainstalowanym na komputerze administracyjnym) zapewnia zwiększone możliwości zarządzania i umożliwia scentralizowane zarządzanie sprzętem urządzeń klienckich w następujących obszarach obsługi systemów informatycznych:

- Zarządzanie zasobami i majątkiem
	- Zgodność z licencjami na oprogramowanie
	- Śledzenie i tworzenie raportów o komputerach
	- Informacja o umowach leasingu na komputery i śledzenie środków trwałych
- Wdrażanie i migracja oprogramowania systemowego
	- Migracja systemu Windows
	- Wdrażanie systemu
	- Migracja osobowości (ustawień osobistych użytkownika)
- Pomoc techniczna i rozwiązywanie problemów
	- Zarządzanie zleceniami dla pomocy technicznej
	- Zdalne usuwanie awarii
	- Zdalne rozwiązywanie problemów
	- Odzyskiwanie klientów po awarii
- Zarządzanie oprogramowaniem i operacjami
	- Bieżące zarządzanie klientami
	- Wdrażanie oprogramowania systemowego HP
	- Automatyczna naprawa aplikacji (możliwość identyfikacji i naprawy pewnych problemów z aplikacjami)

Oprogramowanie Altiris Solutions oferuje łatwe w użyciu funkcje dystrybucji oprogramowania. Program HP Client Manager for Altiris umożliwia komunikację z oprogramowaniem Altiris Solutions, które może służyć do wykonywania rozmieszczeń nowego sprzętu lub migracji ustawień użytkownika do nowego systemu operacyjnego przy użyciu łatwych w obsłudze kreatorów. Oprogramowanie HP Client Manager for Altiris można pobrać z witryny internetowej HP.

W przypadku gdy oprogramowanie Altiris Solutions jest używane łącznie z programem HP System Software Manager for Altiris lub HP Client Manager, administratorzy mogą również aktualizować system BIOS i sterowniki urządzeń z poziomu konsoli centralnej.

# <span id="page-182-0"></span>**HP CCM (Client Configuration Manager) (tylko wybrane modele)**

Program HP CCM (Client Configuration Manager) umożliwia automatyzację zarządzania oprogramowaniem, na przykład systemami operacyjnymi, programami, aktualizacją oprogramowania, zawartością oraz konfiguracją, zapewniając prawidłową konfigurację każdego komputera. Dzięki tym zautomatyzowanym rozwiązaniom dotyczącym zarządzania można zarządzać oprogramowaniem przez cały okres eksploatacji komputera.

CCM umożliwia wykonanie następujących zadań:

- Zbieranie spisu sprzętu i oprogramowania na wielu platformach
- Przygotowywanie pakietów oprogramowania i przeprowadzanie analiz wpływu przed ich dystrybucją
- Wybranie pojedynczych komputerów, grup roboczych czy całych populacji komputerów do wdrożenia i konserwacji oprogramowania i treści zgodnie z zasadami
- Zabezpieczanie i zarządzanie systemami operacyjnymi, aplikacjami i treścią na dystrybuowanych komputerach z dowolnego miejsca
- Zintegrowanie programu CCM z działami pomocy technicznej oraz z innymi narzędziami do zarządzania oprogramowaniem w celu zapewnienia prawidłowego działania systemu
- Wykorzystanie wspólnej infrastruktury do zarządzania oprogramowaniem i treścią w standardowych urządzeniach komputerowych w ramach dowolnej sieci dla wszystkich użytkowników przedsiębiorstwa
- Skalowanie w celu spełnienia wymagań przedsiębiorstwa

# <span id="page-183-0"></span>**HP SSM (System Software Manager)**

Program HP SSM (System Software Manager) pozwala na zdalne aktualizowanie oprogramowania systemowego w wielu systemach jednocześnie. Po uruchomieniu na komputerze klienckim program SSM wykrywa wersję sprzętu i oprogramowania i aktualizuje odpowiednie składniki oprogramowania z centralnego punktu nazywanego magazynem plików. Wersje sterowników, które są obsługiwane przez program SSM, oznaczono specjalną ikoną w witrynie pobierania HP oraz na dysku CD **Support Software**. Aby pobrać narzędzie SSM lub uzyskać więcej informacji o nim, odwiedź witrynę internetową HP pod adresem <http://www.hp.com/go/ssm> (informacje w języku angielskim).

# <span id="page-184-0"></span>**Korzystanie z technologii Intel Active Management (tylko w wybranych modelach)**

Technologia Intel® Active Management Technology (iAMT) umożliwia wyszukiwanie, naprawianie oraz ochronę zasobów komputerowych udostępnianych w sieci. Technologia iAMT umożliwia zarządzanie komputerami niezależnie od tego, czy są one włączone, czy nie. Rozwiązanie iAMT jest dostępne tylko w komputerach z technologią mobilną Intel Centrino® vPro.

Funkcje iAMT to:

- Informacja o zasobach sprzętowych
- Informacja o zdarzeniach
- Zarządzanie energią
- Zdalna diagnostyka i naprawa
- Oparta o sprzęt izolacja i odzyskiwanie ograniczanie lub odcinanie dostępu do sieci w razie wykrycia aktywności przypominającej wirusy

# **Włączanie funkcji iAMT**

Konfiguracja ustawień iAMT:

- **EX UWAGA:** Komunikat ctrl+p jest widoczny tylko wtedy, gdy opcja Wyświetlanie AMT Setup jest włączona w programie Computer Setup.
	- **1.** Włącz lub uruchom ponownie komputer.
	- **2.** Zanim uruchomi się system Windows, naciśnij ctrl+p.
	- **E** UWAGA: Jeśli nie naciśniesz klawiszy ctrl+p w odpowiedniej chwili, musisz powtórzyć kroki 1 i 2, aby uzyskać dostęp do narzędzia MEBx.
	- **3.** Wprowadź hasło ME. Ustawieniem fabrycznym hasła jest **admin**.

Otworzy się narzędzie konfiguracji MEBx. Użyj klawiszy strzałek do nawigacji.

- **4.** Wybierz konfigurację Intel ME, konfigurację iAMT, lub zmianę hasła Intel ME.
- **5.** Po dokonaniu wyborów wybierz **Exit** (Wyjdź), by zamknąć narzędzie konfiguracji MEBx.

# **Korzystanie z menu narzędzia konfiguracji MEBx**

**EX UWAGA:** Aby uzyskać więcej informacji o iAMT, odwiedź witrynę internetową firmy Intel pod adresem <http://www.intel.com> i wyszukaj informacje o iAMT.

#### **Konfiguracja Intel ME**

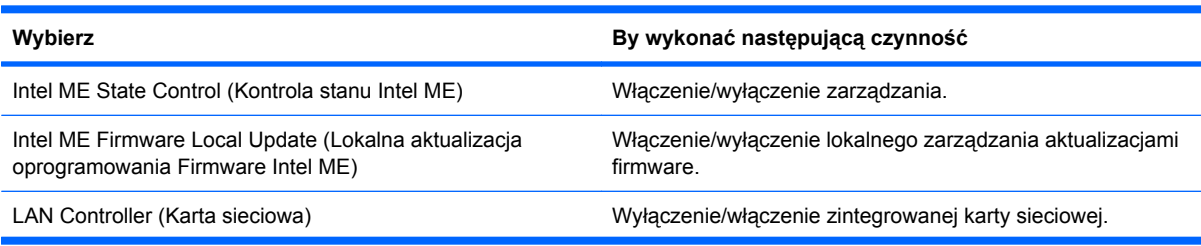

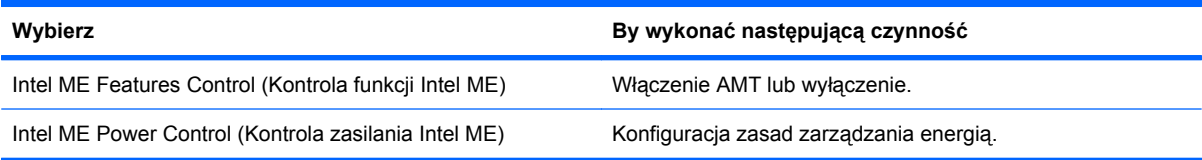

# **Konfiguracja iAMT**

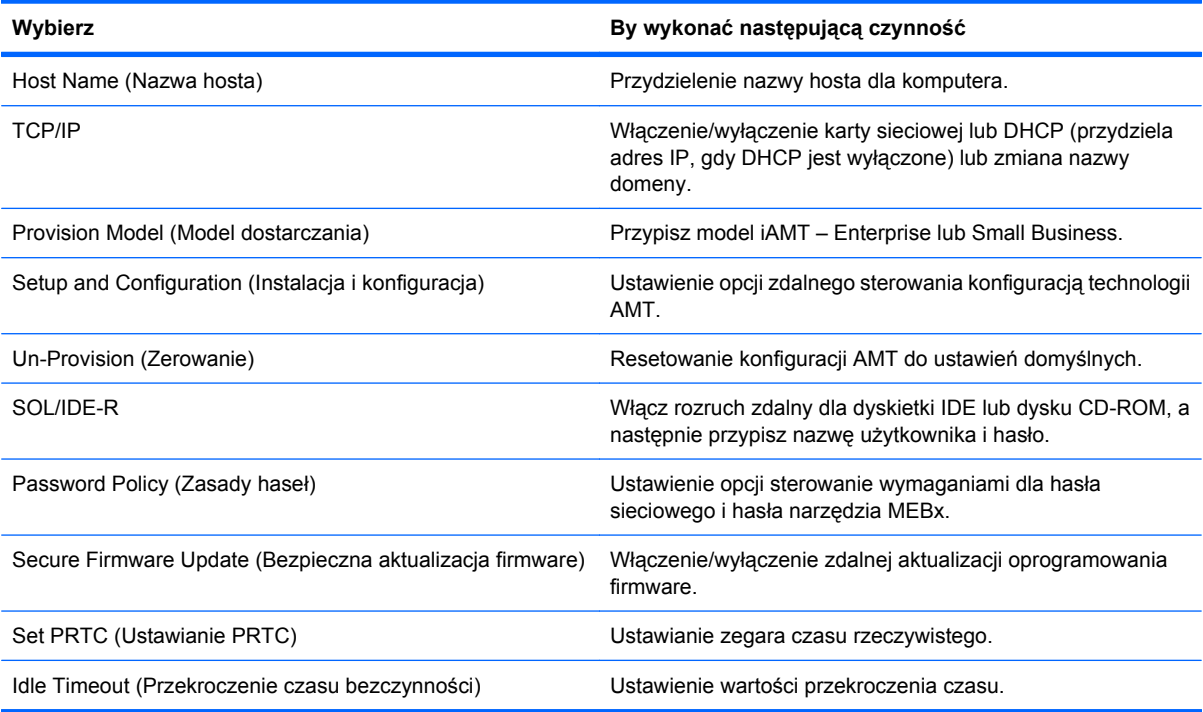

#### **Zmiana hasła Intel ME**

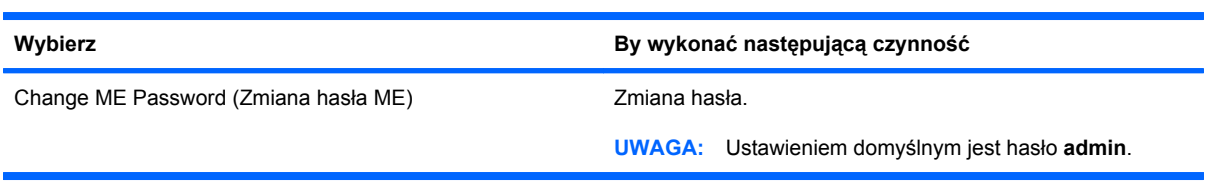

# <span id="page-186-0"></span>**Używanie uniwersalnego sterownika drukarki HP (tylko wybrane modele)**

Uniwersalny sterownik drukowania HP dla systemu Windows to pojedynczy, inteligentny sterownik zastępujący osobne sterowniki dla drukarek sieciowych HP.

**E** UWAGA: Uniwersalny sterownik drukarki HP jest instalowany fabrycznie tylko na wybranych modelach komputerów. Aby pobrać narzędzie uniwersalny sterownik drukarki HP lub uzyskać więcej informacji o używaniu go, odwiedź witrynę internetową HP pod adresem [http://www.hp.com/go/](http://www.hp.com/go/universalprintdriver) [universalprintdriver](http://www.hp.com/go/universalprintdriver) (informacje w języku angielskim).

Drukowanie za pomocą uniwersalnego sterownika drukowania HP:

- **1.** Wybierz **Plik > Drukuj** w dowolnej aplikacji.
- **2.** Wybierz **HP Universal Printing PS** z listy drukarek.
- **3.** Kliknij **Drukuj**.
- **4.** Wprowadź adres IP drukarki lub ścieżkę sieciową.
- **WWAGA:** Jeśli nie możesz określić adresu IP drukarki lub ścieżki sieciowej, skontaktuj się z administratorem IT.
- **5.** Zaznacz pole wyboru **Umieść na stałe tę drukarkę w moim folderze Drukarki**.
- **6.** Kliknij **Drukuj**.

# **Indeks**

### **A**

adapter kabla modemowego odpowiedni dla danego kraju [31](#page-42-0) adapter modemu, położenie [14](#page-25-0) adapter modemu odpowiedni dla danego kraju/regionu, położenie [14](#page-25-0) aktualizacja systemu BIOS instalowanie [145](#page-156-0) pobieranie [145](#page-156-0) aktualizacje, oprogramowanie [169](#page-180-0) Altiris Deployment Solutions [168](#page-179-0) AMT options (opcje AMT) AMT Setup Prompt (Ctrl-P) (Wyświetlanie AMT Setup [Ctrl-P]) [160](#page-171-0) Firmware Verbosity (Informacje firmware) [160](#page-171-0) inicjalizacja Intel CIRA [160](#page-171-0) obsługa zdarzeń związanych z aktualizacją oprogramowania firmware [160](#page-171-0) tryb emulacji terminala [160](#page-171-0) Unconfigure AMT on next boot (Dekonfiguracja AMT przy następnym uruchomieniu) [160](#page-171-0) USB Key Provisioning Support (Obsługa zamiany klawiszy USB) [160](#page-171-0) anteny WLAN [13](#page-24-0) WWAN [13](#page-24-0) anteny urządzenia bezprzewodowego [12](#page-23-0) anteny WLAN, położenie [13](#page-24-0) anteny WWAN, położenie [13](#page-24-0)

Anti Theft (Zabezpieczenia antykradzieżowe) [155](#page-166-0) aplikacje systemu Windows, klawisz [7](#page-18-0) automatyczne hasło funkcji DriveLock wprowadzanie [133](#page-144-0) wyjmowanie [134](#page-145-0) Autoodtwarzanie [58](#page-69-0)

# **B**

bateria kalibrowanie [80](#page-91-0) ładowanie [77](#page-88-0), [80](#page-91-0) niskie poziomy naładowania baterii [78](#page-89-0) oszczędzanie energii [83](#page-94-0) ponowne ładowanie [83](#page-94-0) przechowywanie [83](#page-94-0) usuwanie [76](#page-87-0) utylizacja [84](#page-95-0) wkładanie [76](#page-87-0) wymiana [84](#page-95-0) bateria, położenie [14](#page-25-0) BD kopiowanie [59](#page-70-0) odtwarzanie [57](#page-68-0) usuwanie [60](#page-71-0) bezpieczeństwo, sieć bezprzewodowa [20](#page-31-0) Bluetooth etykieta [15](#page-26-0) urządzenie [16](#page-27-0)

#### **C** CD

kopiowanie [59](#page-70-0) odtwarzanie [57](#page-68-0) usuwanie [60](#page-71-0) Composite Video [40](#page-51-0) Computer Setup hasło administratora systemu BIOS [127](#page-138-0) hasło funkcji DriveLock [129](#page-140-0) menu File (Plik) [154](#page-165-0) menu Security (Zabezpieczenia) [155](#page-166-0) menu System Configuration (Konfiguracja systemu) [156](#page-167-0) nawigacja i wybieranie [152](#page-163-0) przywracanie ustawień fabrycznych [153](#page-164-0) uaktywnianie urządzeń rozruchowych [163](#page-174-0) ustawianie kolejności rozruchu [165](#page-176-0) włączanie monitu funkcji MultiBoot Express [166](#page-177-0) zabezpieczenia urządzeń [135](#page-146-0) czas pracy na baterii, wydłużanie [78](#page-89-0) czujnik światła otaczającego położenie [12](#page-23-0) skrót klawiaturowy [42](#page-53-0) czytnik kart inteligentnych, położenie [9](#page-20-0) czytnik kart Media Card, położenie [8](#page-19-0) czytnik linii papilarnych, położenie [6](#page-17-0)

# **D**

data i godzina systemowa [154](#page-165-0) Disk Sanitizer [156](#page-167-0) DisplayPort, położenie [9](#page-20-0) drążek wskazujący korzystanie [37](#page-48-0) położenie [1](#page-12-0) DriveLock, automatyczny [156](#page-167-0) Driver Recovery [151](#page-162-0)

DVD zmiana ustawienia regionu [58](#page-69-0) Dysk Blu-ray (BD) [55](#page-66-0) dysk CD ochrona [50](#page-61-0) zapisywanie [50](#page-61-0) dysk DVD kopiowanie [59](#page-70-0) ochrona [50](#page-61-0) odtwarzanie [57](#page-68-0) usuwanie [60](#page-71-0) zapisywanie [50](#page-61-0) dyski Driver Recovery [151](#page-162-0) System operacyjny [151](#page-162-0) dyskietka, napęd [107](#page-118-0) dysk optyczny korzystanie [56](#page-67-0) usuwanie [60](#page-71-0) zapisywanie [50](#page-61-0) dysk twardy HP 3D DriveGuard [90](#page-101-0) instalowanie [93](#page-104-0) wymiana [92](#page-103-0) zewnętrzny [107](#page-118-0) dysk z systemem operacyjnym [151](#page-162-0)

# **E**

elementy część górna [1](#page-12-0) dodatkowy sprzęt [13](#page-24-0) dolna część [11](#page-22-0) lewa strona [9](#page-20-0) prawa strona [9](#page-20-0) przód [7](#page-18-0) tył [10](#page-21-0) wyświetlacz [12](#page-23-0) elementy sterujące komunikacją bezprzewodową program Wireless Assistant [17](#page-28-0) przycisk [17](#page-28-0) system operacyjny [17](#page-28-0) etykieta atestów modemu [14](#page-25-0) etykieta Certyfikatu Autentyczności [14](#page-25-0) etykieta Certyfikatu Autentyczności firmy Microsoft [14](#page-25-0)

etykieta certyfikatu urządzenia bezprzewodowego [15](#page-26-0) etykieta serwisowa [14](#page-25-0) etykieta urządzenia WLAN [15](#page-26-0) etykiety atesty modemu [14](#page-25-0) Bluetooth [15](#page-26-0) Certyfikat Autentyczności firmy Microsoft [14](#page-25-0) certyfikat urządzenia bezprzewodowego [15](#page-26-0) etykieta serwisowa [14](#page-25-0) Mobilny moduł szerokopasmowy HP [15](#page-26-0) SIM [15](#page-26-0) WLAN [15](#page-26-0) zgodność z normami [14](#page-25-0) **ExpressCard** konfigurowanie [111](#page-122-0) wkładanie [111](#page-122-0) wyjmowanie [112](#page-123-0) wyjmowanie wkładki [111](#page-122-0) zatrzymywanie [112](#page-123-0)

# **F**

firewall [21](#page-32-0) funkcje audio, sprawdzanie [51](#page-62-0)

# **G**

głośniki, położenie [8](#page-19-0) głośność, regulowanie [48](#page-59-0) gniazda czytnik kart inteligentnych [9](#page-20-0) ExpressCard [10](#page-21-0) kabel zabezpieczający [9](#page-20-0) pamięć [115](#page-126-0) wizytówka [8](#page-19-0) gniazda typu jack RJ-11 (modemowe) [9](#page-20-0) RJ-45 (sieciowe) [9](#page-20-0) wejście audio (mikrofonowe) [10](#page-21-0) wyjście audio (słuchawkowe) [10](#page-21-0) gniazdo, zasilanie [10](#page-21-0) gniazdo ExpressCard, położenie [10](#page-21-0) gniazdo linki zabezpieczającej, położenie [9](#page-20-0)

gniazdo mikrofonowe (wejście audio) [10](#page-21-0) gniazdo na wizytówkę, położenie [8](#page-19-0) gniazdo RJ-11 (modemowe), położenie [9](#page-20-0) gniazdo RJ-45 (sieciowe), położenie [9](#page-20-0) gniazdo słuchawkowe (wyjście audio) [10](#page-21-0) gniazdo zasilania, położenie [10](#page-21-0)

# **H**

hasła administrator [126](#page-137-0) administrator systemu BIOS [127](#page-138-0) DriveLock [129](#page-140-0) użytkownik [127](#page-138-0) hasło administratora [126](#page-137-0) hasło administratora systemu BIOS [155](#page-166-0) hasło funkcji DriveLock opis [129](#page-140-0) ustawianie [130](#page-141-0) wprowadzanie [131](#page-142-0) wyłączanie [133](#page-144-0) zmiana [132](#page-143-0) hasło użytkownika [127](#page-138-0) HDMI [40](#page-51-0) **Hibernacja** inicjowanie [71](#page-82-0) uruchamianie, gdy poziom naładowania jest krytycznie niski [79](#page-90-0) wyłączanie [71](#page-82-0) HP 3D DriveGuard [90](#page-101-0) HP Client Configuration Manager [169](#page-180-0), [171](#page-182-0) HP Client Manager for Altiris [169](#page-180-0) HP QuickLook [158](#page-169-0) HP SpareKey enrollment (Zapisy HP SpareKey) [155](#page-166-0) HP System Software Manager [169](#page-180-0), [172](#page-183-0)

# **I**

identyfikatory systemowe [156](#page-167-0) ikona Menedżera połączeń [17](#page-28-0)

ikona połączeń bezprzewodowych [17](#page-28-0) ikona sieci [28](#page-39-0) ikona stanu sieci [17](#page-28-0) ikony komunikacja bezprzewodowa [17](#page-28-0) Menedżer połączeń [17](#page-28-0) sieć [28](#page-39-0) stan sieci [17](#page-28-0) informacje o komputerze [144](#page-155-0) informacje o poziomie naładowania baterii [41](#page-52-0) informacje o systemie [154](#page-165-0) informacje o zgodności z normami etykieta atestów modemu [14](#page-25-0) etykieta dotycząca zgodności z normami [14](#page-25-0) etykiety certyfikatów urządzeń bezprzewodowych [15](#page-26-0)

### **J**

język, zmiana w programie Computer Setup [156](#page-167-0)

### **K**

kabel LAN [36](#page-47-0) modem [30](#page-41-0) kabel, zasilanie [14](#page-25-0) kabel 1394, podłączanie [103](#page-114-0) kabel eSATA, podłączanie [105](#page-116-0) kabel modemowy adapter odpowiedni dla danego kraju [31](#page-42-0) podłączanie [30](#page-41-0) położenie [14](#page-25-0) układ zapobiegający zakłóceniom [30](#page-41-0) kabel sieciowy podłączanie [36](#page-47-0) układ zapobiegający zakłóceniom [36](#page-47-0) kabel USB, podłączanie [101](#page-112-0) kabel zasilający, położenie [14](#page-25-0) kable 1394 [103](#page-114-0) eSATA [105](#page-116-0) USB [101](#page-112-0) kalibrowanie baterii [80](#page-91-0)

kamera dostosowanie właściwości [67](#page-78-0) korzystanie [66](#page-77-0) przechwytywanie wizytówek [67](#page-78-0) wskazówki [66](#page-77-0) kamera internetowa położenie [12](#page-23-0) karta cyfrowa wkładanie [109](#page-120-0) wyjmowanie [110](#page-121-0) zatrzymywanie [110](#page-121-0) karta inteligentna definicja [114](#page-125-0) wkładanie [114](#page-125-0) wyjmowanie [114](#page-125-0) karta Java Card definicja [114](#page-125-0) wkładanie [114](#page-125-0) wyjmowanie [114](#page-125-0) klawiatura numeryczna, zewnętrzna korzystanie [46](#page-57-0) num lock [46](#page-57-0) klawisz aplikacji systemu Windows, położenie [7](#page-18-0) klawisze aplikacje systemu Windows [7](#page-18-0) blok klawiszy [7](#page-18-0) esc [7](#page-18-0) fn [7](#page-18-0) funkcyjne [7](#page-18-0) logo systemu Windows [7](#page-18-0) klawisze bloku klawiszy, położenie [7](#page-18-0) klawisze funkcyjne położenie [7](#page-18-0) klawisz esc, położenie [7](#page-18-0) klawisz fn położenie [7](#page-18-0) klawisz z logo systemu Windows, położenie [7](#page-18-0) klucz produktu [14](#page-25-0) klucz sieciowy [28](#page-39-0) kody regionów, DVD [58](#page-69-0) kody zabezpieczeń sieci klucz sieciowy [28](#page-39-0) SSID [28](#page-39-0) kolejność rozruchu [157](#page-168-0)

koncentratory [101](#page-112-0) koncentratory USB [101](#page-112-0) konfiguracja, komputer [1](#page-12-0) konfiguracja połączenia internetowego [20](#page-31-0) konfiguracja sieci WLAN [20](#page-31-0) konfiguracje urządzeń [157](#page-168-0) konfigurowanie kart ExpressCard [111](#page-122-0) konserwacja defragmentator dysków [89](#page-100-0) oczyszczanie dysku [89](#page-100-0) korzystanie z kamery [66](#page-77-0) krytycznie niski poziom naładowania baterii [79](#page-90-0)

# **L**

LAN, podłączanie [36](#page-47-0) logiczne oznaczenia dysków [164](#page-175-0)

# **Ł**

ładowanie baterii [77](#page-88-0), [80](#page-91-0) łączenie się z siecią WLAN [22](#page-33-0)

### **M**

McAfee Total Protection [137](#page-148-0), [138](#page-149-0) menu File (Plik) [154](#page-165-0) menu Security (Zabezpieczenia) Disk Sanitizer [156](#page-167-0) DriveLock [156](#page-167-0) HP Sparekey [155](#page-166-0) System IDs (Identyfikatory systemowe) [156](#page-167-0) ustawianie hasła administratora systemu BIOS [155](#page-166-0) zapisy HP SpareKey [155](#page-166-0) zasady zarządzania hasłami [155](#page-166-0) zawsze pytaj o zapisy HP SpareKey [155](#page-166-0) zmiana hasła [155](#page-166-0) Menu Security (Zabezpieczenia) Automatic DriveLock (Automatyczna blokada napędu) [156](#page-167-0) czyszczenie danych czytnika linii papilarnych [155](#page-166-0) menu System Configuration (Konfiguracja systemu) [156](#page-167-0) miejsce na dysku twardym [124](#page-135-0)

mikrofony wewnętrzne, położenie [12](#page-23-0) minimalizowanie zakłóceń [29](#page-40-0) Mobilny moduł szerokopasmowy HP [23](#page-34-0) moduł rozszerzenia pamięci wkładanie [117](#page-128-0) wyjmowanie [116](#page-127-0) wymiana [116](#page-127-0) monitor, podłączanie [53](#page-64-0) MultiBoot Express [161](#page-172-0), [166](#page-177-0) mysz, zewnętrzna podłączanie [37](#page-48-0) ustawianie preferencji [37](#page-48-0)

#### **N**

Napęd Blu-ray R/RE DVD+/-RW SuperMulti DL [55](#page-66-0) Napęd Blu-ray ROM DVD±R SuperMulti DL [55](#page-66-0) napęd CD [107](#page-118-0) napęd DVD [107](#page-118-0) napęd optyczny ochrona [50](#page-61-0) napędy DVD-ROM [55](#page-66-0) dyskietek [107](#page-118-0) Napęd Blu-ray R/RE DVD+/-RW SuperMulti DL [55](#page-66-0) Napęd Blu-ray ROM DVD±R SuperMulti DL [55](#page-66-0) Napęd DVD±R SuperMulti DL LightScribe [55](#page-66-0) obsługa [87](#page-98-0) optyczny [107](#page-118-0) twarde [92](#page-103-0), [93,](#page-104-0) [107](#page-118-0) zewnętrzny [107](#page-118-0) *Patrz także* dysk twardy, napęd optyczny napędy, kolejność rozruchu [157](#page-168-0), [161](#page-172-0) napęd zewnętrzny [107](#page-118-0) narzędzie konfiguracyjne menu File (Plik) [154](#page-165-0) menu Security (Zabezpieczenia) [155](#page-166-0) menu System Configuration (Konfiguracja systemu) [156](#page-167-0)

nawigacja i wybieranie [152](#page-163-0) przywracanie ustawień fabrycznych [153](#page-164-0) narzędzie Kopia zapasowa Windows [149](#page-160-0), [150](#page-161-0), [151](#page-162-0) nazwa i numer produktu, komputer [14](#page-25-0) Network Service Boot (Rozruch z sieci) [163](#page-174-0) nieodpowiadający system [85](#page-96-0) niski poziom naładowania baterii [78](#page-89-0) nośniki [70](#page-81-0) nośniki do odczytu [70](#page-81-0) nośniki do zapisu [70](#page-81-0) numer seryjny, komputer [14](#page-25-0) num lock, zewnętrzna klawiatura numeryczna [46](#page-57-0)

### **O**

obraz, komputer [168](#page-179-0) obraz na ekranie, przełączanie [40](#page-51-0) obsługa starszego standardu, USB [152](#page-163-0), [157](#page-168-0) obsługa starszego standardu USB [152](#page-163-0), [157](#page-168-0) Obsługa starszego standardu USB [102](#page-113-0) obszar przewijania, płytka dotykowa TouchPad [2](#page-13-0) Obszar przewijania płytki dotykowej, położenie [2](#page-13-0) odzyskiwanie Windows [151](#page-162-0) opcje portów czytnik kart flash [160](#page-171-0) Gniazdo ExpressCard [160](#page-171-0) gniazdo kart inteligentnych [160](#page-171-0) port 1394 [160](#page-171-0) port eSATA [160](#page-171-0) port równoległy [160](#page-171-0) port szeregowy [160](#page-171-0) Port USB [160](#page-171-0) opcje rozruchu [157](#page-168-0) opcje wbudowanych urządzeń [159](#page-170-0) oprogramowanie aktualizacja programów i sterowników [147](#page-158-0)

aktualizacja systemu BIOS [145](#page-156-0) aktualizacie [169](#page-180-0) czytnik wizytówek [67](#page-78-0) defragmentator dysków [89](#page-100-0) HP Connection Manager [18](#page-29-0) oczyszczanie dysku [89](#page-100-0) odzyskiwanie [168](#page-179-0) wdrożenie [168](#page-179-0) Wireless Assistant [18](#page-29-0) oprogramowanie czytnika wizytówek [67](#page-78-0) oprogramowanie HP Connection Manager [18](#page-29-0) oprogramowanie modemu rozwiązywanie problemów z połączeniem podczas podróży [33](#page-44-0) ustawianie/dodawanie lokalizacji [31](#page-42-0) oprogramowanie multimedialne uzyskiwanie dostępu [50](#page-61-0) osłona komory modułu pamięci wyjmowanie [116](#page-127-0) wymiana [118](#page-129-0) ostrzeżenie o prawach autorskich [59](#page-70-0) oszczędzanie, energia [83](#page-94-0) oświetlenie klawiatury, położenie [12](#page-23-0) otwory wentylacyjne, położenie [9](#page-20-0), [11](#page-22-0)

#### **P**

pamięć zwiększanie [124](#page-135-0) plik hibernacyjny [124](#page-135-0) Płytka dotykowa TouchPad korzystanie [37](#page-48-0) położenie [2](#page-13-0) podłączanie, zewnętrzne źródło zasilania [75](#page-86-0) podłączanie do sieci LAN [36](#page-47-0) podróżowanie z komputerem etykieta atestów modemu [14](#page-25-0) podstawowy moduł pamięci uaktualnianie [120](#page-131-0) wkładanie [122](#page-133-0) wyjmowanie [121](#page-132-0) wymiana [120](#page-131-0)

połączenie z firmową siecią WLAN [22](#page-33-0) połączenie z publiczną siecią WLAN [22](#page-33-0) port 1394 [103](#page-114-0) Port 1394 położenie [10](#page-21-0) port eSATA, położenie [9](#page-20-0) port IEEE 1394 położenie [10](#page-21-0) port monitora, zewnętrznego [10](#page-21-0) port monitora zewnętrznego [53](#page-64-0) port monitora zewnętrznego, położenie [10](#page-21-0) porty 1394 [10](#page-21-0), [103](#page-114-0) DisplayPort [9](#page-20-0) eSATA [9](#page-20-0), [105](#page-116-0) monitor zewnętrzny [10,](#page-21-0) [53](#page-64-0) USB [9](#page-20-0), [101](#page-112-0) porty USB, położenie [9,](#page-20-0) [101](#page-112-0) problemy z siecią bezprzewodową, rozwiązywanie [27](#page-38-0) procesor wielordzeniowy [158](#page-169-0) program Defragmentator dysków [89](#page-100-0) program narzędziowy Computer Setup [168](#page-179-0) program Oczyszczanie dysku [89](#page-100-0) program Wireless Assistant [17,](#page-28-0) [18](#page-29-0) projektor, podłączanie [53](#page-64-0) przechowywanie baterii [83](#page-94-0) przyciski drążek wskazujący [2](#page-13-0) głośność [6](#page-17-0) oświetlenie klawiatury [12](#page-23-0) Płytka dotykowa TouchPad [2](#page-13-0), [6](#page-17-0) QuickLook [5,](#page-16-0) [43](#page-54-0) QuickWeb [6,](#page-17-0) [43](#page-54-0) Sieć bezprzewodowa [6](#page-17-0) szybkie uruchamianie [43](#page-54-0) wyciszanie [6](#page-17-0) wyciszanie dźwięku [48](#page-59-0) zasilanie [5](#page-16-0) zwalniający wyświetlacz [8](#page-19-0) przyciski drążka wskazującego, położenie [2](#page-13-0) przyciski głośności [48](#page-59-0)

przyciski płytki dotykowej TouchPad, położenie [2](#page-13-0) przycisk komunikacji bezprzewodowej położenie [6](#page-17-0) przycisk oświetlenia klawiatury, położenie [12](#page-23-0) przycisk płytki dotykowej TouchPad, położenie [6](#page-17-0) przycisk pogłośnienia dźwięku, położenie [6](#page-17-0) przycisk przyciszania dźwięku, położenie [6](#page-17-0) Przycisk QuickLook położenie [5](#page-16-0) Przycisk QuickWeb położenie [6](#page-17-0) przycisk wyciszania dźwięku położenie [6](#page-17-0) przycisk Wyciszanie położenie [6](#page-17-0) przycisk zasilania, położenie [5](#page-16-0) przycisk zwalniający wyświetlacz, położenie [8](#page-19-0) przywracanie ustawień fabrycznych [154](#page-165-0) przywróć ustawienia domyślne zabezpieczeń [160](#page-171-0)

**Q**

Quick Launch Buttons panel sterowania [43](#page-54-0)

# **R**

rozwiązywanie problemów Autoodtwarzanie [63](#page-74-0) modem [33](#page-44-0) nagrywanie dysku [64](#page-75-0) odtwarzanie dysku [62](#page-73-0) odtwarzanie filmu [64](#page-75-0) sterowniki urządzenia HP [65](#page-76-0) sterowniki urządzeń [65](#page-76-0) sterowniki urządzeń Microsoft [65](#page-76-0) tacka dysku optycznego [61](#page-72-0) wykrywanie napędu optycznego [62](#page-73-0) wyświetlacz zewnętrzny [64](#page-75-0) rozwiązywanie problemów z siecią bezprzewodową [27](#page-38-0)

## **S**

serwer PXE [163](#page-174-0) sieć bezprzewodowa (WLAN) bezpieczeństwo [20](#page-31-0) korzystanie [20](#page-31-0) opis [16](#page-27-0) podłączanie [22](#page-33-0) połączenie z firmową siecią WLAN [22](#page-33-0) połączenie z publiczną siecią WLAN [22](#page-33-0) wymagany sprzęt [20](#page-31-0) zasięg [22](#page-33-0) sieć lokalna (LAN) podłączenie kabla [36](#page-47-0) wymagany kabel [36](#page-47-0) SIM wkładanie [23](#page-34-0) wyjmowanie [24](#page-35-0) skrót klawiaturowy informacji o systemie [38](#page-49-0) skrót klawiaturowy stanu wstrzymania [39](#page-50-0) skróty klawiaturowe czujnik światła otaczającego [42](#page-53-0) informacje o poziomie naładowania baterii [41](#page-52-0) inicjowanie stanu wstrzymania [39](#page-50-0) korzystanie [38](#page-49-0) opis [37](#page-48-0) przełączanie wyświetlania obrazu [40](#page-51-0) wyświetlanie informacji o systemie [38](#page-49-0) zmniejszanie jasności obrazu [42](#page-53-0) zwiększanie jasności obrazu [42](#page-53-0) skróty klawiaturowe, położenie [37](#page-48-0) skróty klawiaturowe do zmiany jasności obrazu [42](#page-53-0) SoftPaq, pobieranie [147,](#page-158-0) [148](#page-159-0) sprawdzanie funkcji audio [51](#page-62-0) sprzęt, identyfikowanie [1](#page-12-0) Stan wstrzymania uruchamianie [70](#page-81-0) wychodzenie [70](#page-81-0)

sterowniki urządzeń ponowne instalowanie [65](#page-76-0) sterowniki HP [65](#page-76-0) sterowniki Microsoft [65](#page-76-0) strony internetowe Intel Centrino Pro [173](#page-184-0) System Diagnostics (Diagnostyka systemu) [154](#page-165-0) system operacyjny etykieta Certyfikatu Autentyczności firmy Microsoft [14](#page-25-0) klucz produktu [14](#page-25-0) szybkie ładowanie baterii zapasowej [158](#page-169-0) szyfrowanie [21](#page-32-0)

### **Ś**

śruby klawiatury wyjmowanie [120](#page-131-0) wymiana [123](#page-134-0)

#### **T**

technologia Active Management, Intel [173](#page-184-0) technologia Intel Centrino Pro [173](#page-184-0) Technologia Intel HT [158](#page-169-0) technologia wirtualizacji [158](#page-169-0) temperatura [83](#page-94-0) temperatura baterii [83](#page-94-0) tryb pracy portu równoległego [157](#page-168-0) tryb Unified Extensible Firmware Interface (UEFI) [157](#page-168-0) TXT (Technologia Intel Trusted Execution) [158](#page-169-0) typy transmisji danych wideo [40](#page-51-0)

#### **U**

układ zapobiegający zakłóceniom kabel modemowy [30](#page-41-0) kabel sieciowy [36](#page-47-0) uniwersalny sterownik drukarki, używanie [175](#page-186-0) uniwersalny sterownik drukarki HP [175](#page-186-0) urządzenia 1394 podłączanie [103](#page-114-0) zatrzymywanie [103](#page-114-0)

urządzenia audio, podłączanie zewnętrznych [51](#page-62-0) urządzenia bezprzewodowe, rodzaje [16](#page-27-0) Urządzenia eSATA opis [105](#page-116-0) podłączanie [105](#page-116-0) usuwanie [105](#page-116-0) zatrzymywanie [105](#page-116-0) urządzenia rozruchowe, uaktywnianie [163](#page-174-0) urządzenia SATA (Serial Advanced Technology Attachment) AHCI (Advanced Host Controller Interface) [157](#page-168-0) IDE (Integrated Drive Electronics) [157](#page-168-0) urządzenia sprawdzające na lotniskach [88](#page-99-0) urządzenia USB opis [101](#page-112-0) podłączanie [101](#page-112-0) wyjmowanie [102](#page-113-0) zatrzymywanie [102](#page-113-0) urządzenia wskazujące korzystanie [37](#page-48-0) ustawianie preferencji [37](#page-48-0) urządzenie rozruchowe w postaci karty NIC [161](#page-172-0), [163](#page-174-0) urządzenie wbudowane Czujnik światła otaczającego [159](#page-170-0) czytnik linii papilarnych [159](#page-170-0) kontroler interfejsu sieciowego (LAN) [159](#page-170-0) mikrofon [159](#page-170-0) modem [159](#page-170-0) nadajnik Bluetooth [159](#page-170-0) nadajnik WLAN [159](#page-170-0) Power Monitor Circuit [159](#page-170-0) przełączanie LAN/WLAN [159](#page-170-0) przycisk komunikacji bezprzewodowej [159](#page-170-0) urządzenie audio [159](#page-170-0) wbudowana kamera [159](#page-170-0) wewnętrzne głośniki [159](#page-170-0) włączanie przez sieć (Wake on LAN) [159](#page-170-0) wnęka rozszerzeń komputera [159](#page-170-0)

urządzenie WLAN [15,](#page-26-0) [16](#page-27-0), [20](#page-31-0) urządzenie WWAN [16,](#page-27-0) [23](#page-34-0) ustawienia regionu napędu DVD [58](#page-69-0)

#### **W**

wbudowane zabezpieczenia TPM [156](#page-167-0) wdrożenie, oprogramowanie [168](#page-179-0) wejście audio (mikrofonowe), położenie [10](#page-21-0) wentylator systemowy [157](#page-168-0) witryny internetowe HP System Software Manager [172](#page-183-0) Technologia Intel Pro dla AMT [173](#page-184-0) uniwersalny sterownik drukarki HP, używanie [175](#page-186-0) wkładanie modułu pamięci podstawowy [122](#page-133-0) rozszerzenie [117](#page-128-0) wnęka baterii [11](#page-22-0), [14](#page-25-0) wnęka dysku twardego [11](#page-22-0) wnęka rozszerzeń położenie [9](#page-20-0) wkładanie dysku twardego [95](#page-106-0) wkładanie napędu optycznego [98](#page-109-0) wnęki bateria [14](#page-25-0) dysk twardy [11](#page-22-0) wskazówki, kamera internetowa [66](#page-77-0) wskaźnik, napęd [90](#page-101-0) wskaźnik baterii [8](#page-19-0), [77,](#page-88-0) [78](#page-89-0) wskaźnik caps lock, położenie [4](#page-15-0) wskaźniki bateria [8](#page-19-0) caps lock [4](#page-15-0) kamera internetowa [12](#page-23-0) klawiatura [12](#page-23-0) komunikacja bezprzewodowa [3,](#page-14-0) [8](#page-19-0) napęd [8](#page-19-0) num lock [4](#page-15-0) Płytka dotykowa TouchPad [4](#page-15-0) QuickLook [4](#page-15-0) QuickWeb [4](#page-15-0) sieć lokalna (LAN) [8](#page-19-0)

wyciszanie [4](#page-15-0) wyciszanie dźwięku [4](#page-15-0) zasilanie [3](#page-14-0), [8](#page-19-0) zmniejszenie głośności [4](#page-15-0) zwiększenie głośności [4](#page-15-0) wskaźniki zasilania, położenie [3](#page-14-0), [8](#page-19-0) wskaźnik kamery, położenie [12](#page-23-0) wskaźnik komunikacji bezprzewodowej położenie [3](#page-14-0), [8](#page-19-0) wskaźnik napędu [8](#page-19-0), [90](#page-101-0) wskaźnik num lock, położenie [4](#page-15-0) wskaźnik płytki dotykowej TouchPad, położenie [4](#page-15-0) wskaźnik QuickLook, położenie [4](#page-15-0) wskaźnik QuickWeb, położenie [4](#page-15-0) wskaźnik wyciszenia, położenie [4](#page-15-0) wskaźnik wyciszenia dźwięku, położenie [4](#page-15-0) wskaźnik zmniejszenia głośności dźwięku, położenie [4](#page-15-0) wskaźnik zwiększenia głośności dźwięku, położenie [4](#page-15-0) wybierz poziom zabezpieczeń [160](#page-171-0) wyjście audio (słuchawkowe), położenie [10](#page-21-0) wyłączanie [85](#page-96-0) wyłączanie komputera [85](#page-96-0) wyłącznik wyświetlacza wewnętrznego, położenie [12](#page-23-0) wymiana moduł rozszerzenia pamięci [116](#page-127-0) podstawowy moduł pamięci [120](#page-131-0) wyświetlacz obraz, przełączanie [40](#page-51-0) skróty klawiaturowe do zmiany jasności obrazu [42](#page-53-0)

# **Z**

zabezpieczenia urządzeń [135](#page-146-0) zakłócenia, minimalizowanie [29](#page-40-0) Zapobieganie wykonywaniu danych [157](#page-168-0) Zarządzanie użytkownikami [155](#page-166-0) Zasilacz prądu przemiennego podłączanie [75](#page-86-0) położenie [14](#page-25-0) zasilanie oszczędzanie [83](#page-94-0) podłączanie [75](#page-86-0) zasilanie z baterii [75](#page-86-0) zatrzask, zwolnienie baterii [11](#page-22-0) zatrzask zwalniający, bateria [11](#page-22-0), [76](#page-87-0) zatrzask zwalniający baterii [11](#page-22-0), [76](#page-87-0) zewnętrzne urządzenia audio, podłączanie [51](#page-62-0) złącze dokowania [108](#page-119-0) zmiana kolejności rozruchu [165](#page-176-0)